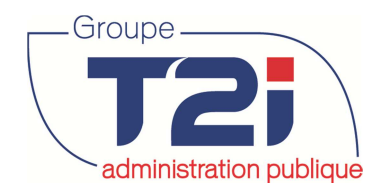

# **Gestion du contrôle des habitants**

# **Documentation générale**

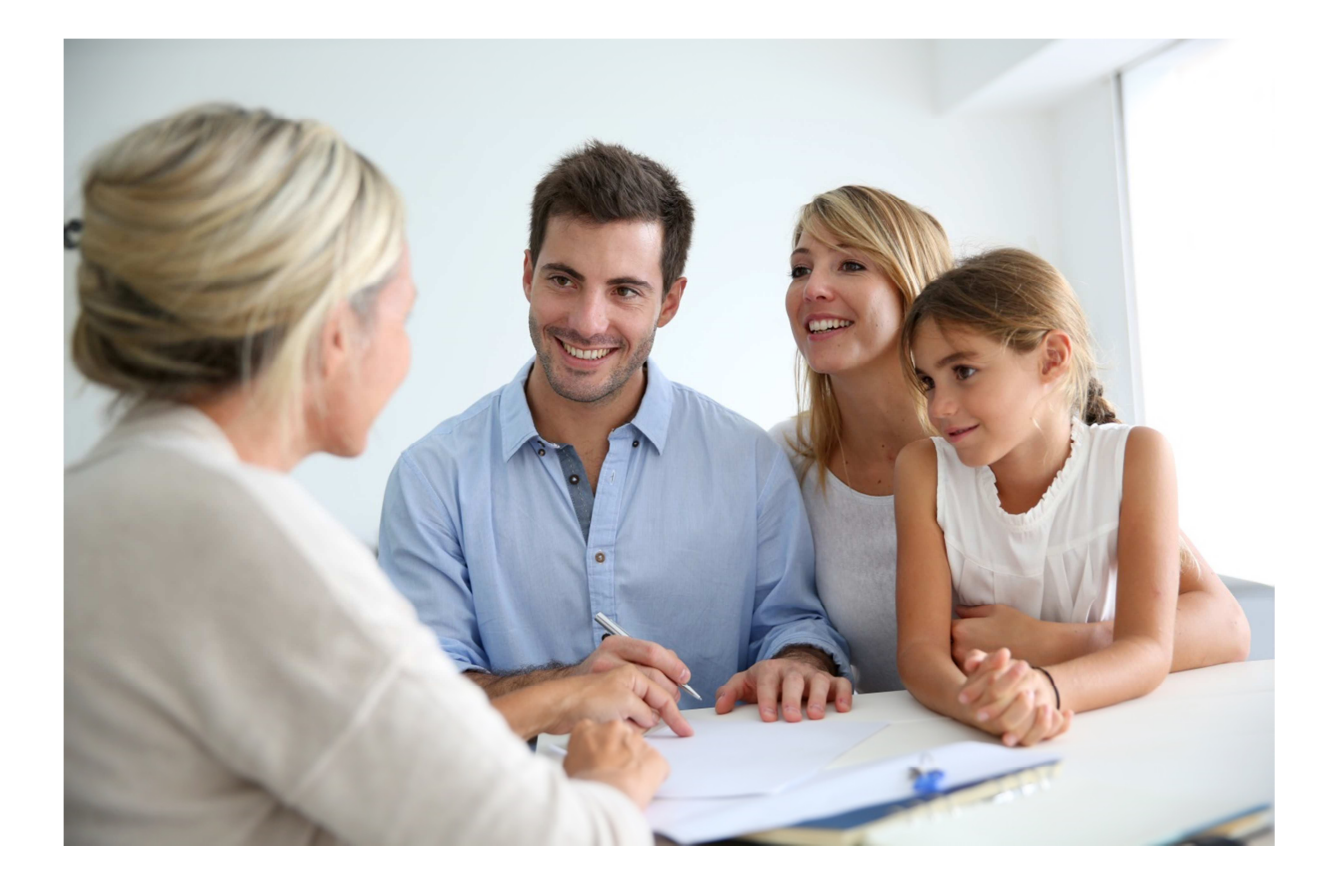

**Juin 2013** 

Info Services SA Av. des Baumettes 9 1020 Renens

www.groupe-t2i.com info@groupe-t2i.com info@groupe-t2i.com Tél. +41 58 666 21 21 Fax. +41 58 666 21 22

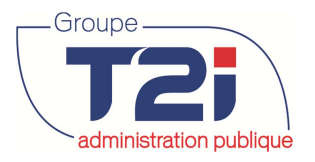

## Table des matières

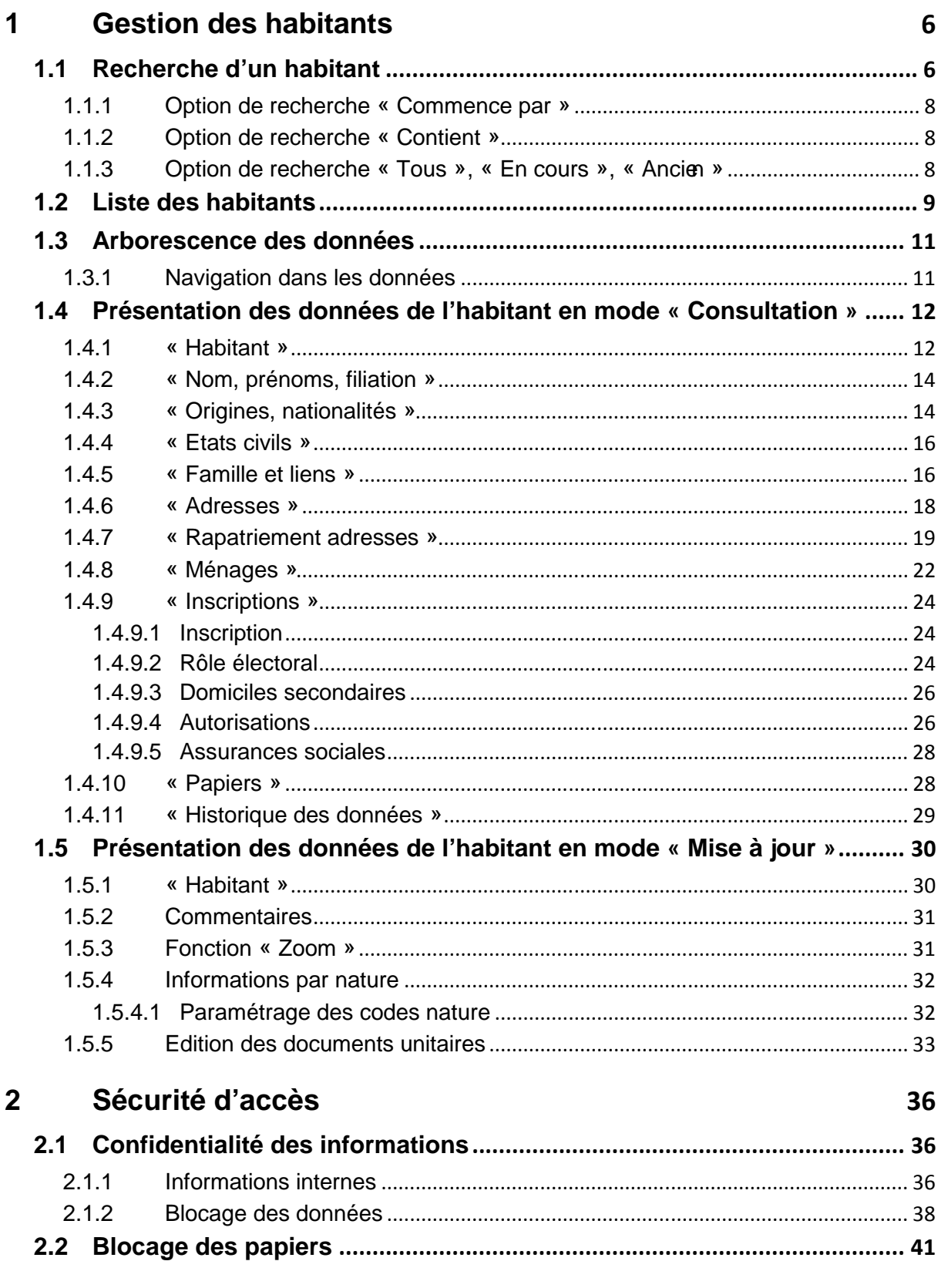

#### Evénements (mutations)  $\overline{3}$

45

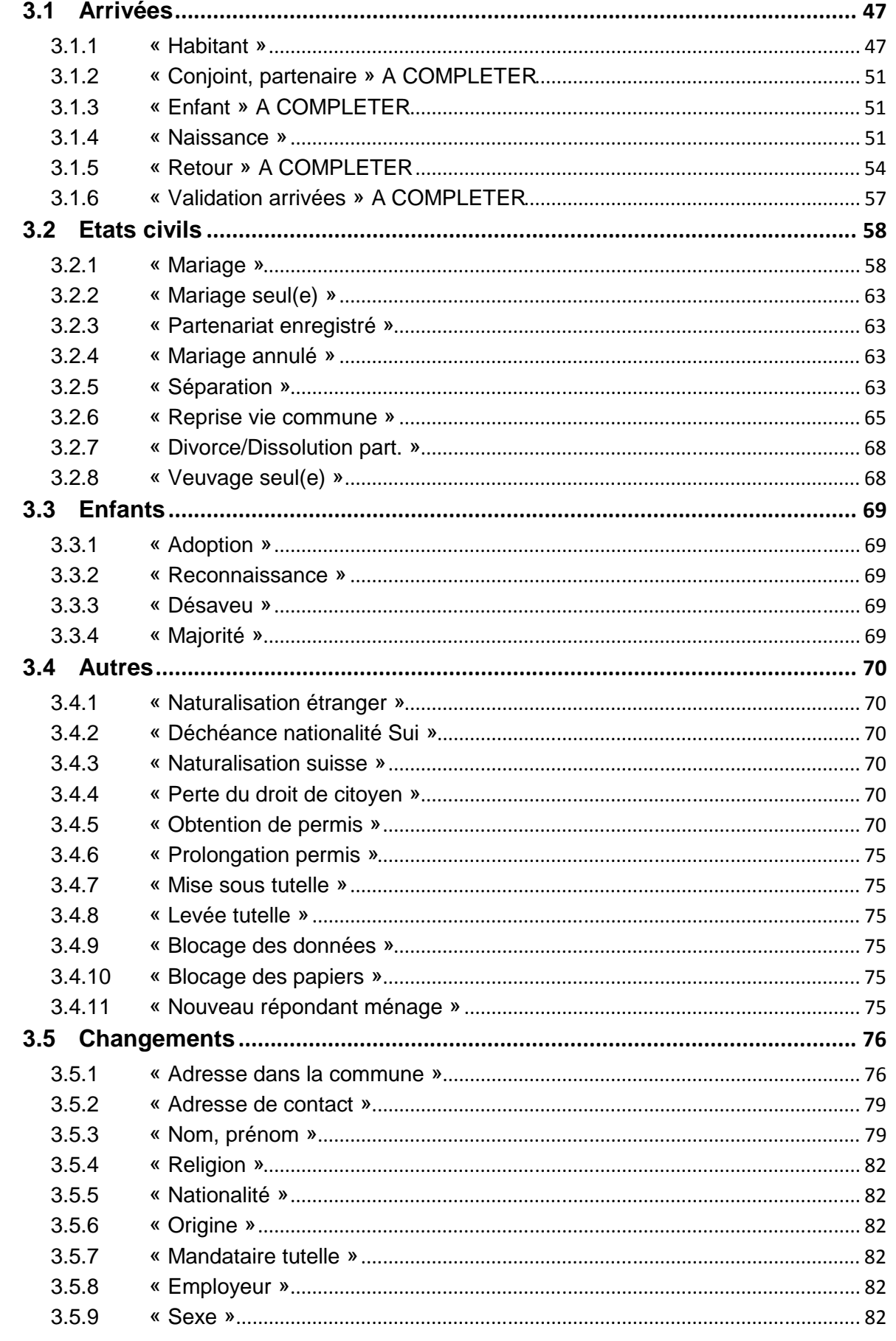

www.groupe-t2i.com

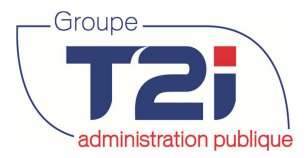

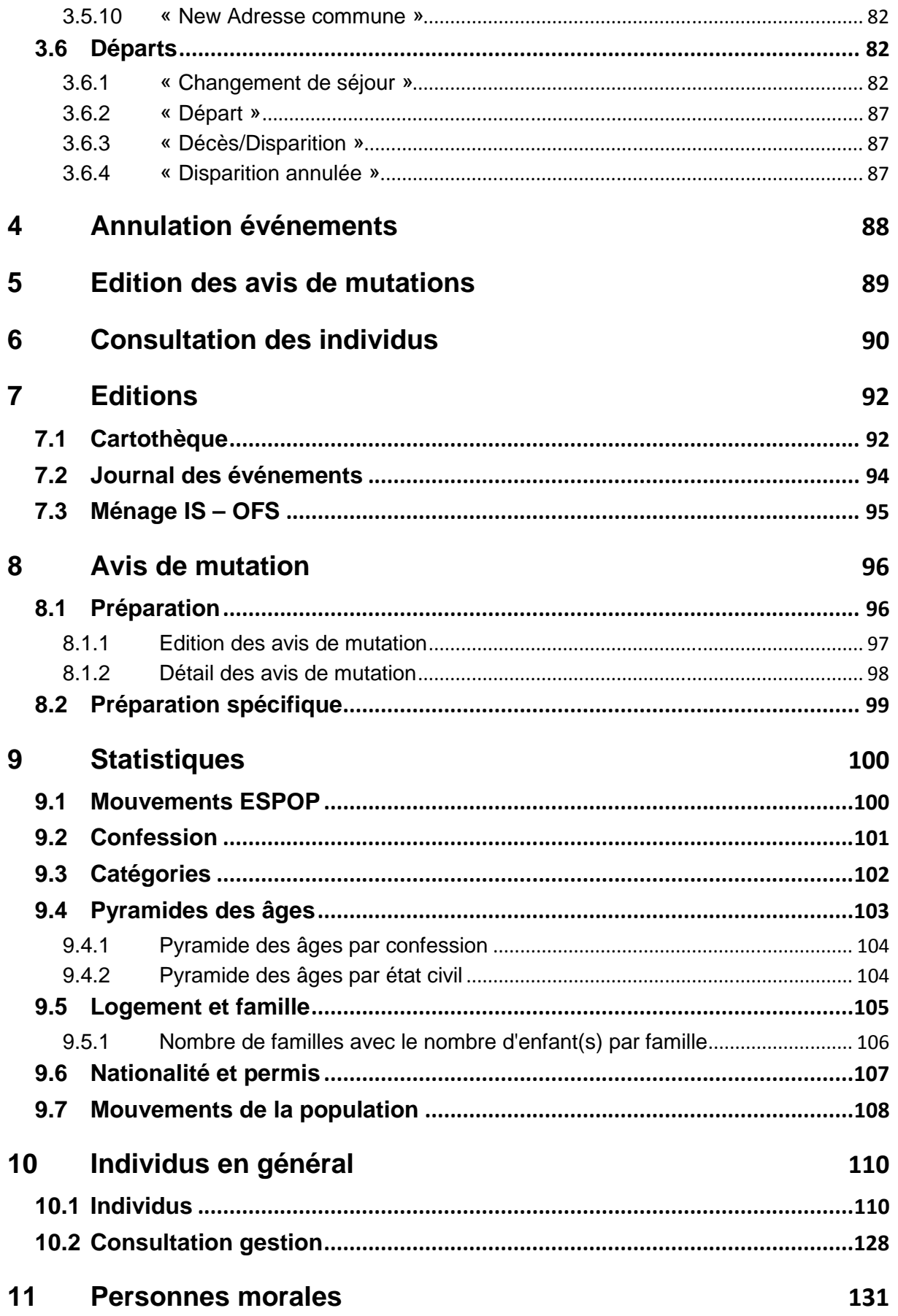

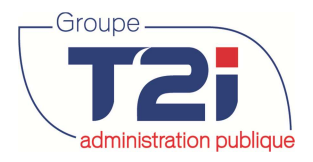

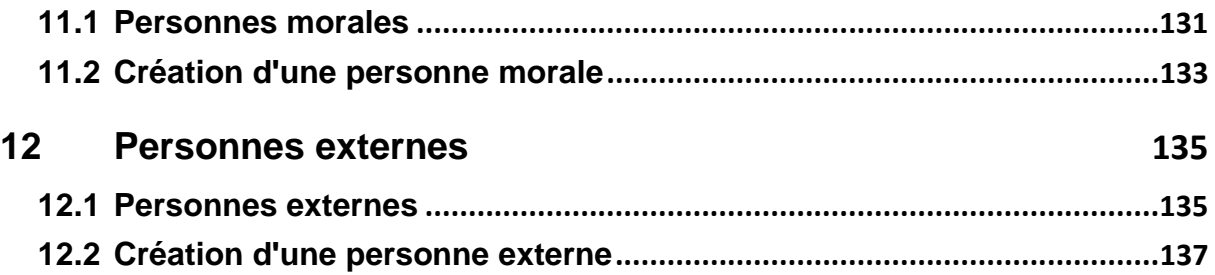

#### **IMPORTANT**

Ce document n'est pas un manuel d'utilisation du module « contrôle des habitants ». Il a pour but de présenter de manière générale les principales fonctionnalités à disposition et les standards de présentation des informations liées à la gestion du contrôle de l'habitant. Ce document n'a pas la prétention de décrire dans le détail l'ensemble des fonctionnalités disponibles dans le module décrit. Info Services SA se tient à votre disposition pour toutes informations complémentaires ou présentation détaillée du module décrit.

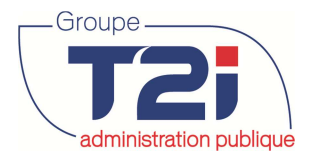

## **1 Gestion des habitants**

## **1.1 Recherche d'un habitant**

Le moteur de recherche permet de retrouver la personne souhaitée au moyen des critères suivants :

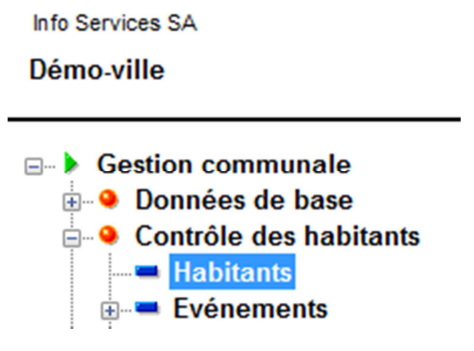

Pour rechercher un habitant, on peut introduire un ou plusieurs critères proposés. Les options à droite du masque permettent d'affiner la recherche.

#### **Critère unique et non cumulable**

• Numéro de la personne

#### **Critères multiples et cumulables**

- Nom (avec possibilité de rechercher sur « Tous », « En cours », « Ancien »)
- Prénom usuel (avec possibilité de rechercher sur « Tous », « En cours », « Ancien »)
- Prénom(s) (avec possibilité de rechercher sur « Tous », « En cours », « Ancien »)
- Numéro AVS
- No ménage

#### **Critères multiples et cumulables (données actuelles uniquement)**

- Sexe
- Né(e) du… au…
- Adresse (complète ou partielle)

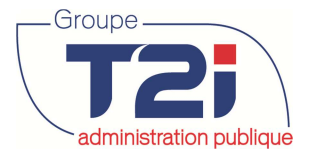

#### redministration publique des habitants

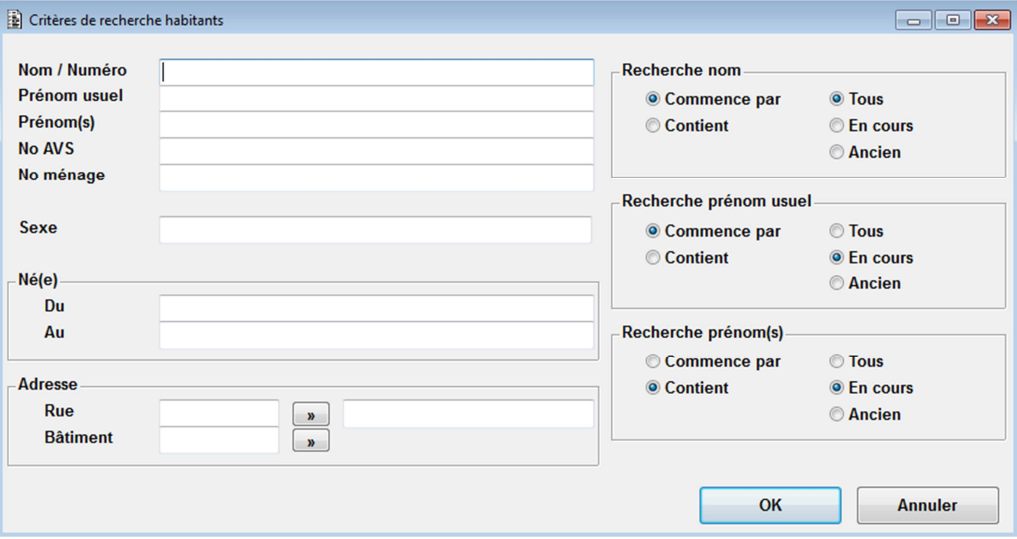

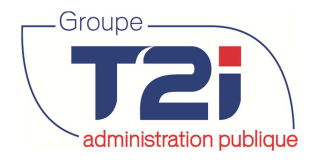

#### **1.1.1 Option de recherche « Commence par »**

L'option de recherche « Commence par » permet de rechercher les habitants dont le nom commence par les lettres saisies dans le champ « Nom / Numéro ».

La même option est possible pour le champ « Prénom usuel » ou « Prénom(s) ».

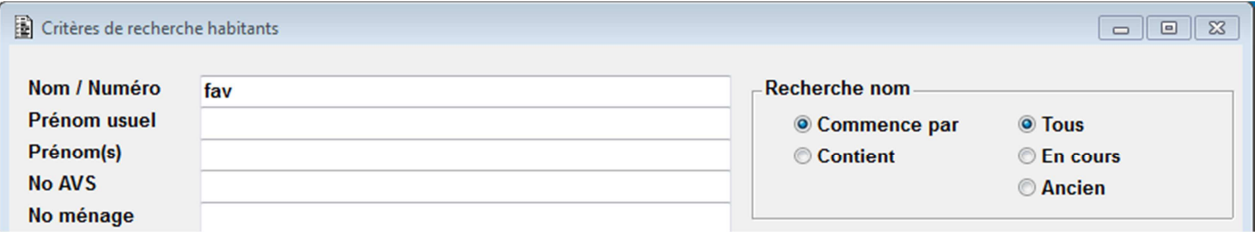

Résultat : Toutes les personnes dont le nom commence par « fav » sont affichées.

#### **1.1.2 Option de recherche « Contient »**

L'option de recherche « Contient » permet de rechercher les habitants dont le nom contient les lettres saisies dans le champ « Nom / Numéro ».

La même option est possible pour le champ « Prénom usuel » ou « Prénom(s) ».

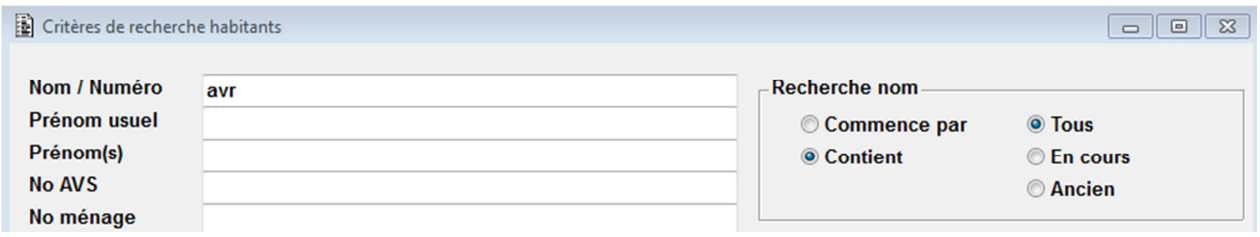

Résultat : Toutes les personnes dont le nom contient par « avr » sont affichées. Exemple : « Favre », « Favrod », « Cavron », « Davin »

#### **1.1.3 Option de recherche « Tous », « En cours », « Ancien »**

Permet de rechercher l'information dans les données qui sont en cours ou pas. Selon la case à cocher « En cours ».

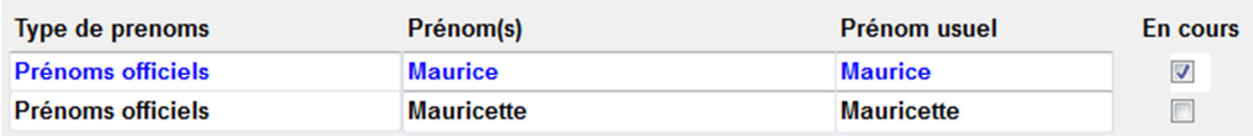

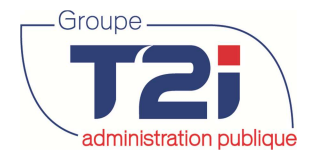

## **1.2 Liste des habitants**

Le moteur de recherche affiche toutes les personnes qui correspondent aux critères de recherche introduits. L'affichage des données est scindé de la manière suivante :

- Partie de gauche (statique)
- Partie de droite (mobile au moyen de l'ascenseur horizontal).

Toutes les informations affichées peuvent être triées dans l'ordre ascendant ou descendant en cliquant simplement sur l'en-tête de la colonne que vous souhaitez trier. Cette fonctionnalité vous permet par exemple, d'afficher les personnes sélectionnées dans l'ordre des dates de naissance.

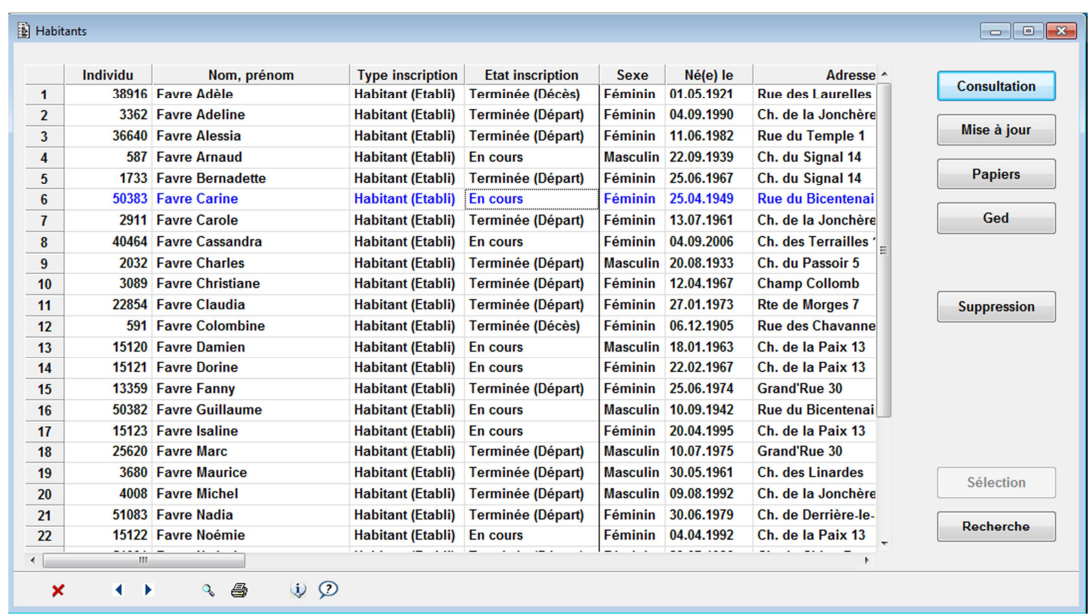

Ces options sont contrôlées par les droits utilisateurs. Si un utilisateur n'est pas autorisé ou si le contexte ne vous y autorise pas, le bouton correspondant apparaît de manière « grisée ». Dans ce cas, l'option concernée ne sera pas disponible.

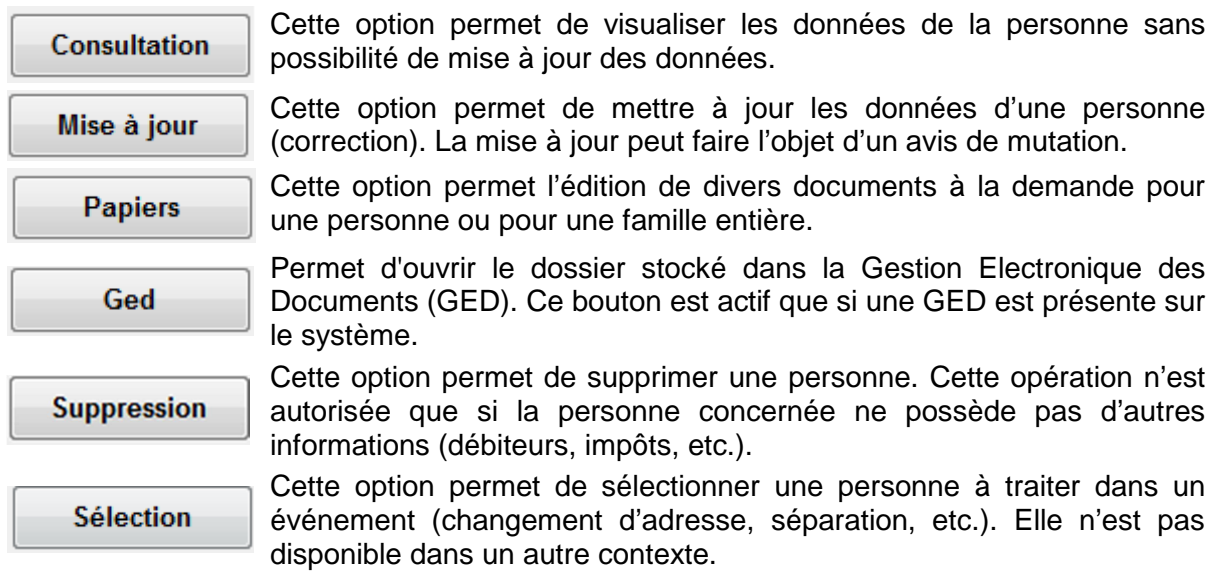

**Contrôle des habitants** administration publique

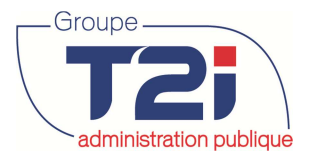

Recherche

Cette option permet de déclencher la recherche d'une nouvelle personne.

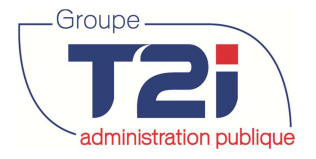

## **1.3 Arborescence des données**

L'arborescence des de données permet de sélectionner (par un clic) une rubrique selon la pertinence des données à consulter ou à modifier

Représente les rubriques qui contiennent des données

Représente les rubriques qui ne contiennent aucune données

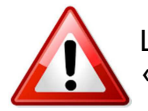

La majeure partie des modifications de données se font à travers des « Evénements » (changement d'adresse, veuvage, naissance, etc.).

#### **1.3.1 Navigation dans les données**

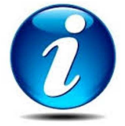

En modification, il est recommandé d'utiliser la touche « TAB » du clavier pour passer d'un champ à l'autre dans les zones de données. Cette manière de procéder permet de passer dans tous les champs et d'afficher quels champs ont une liste déroulante ou une aide à la saisie (par exemple pour les communes).

Lorsque l'on arrive sur le champ « Nature » de la rubrique « Origines, nationalités », une flèche apparaît à droite du champ ce qui signifie qu'une liste de codes est associée au champ « Nature ».

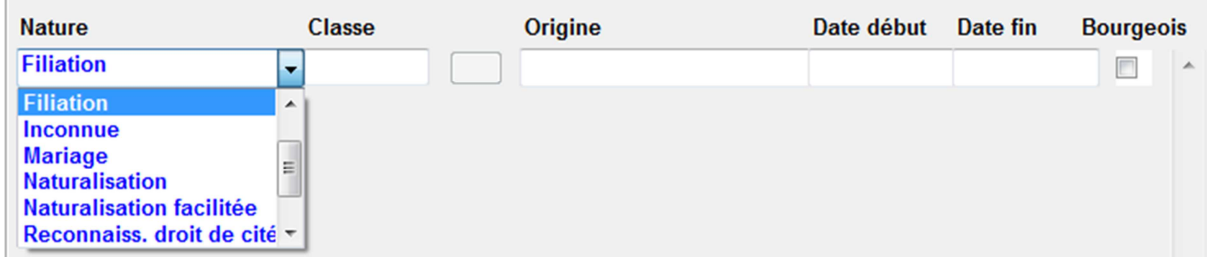

Si on ne saisi que le début du lieu d'origine par exemple « La Chaux », le système affiche la liste des communes existantes qui correspondent à la saisie.

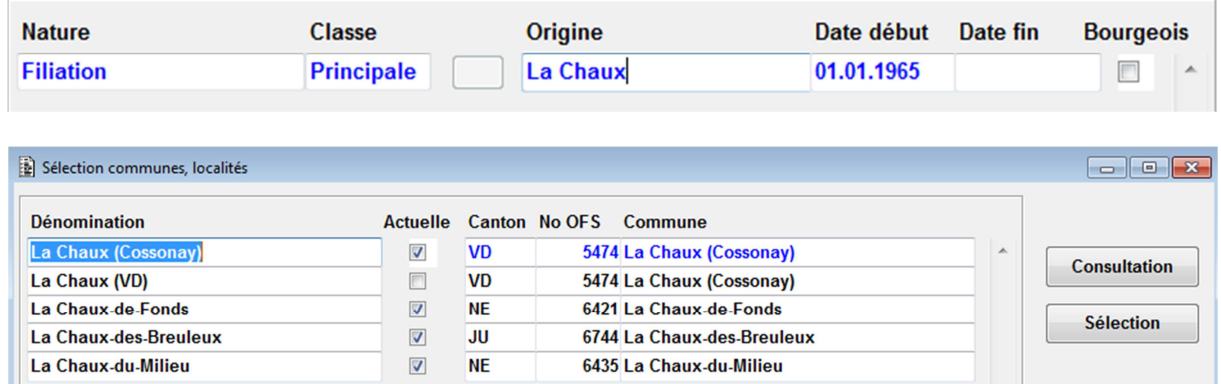

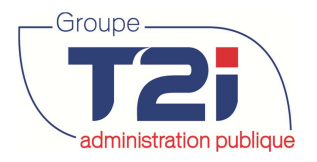

### **1.4 Présentation des données de l'habitant en mode « Consultation »**

A l'appel de la fonction de « Consultation », les données de la personne sélectionnées s'affichent sur un masque écran intitulé « Habitant ». Une information complémentaire apparaît entre parenthèse en regard de cette rubrique qui concerne son « état d'inscription » actuel.

La page « Habitant (En cours) » ou « Habitant (Terminée) » regroupe les données les plus pertinentes du dossier de l'habitant sélectionné. Elle permet d'avoir une vue générale de l'habitant.

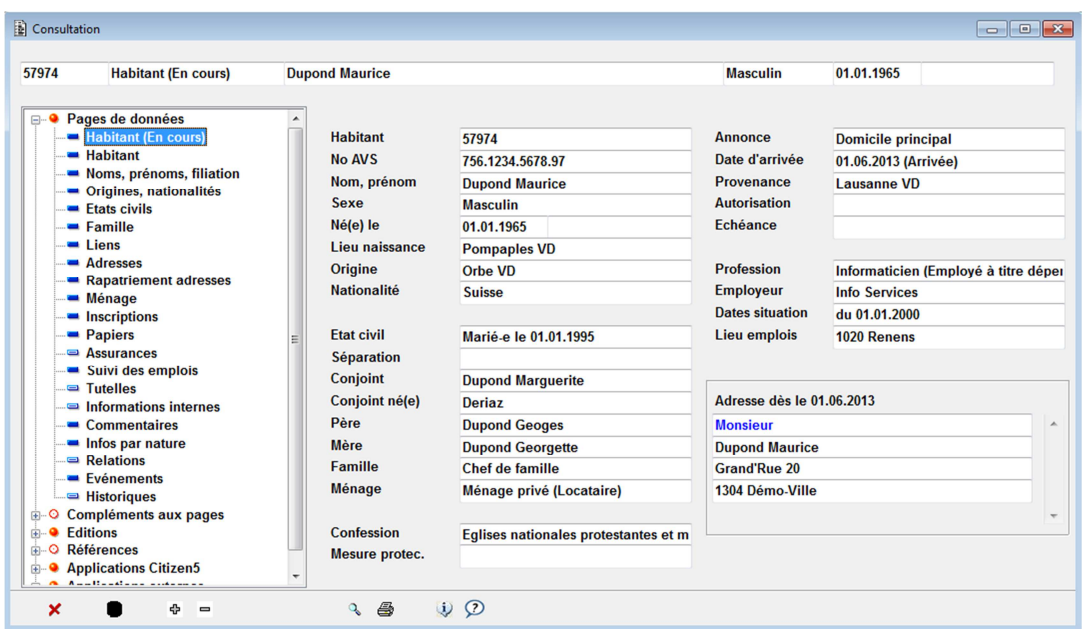

Les différentes informations sur l'habitant sont disponibles par un simple clic sur la page de données souhaitée (Habitant, Noms, Origines, Inscriptions etc.).

#### **1.4.1 « Habitant »**

La page de données « Habitant » renseigne sur des données générales (sexe, langue, confession, etc.)

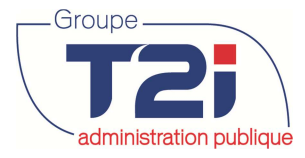

#### redministration publique des habitants

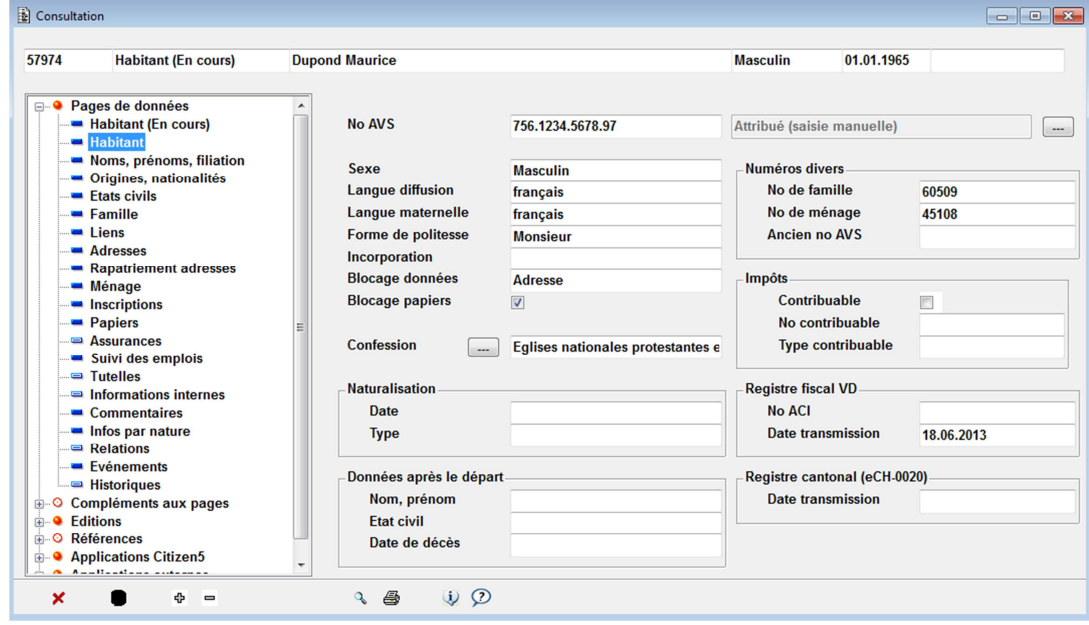

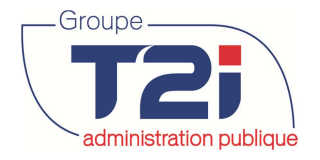

#### **1.4.2 « Nom, prénoms, filiation »**

La page de données « Noms, prénoms, filiation » permet de consulter les noms, les prénoms et la filiation de l'habitant .Le nom officiel et le nom de célibataire sont obligatoire.

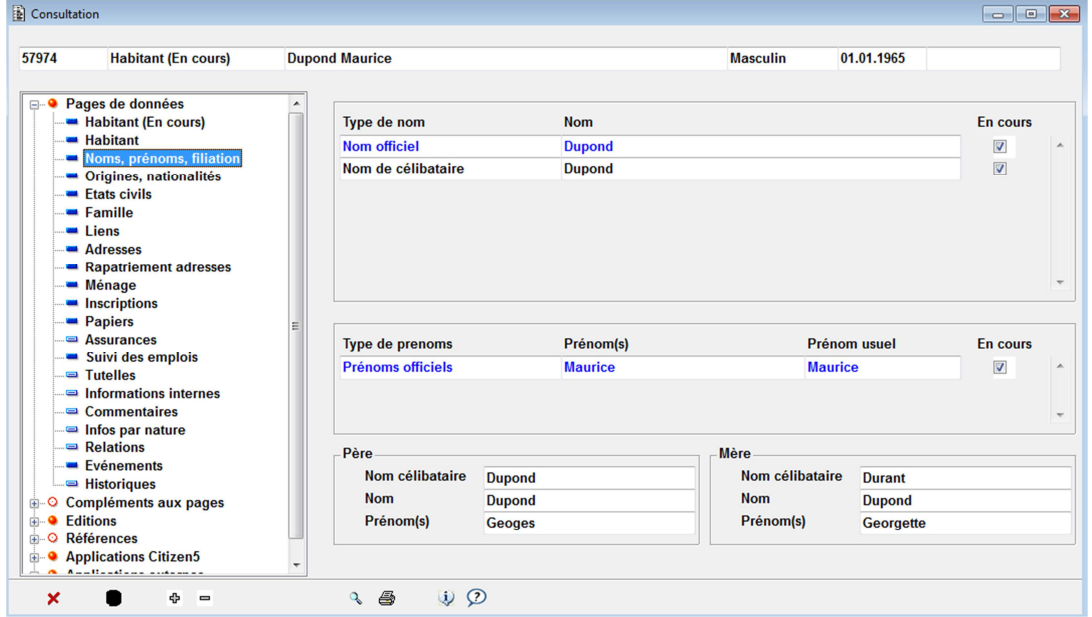

#### **1.4.3 « Origines, nationalités »**

La page de données « Origines, nationalités » permet de consulter la nationalité de l'habitant sélectionné (Suisse ou étranger) et son (ses) origine(s) si l'habitant est de nationalité Suisse.

Un habitant peut avoir plusieurs origines mais uniquement les deux premières seront éditées sur les papiers ou avis de mutation qui contiennent cette donnée.

En cliquant sur le bouton en regard de l'origine ou de la nationalité, on obtient des informations complémentaires sur la commune ou le pays.

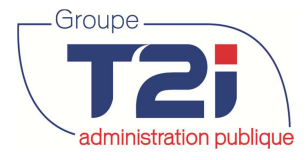

#### redministration publique des habitants

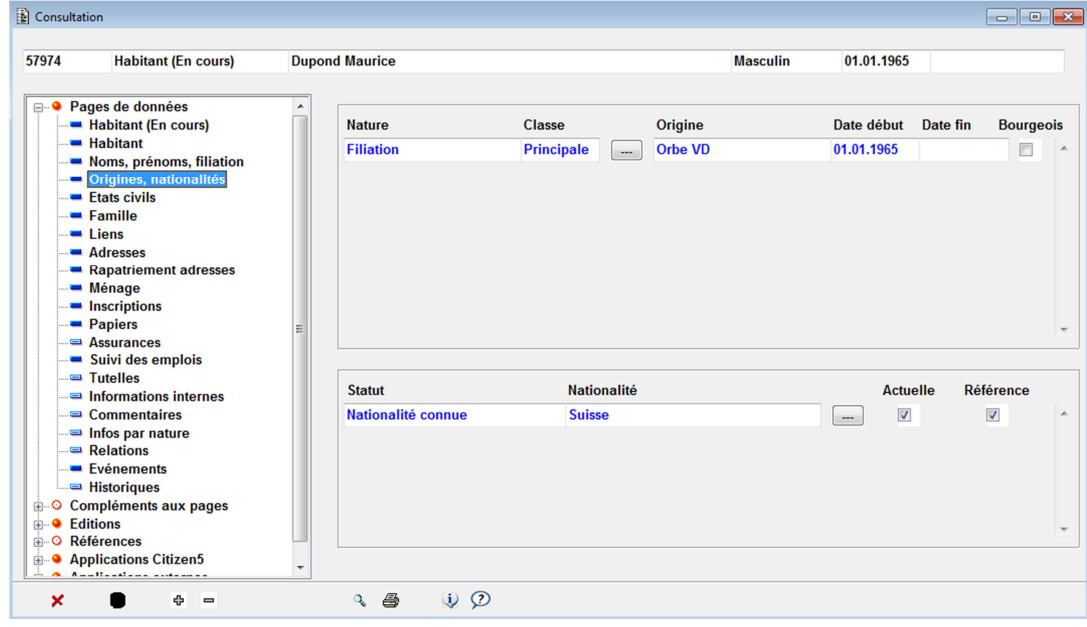

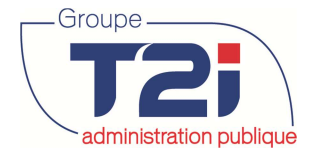

#### **1.4.4 « Etats civils »**

La page de données « Etats civils » liste les différents états civils de l'habitant sélectionné. Les détails de l'état civil le plus récent sont affichés dans la partie inférieure du masque. Pour afficher les détails d'un état civil précédent, cliquer sur la ligne de l'état civil à consulter.

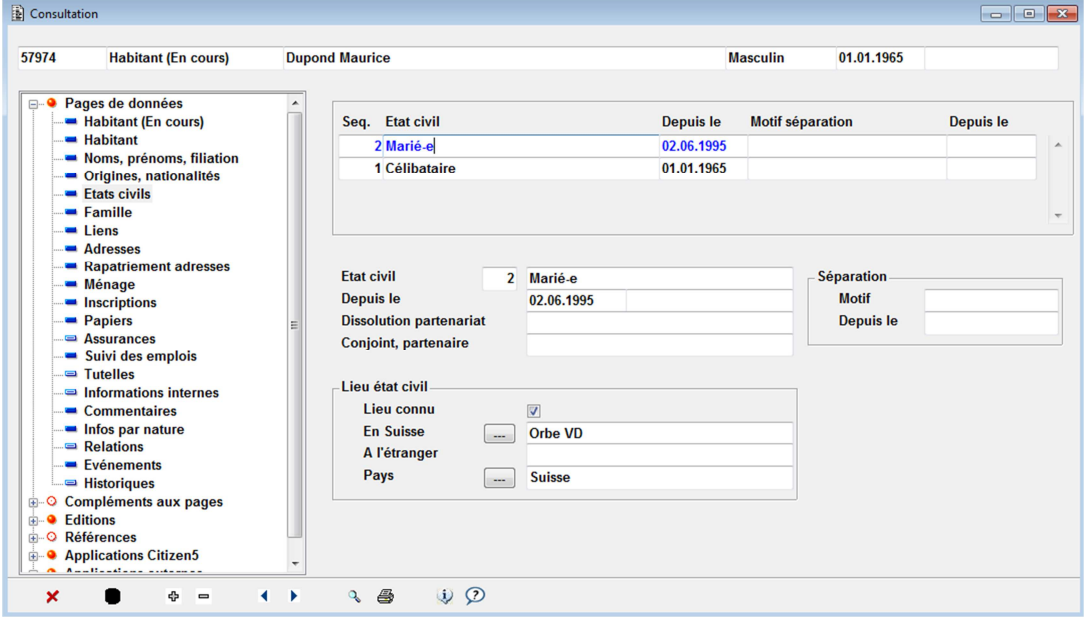

#### **1.4.5 « Famille et liens »**

Les pages de données « Famille » et « Liens » sontliées.

Une personne célibataire et seule dans sa famille (chef de famille), n'aura par conséquent aucune donnée dans la page « Liens ».

Un couple marié avec ou sans enfant aura dans sa famille, le conjoint et l'(les) enfant(s) que l'on retrouve dans la page « Liens ».

Un(e) célibataire ou un(e) divorcé(e) avec enfant(s) aura dans sa famille l'(les) enfant(s) que l'on retrouve dans la page « Liens ».

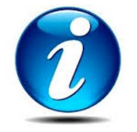

**Le code « Membre famille »** comprend le « Chef de famille », le « conjoint », l' »enfant du couple », l' »enfant de la mère », l' »enfant du père ». Les enfants dès 18 ans sont dans leur propre famille (cf. Evénement « Majorité »)

Exemple d'une famille de quatre personnes

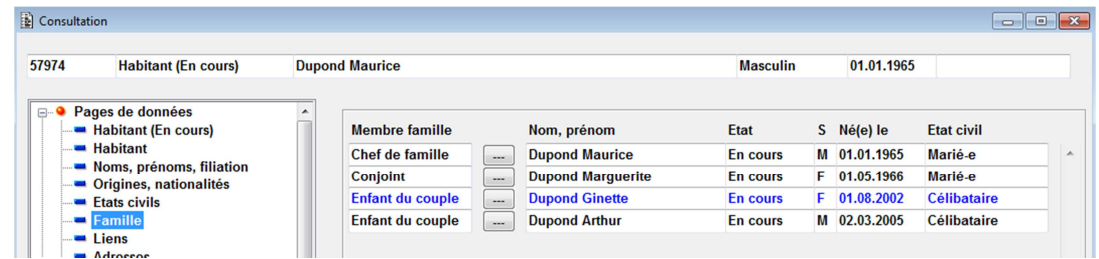

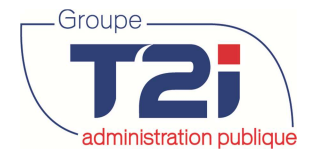

#### **Les Liens :**

Exemple des liens pour les membres de la famille ci-dessus :

#### « Chef de famille »

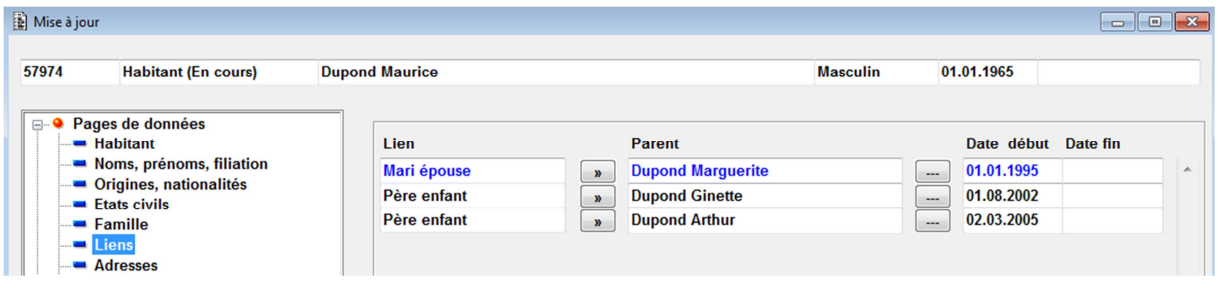

#### « Conjoint »

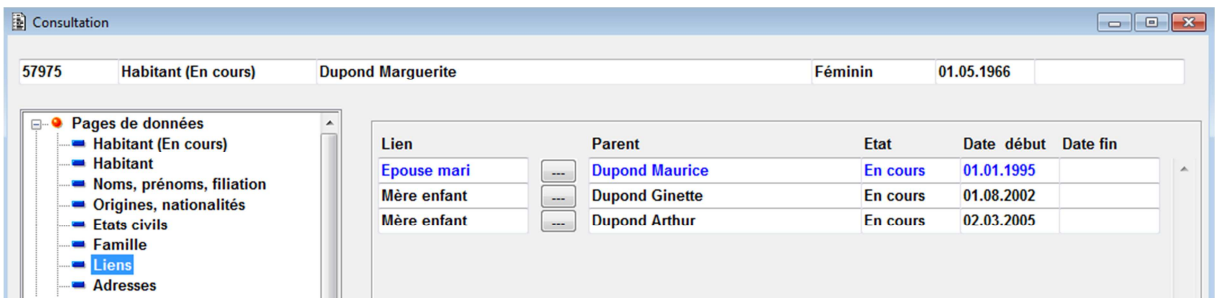

#### « Enfant (s) »

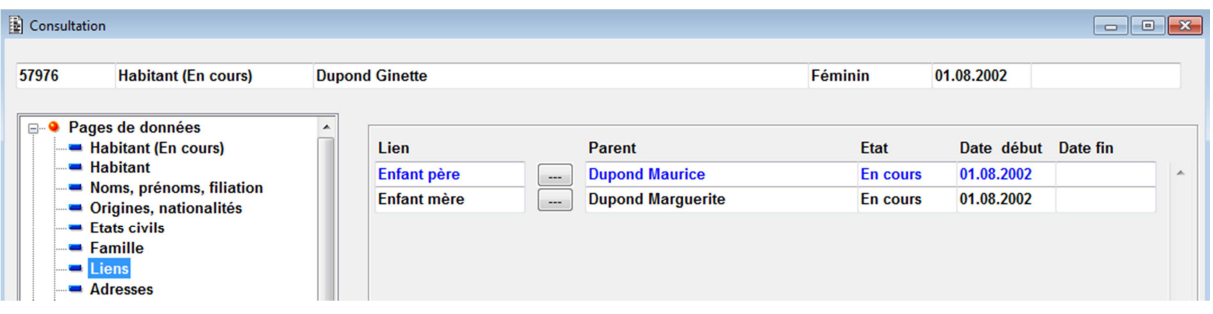

Le bouton permet de consulter le dossier de l'habitant concerné.

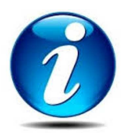

Un enfant vivant avec un seul parent (enfant de la mère ou enfant du père uniquement) n'aura qu'un lien « Enfant mère » ou « Enfant père ».

<u> 1970 - Jan Barbara Barbara Indonesia da Barbara Barbara Barbara Barbara Barbara Barbara Barbara Barbara Barbara Barbara Barbara Barbara Barbara Barbara Barbara Barbara Barbara Barbara Barbara Barbara Barbara Barbara Barb</u>

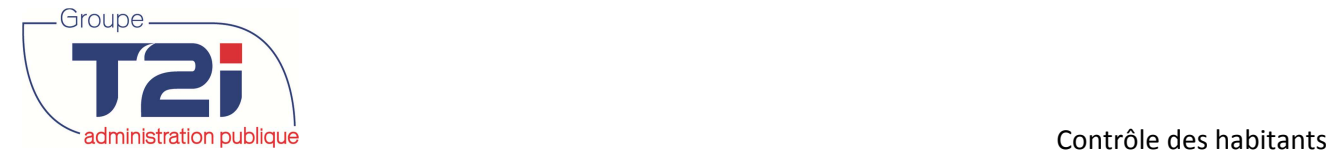

 $\mathbf{B}$  and  $\mathbf{B}$ 

#### **1.4.6 « Adresses »**

La page de données « Adresses » peut contenir plusieurs adresses (principale, expédition, départ, suisse de l'étranger, etc.).

La page de données « Adresses » se présente sous forme de liste avec le type d'adresse, la date de début et de fin de validité de l'adresse et le motif de fin de validité.

L'adresse sélectionnée est affichée dans la partie « Lignes adresse » du masque, pour afficher une autre adresse, cliquer dans le champ « Type » de l'adresse à consulter.

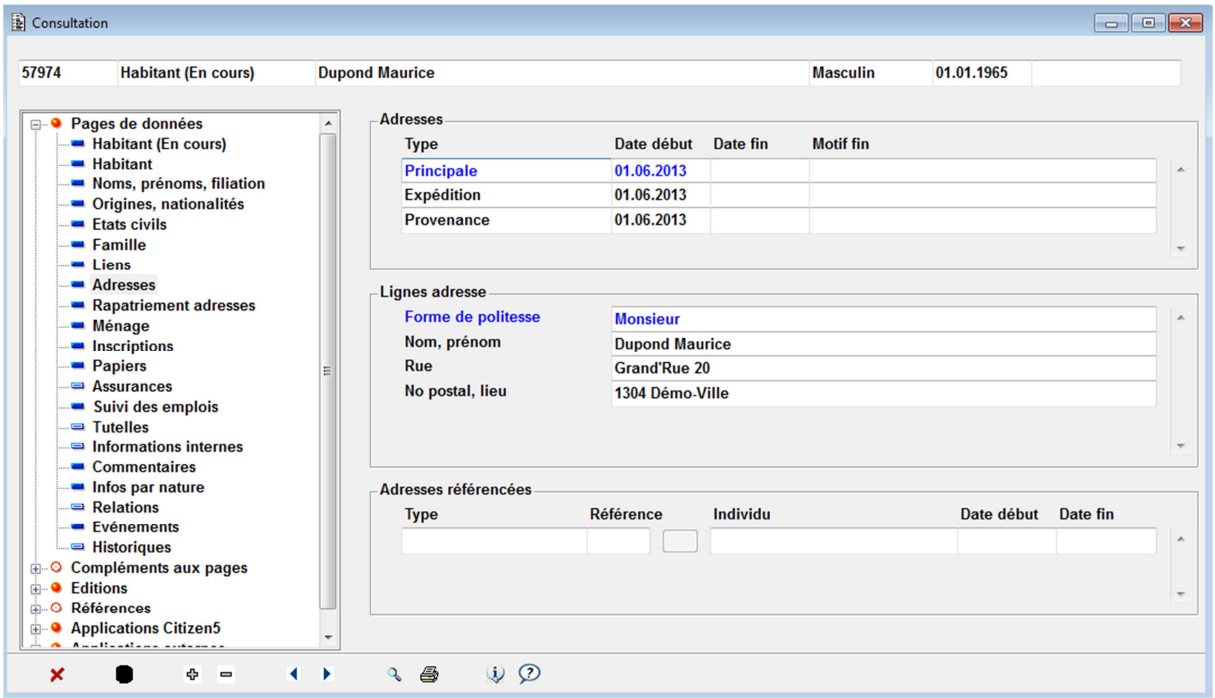

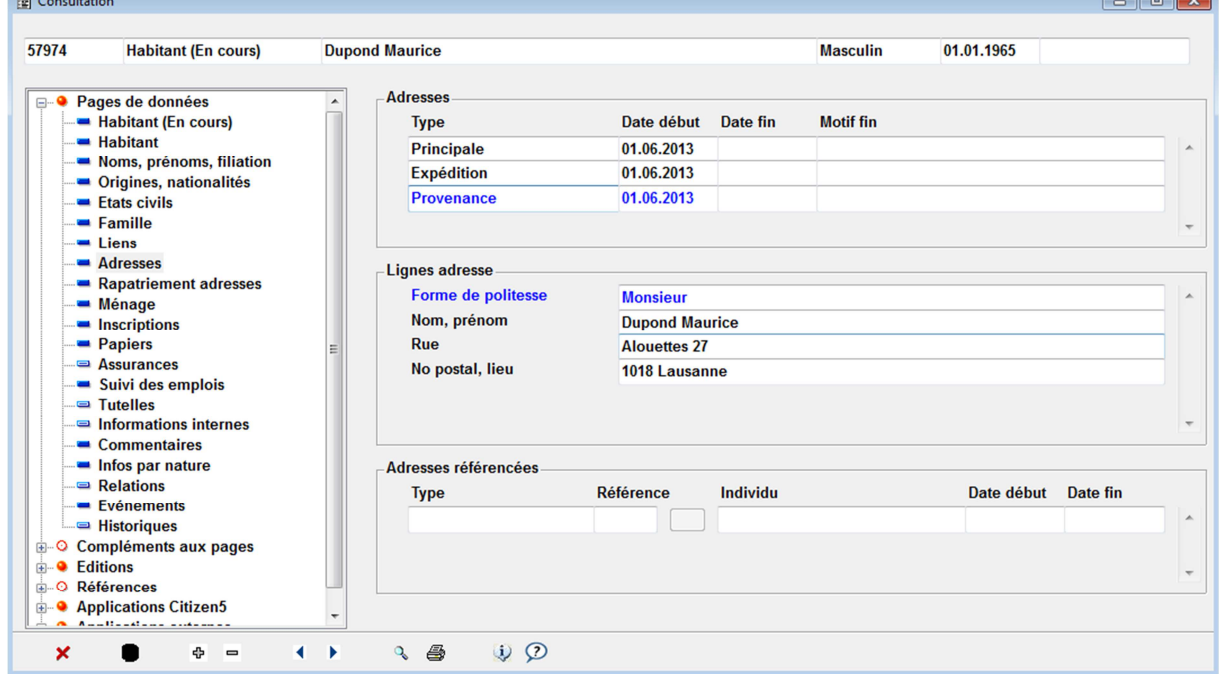

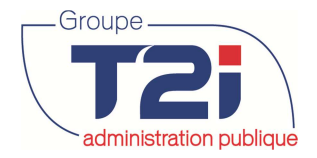

#### **1.4.7 « Rapatriement adresses »**

La page de données « Rapatriement adresses » n'est accessible qu'en consultation. Cette page permet de vérifier quelle adresse est prise en considération lors des différents traitements des applications Citizen.

Dans l'exemple ci-dessus, l'habitant sélectionné a les types d'adresses « Principale » et « Expédition ».

- 1. Cocher l'option « Type de rapatriement ».
- 2. Sélectionner une application (par exemple pour contrôler l'adresse qui sera éditée sur les factures diverses, sélectionner « Adresses facturation »).

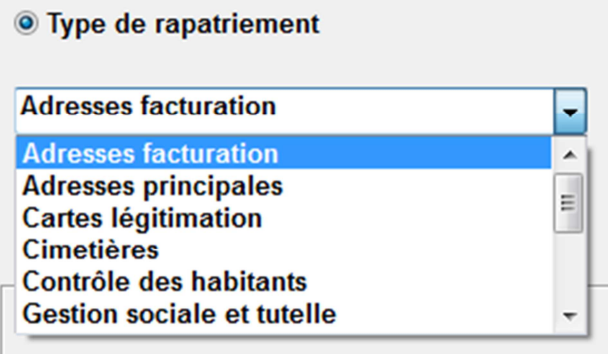

L'adresse prise en considération dans l'application « Facturation diverses » est l'adresse d'expédition comme l'indique la partie inférieure du masque.

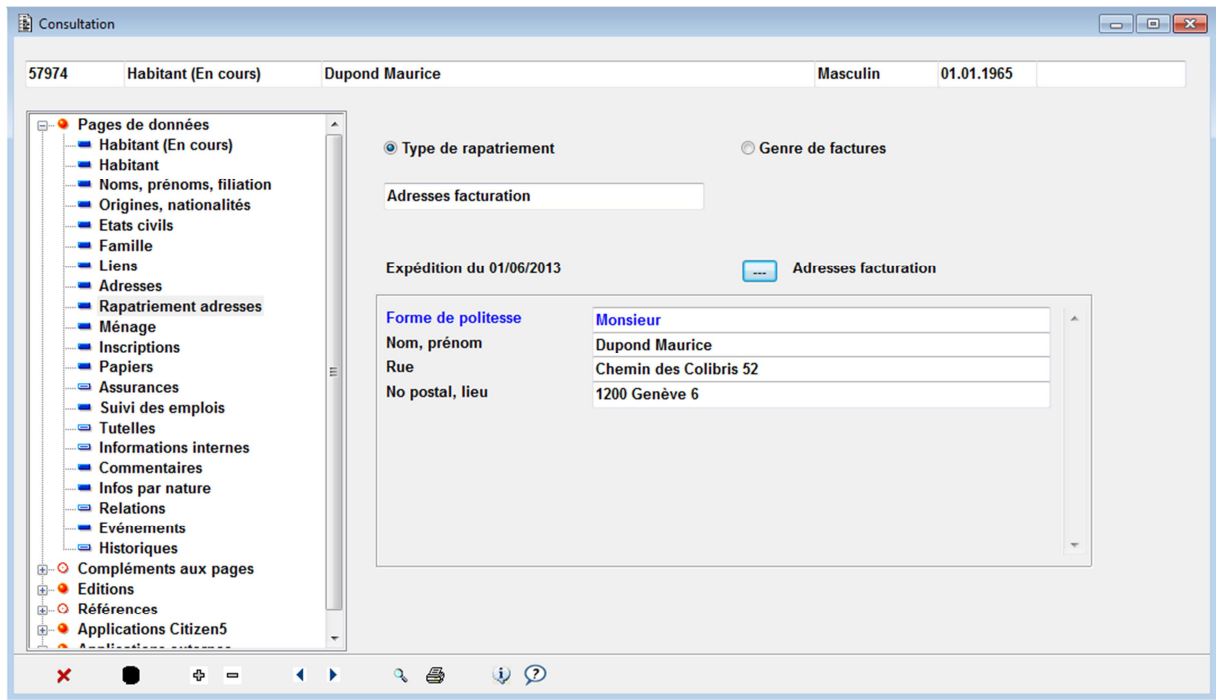

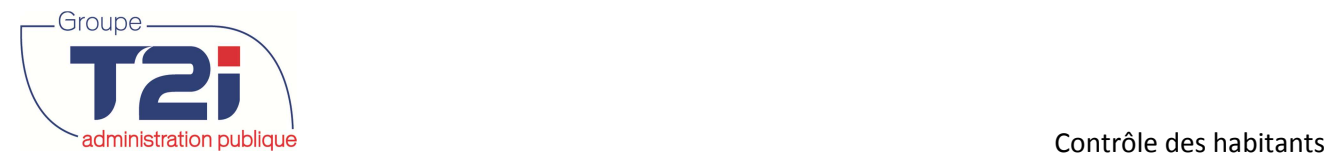

Autre exemple, si l'on veut contrôler l'adresse pour l'application « Rôle électoral », sélectionner « Rôle électoral », l'adresse principale cette fois-ci est celle prise en considération par l'application sélectionnée.

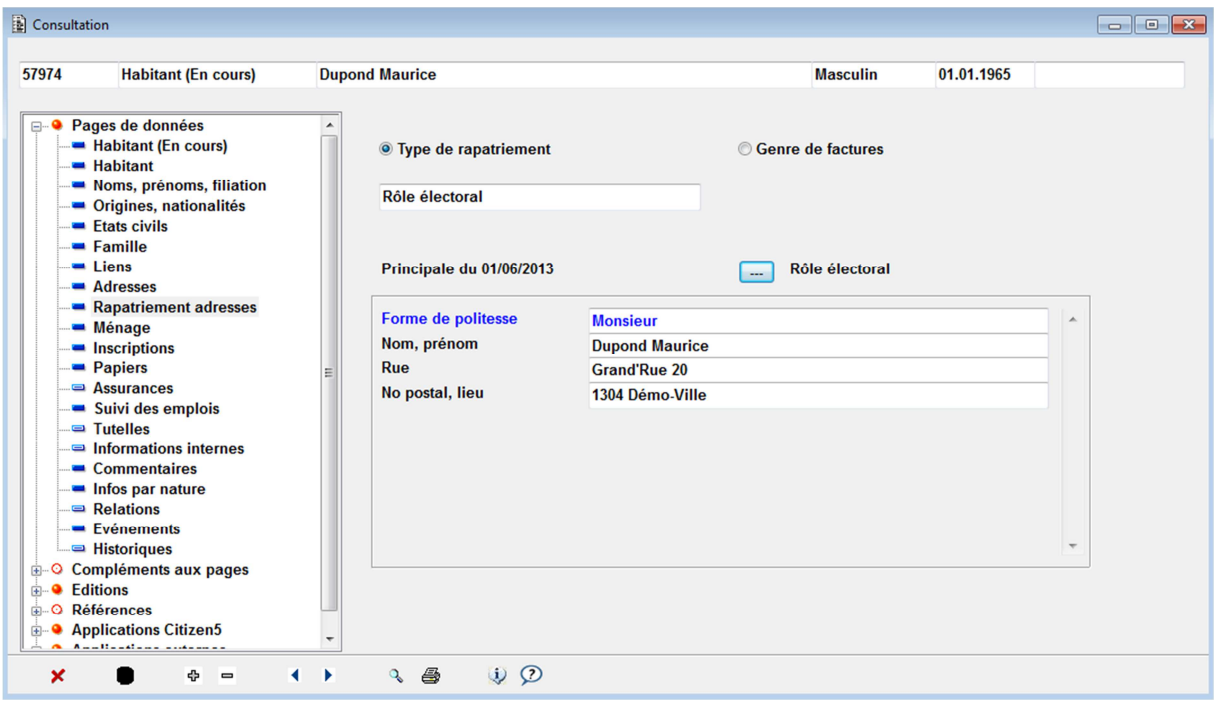

#### Ordre de sélection des adresses

Pour connaître l'ordre de sélection des adresses, cliquer sur le bouton en regard de l'application sélectionnée.

Dans l'exemple ci-dessus, si l'habitant sélectionné avait une adresse de type « Suisse de l'étranger » cette adresse aurait été prioritaire sur l'adresse de type « Principale ».

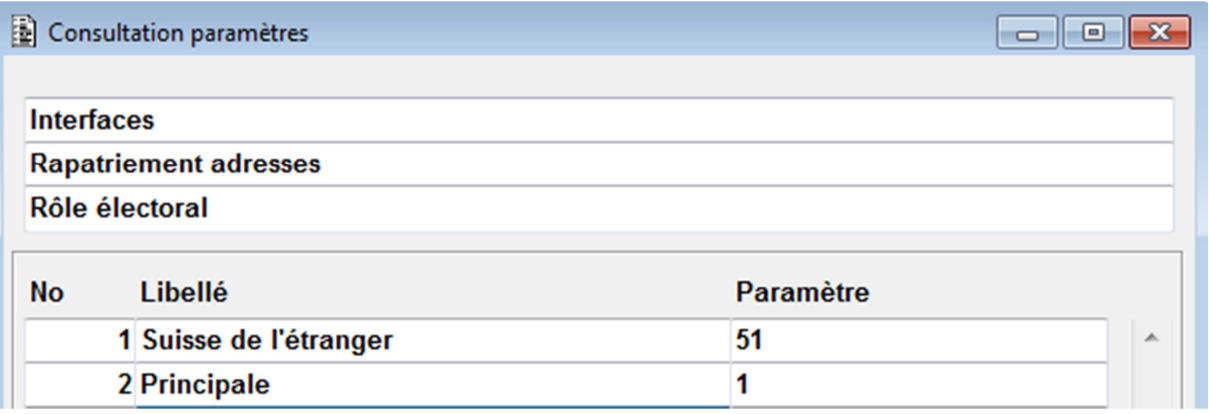

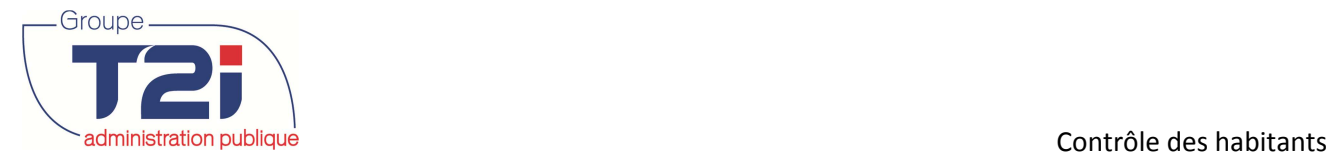

En ce qui concerne l'ordre des adresses de facturation, on constate que l'adresse de type « Expédition » est prioritaire par rapport à celle « Principale ». Si l'habitant sélectionné avait également une adresse de type « Départ » celle-ci aurait été prioritaire sur les autres adresses de l'habitant.

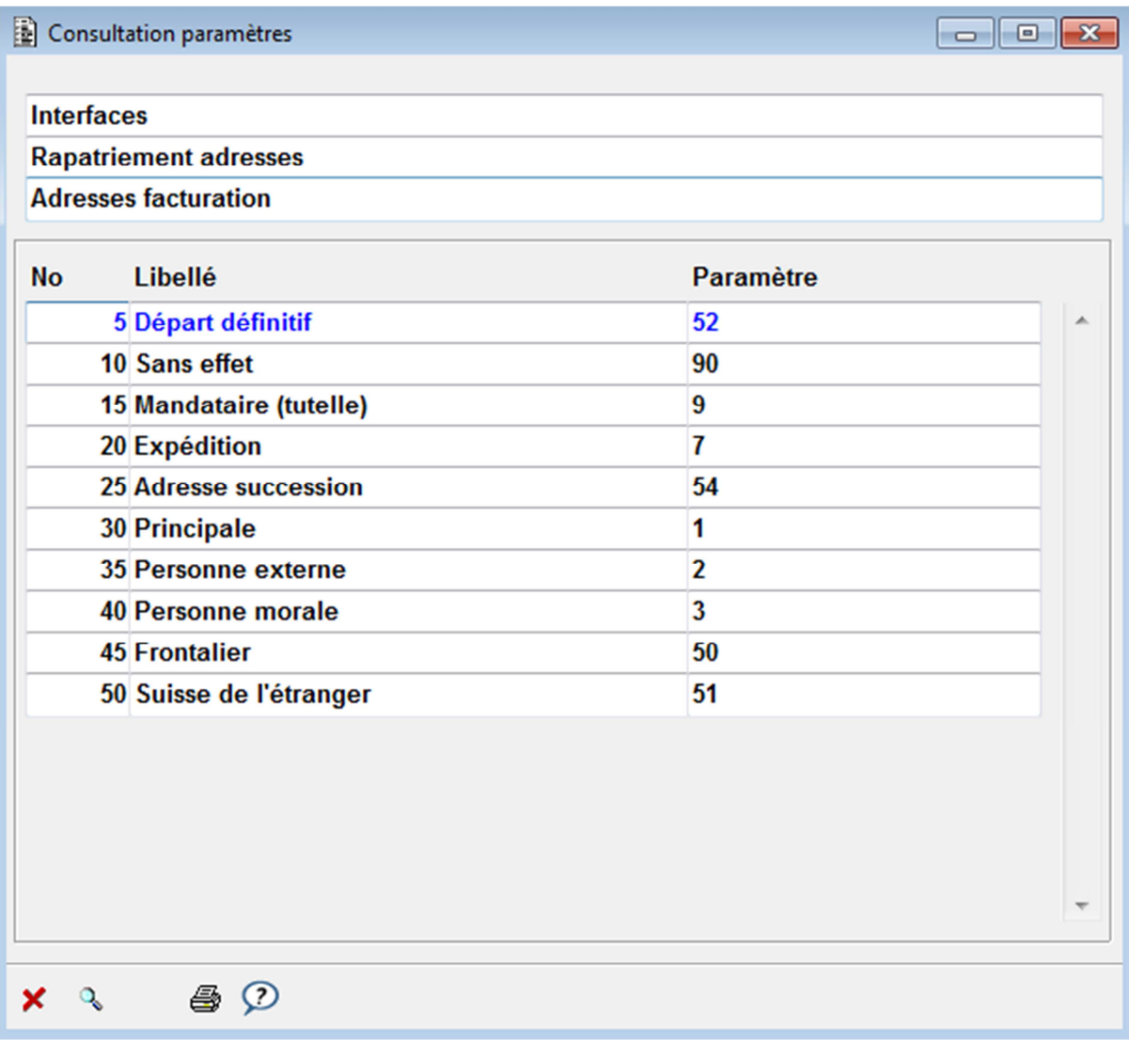

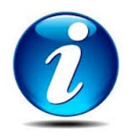

L'ordre de priorité des adresses est paramétrable selon vos besoins.

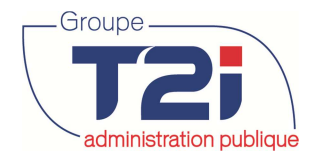

#### **1.4.8 « Ménages »**

Il existe 3 types de catégorie de ménage :

#### **Description de la catégorie ménage EGID / EWID**

**Ménages privés**  Les ménages privés comprennent les Attribution de l'identificateur de personnes qui ne vivent ni dans un bâtiment (EGID) qui correspond à ménage collectif ni dans le ménage l'adresse du bâtiment dans lequel administratif. elles vivent et l'identificateur de logement (EWID) du logement dans

lequel elles vivent. Si une personne vit dans une pièce indépendante (p. ex. mansarde) non inscrite en tant que logement dans le RegBL, elle se voit attribuer l'identificateur de  $logement = 999.$ 

**Ménages administratif** ménages fictifs constitués pour des bâtiment (EGID) = 999'999'999 et **s**  Les ménages administratifs sont des Attribution de l'identificateur de raisons statistiques. Ils comprennent l'identificateur de logement (EWID) =

d'une part les personnes déclarées 999. dans la commune d'annonce de manière uniquement formelle sans y habiter (p. ex. personnes vivant dans un home pour personnes âgées situé dans une autre commune), d'autre part les personnes sans domicile fixe (p. ex. les sans-abri). Il n'y a qu'un seul ménage administratif par commune.

**Ménages collectifs**  Les ménages collectifs comprennent Attribution de l'identificateur de selon l'Ordonnance sur l'harmonisation bâtiment (EGID) qui correspond à des registres: l'adresse du bâtiment dans lequel

- les homes pour personnes âgées et elles vivent et, en règle générale, les établissements sociaux médicaux- l'identificateur de logement (EWID) = 999. Si une personne habite dans un
- les foyers et les maisons logement qui peut être identifié dans d'éducation pour enfants adolescents et les données du RegBL, elle se voit attribuer l'EWID de ce logement. Il peut s'agir, par exemple, de homes
- les internats et les d'étudiants résidentiels pour personnes âgées
- les établissements pour handicapés ou d'une villa où habitent des éducateurs et leurs pensionnaires.
- les hôpitaux, les établissements de soins et autres institutions dans le domaine de la santé
- les établissements d'exécution de peines et mesures
- les centres d'hébergement de requérants d'asile
- les monastères et les établissements d'hébergement de congrégations et autres associations religieuses

Info Services SA Av. des Baumettes 9 1020 Renens

#### **Contrôle des habitants** administration publique

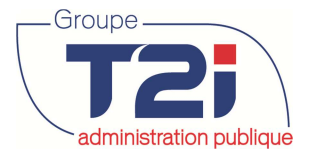

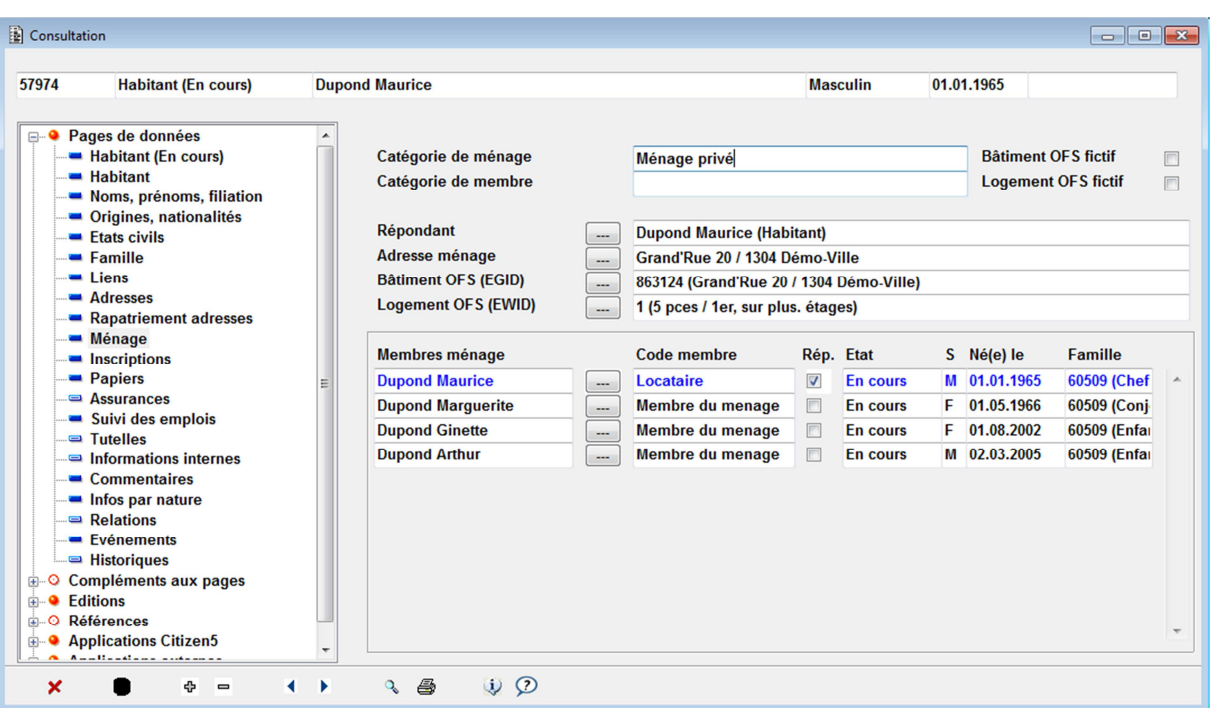

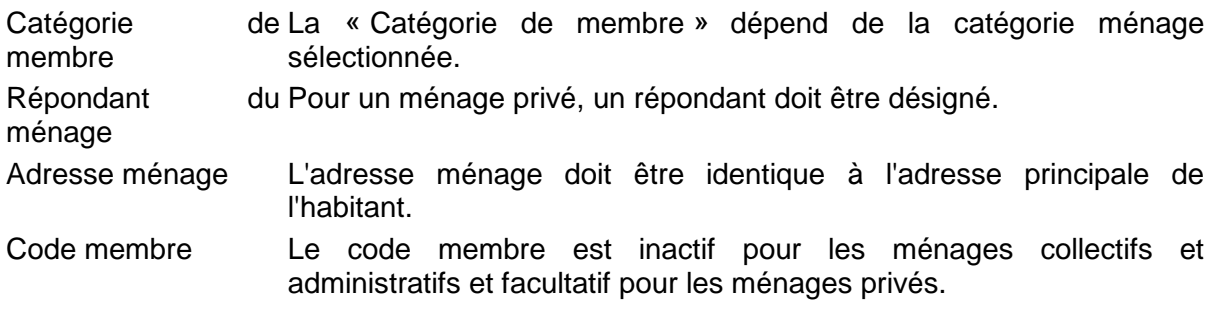

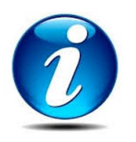

Le bouton **permet de consulter le dossier de l'habitant en regard.** 

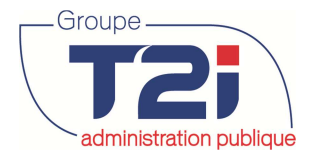

#### **1.4.9 « Inscriptions »**

La page de donnée « Inscriptions » contient différentes sous-pages qui se sélectionnent à l'aide du sous-menu en haut à droite du masque « Données inscription ».

- Inscription
- Rôle électoral
- Domiciles secondaires
- Autorisations
- Assurances sociales

#### **1.4.9.1 Inscription**

Les détails de l'inscription la plus récente sont affichés dans la partie inférieure du masque, pour afficher les détails d'une inscription précédente, cliquer sur la ligne de l'inscription à consulter.

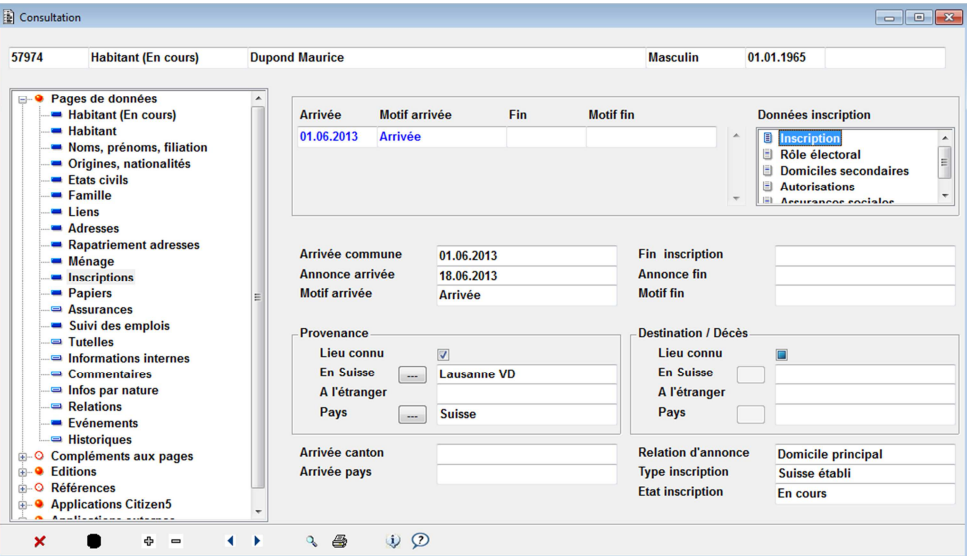

#### **1.4.9.2 Rôle électoral**

Cela permet d'attribuer les dates d'arrivée dans le canton/pays pour les étrangers.

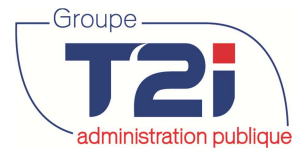

#### redministration publique des habitants

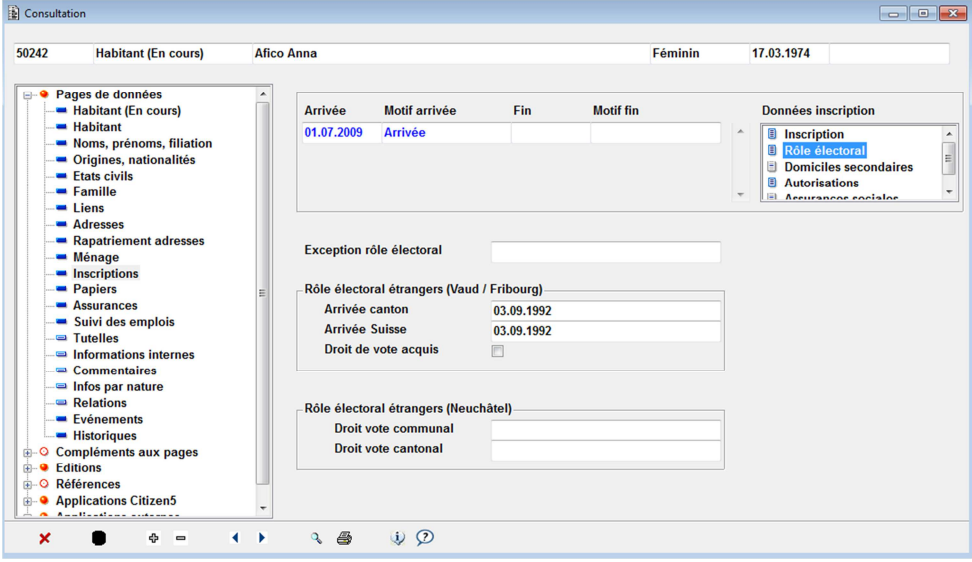

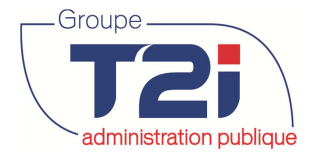

#### **1.4.9.3 Domiciles secondaires**

Les données d'inscription « Domiciles secondaires » est réservée aux suisses et étrangers établis dans la commune et permet de saisir un domicile secondaire dans une autre commune suisse. Cette information est facultative.

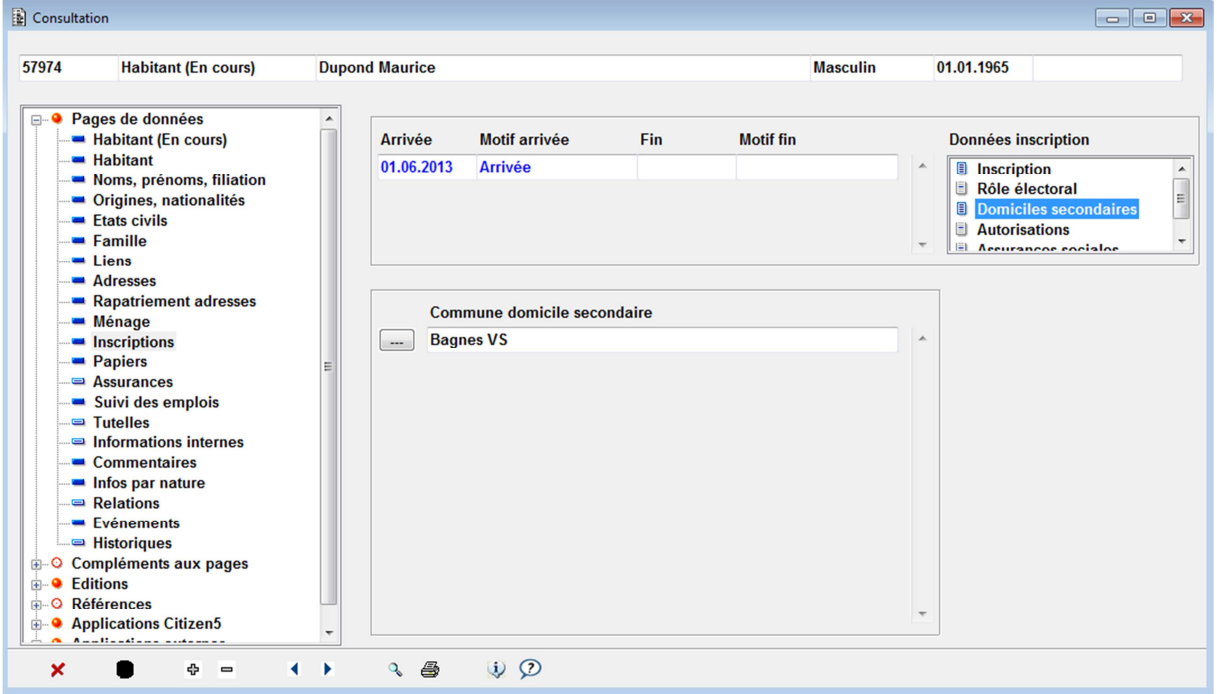

#### **1.4.9.4 Autorisations**

Les données d'inscription « Autorisations » sont réservées aux étrangers et regroupent les données figurants sur le permis (de séjour, d'établissement, de fonctionnaire, etc.) de l'habitant.

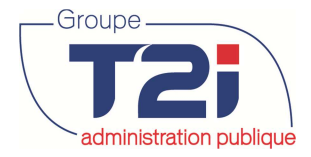

#### redministration publique des habitants

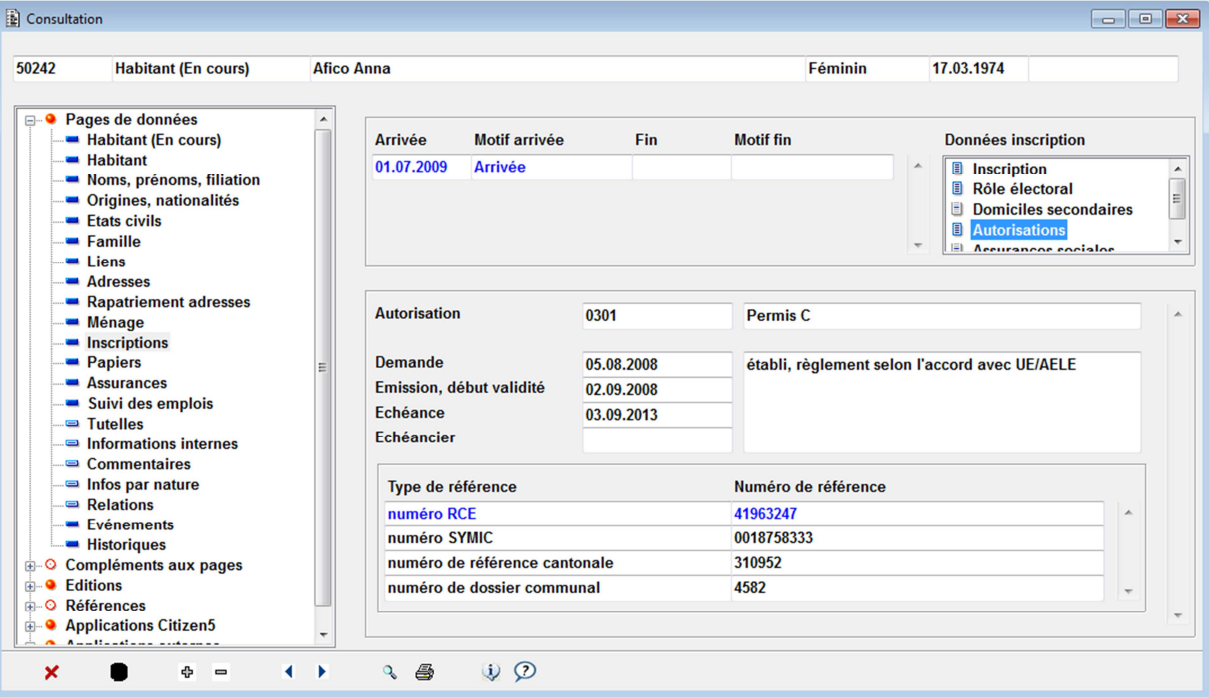

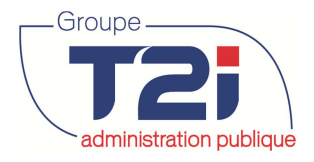

#### **1.4.9.5 Assurances sociales**

Ce masque permet de saisir toutes les informations relatives aux assurances.

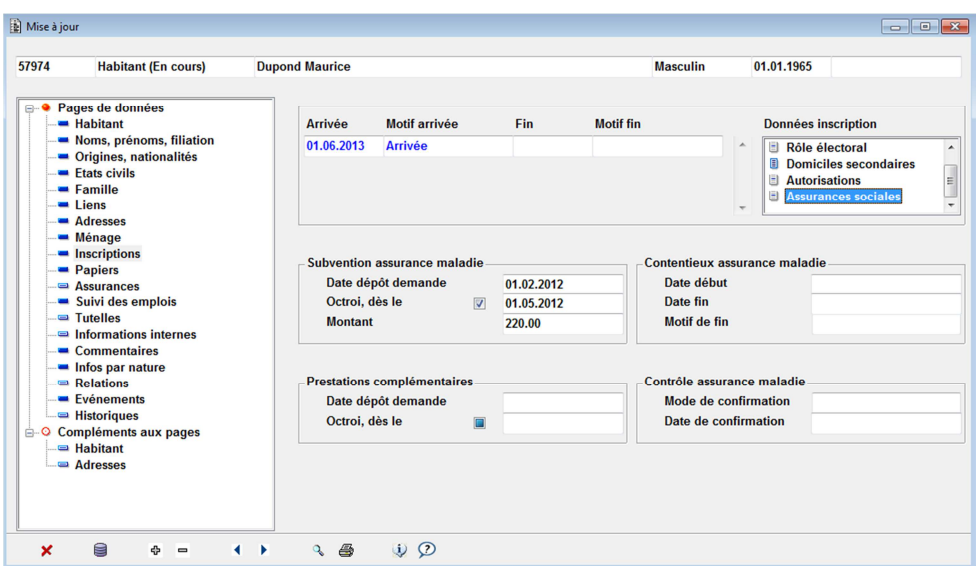

#### **1.4.10 « Papiers »**

La page de données « Papiers » permet de répertorier les papiers déposés, présentés, émis, etc. Les différents papiers se présentent sous forme de liste, les détails du papier le plus récent sont affichés dans la partie inférieure du masque, pour afficher les détails d'un papier précédent, cliquer sur la ligne du papier à consulter.

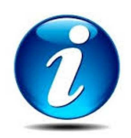

Les papiers émis peuvent être historisés automatiquement à l'émission des papiers dans cette page de données.

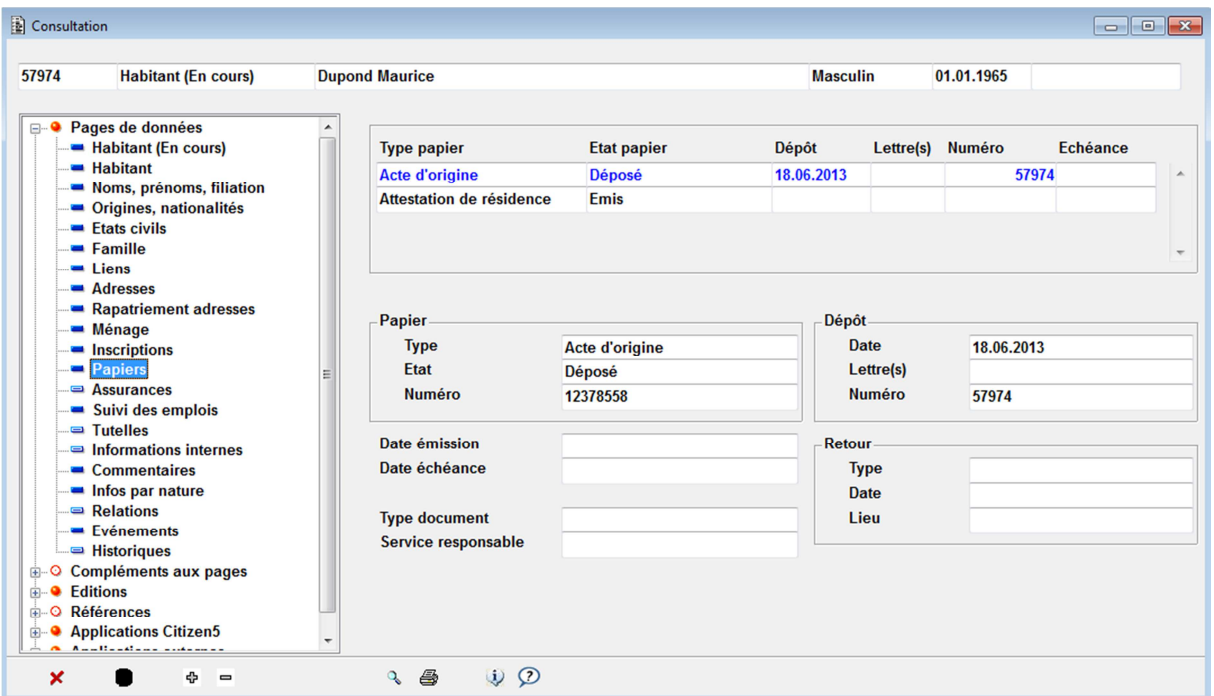

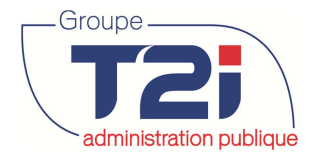

## **1.4.11 « Historique des données »**

L'historique de chaque information est constamment disponible. Le détail des données concernées s'affiche automatiquement dans l'ordre décroissant de la date de validité.

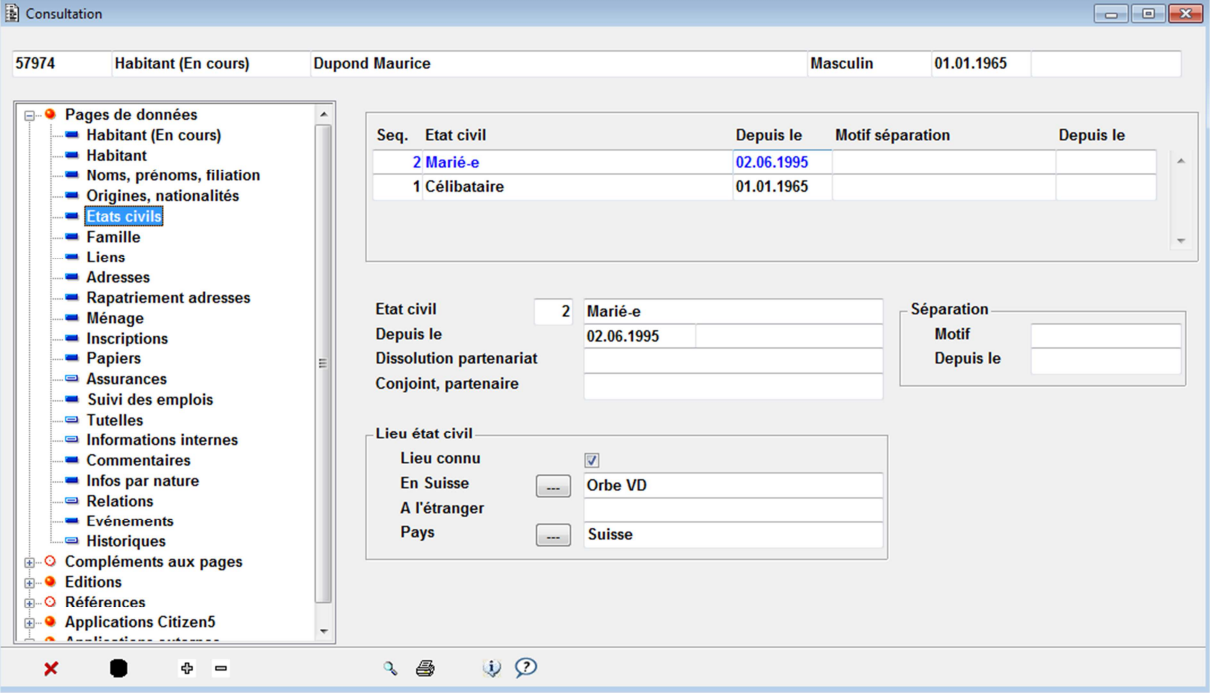

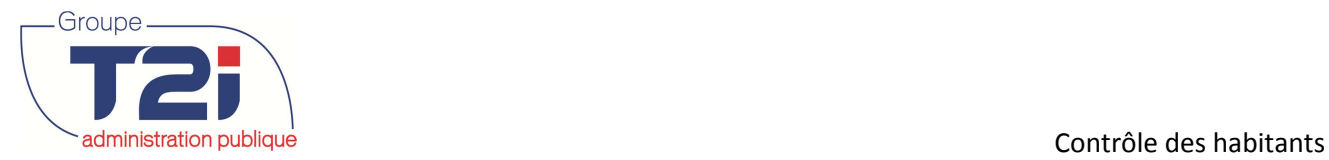

## **1.5 Présentation des données de l'habitant en mode « Mise à jour »**

A l'appel de la fonction de « Mise à jour », les données de la personne sélectionnées s'affichent sur un masque écran intitulé « Habitant ». Cette fonction permet de saisir, mettre à jour les informations concernant l'habitant. Les masques sont quelque peu différents que dans le mode « Consultation ».

#### **1.5.1 « Habitant »**

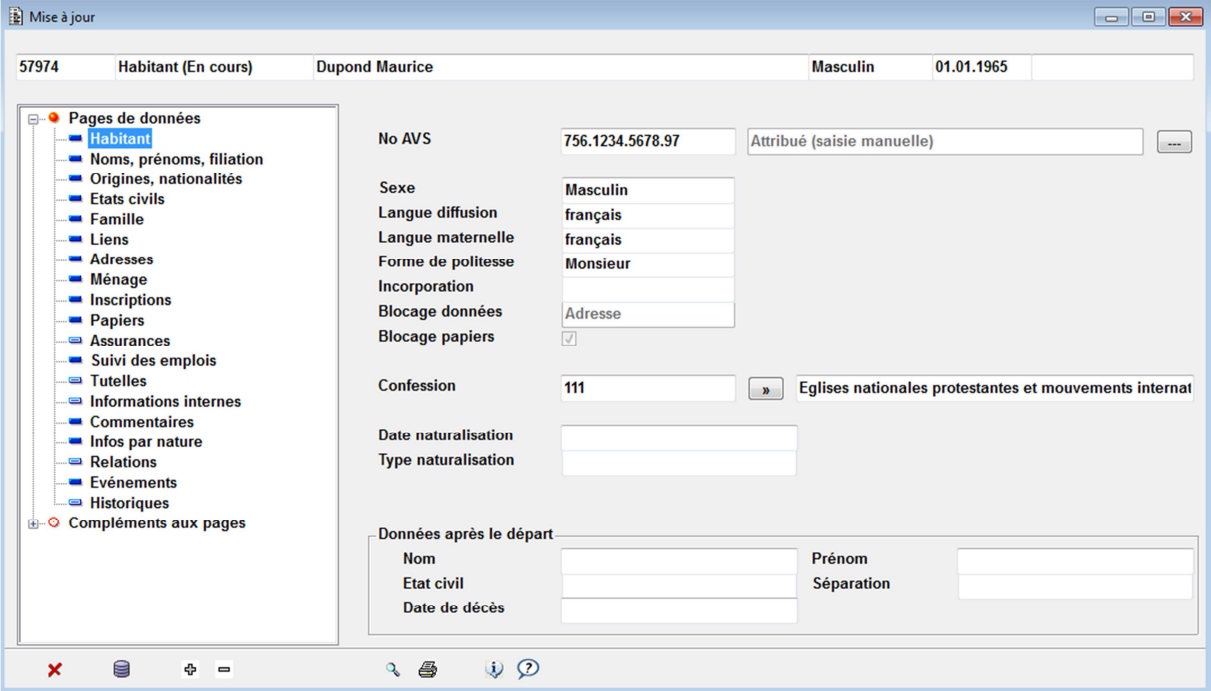

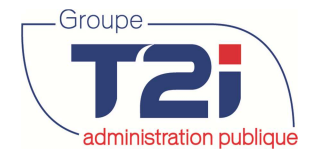

### **1.5.2 Commentaires**

Il est en tout temps possible d'introduire des commentaires pour une personne donnée. La structure de cette information est totalement libre et peut faire l'objet de plusieurs lignes de texte par exemple.

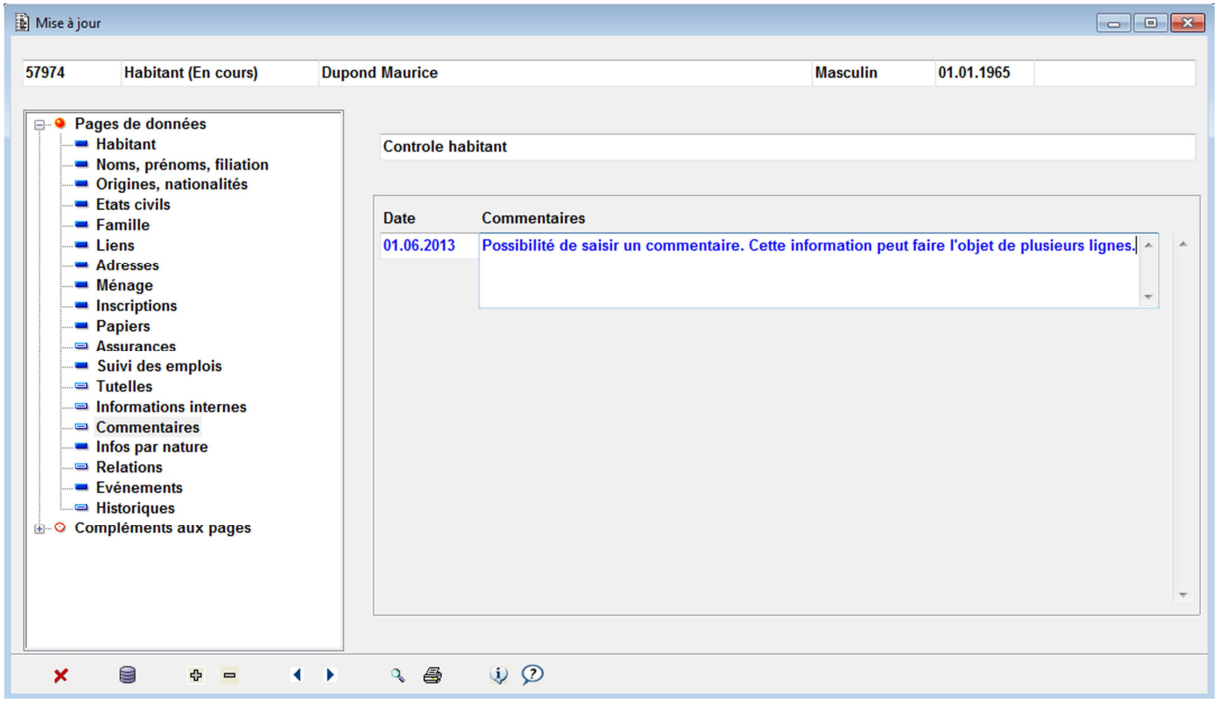

#### **1.5.3 Fonction « Zoom »**

 $Z<sub>oom</sub> \cdot \sqrt{2}$ 

Si un commentaire fait l'objet de plusieurs lignes, il possible d'avoir l'intégralité du texte par la fonction « zoom » en cliquant sur l'icône représentant une loupe.

**Cette fonction est disponible sans restriction sur l'ensemble des champs de données.** 

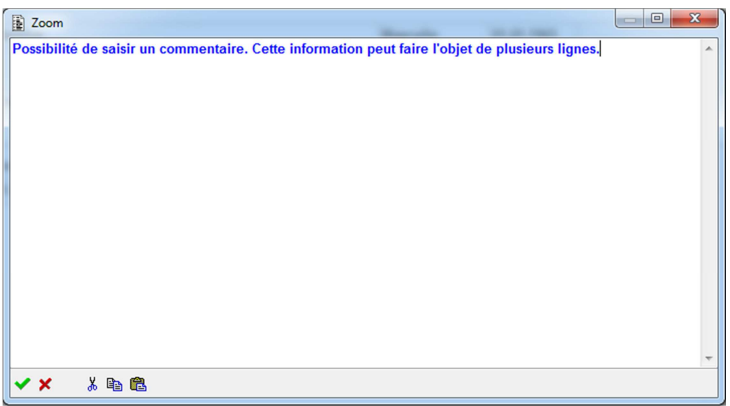

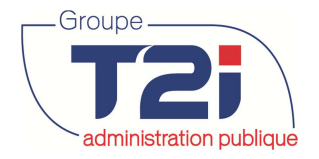

#### **1.5.4 Informations par nature**

Contrairement aux commentaires, les informations par nature sont structurées, elles permettent donc une exploitation de ces informations dans les listes paramétrées (exemple : liste des membres du corps des sapeurs pompier). Le nombre, la nature et les valeurs associées sont totalement paramétrables par l'utilisateur.

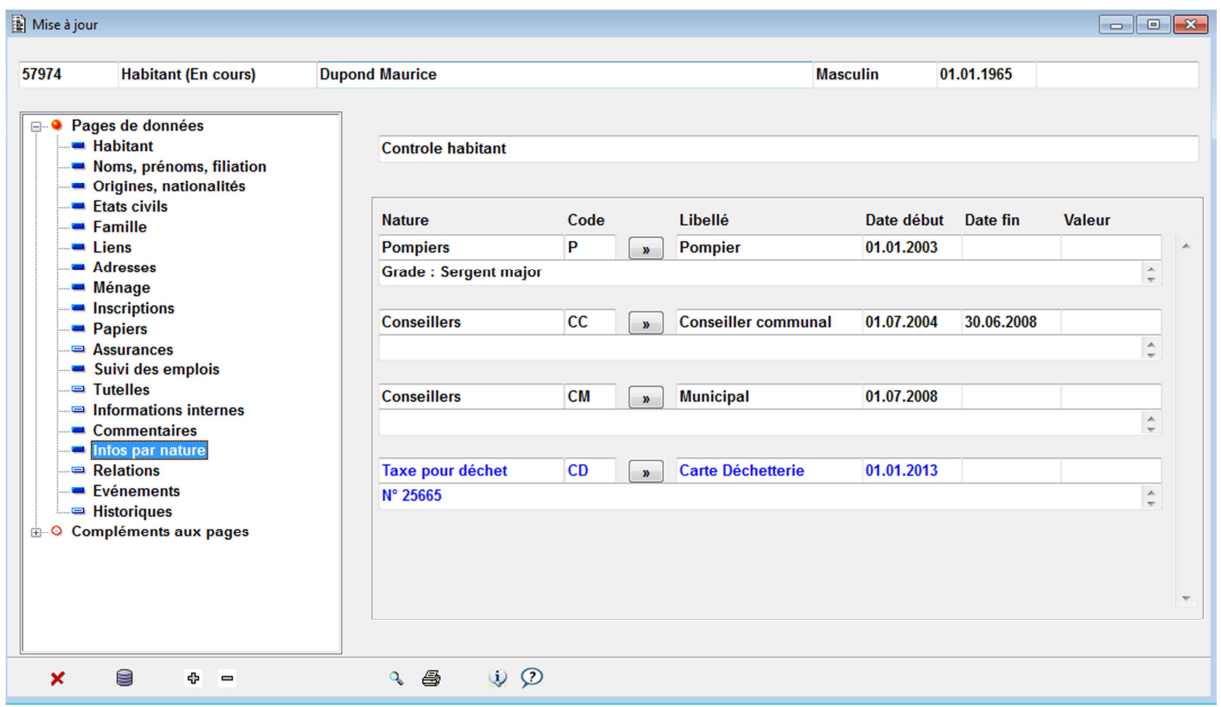

#### **1.5.4.1 Paramétrage des codes nature**

Pour l'ajout de code :

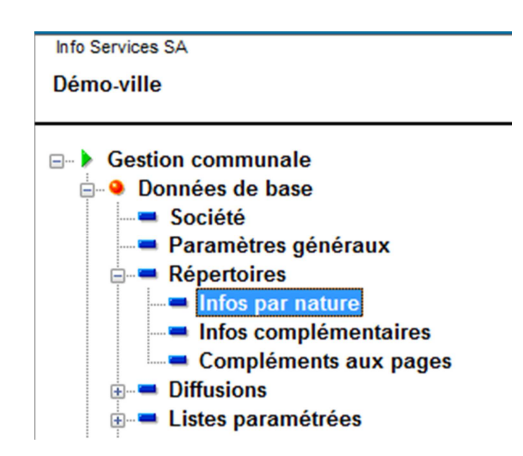

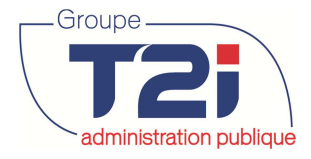

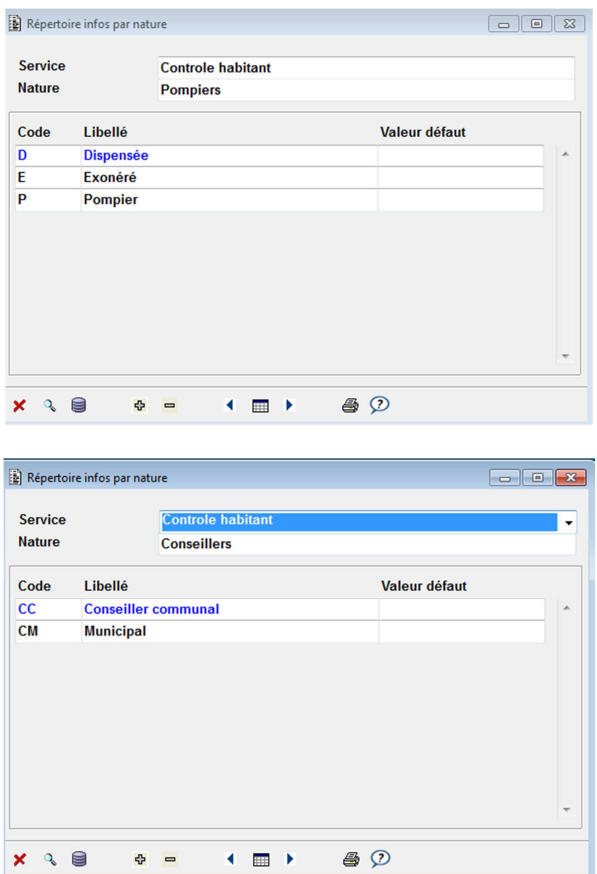

#### **1.5.5 Edition des documents unitaires**

CITIZEN met à disposition toute une série de documents pour répondre aux besoins d'édition des contrôles de l'habitant. La liste présentée dans cette documentation n'est pas exhaustive.

Cette fonction est disponible depuis la consultation des personnes en appuyant sur le bouton « Papiers », l'accès à cette fonction est contrôlé par les droits de CITIZEN.

La sélection du type de document ainsi que de la personne concernée suffit à déclencher la demande d'édition du document concerné.

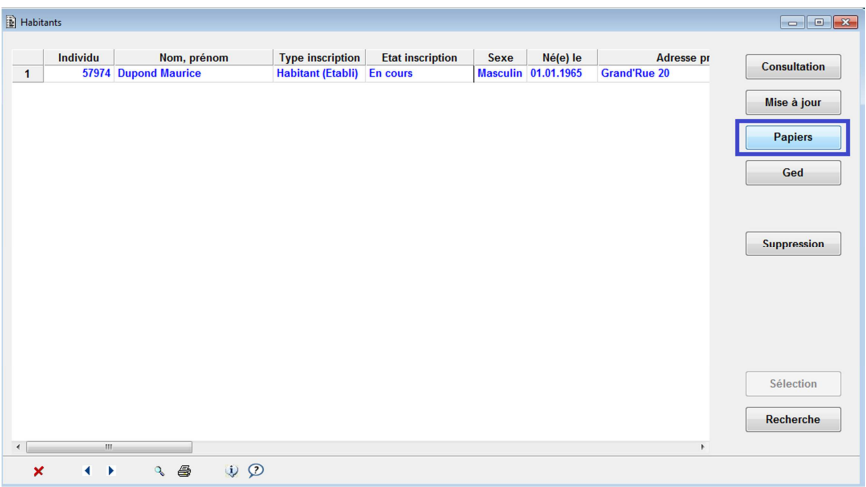

Info Services SA Av. des Baumettes 9 1020 Renens

Canada - France - Suisse -

 **34**/**138**

#### **Contrôle des habitants** de la contrôle des habitants de la contrôle des habitants

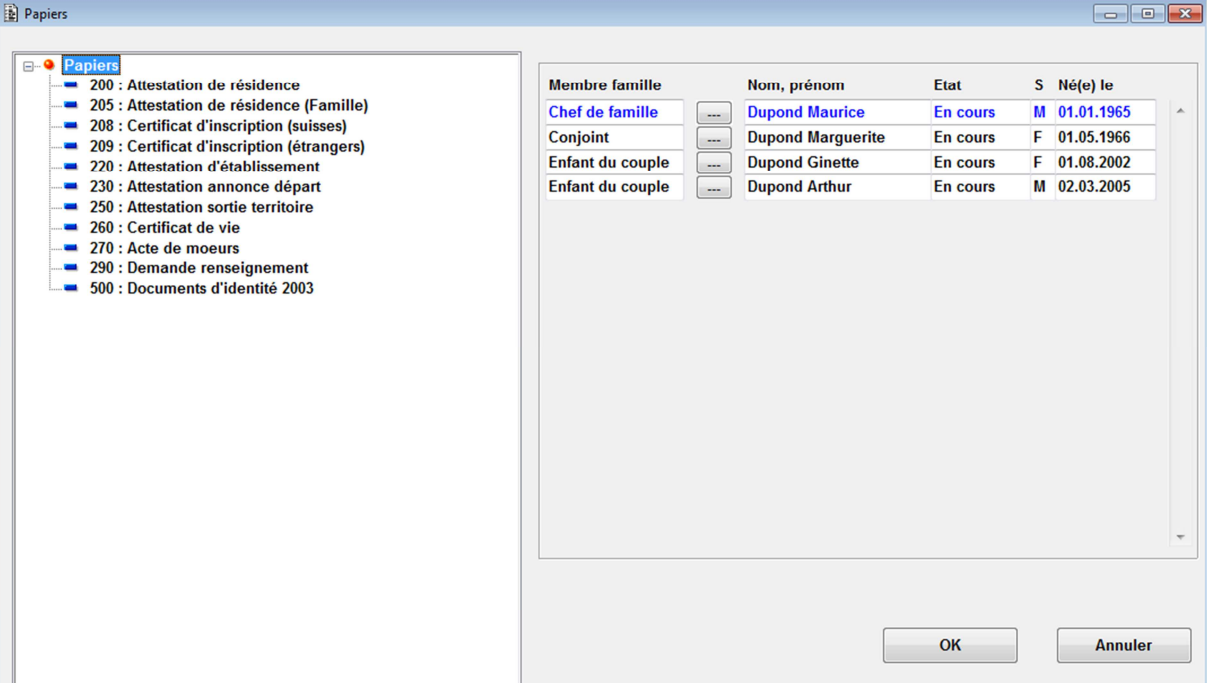

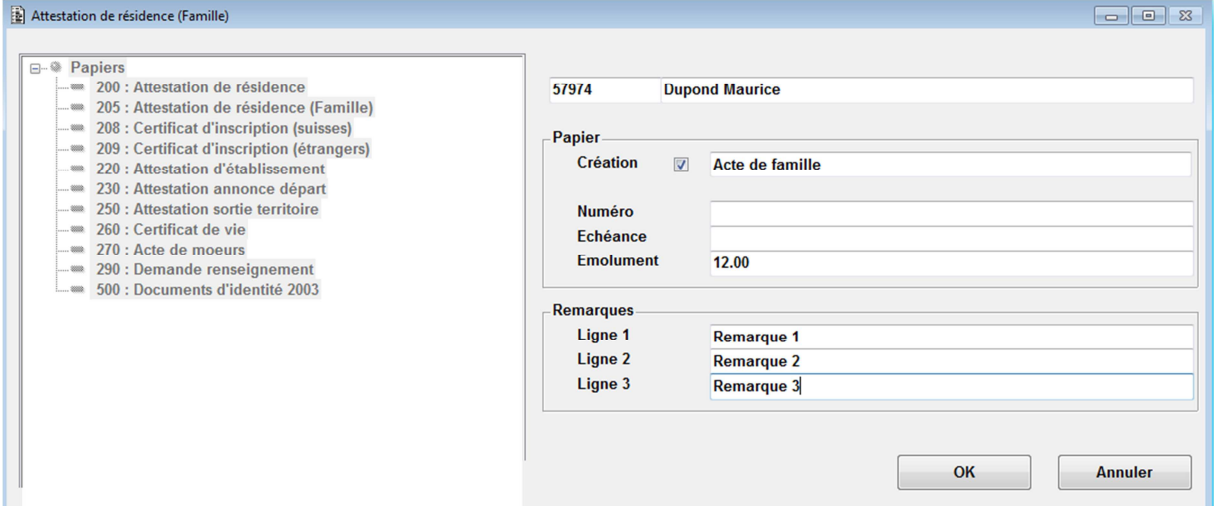

Lors de l'étape suivante, il est possible d'introduire certaines informations qui viendront s'ajouter au document lors de son impression. Ces informations supplémentaires sont à saisir dans les lignes 1, 2 et 3 de la zone « Remarques »

Si la case à cocher Création est activée : le message suivant apparaîtra :

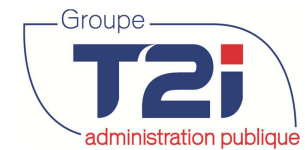

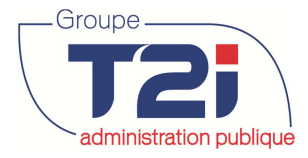

exaministration publique des habitants

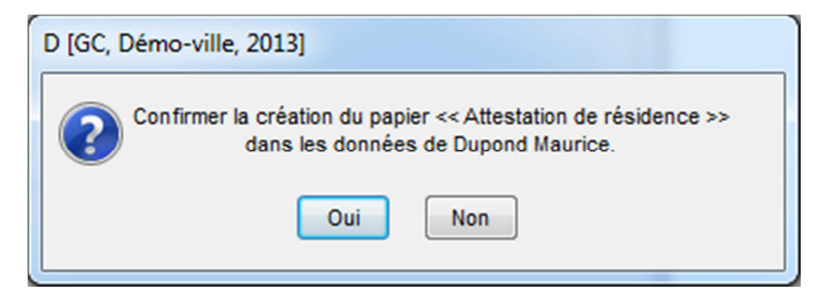

Cela signifie que la création du papier sera mémorisée dans le domaine « Papiers » :

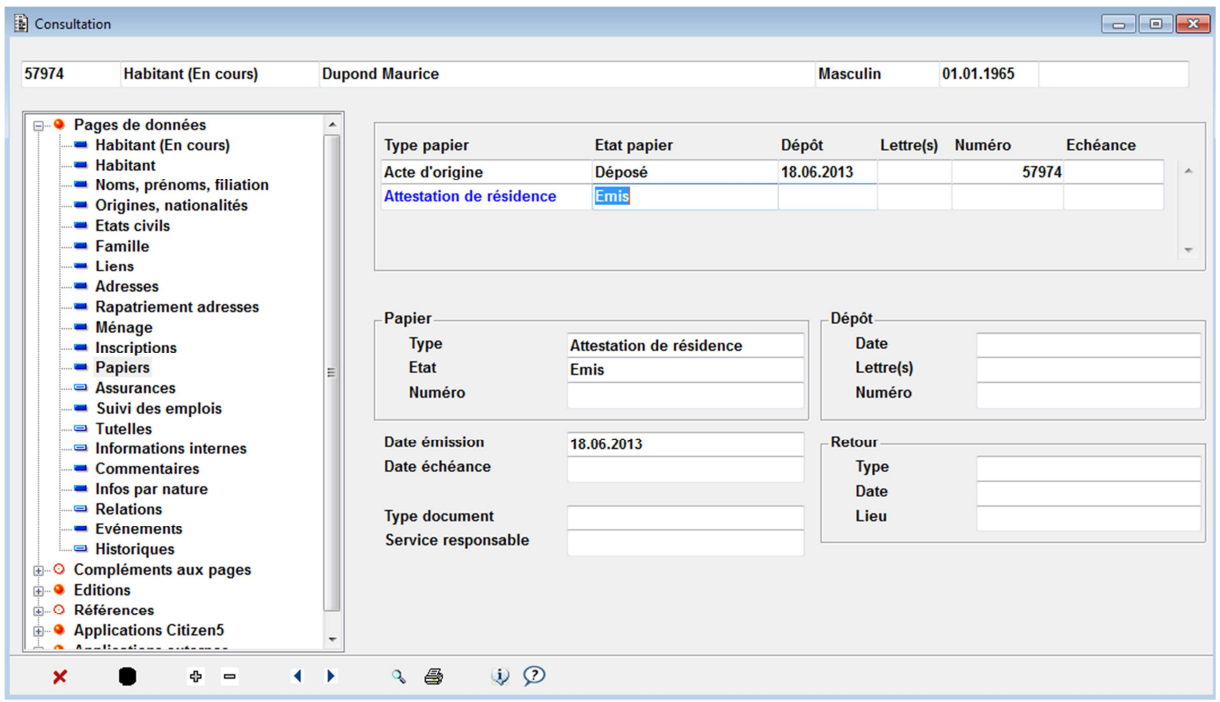

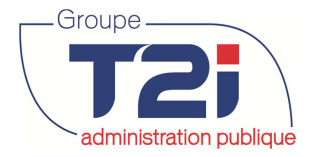

## **2 Sécurité d'accès**

L'ensemble de l'affichage des rubriques est contrôlé par les sécurités d'accès de CITIZEN. Il est donc possible de définir pour chaque utilisateur une structure d'affichage en fonction de ces besoins dans le respect de la confidentialité des données personnelles.

## **2.1 Confidentialité des informations**

En outre, l'ensemble des données d'un habitant peut faire l'objet d'une mention de confidentialité.

Il existe deux possibilités de paramétrage de la confidentialité des informations d'un habitant. Dans les deux cas, l'habitant concerné apparaîtra en surbrillance.

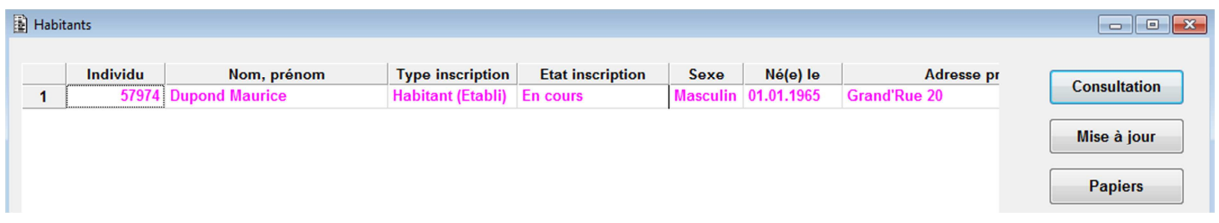

#### **2.1.1 Informations internes**

Pour chaque rubrique, il existe la possibilité d'attribuer pour la/ rubrique(s) désirée(s) un avertissement.

Il est également possible de mentionner qui est la personne ou l'organe qui requiert cette mention.

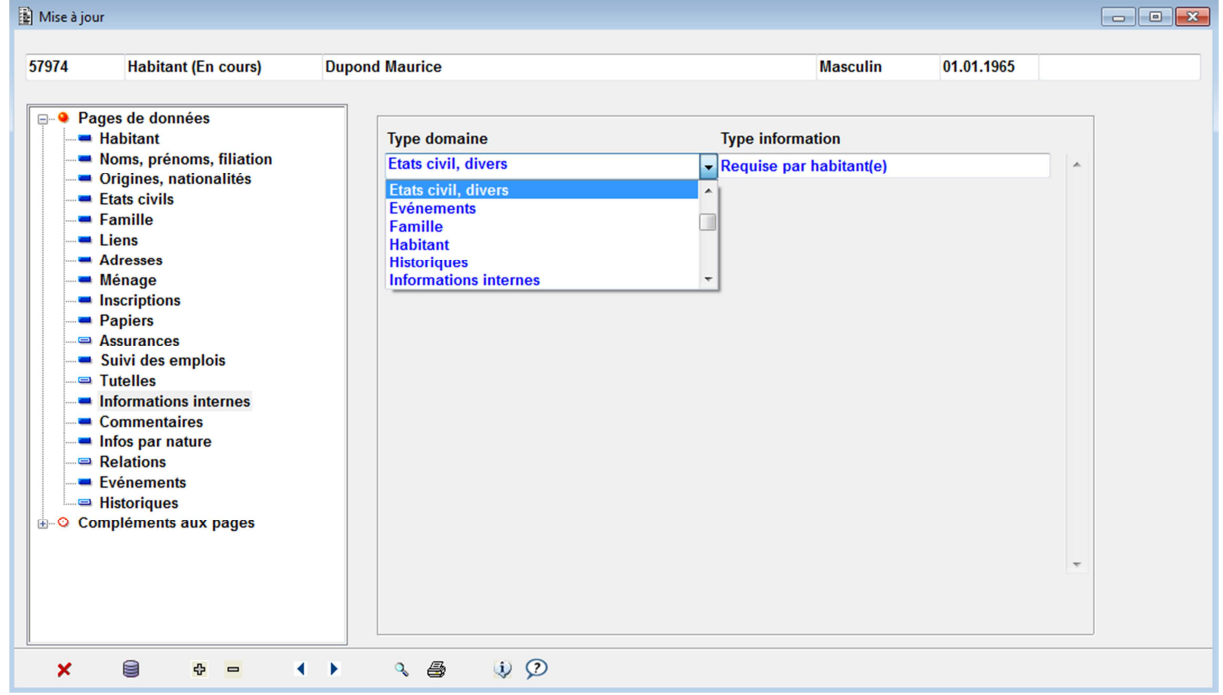
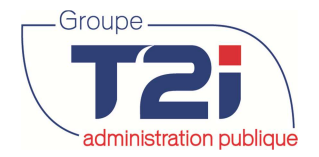

administration publique des habitants

Lors de la consultation ou mise à jour des données de la personne concernée, l'utilisateur est systématiquement informé qu'il existe une ou des informations internes

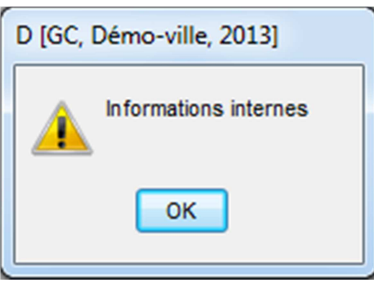

Lors de la consultation de la rubrique concernée, un second message informe le type d'information concerné par cette mesure.

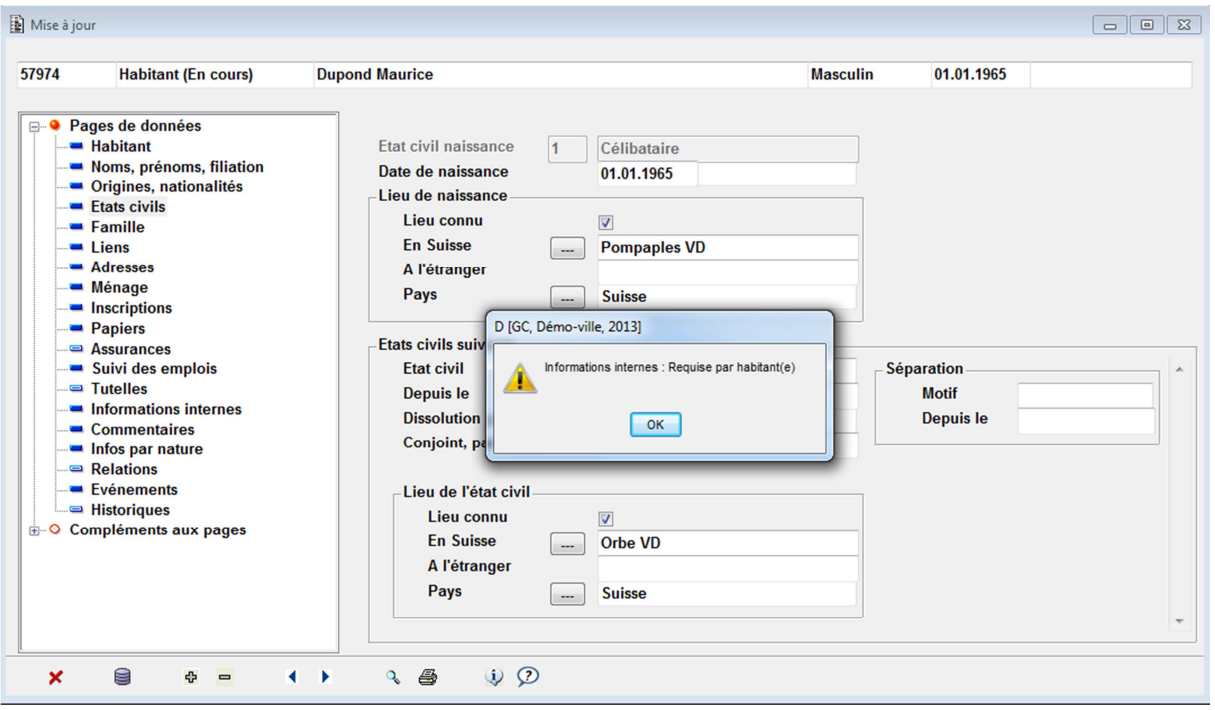

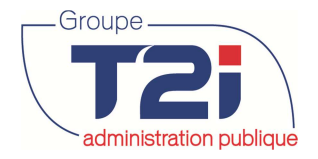

## **2.1.2 Blocage des données**

L'autre possibilité est le blocage des données. Il est nécessaire de passer par le bais des événements pour ce faire.

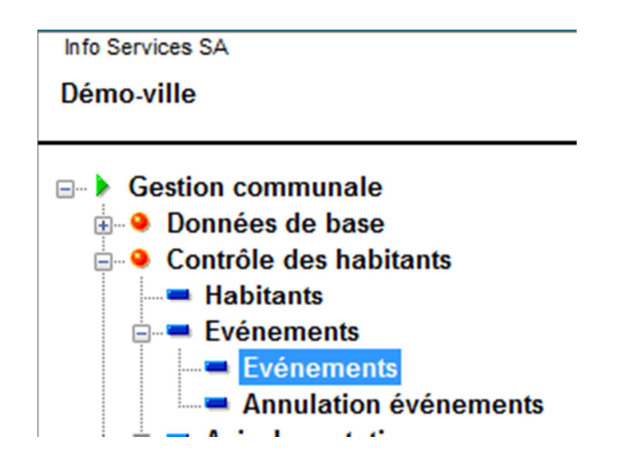

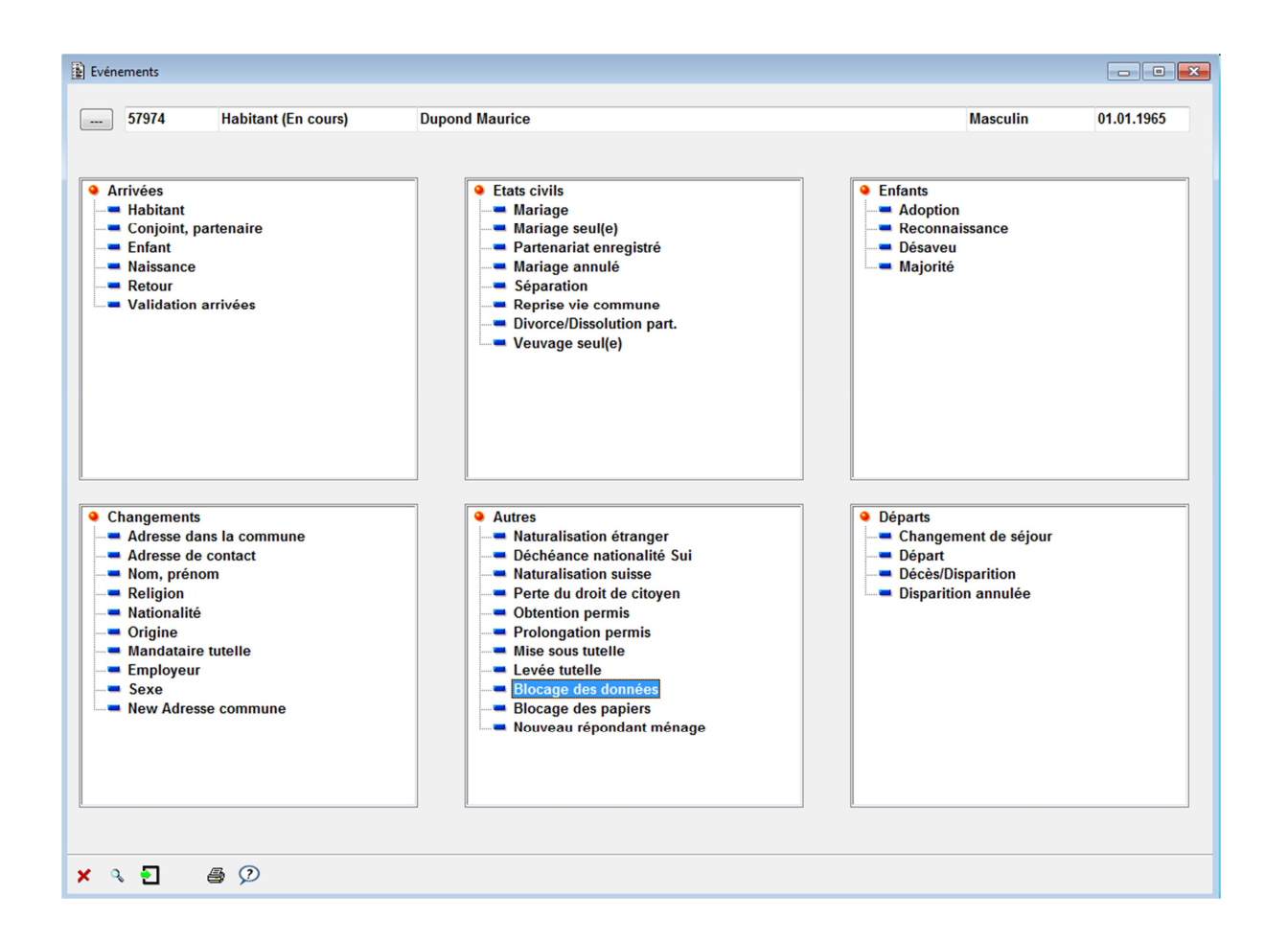

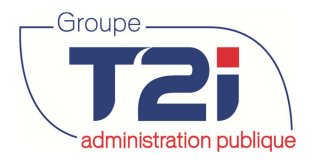

1. Rechercher l'habitant concerné et cliquer sur suivant.

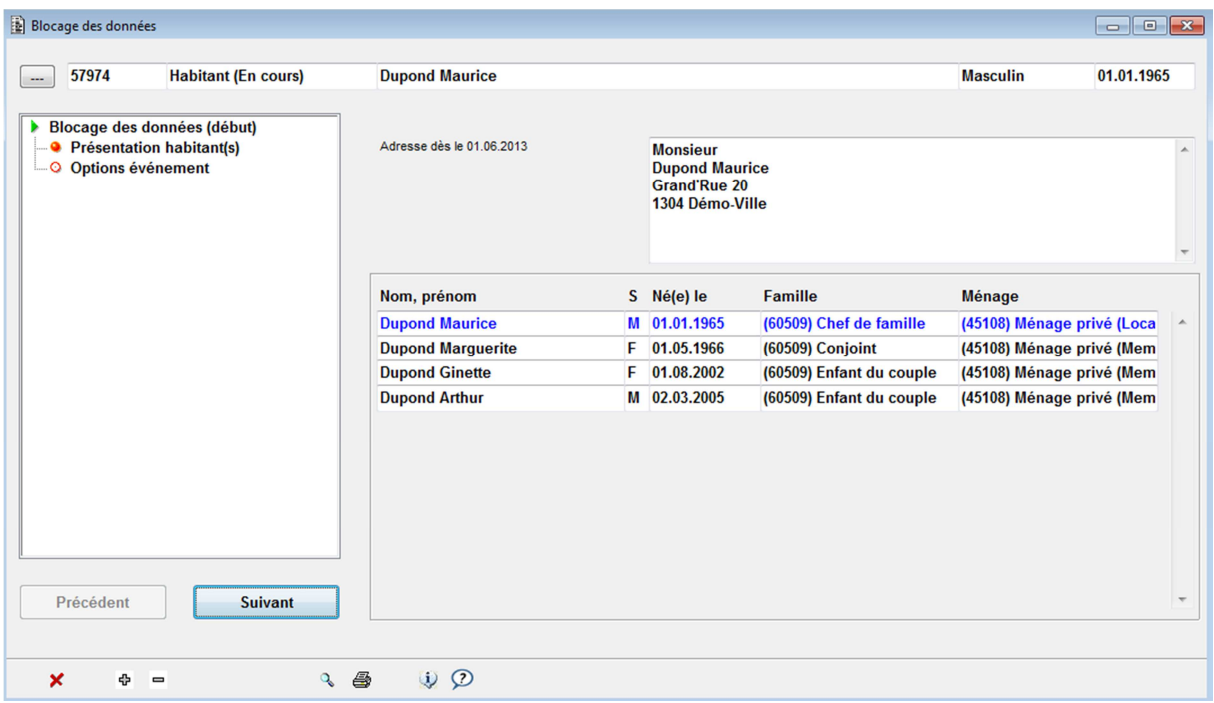

2. Possibilité de sélectionner l'habitant, la famille ou tout le ménage.

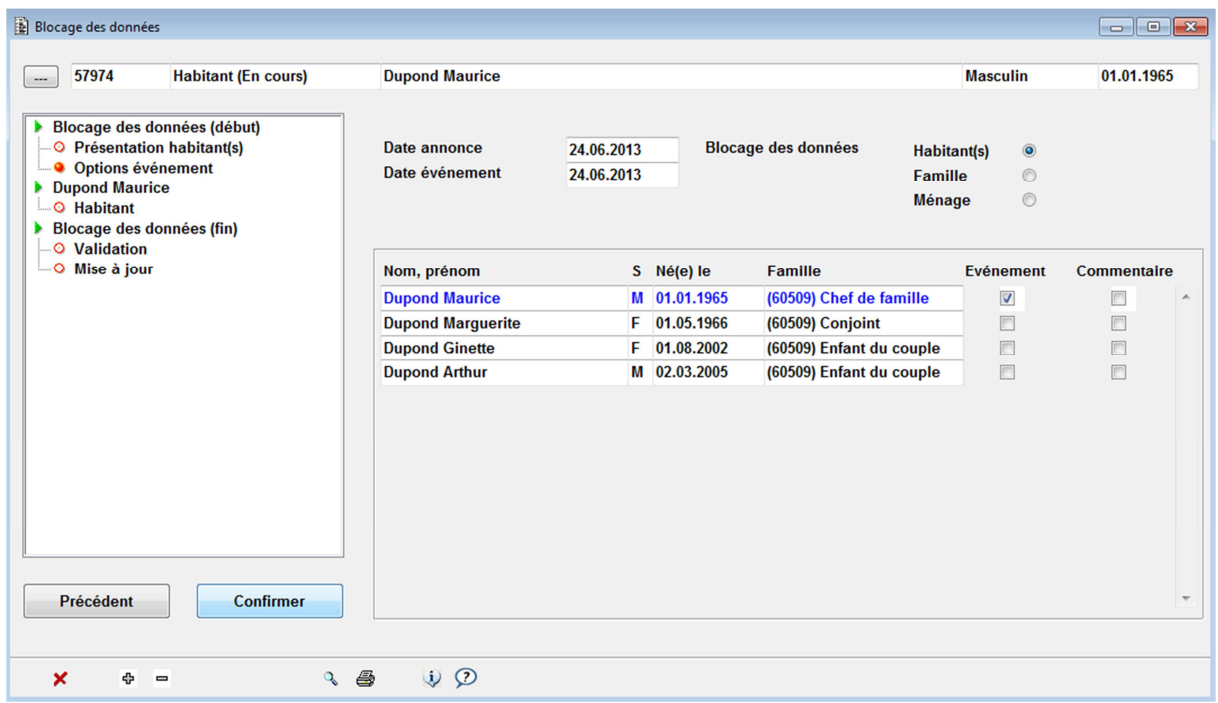

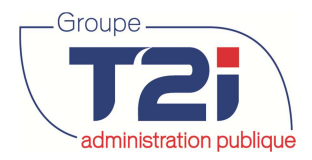

3. Sélectionner le blocage de données désiré : « Adresse » ou « Renseignements ».

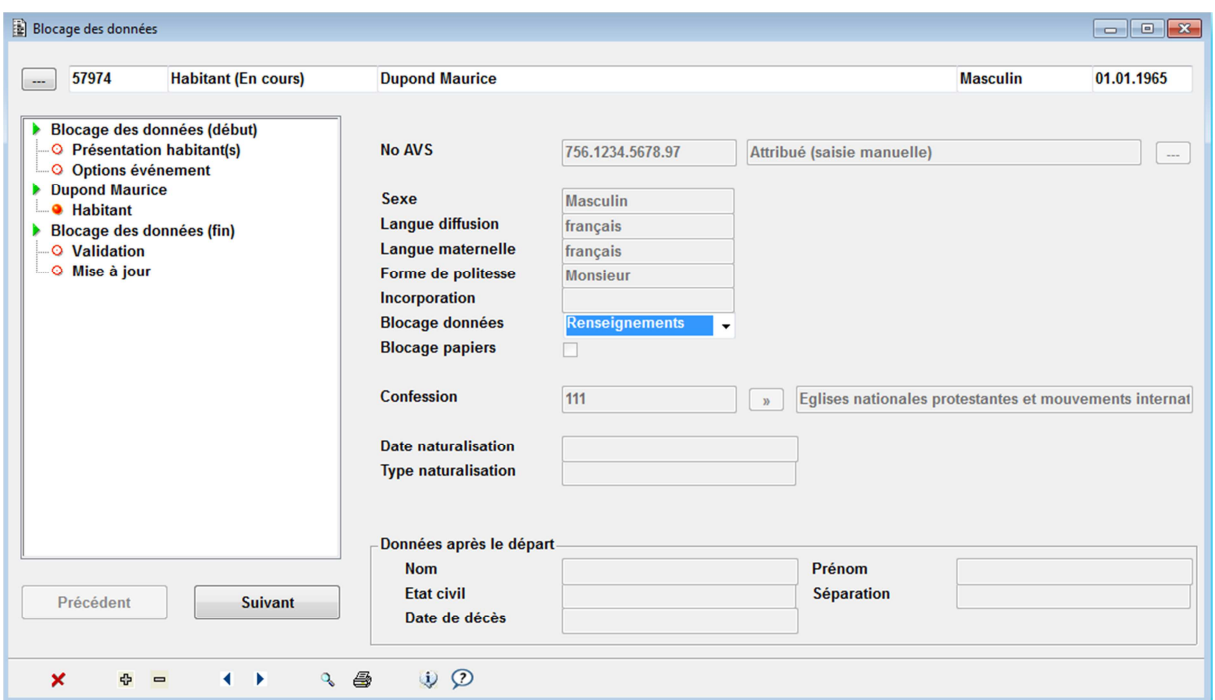

4. Confirmer l'événement.

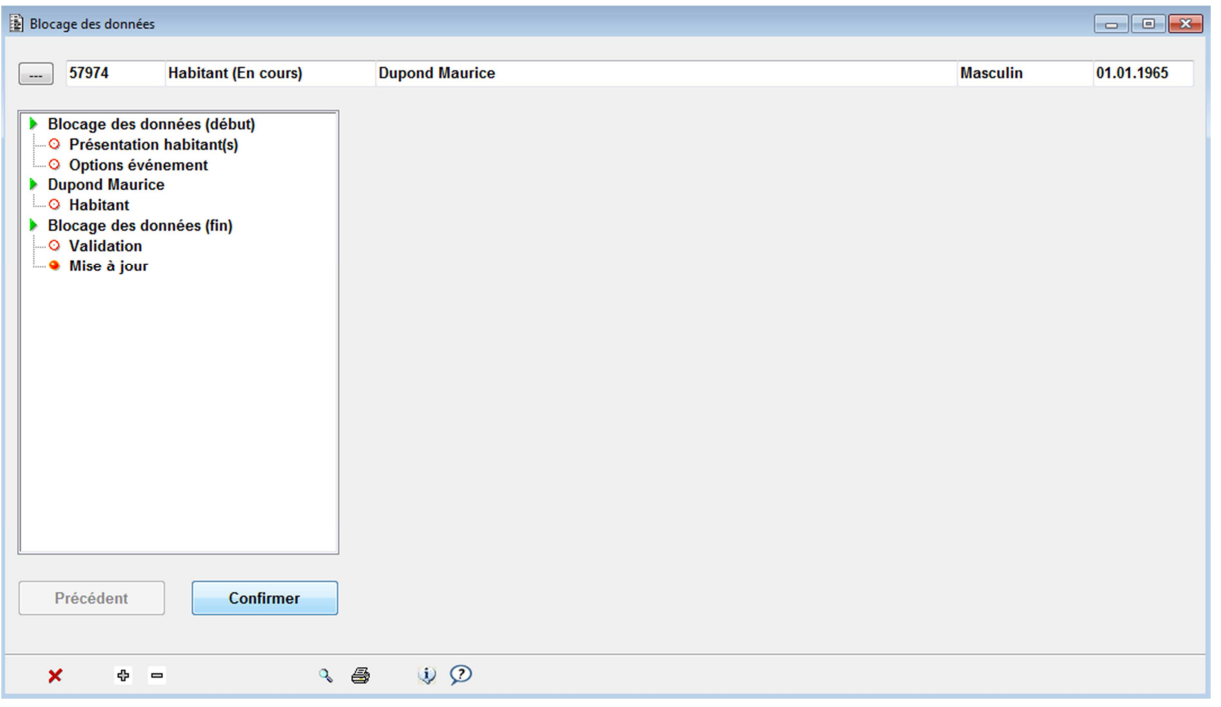

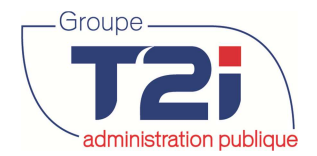

Lors de la consultation ou mise à jour des données de l'habitant concerné, l'utilisateur est systématiquement informé que des données ne doivent pas être divulguées.

Si le blocage est au niveau des « renseignements », le message suivant s'affichera.

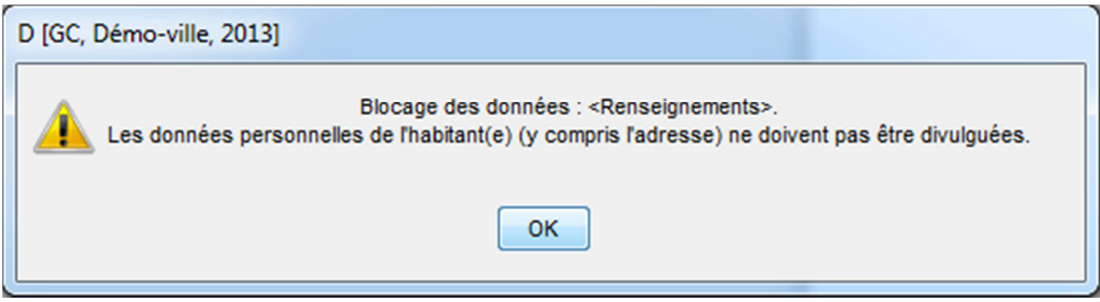

Si blocage est uniquement au niveau de l'« adresse », le message suivant s'affichera systématiquement.

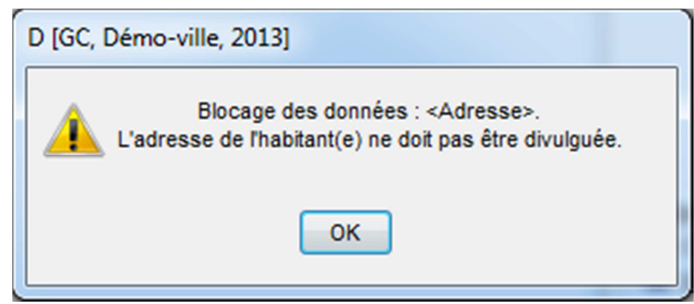

## **2.2 Blocage des papiers**

Le blocage des papiers permet quant à lui d'empêcher l'établissement d'une carte d'identité. Il est nécessaire de passer par le bais des événements pour ce faire.

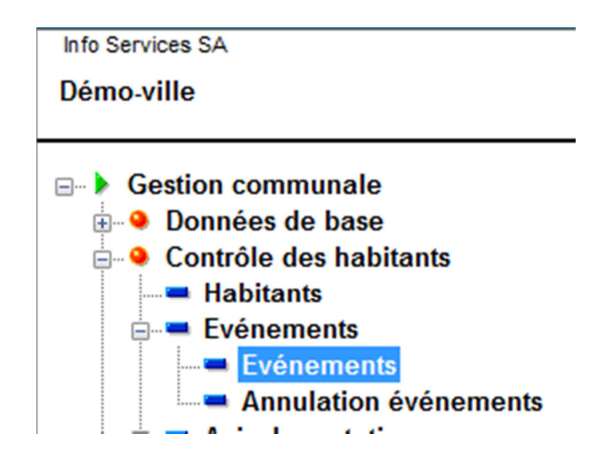

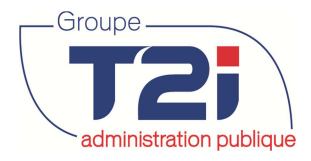

#### **Contrôle des habitants** administration publique

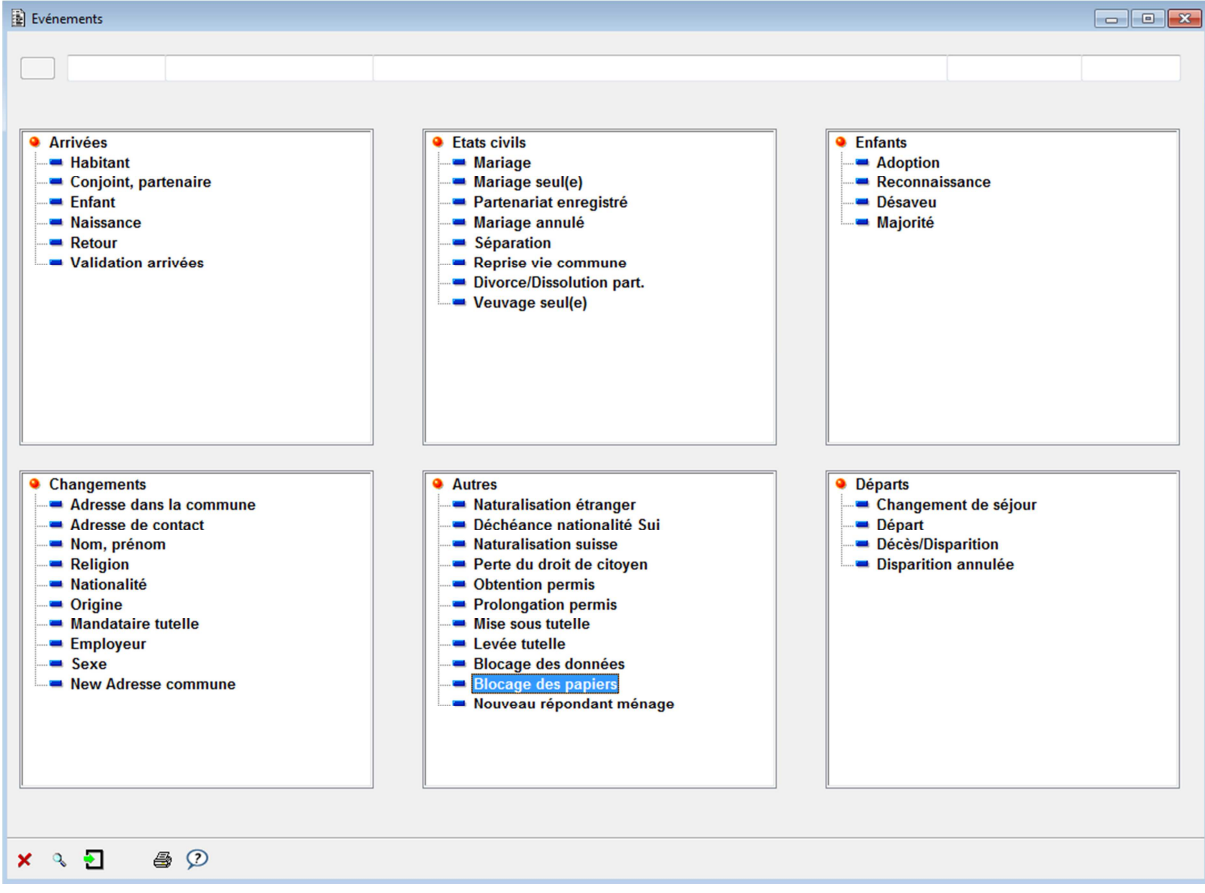

## 5. Rechercher l'habitant concerné et cliquer sur suivant.

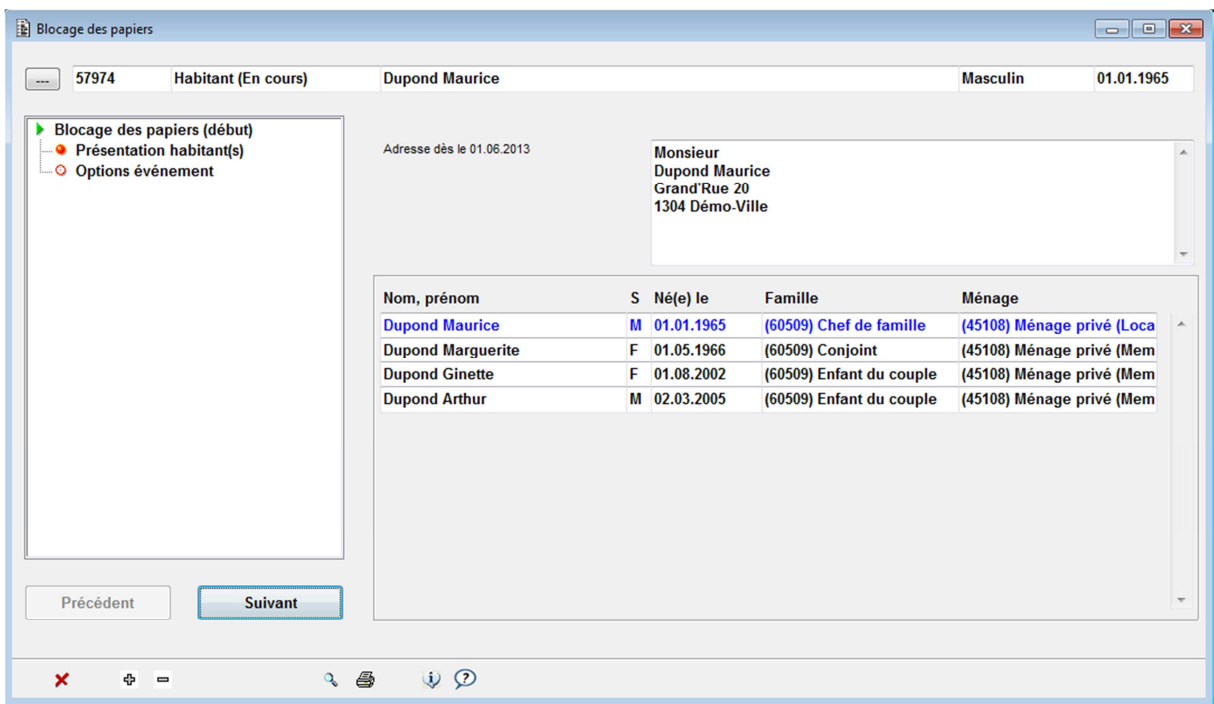

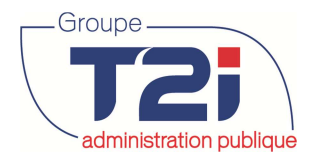

#### 6. Confirmer l'événement.

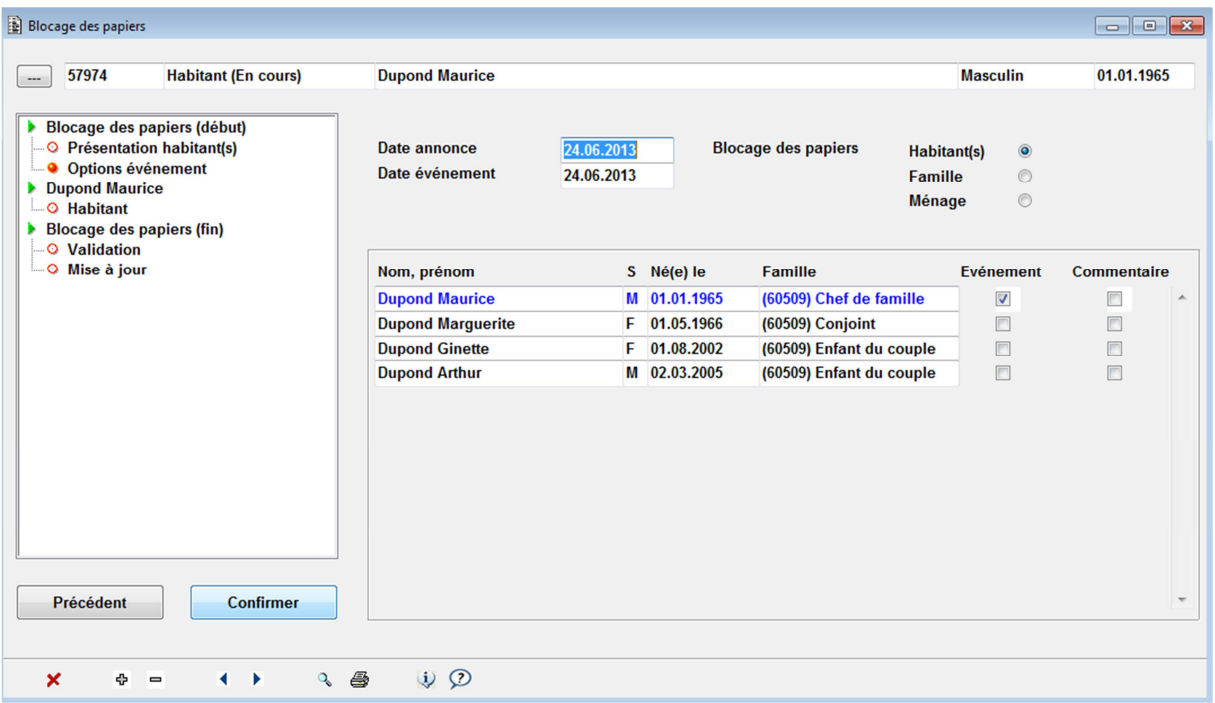

7. Cocher la case « Blocage papiers » et cliquer sur suivant.

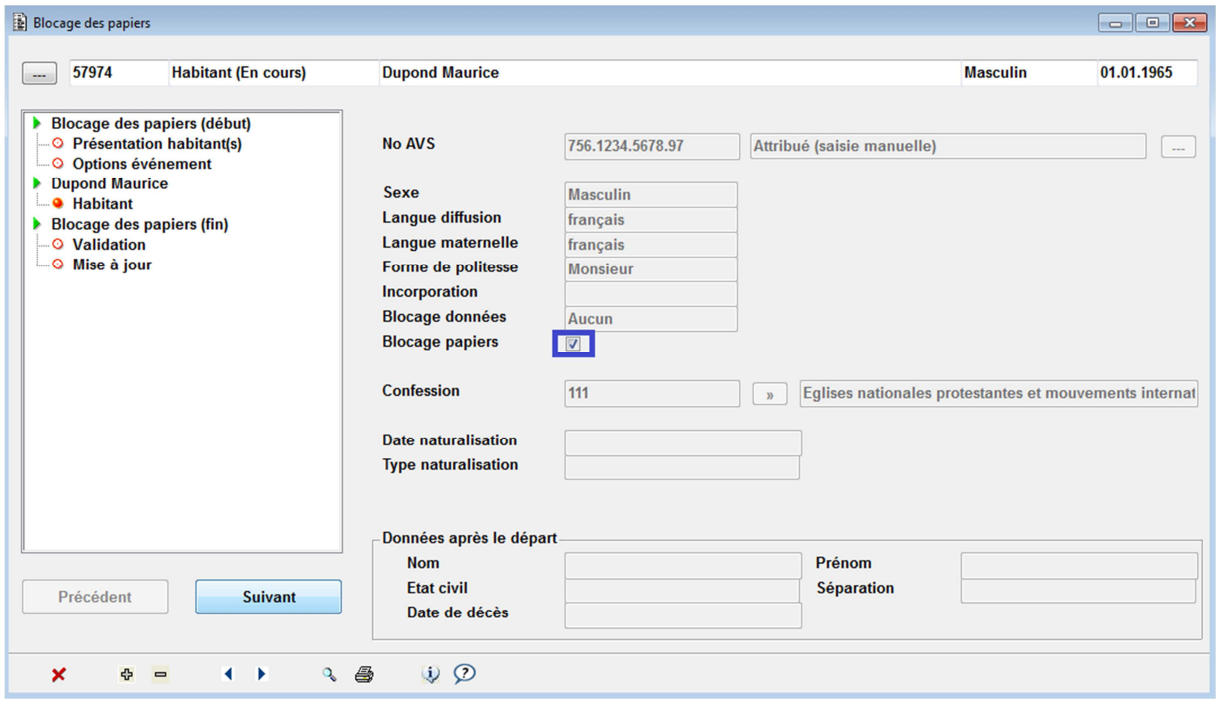

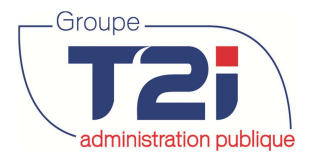

Lors de l'édition de papiers, le message suivant apparaîtra.

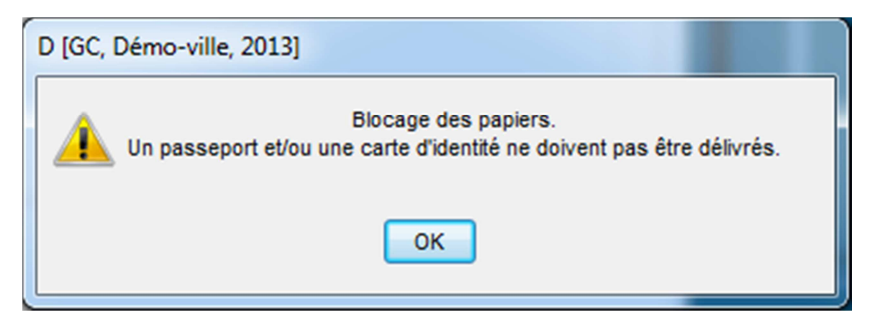

Lors de l'édition des documents d'identité 2003, il sera impossible de délivrer une carte d'identité.

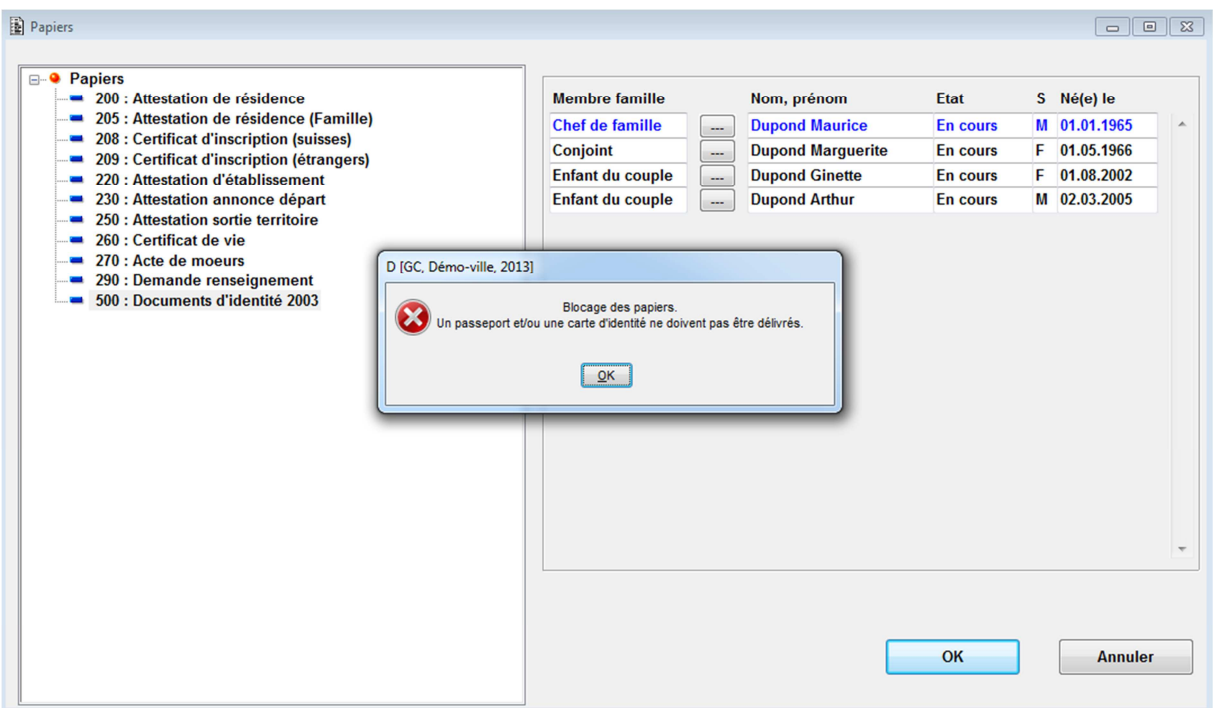

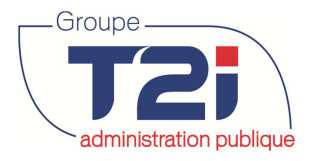

# **3 Evénements (mutations)**

Tous les événements nécessaires au traitement des mutations sur les données des habitants sont disponibles à partir sous la rubrique « Evénements ».

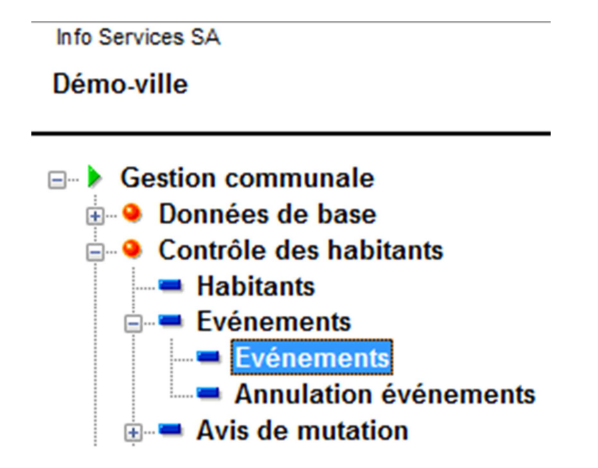

Les événements sont divisés par catégorie :

- Arrivées
- Etats civils
- Enfants
- Changements
- Autres
- Départs

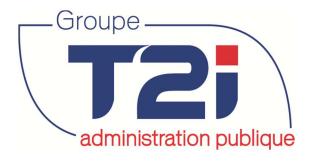

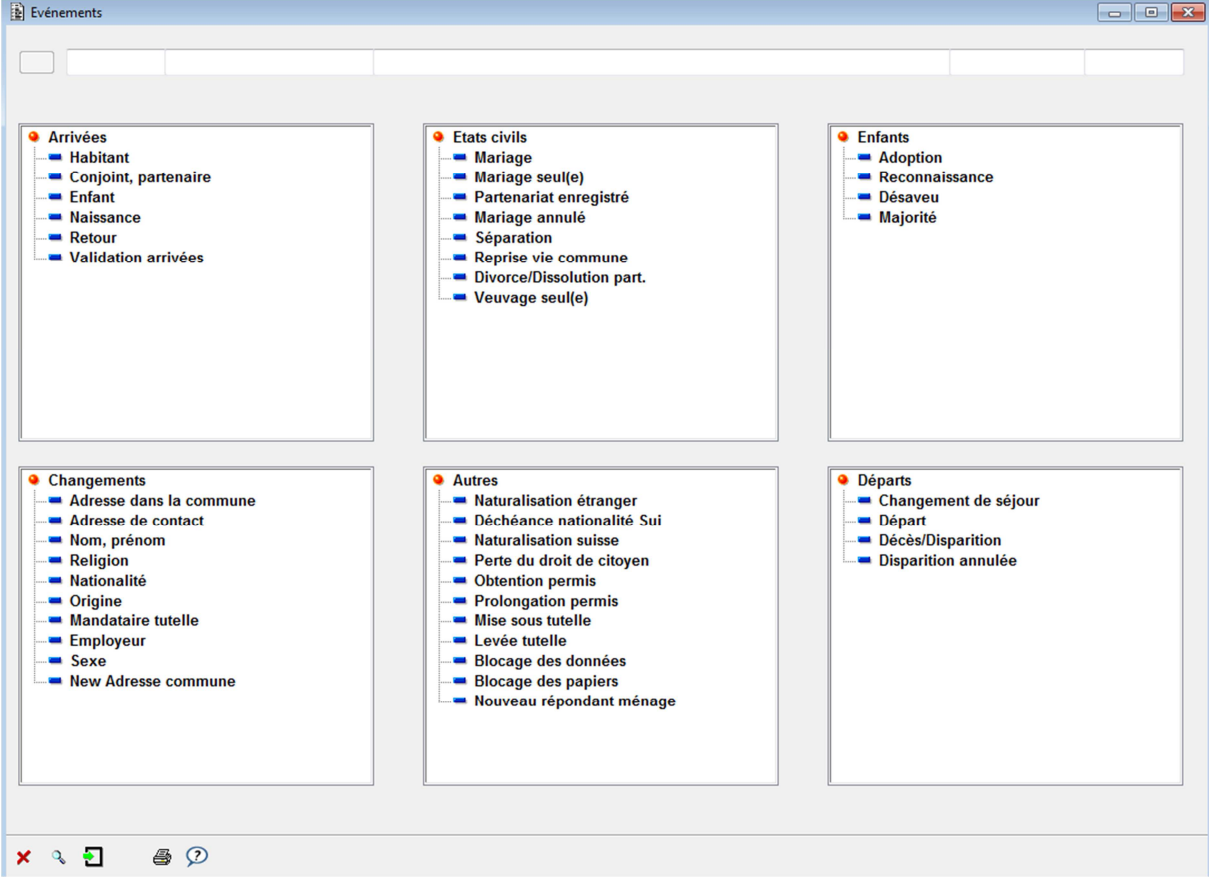

Les événements se déroulent d'une manière guidée. Pour certaines transactions importantes, vous pouvez abandonner un événement en cours de saisie et le reprendre plus tard sans pour autant perdre les données que vous avez introduites lors de la phase de saisie précédente.

La saisie d'un événement donne lieu à la génération des avis de mutation pour les différents destinataires que la commune a définis (préfecture, écoles, ancienne commune, etc.).

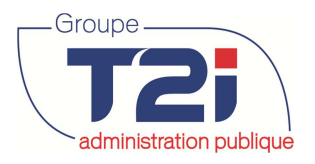

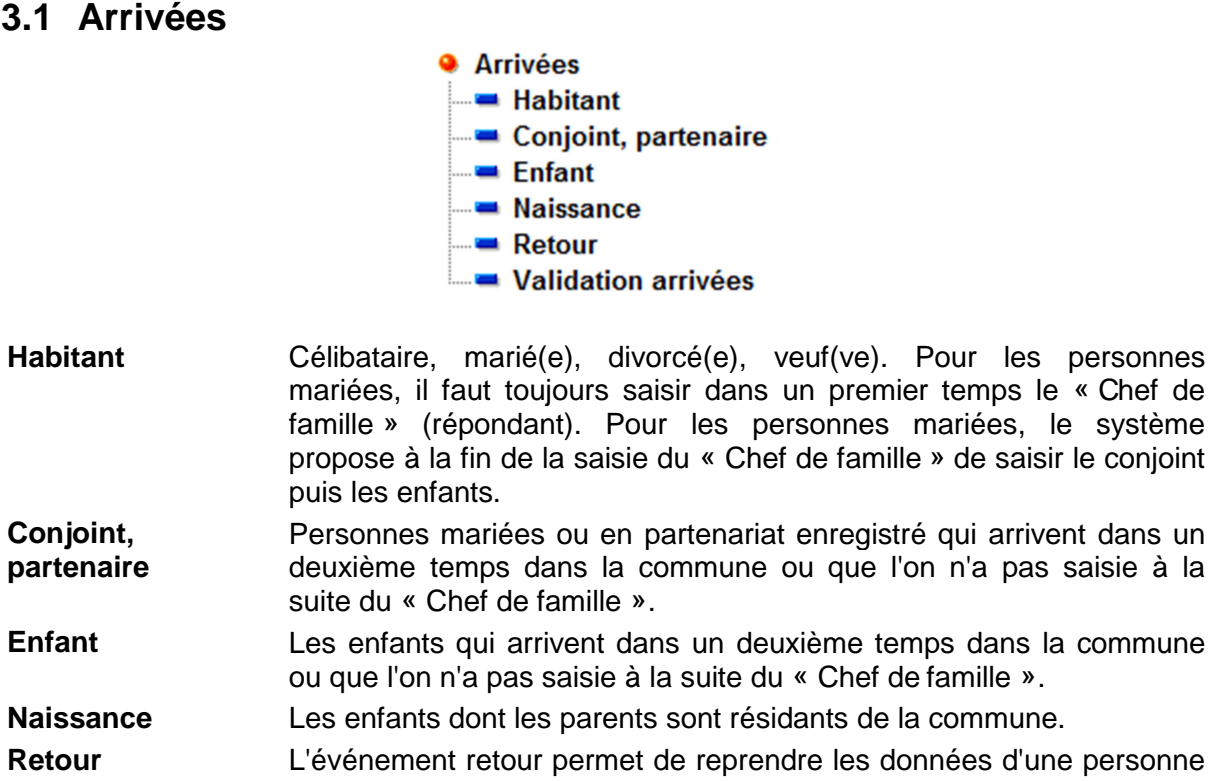

seule (habitant), d'un ménage ou d'une famille qui s'établit à nouveau dans la commune.

**Validation arrivées** Toutes les arrivées (événements listés ci-dessus) doivent être validées avant de pouvoir éditer les avis de mutations.

## **3.1.1 « Habitant »**

Célibataire, marié(e), divorcé(e), veuf(ve). Pour les personnes mariées, il faut saisir dans un premier temps le « Chef de famille » (répondant). Pour les personnes mariées, le système propose à la fin de la saisie du « Chef de famille » de saisir le conjoint puis les enfants.

- 1. Double-cliquer sur l'événement « Habitant » pour lancer le guide de saisie.
- 2. Masque « Arrivée habitant »
- 3. Saisir le nom de célibataire puis presser la touche « Tab », le système propose le même nom pour le « Nom officiel » si l'habitant a changé de nom saisir le nom officiel.
- 4. Saisir le « Prénom usuel » et non pas tous les prénoms de l'habitant.
- 5. Saisir le sexe.
- 6. Saisir la date de naissance. Si le jour de naissance n'est pas connu, saisir « 01 » pour le jour, si le mois de naissance n'est pas connu, saisir « 01 » pour le mois puis saisir l'année de naissance de l'habitant (01.01.xxxx) et sélectionner dans la liste déroulante « Jour inconnu » ou « Jour et mois inconnus ».
- 7. La case à cocher permet de saisir la relation d'annonce (si cochée) ou le type d'inscription (si décochée).
- 8. Saisir dans la liste déroulante la « Relation d'annonce » ou le « Type inscription ».

- Canada - France - Suisse -

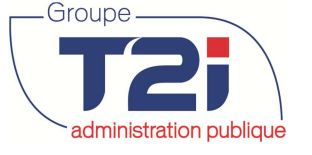

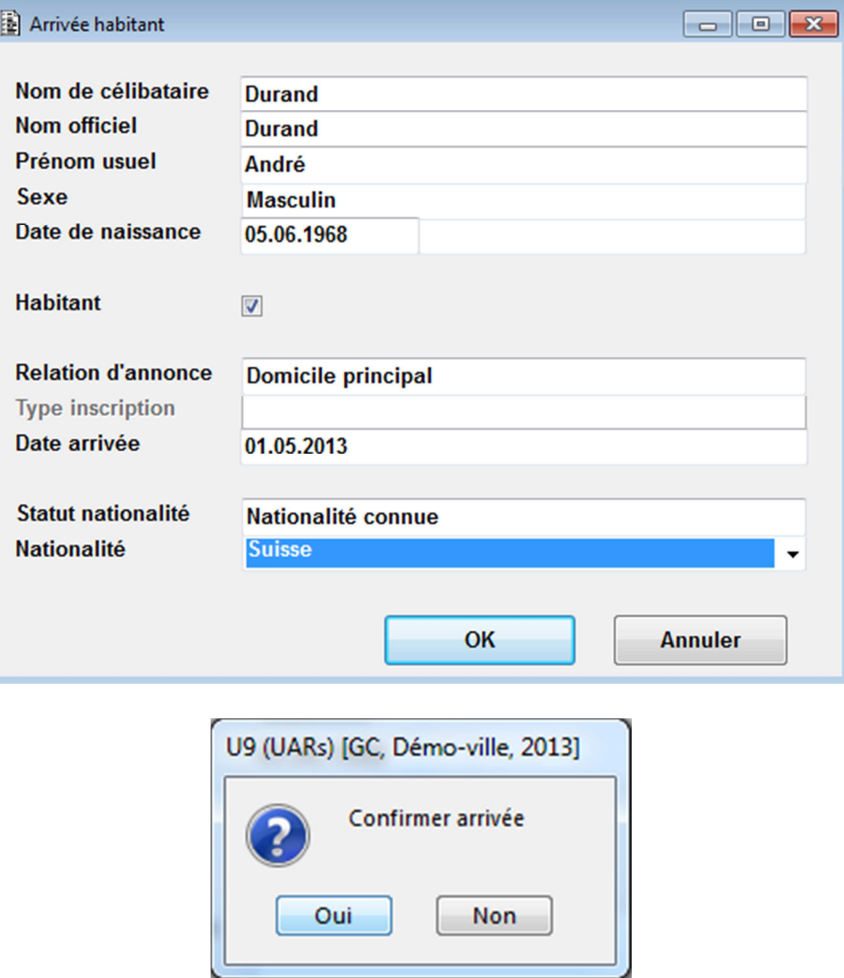

Lorsque la confirmation est faite, le masque de la « Mise à jour guidée » s'affiche. Compléter pour chaque page de données les informations y relatives et cliquer sur suivant.

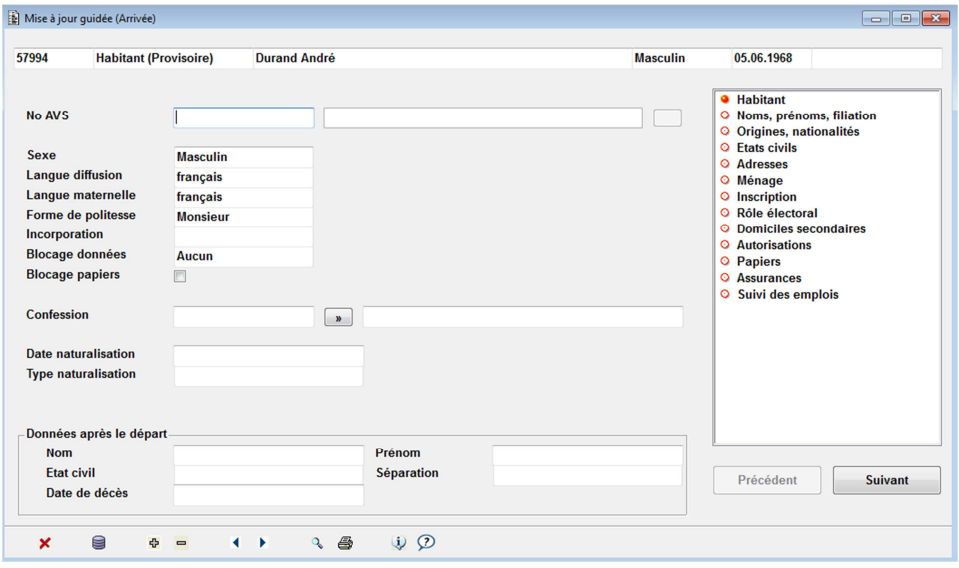

9. Enregistrer les données saisies en cliquant sur le bouton **au bas du masque.** Si les données sont incorrectes ou incomplètes un message d'erreur s'affiche. Si les données

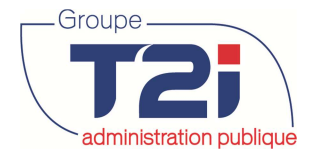

sont correctes (ou message de type « Attention » qui n'empêche pas l'enregistrement) cliquer sur le bouton  $\blacktriangleright$  au bas du masque pour fermer la fenêtre de « Mise à jour guidée ».

## **Pour rappel**

Les messages d'erreur sont de divers types :

Si le message est accompagné du symbole « Attention » cela signifie que le dossier est enregistré mais que des données sont manquantes pour la validation d'arrivée :

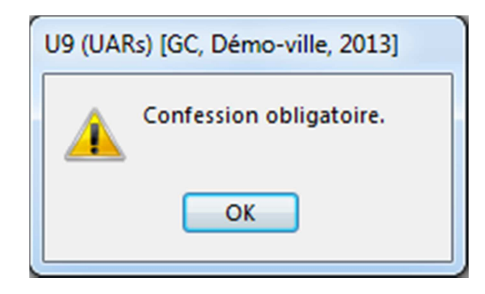

Lors de la validation de l'arrivée , le système ne peut valider l'arrivée et une liste d'erreur de validation est générée.

Si le message est accompagné du symbole « Interdiction » cela signifie que le dossier ne peut être enregistrer tant que la données n'est pas saisie ou corrigée :

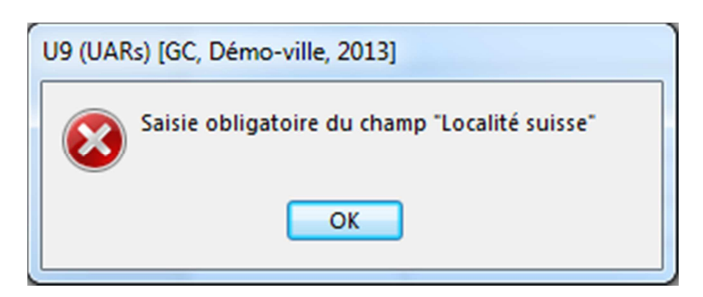

- 10. Cliquer sur le bouton « Conjoint » pour saisir l'arrivée du conjoint (personnes mariées) et / ou de ou des enfants si nécessaire.
- 11. Cliquer sur le bouton « Validation » pour valider l'arrivée.

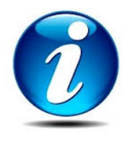

Si la personne n'arrive pas seule dans la commune (conjointe et enfant(s)) saisir dans un premier lieu les données des autres membres de la famille (bouton « Conjoint » et « Enfant ») puis valider la famille entière en une seule fois.

Le bouton « Consultation » permet de consulter les pages de données de l'habitant.

Le bouton « Mise à jour » permet de mettre à jour les données de l'habitant (par exemple à la suite d'une validation des données avec erreur).

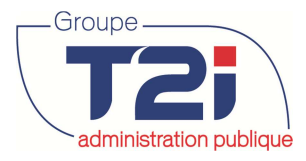

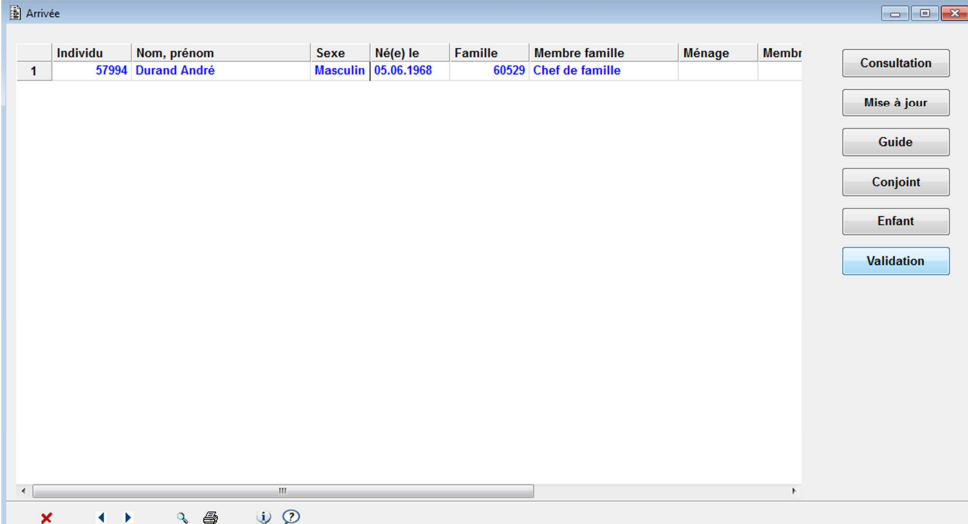

12. Confirmer les critères par défaut en cliquant sur le bouton « OK ».

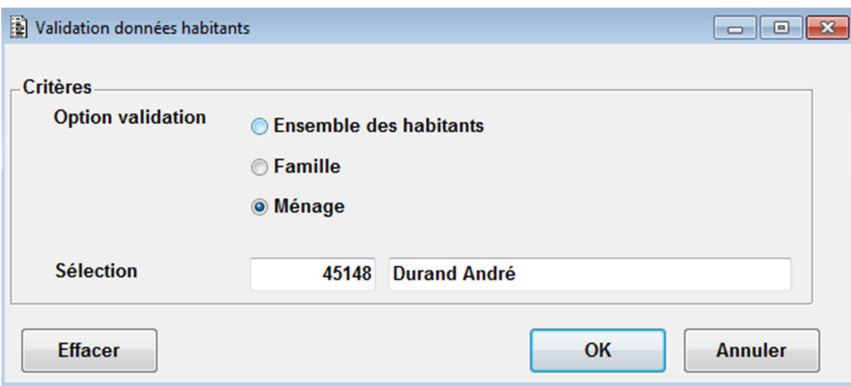

A la suite de la validation des arrivées, l'état d'inscription du ou des habitants validés est « En cours ». Les avis de mutations peuvent être édités à la suite de la validation des arrivées.

Si la validation des données ne contient aucune erreur, une liste intitulée « Validation des arrivées » est éditée.

Si au contraire le dossier de l'habitant à valider contient des erreurs, une liste d' « Erreurs de validation » est éditée.

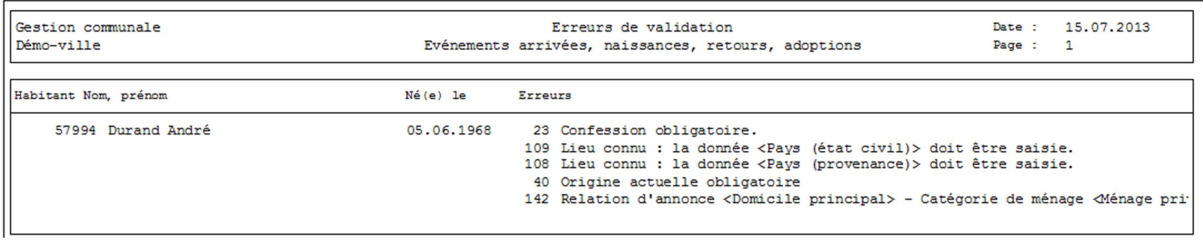

Cliquer sur le bouton  $\blacktriangleright$  au bas du masque pour fermer le masque « Arrivée ».

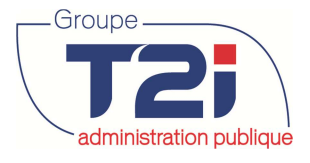

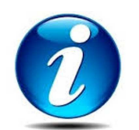

A la suite de la validation des arrivées, l'état d'inscription du ou des habitants validés est « En cours ». Les avis de mutations peuvent être édités à la suite de la validation des arrivées.

## **3.1.2 « Conjoint, partenaire » A COMPLETER**

## **3.1.3 « Enfant » A COMPLETER**

## **3.1.4 « Naissance »**

- 1. Cliquer sur l'événement « Naissance ».
- 2. Rechercher le père de l'enfant si « Enfant du couple », rechercher la mère de l'enfant si « Enfant de la mère » uniquement ou rechercher le père de l'enfant si « Enfant du père » uniquement.
- 3. Saisir les données de base de l'enfant (prénom usuel, sexe, date de naissance, nationalité).

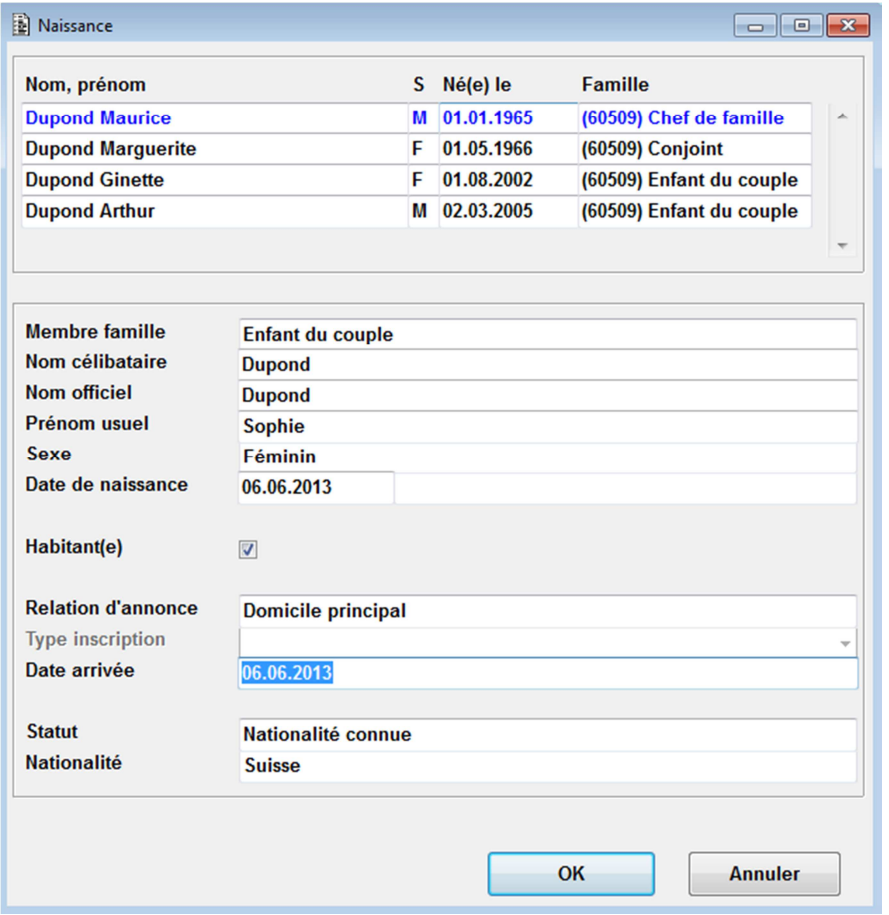

4. Cliquer sur le bouton « OK » pour confirmer la saisie.

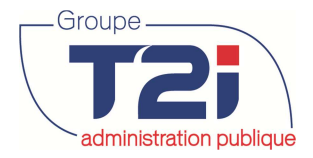

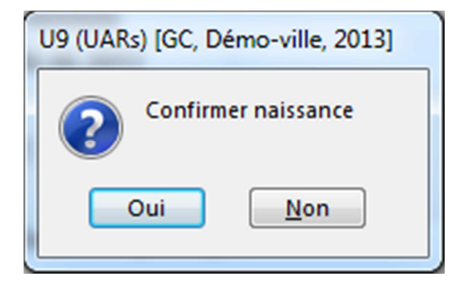

Le guide des pages de données de l'enfant s'affiche.

- 6. Compléter les données de l'enfant.
- 7. Enregistrer les données de l'enfant en cliquant sur le bouton au bas du masque. Si les données sont incorrectes ou incomplètes un message d'erreur s'affiche. Si les données sont correctes (ou message de type « Attention » qui n'empêche pas l'enregistrement) cliquer sur le bouton  $\mathbf{X}$  au bas du masque pour fermer la fenêtre de « Mise à jour guidée ».

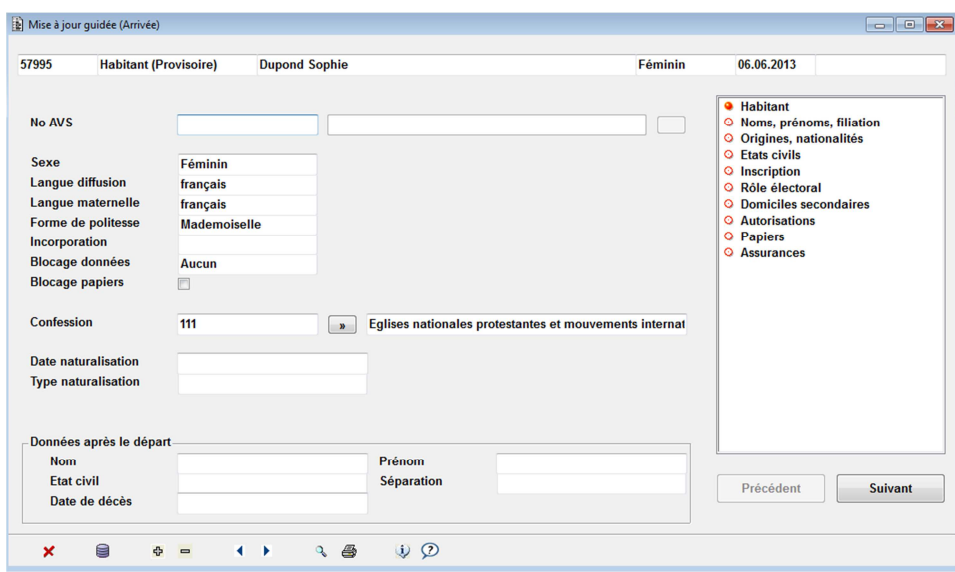

A la suite de la saisie de l'événement « Naissance » le masque ci-dessous s'affiche. Une naissance est considérée comme étant une arrivée ce qui implique une validation des données (bouton validation).

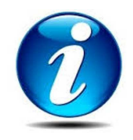

Tant que la naissance n'est pas validée, l'état d'inscription est « provisoire » et les avis de mutation ne peuvent être édités.

8. Cliquer sur le bouton validation.

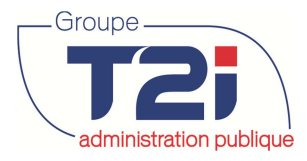

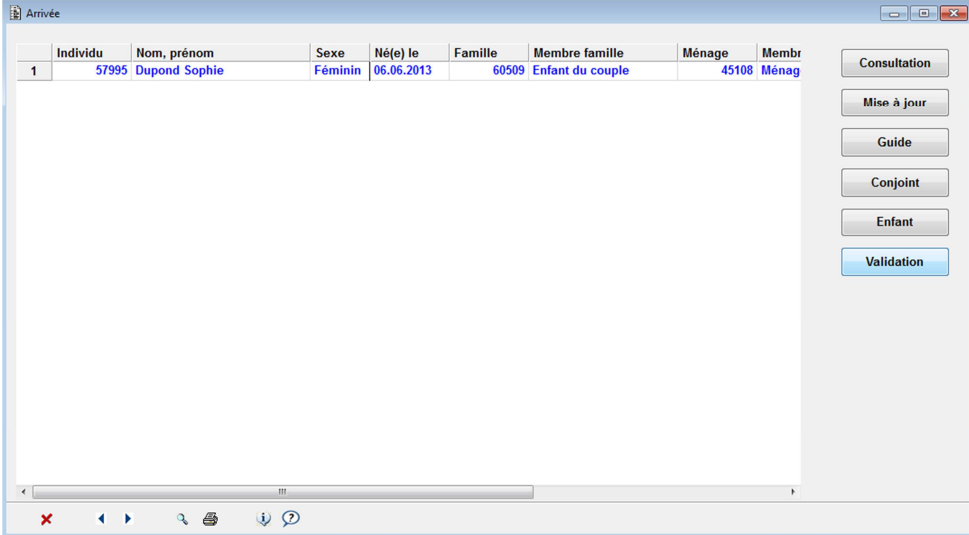

9. Confirmer les critères par défaut en cliquant sur le bouton « OK ».

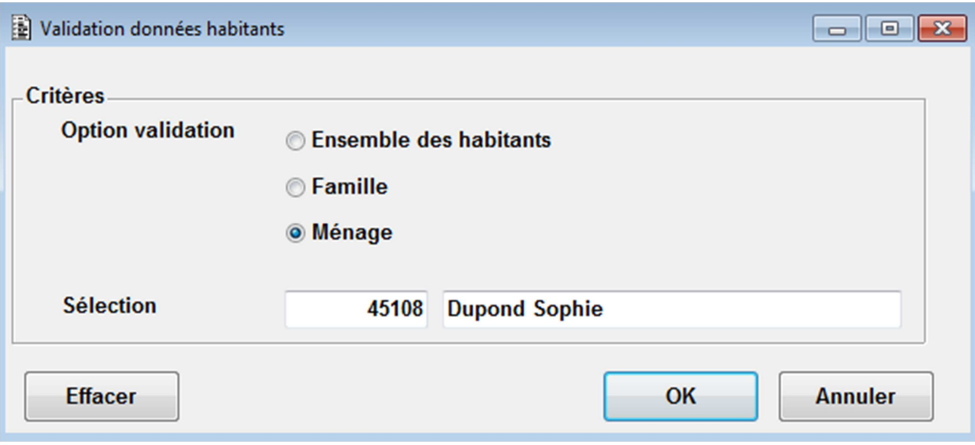

Si la validation des données ne contient aucune erreur, une liste intitulée « Validation des arrivées » est éditée. Si au contraire le dossier de l'habitant à valider contient des erreurs, une liste d'erreurs de validation est éditée.

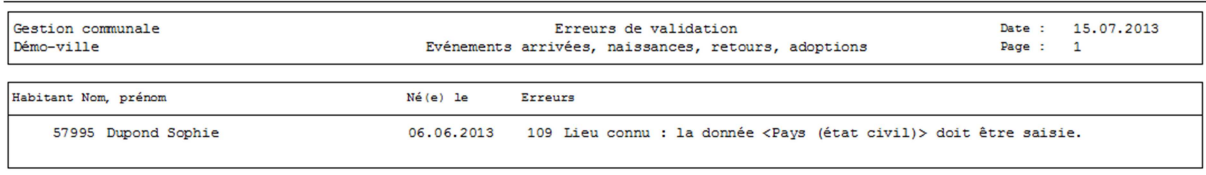

Cliquer sur le bouton  $\blacktriangleright$  au bas du masque pour fermer le masque « Arrivée ».

A la suite de la validation des naissances, l'état d'inscription du ou des habitants validés est « En cours ». Les avis de mutations peuvent être édités à la suite de la validation des naissances.

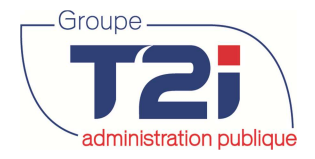

## **3.1.5 « Retour » A COMPLETER**

- 1. Cliquer sur l'événement « Retour ».
- 2. Rechercher le père de l'enfant si « Enfant du couple », rechercher la mère de l'enfant si « Enfant de la mère » uniquement ou rechercher le père de l'enfant si « Enfant du père » uniquement.

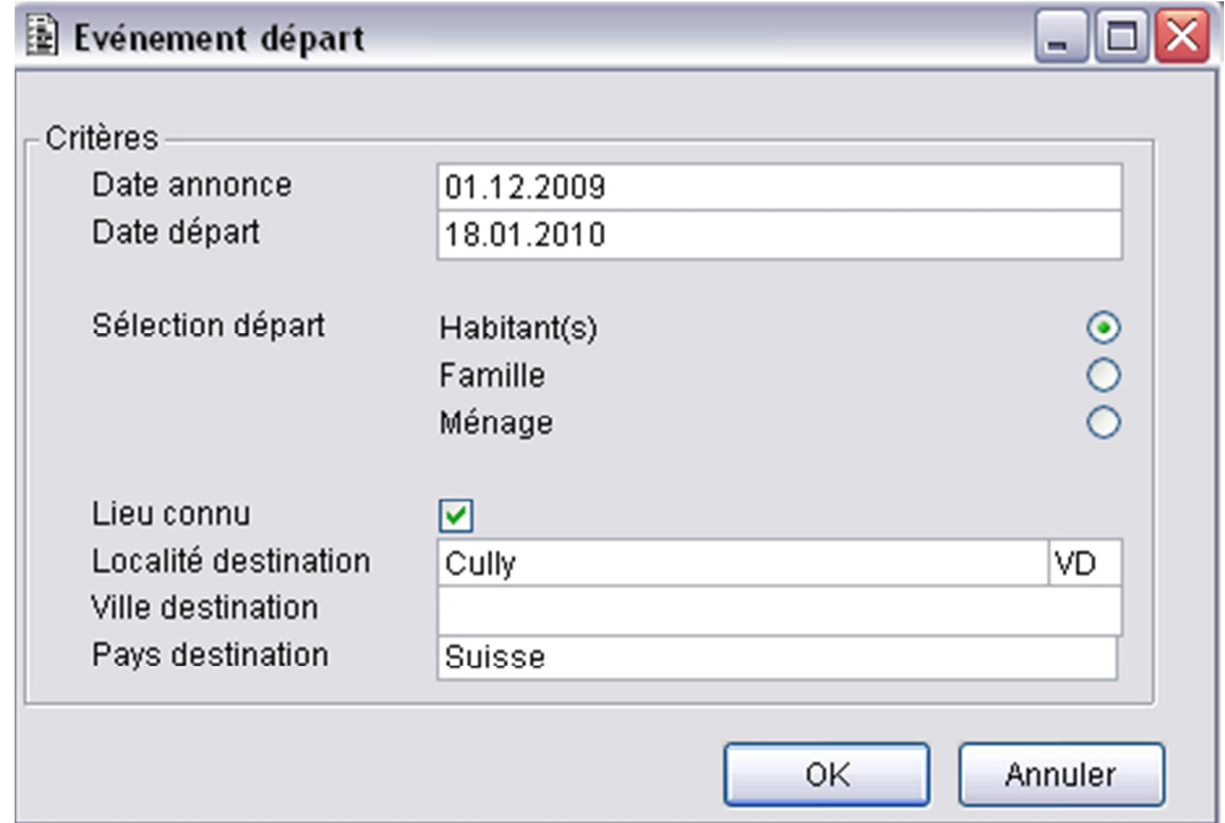

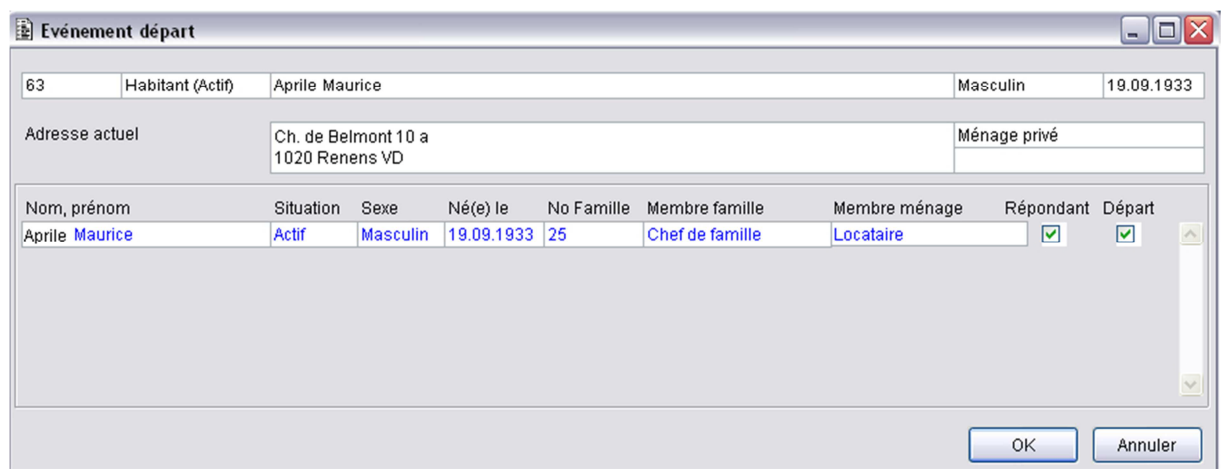

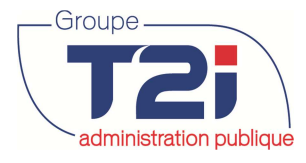

## redministration publique des habitants

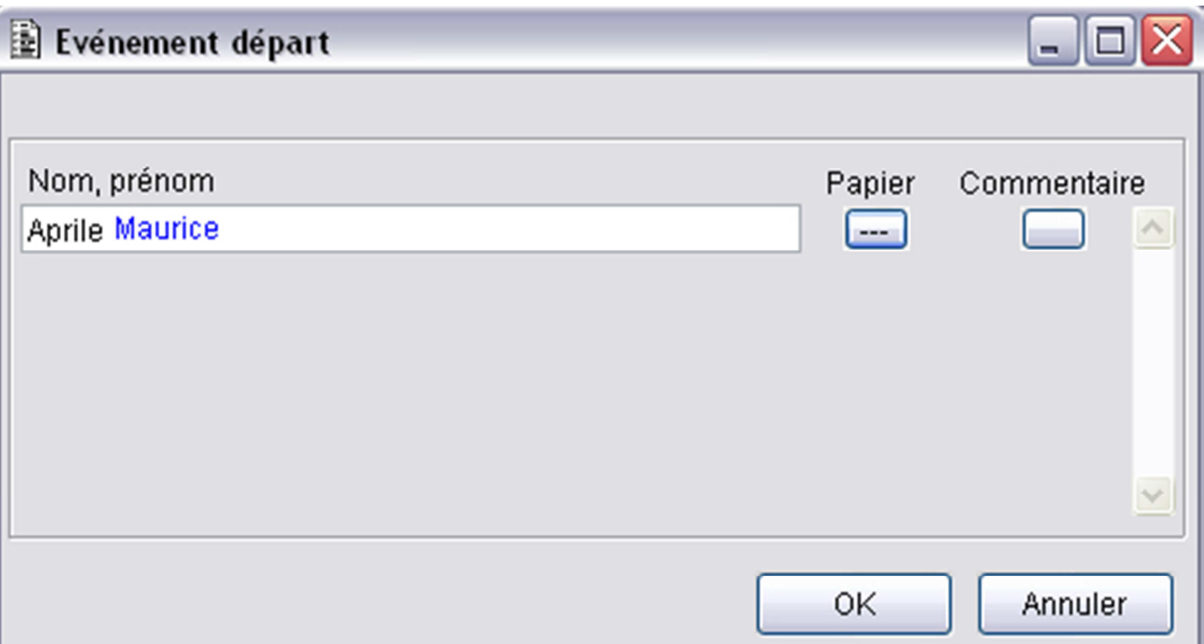

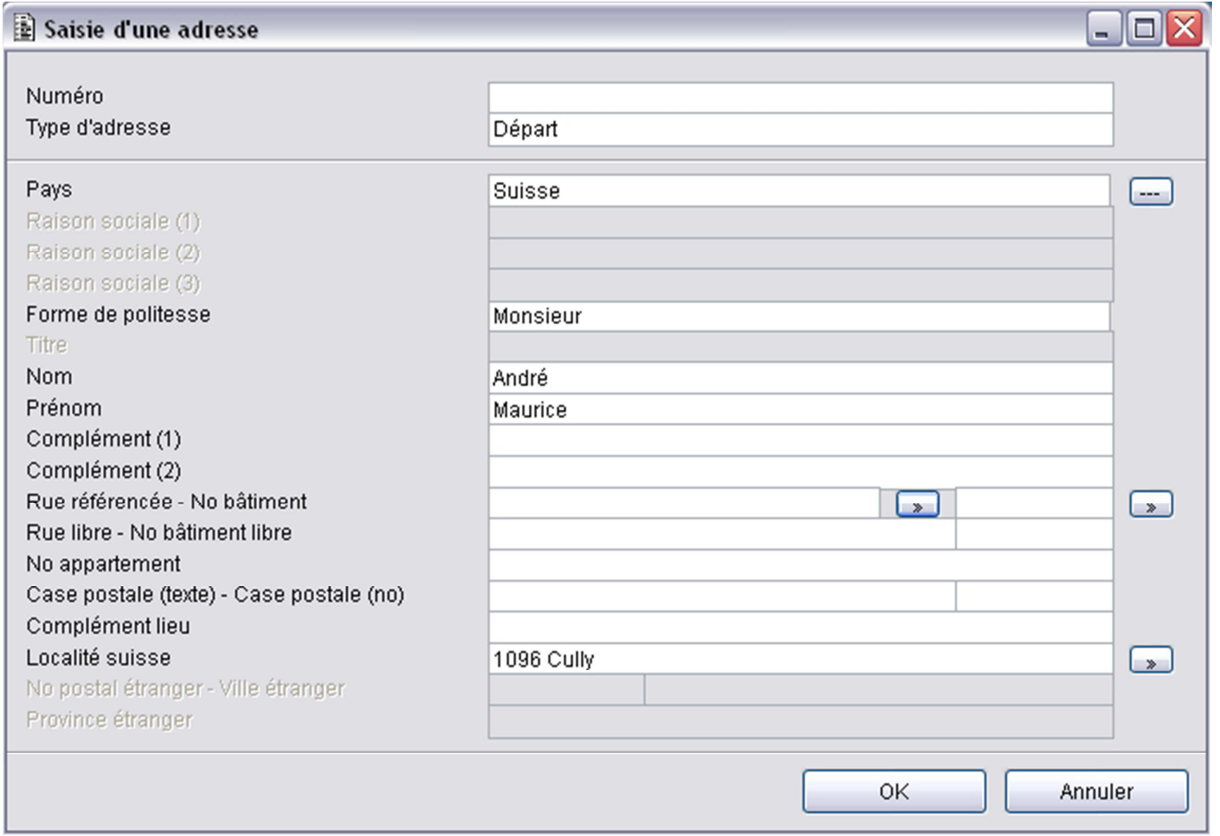

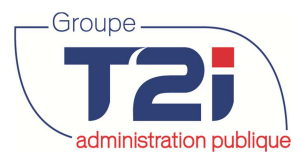

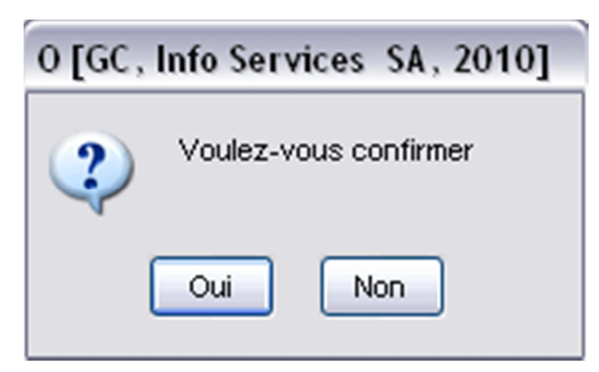

A la suite de la confirmation du retour, le guide des pages de données s'affichent. Mettre à jour les données si nécessaire (ménage, famille, état civil, etc.).

7. Enregistrer les données de l'enfant en cliquant sur le bouton au bas du masque. Si les données sont incorrectes ou incomplètes un message d'erreur s'affiche. Si les données sont correctes (ou message de type « Attention » qui n'empêche pas

l'enregistrement) cliquer sur le bouton  $\blacktriangleright$  au bas du masque pour fermer la fenêtre de mise à jour guidée.

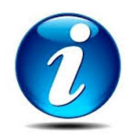

**Tant que le retour n'est pas validé, l'état d'inscription est 'provisoire' et les avis de mutation de peuvent être édités.** 

8. Cliquer sur le bouton validation.

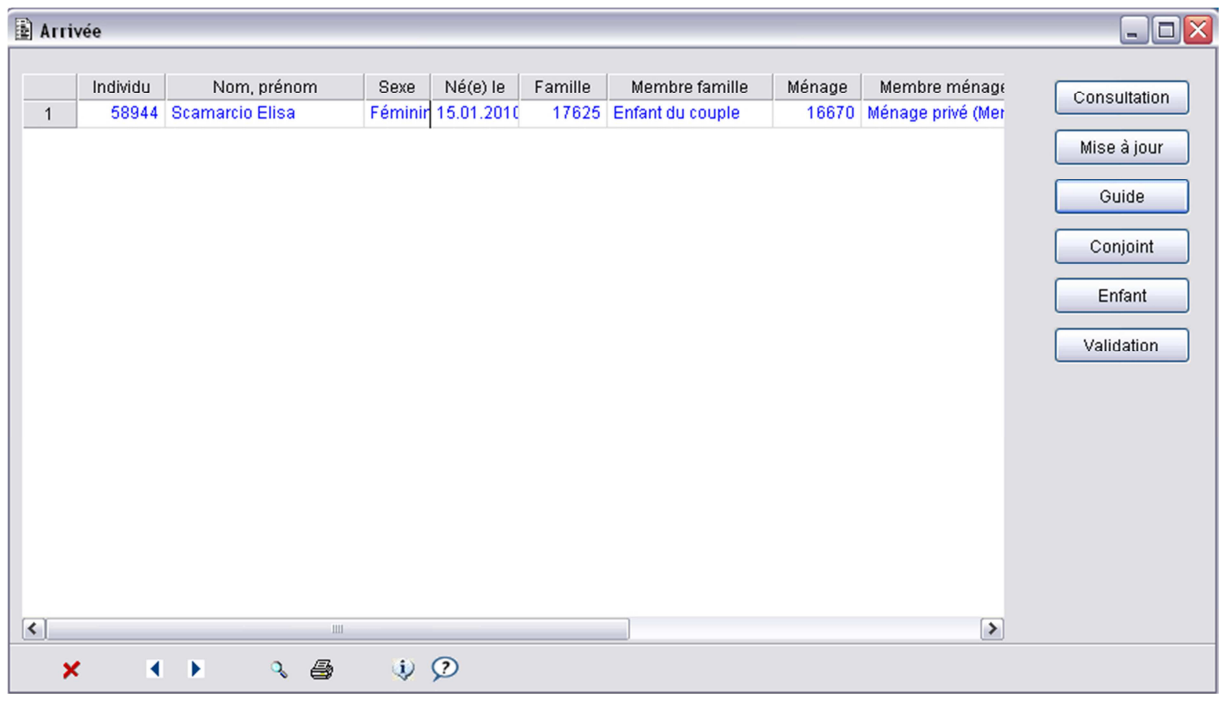

9. Confirmer les critères par défaut en cliquant sur le bouton « OK ».

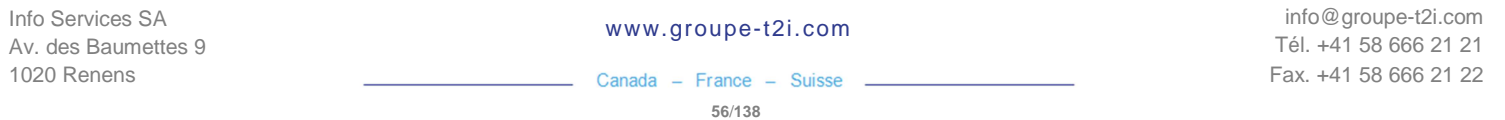

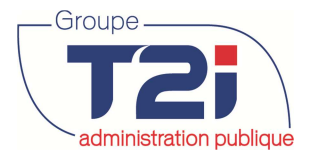

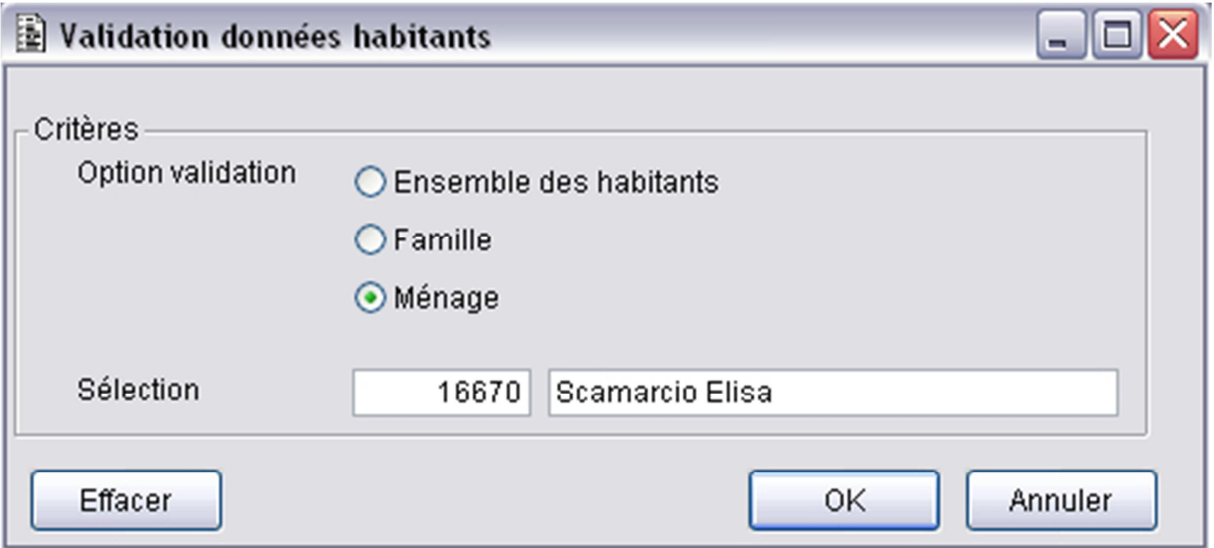

10. Cliquer sur le bouton  $\mathbf x$  au bas du masque pour fermer le masque « Arrivée ».

Si la validation des données ne contient aucune erreur, une liste intitulée « Validation des arrivées » est éditée. Si au contraire le dossier de l'habitant à valider contient des erreurs, une liste d'erreurs de validation est éditée.

Modifier edition de la validation retour

A la suite de la validation des arrivées, l'état d'inscription du ou des habitants validées est « En cours ». Les avis de mutations peuvent être édités à la suite de la validation des arrivées.

## **3.1.6 « Validation arrivées » A COMPLETER**

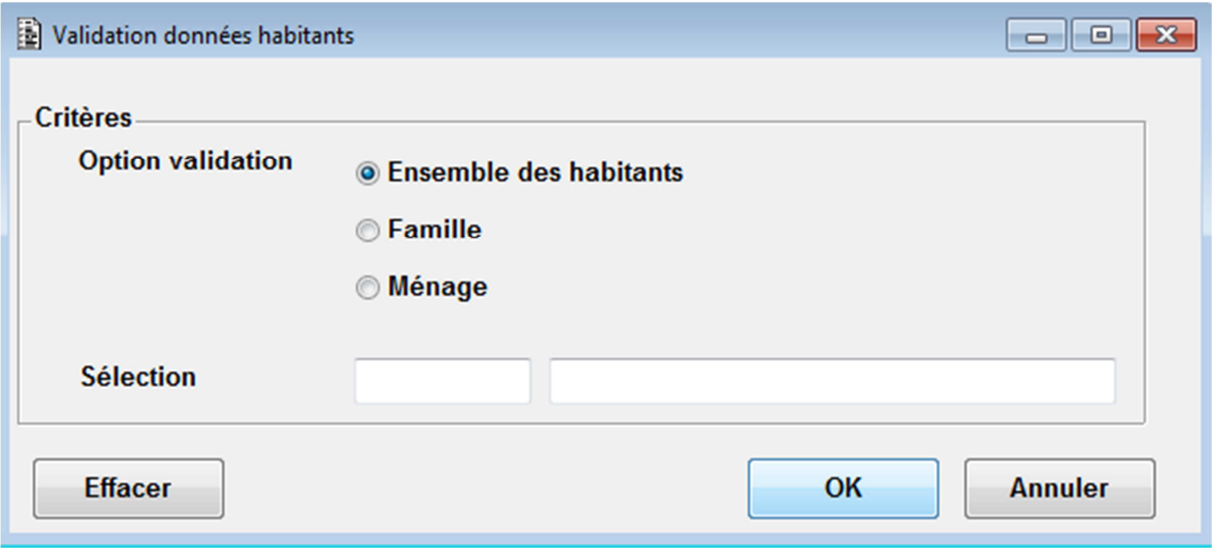

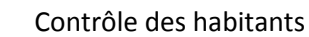

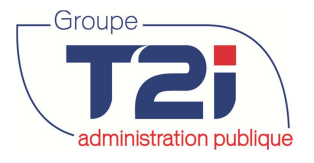

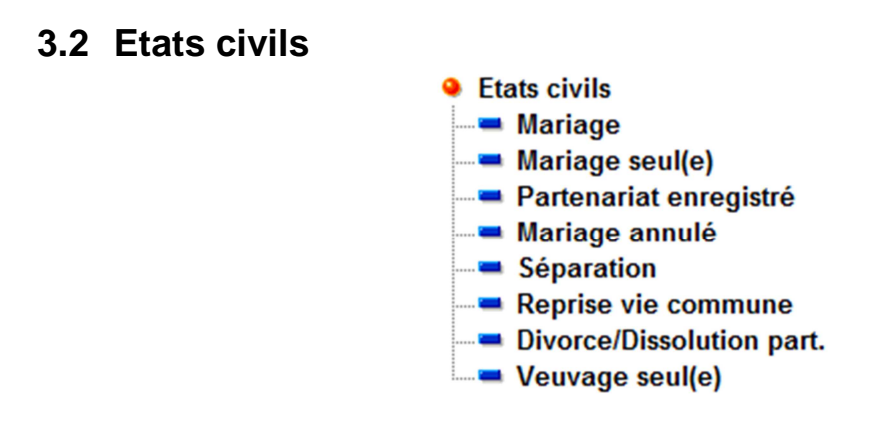

#### **3.2.1 « Mariage »**

- 1. Cliquer sur l'événement « Mariage ».
- 2. Cliquer sur le bouton « OK » et sélectionner le fiancé.

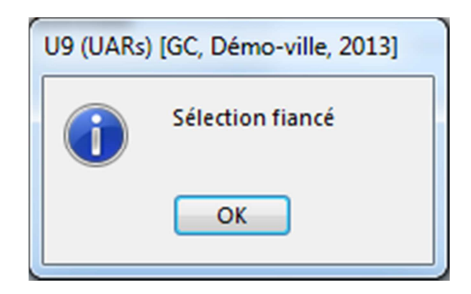

3. Rechercher le fiancé.

Les données du fiancé s'affiche :

- 1. Contrôler les données.
- 2. Cliquer sur le bouton « OK ».

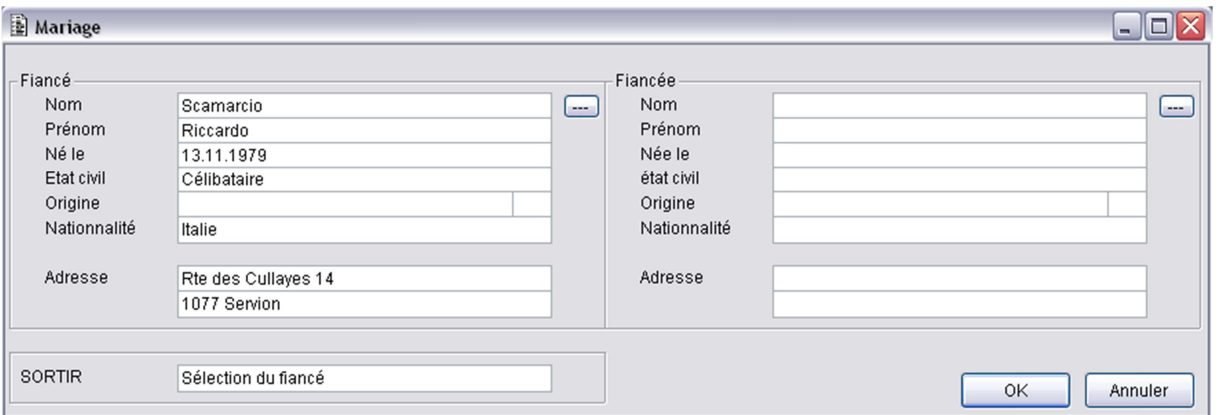

3. Cliquer sur le bouton « OK » pour sélectionner la fiancée.

administration publique des habitants

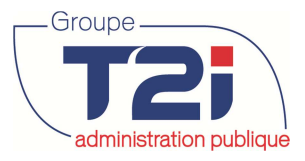

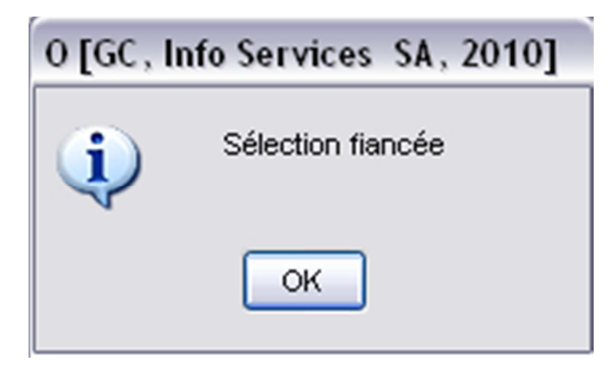

8. Rechercher la fiancée.

Les données de la fiancée s'affiche.

- 1. Contrôler les données.
- 2. Cliquer sur le bouton « OK » pour continuer l'événement.

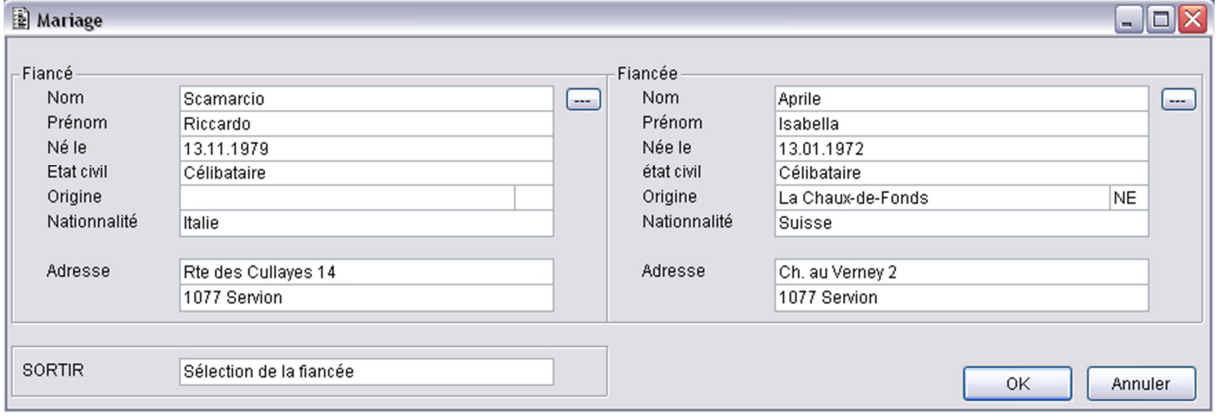

- 3. Saisir les critères.
- 4. Cliquer sur le bouton « OK » pour continuer.

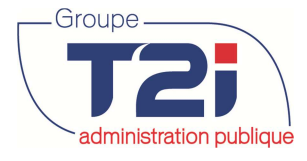

exaministration publique des habitants

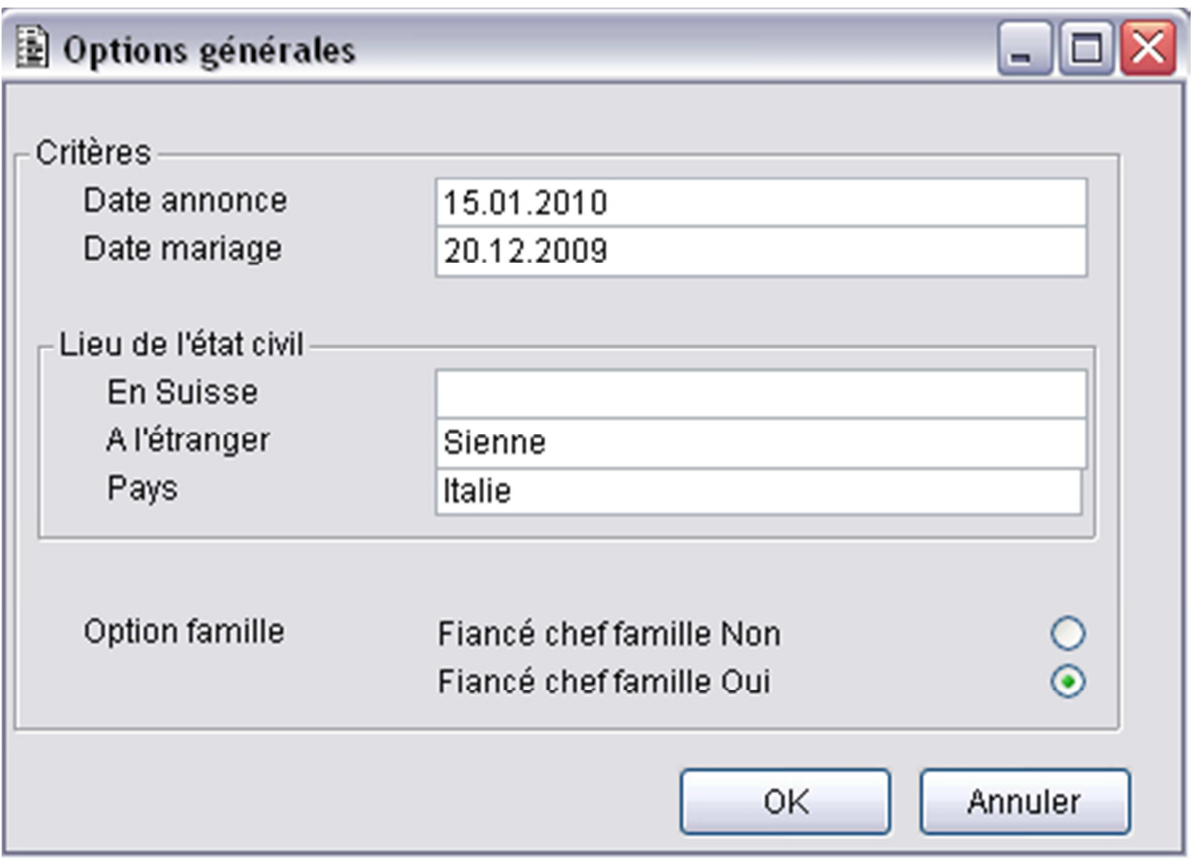

- 5. Sélectionner les options de changement de nom.
- 6. Cliquer sur le bouton « OK »

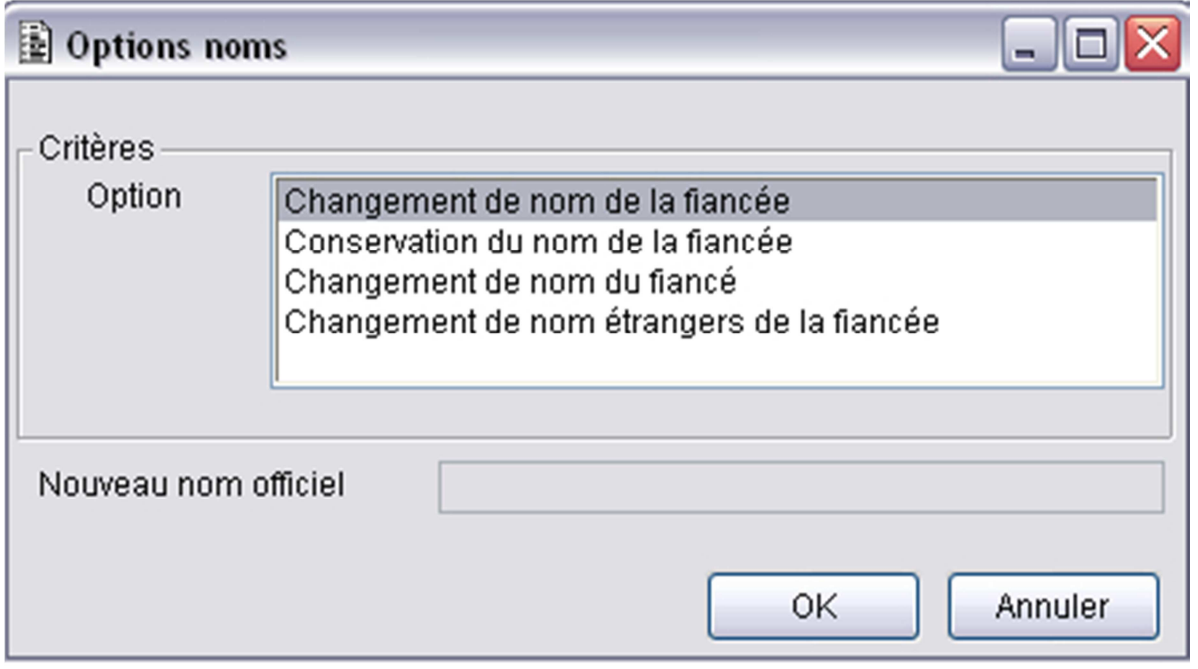

7. Sélectionner les options de changement d'adresse.

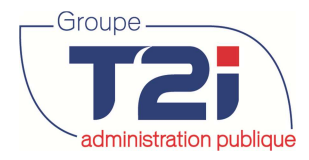

8. Cliquer sur le bouton « OK »

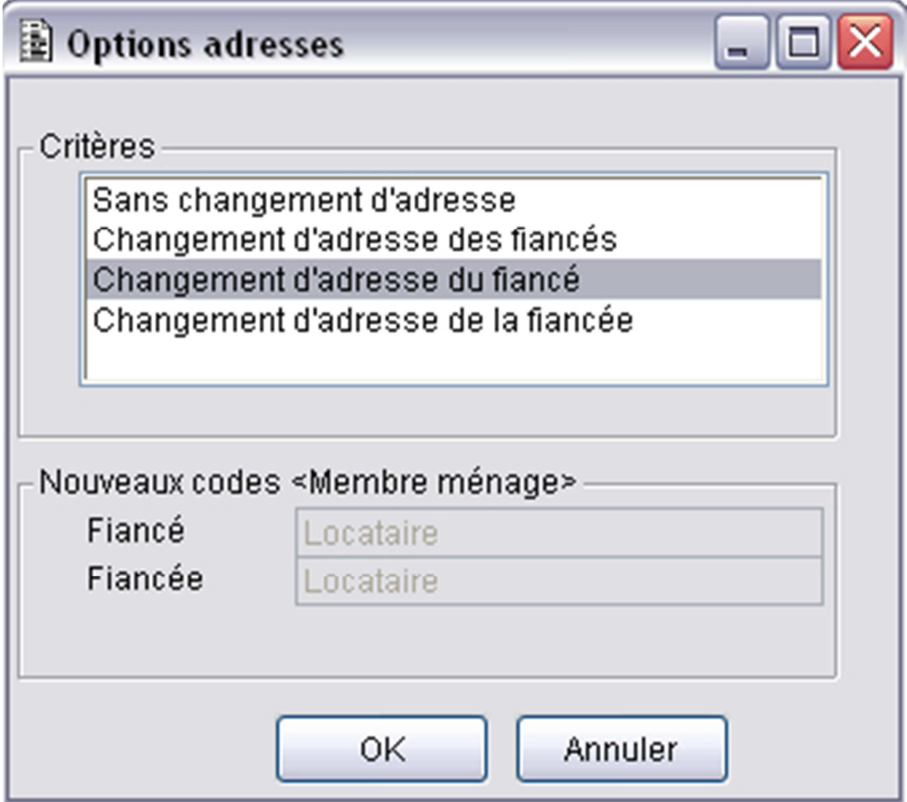

- 10. Cliquer, si nécessaire, sur le bouton « Papier » pour mettre à jour la page de donnée « Papier » du dossier de l'habitant.
- 11. Cliquer, si nécessaire, sur le bouton « Commentaire » pour saisir un commentaire au dossier de l'habitant.

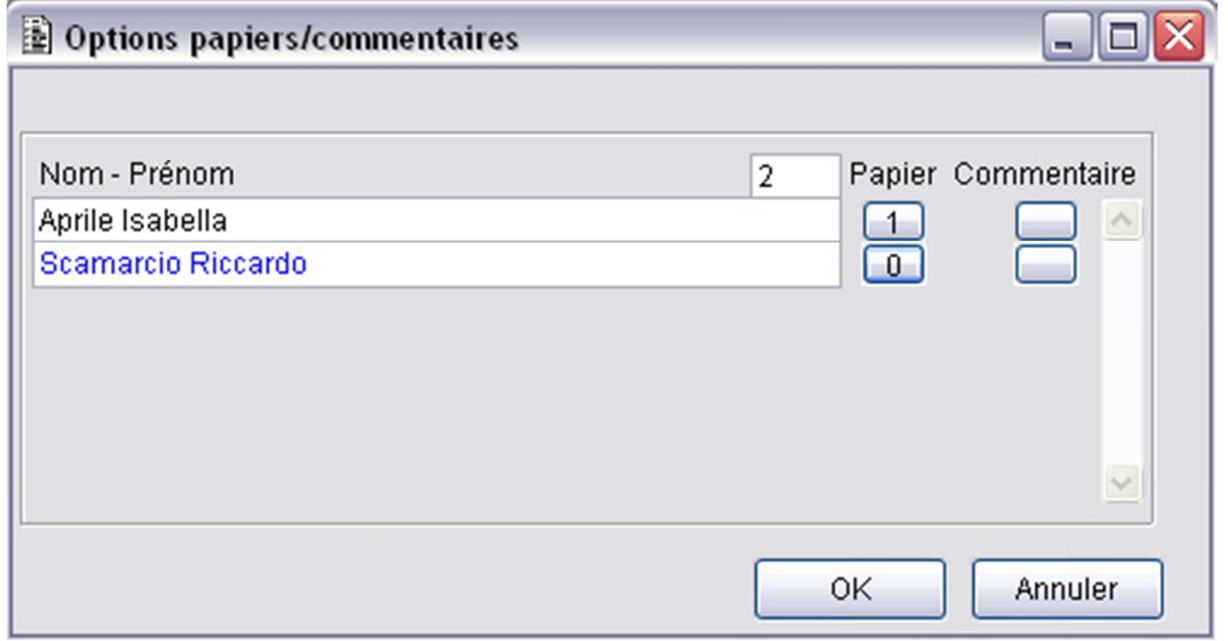

12. Cliquer sur le bouton « Oui » pour confirmer les options

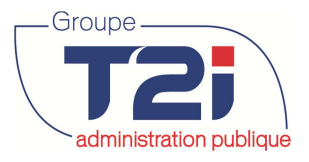

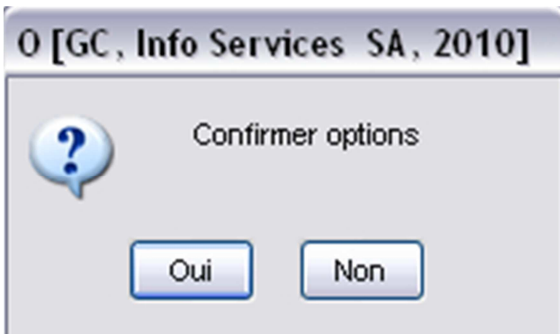

A ce stade, la procédure de l'événement « Mariage » est terminée.

13. Cliquer sur le bouton « OK » pour enregistrer les données de l'événement mariage.

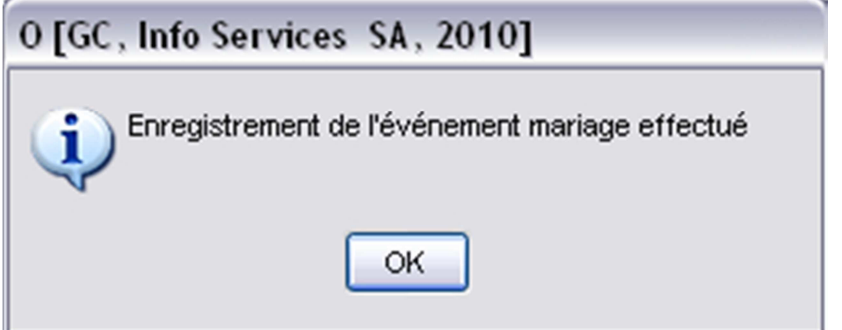

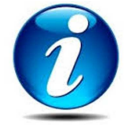

A la suite de l'événement « Mariage », les événements « Changement d'adresse » et/ou « Changement de nom » s'activent selon les options sélectionnées.

A la fin des différents événements, le message suivant indique que l'événement « Mariage » s'est effectué correctement.

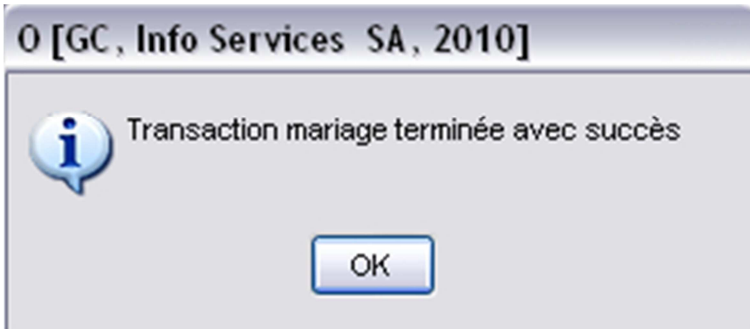

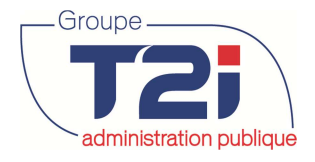

## **3.2.2 « Mariage seul(e) »**

## **3.2.3 « Partenariat enregistré »**

#### **3.2.4 « Mariage annulé »**

## **3.2.5 « Séparation »**

- 1. Cliquer sur l'événement « Séparation ».
- 2. Rechercher l'un des deux époux.
- 3. Contrôler les données du masque « Séparation ».
- 4. Cliquer sur le bouton sur le bouton « OK ».

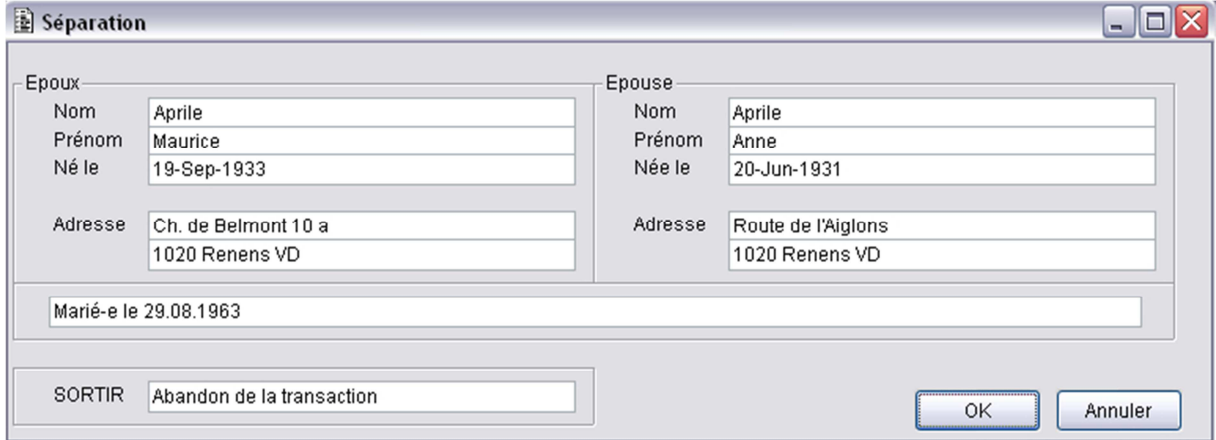

- 5. Saisir les critères de séparation.
- 6. Cliquer sur le bouton « OK ».

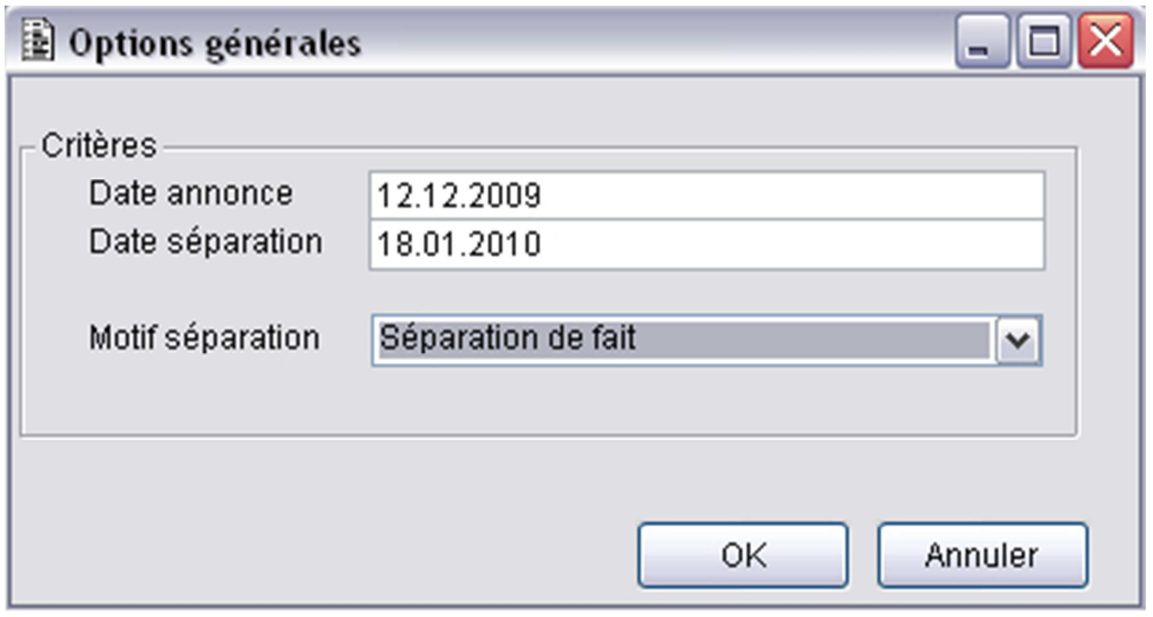

- 7. Sélectionner les options de changement d'adresse.
- 8. Cliquer sur le bouton « OK ».

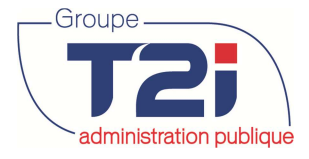

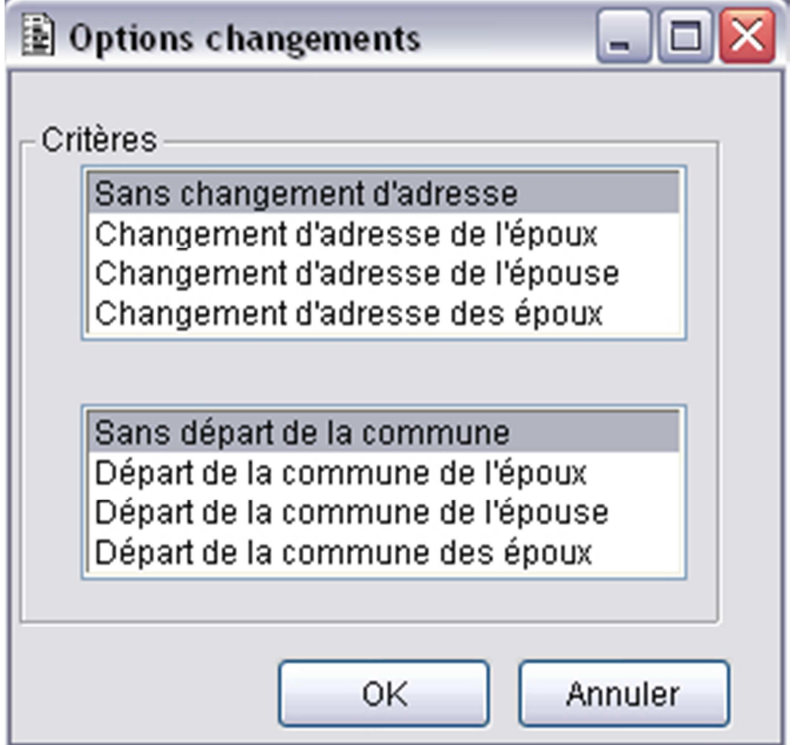

- 9. Cliquer, si nécessaire, sur le bouton « Papier » pour mettre à jour la page de donnée « Papier » du dossier de l'habitant.
- 10. Cliquer, si nécessaire, sur le bouton « Commentaire » pour saisir un commentaire au dossier de l'habitant.
- 11. Cliquer sur le bouton « OK ».

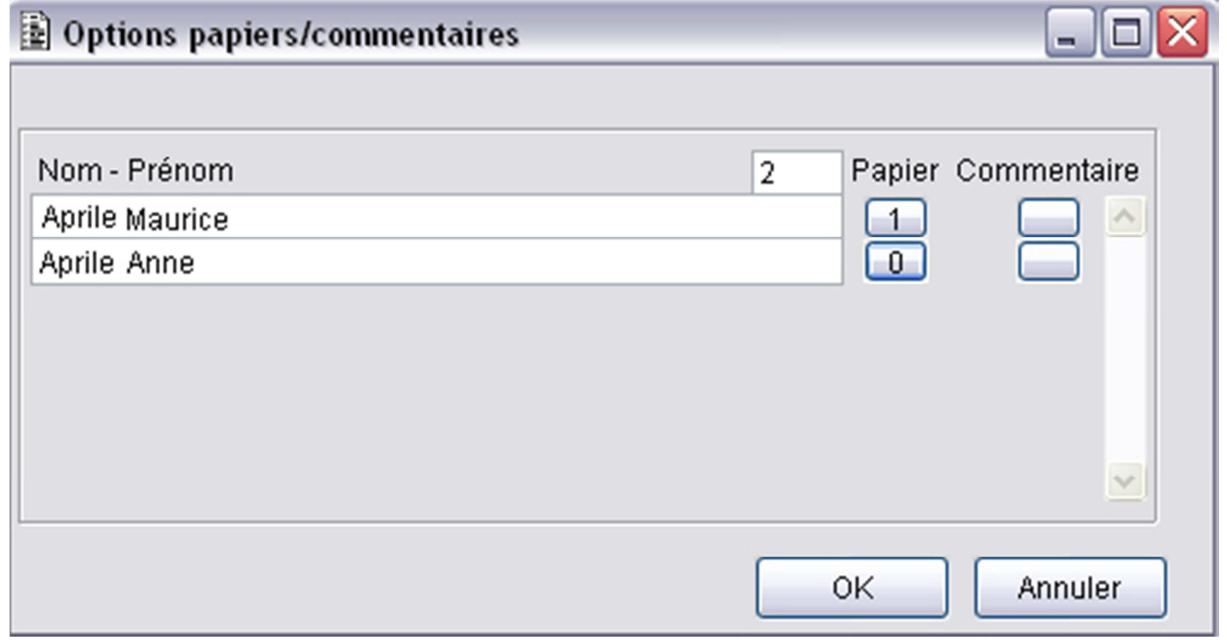

12. Cliquer sur le bouton « Oui » pour confirmer les options.

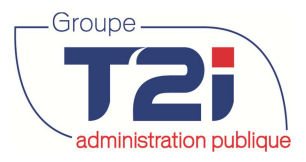

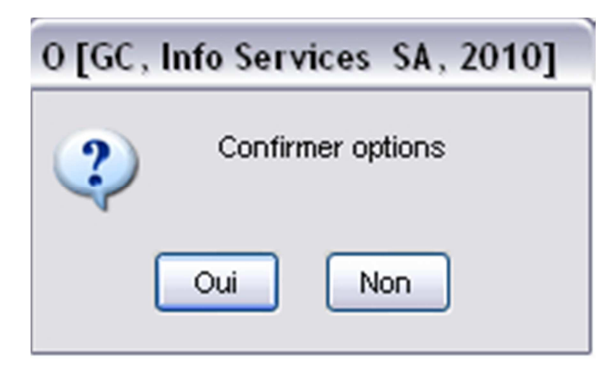

A ce stade, de la procédure l'événement « Séparation » est terminée.

13. Cliquer sur le bouton « OK » pour enregistrer les données de l'événement « Séparation ».

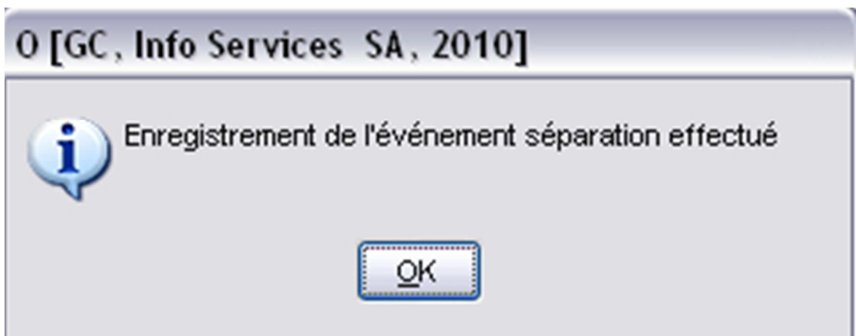

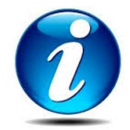

A la suite de l'événement « Séparation », les événements « Changement d'adresse » et/ou « Départ » s'activent selon les options sélectionnées.

A la fin des différents événements, le message suivant indique que la procédure s'est effectué correctement.

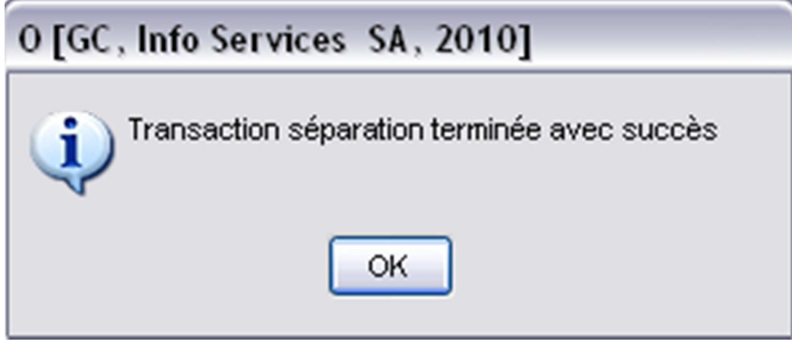

## **3.2.6 « Reprise vie commune »**

- 1. Cliquer sur l'événement « Reprise de vie commune ».
- 2. Rechercher l'un des deux époux.
- 3. Contrôler les données du masque « Reprise de vie commune ».
- 4. Cliquer sur le bouton sur le bouton « OK ».

Info Services SA Av. des Baumettes 9 1020 Renens

www.groupe-t2i.com info@groupe-t2i.com info@groupe-t2i.com Tél. +41 58 666 21 21 Fax. +41 58 666 21 22

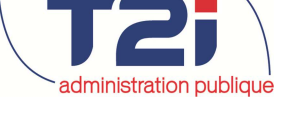

Groupe

## Contrôle des habitants

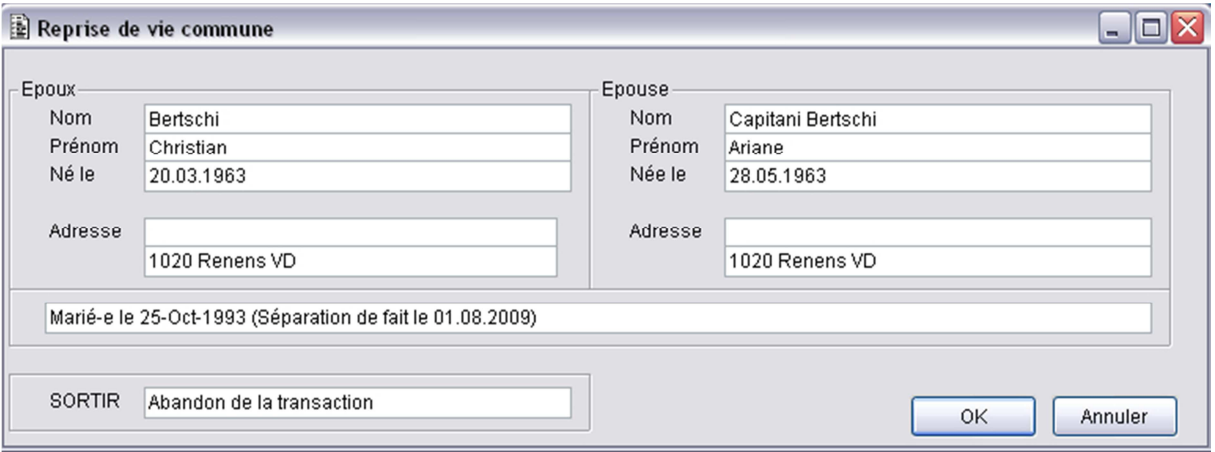

- 5. Saisir les critères.
- 6. Sélectionner les options si nécessaire. Changement d'adresse et retour dans la commune.
- 7. Cliquer sur le bouton 'OK'.

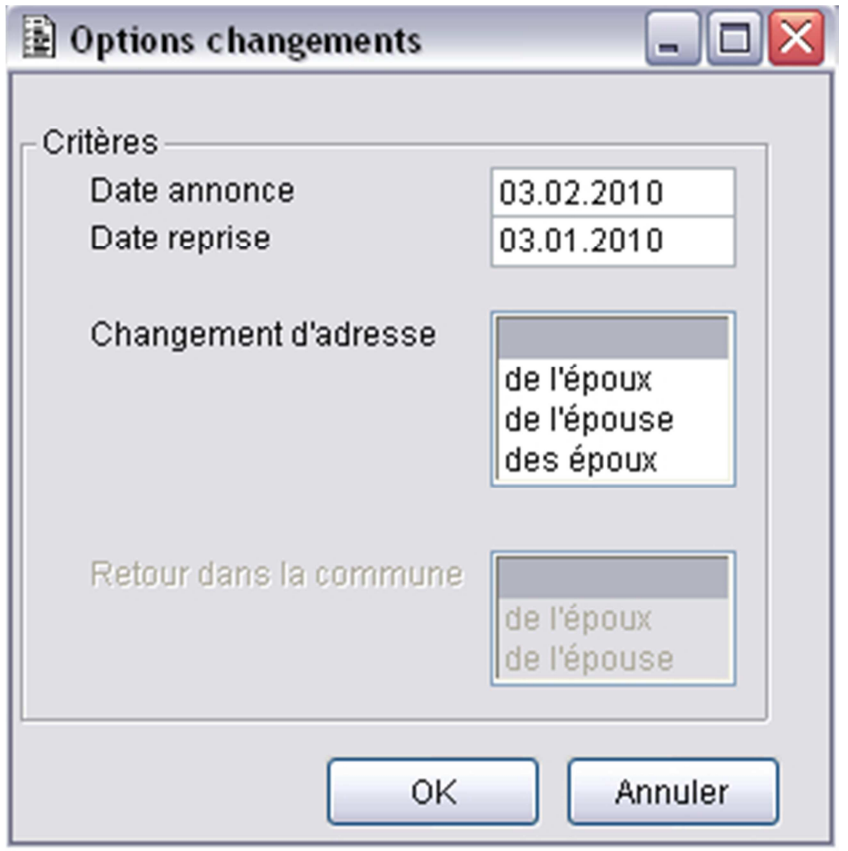

- 8. Cliquer, si nécessaire, sur le bouton « Papier » pour mettre à jour la page de donnée « Papier » du dossier de l'habitant.
- 9. Cliquer, si nécessaire, sur le bouton « Commentaire' » pour saisir un commentaire au dossier de l'habitant.
- 10. Cliquer sur le bouton « OK ».

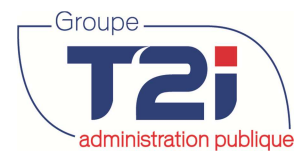

**Contrôle des habitants** de la contrôle des habitants de la contrôle des habitants

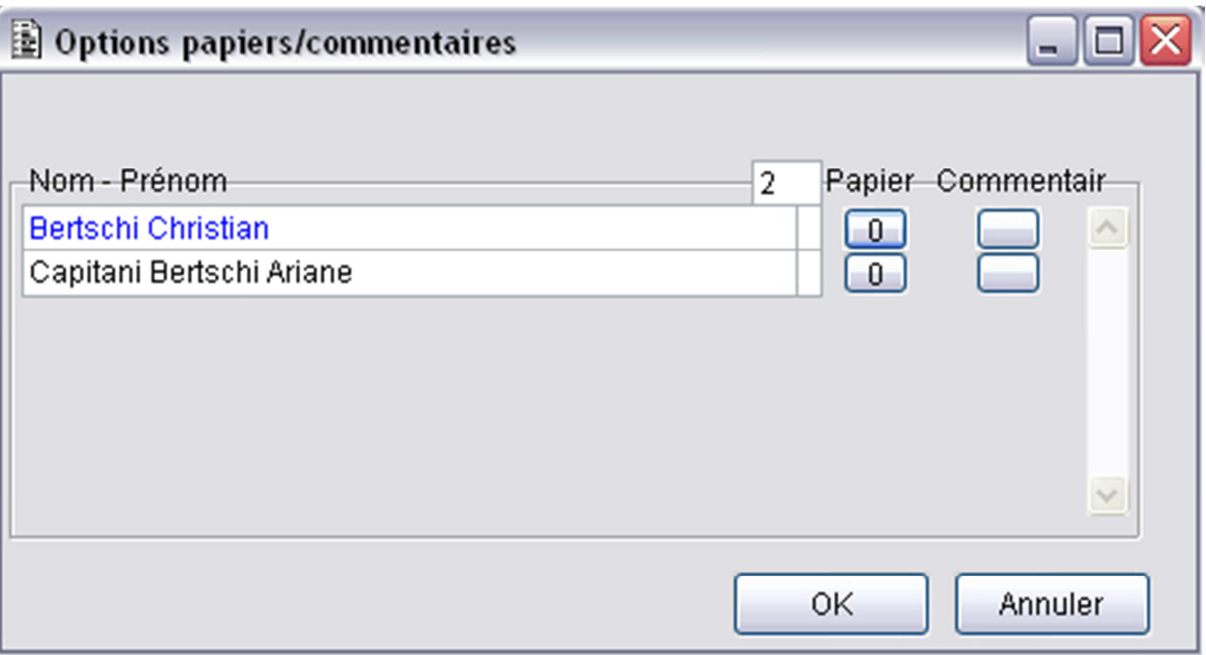

11. Cliquer sur le bouton « Oui » pour confirmer les options.

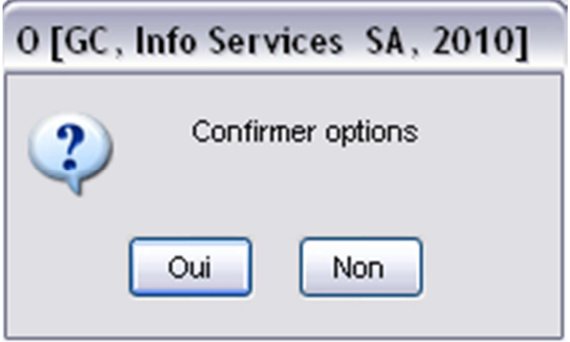

A ce stade, de la procédure l'événement « Séparation » est terminée.

12. Cliquer sur le bouton « OK » pour enregistrer les données de l'événement « Séparation ».

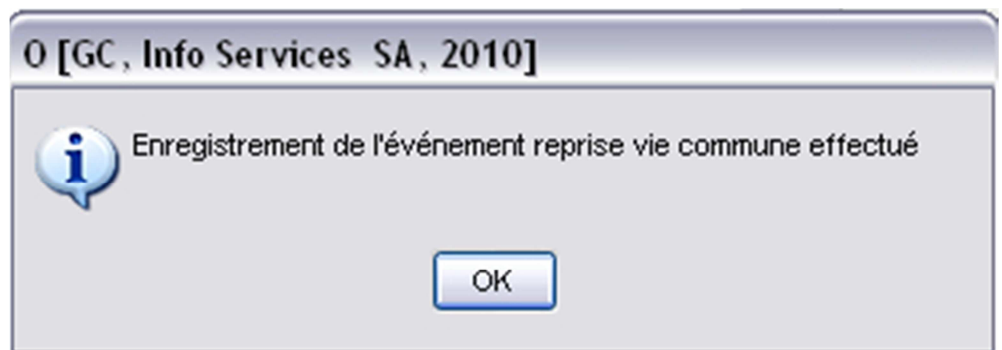

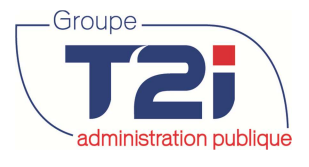

A la suite de l'événement « Reprise de la vie commune », les événements « Changement d'adresse » et/ou « Retour » s'activent selon les options sélectionnées.

A la fin des différents événements, le message suivant indique que la procédure s'est effectué correctement.

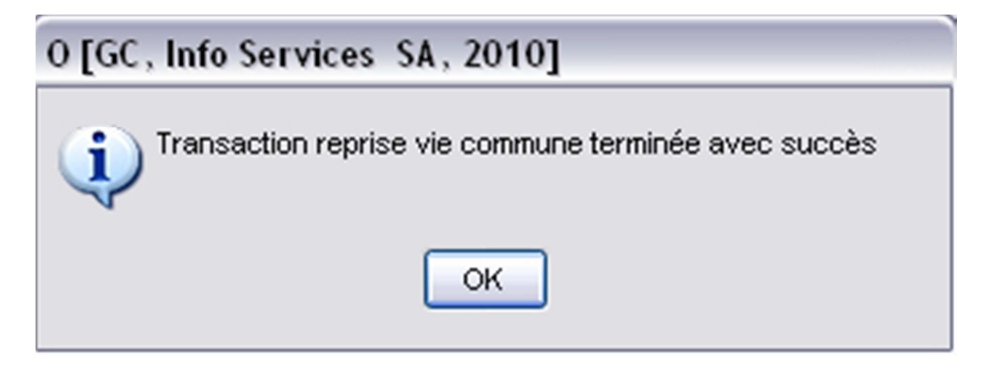

- **3.2.7 « Divorce/Dissolution part. »**
- **3.2.8 « Veuvage seul(e) »**

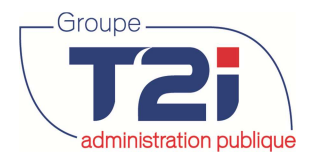

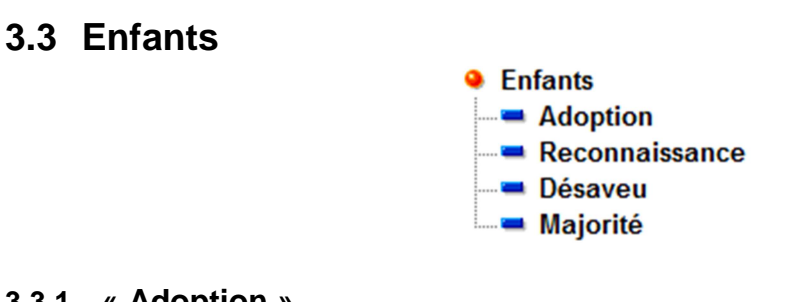

- **3.3.1 « Adoption »**
- **3.3.2 « Reconnaissance »**
- **3.3.3 « Désaveu »**
- **3.3.4 « Majorité »**

L'événement « Majorité » permet de rechercher toutes les habitants qui sont arrivés ou qui arrivent à 18 ans à une date donnée. L'événement transfert les habitants qui répondent à ce critère dans leur propre famille (avec le code membre famille à « Chef de famille »).

1. Saisir une date dans le champ « Enfants nés jusqu'au ». Tous les enfants qui arrivent à leur 18 ans d'ici à la date donnée seront pris en considération dans l'événement « Majorité ».

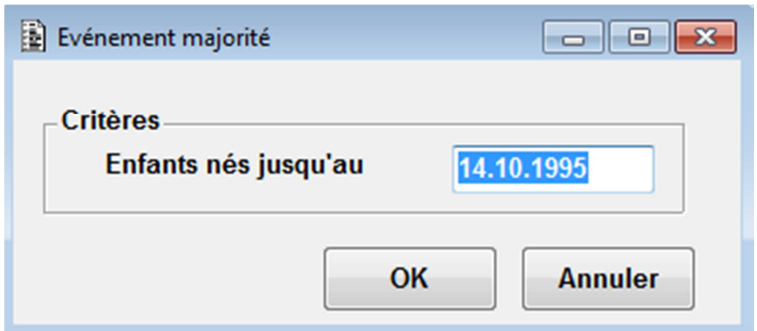

- 2. Cliquer sur le bouton « OK ».
- 3. Cliquer sur le bouton « Oui » pour confirmer.

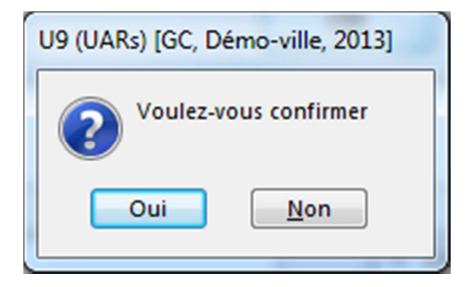

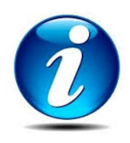

Les liens dans le dossier de l'enfant et dans le dossier du /des parents sont toujours actifs.

L'enfant n'est plus présent dans la famille du/des parents.

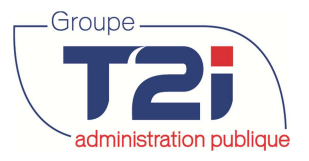

## **3.4 Autres**

#### **Autres**

- Naturalisation étranger
- Déchéance nationalité Sui
- Naturalisation suisse
- Perte du droit de citoven
- Obtention permis
- Prolongation permis
- Mise sous tutelle
- **E Levée tutelle**
- Blocage des données
- Blocage des papiers
- Nouveau répondant ménage
- **3.4.1 « Naturalisation étranger »**
- **3.4.2 « Déchéance nationalité Sui »**
- **3.4.3 « Naturalisation suisse »**
- **3.4.4 « Perte du droit de citoyen »**

#### **3.4.5 « Obtention de permis »**

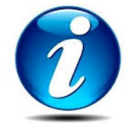

Cet événement permet de saisir l'obtention d'un nouveau permis c'est-à-dire lorsque l'habitant reçoit un permis différent du précédent (par exemple un permis C qui remplacerai un permis B). S'il s'agit d'un renouvellement de permis du même type que le précédent, il faut prendre le dossier de l'habitant en mise à jour et modifier la page de données « Autorisation ».

- 1. Cliquer sur l'événement « Obtention de permis ».
- 2. Rechercher l'habitant.

La première page « Présentation habitant(s) » permet de vérifier l'habitant sélectionné. Les membres de sa famille qui ont un même type de permis que l'habitant sélectionné sont également affiché.

3. Cliquer sur le bouton « Suivant ».

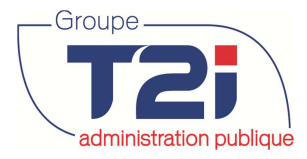

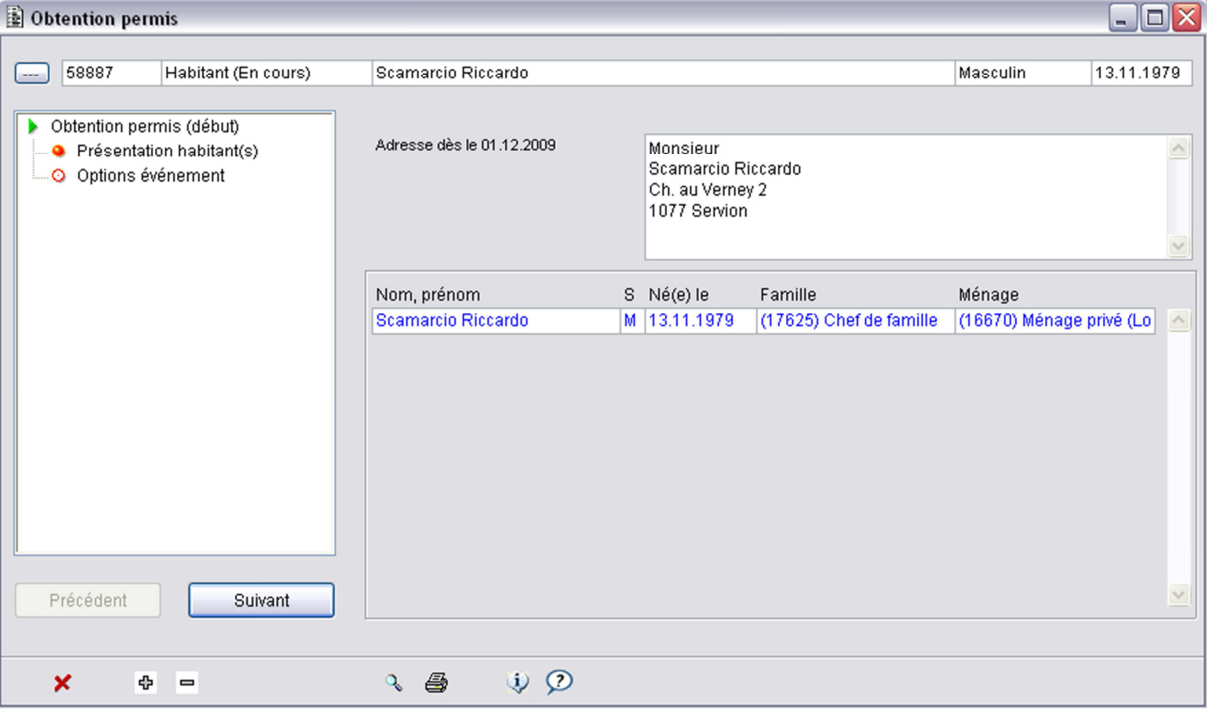

4. Saisir les critères de l'événement. Les options « Habitant(s) », « Famille » et « Ménage » permet de sélectionner les personnes liées à l'événement. Par exemple, si l'habitant sélectionné est marié avec deux enfants et que tous les membres de la famille ont un même permis, en cochant l'option « Famille » le système met à jour la case à cocher « Evénement » en regard du nom de l'habitant et celui-ci sera ajouter dans l'arborescence à gauche du masque.

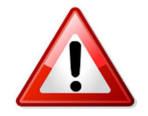

La « Date événement » est égal à la « Date de début de validité » du permis.

- 5. Cocher, si nécessaire, l'option « Commentaire » en regard du nom de l'habitant pour ajouter la page de données « Commentaires » dans l'arborescence à gauche du masque.
- 6. Cliquer sur le bouton « Confirmer » pour continuer.

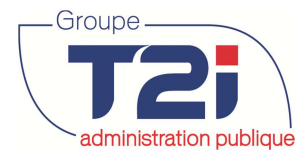

## exaministration publique des habitants

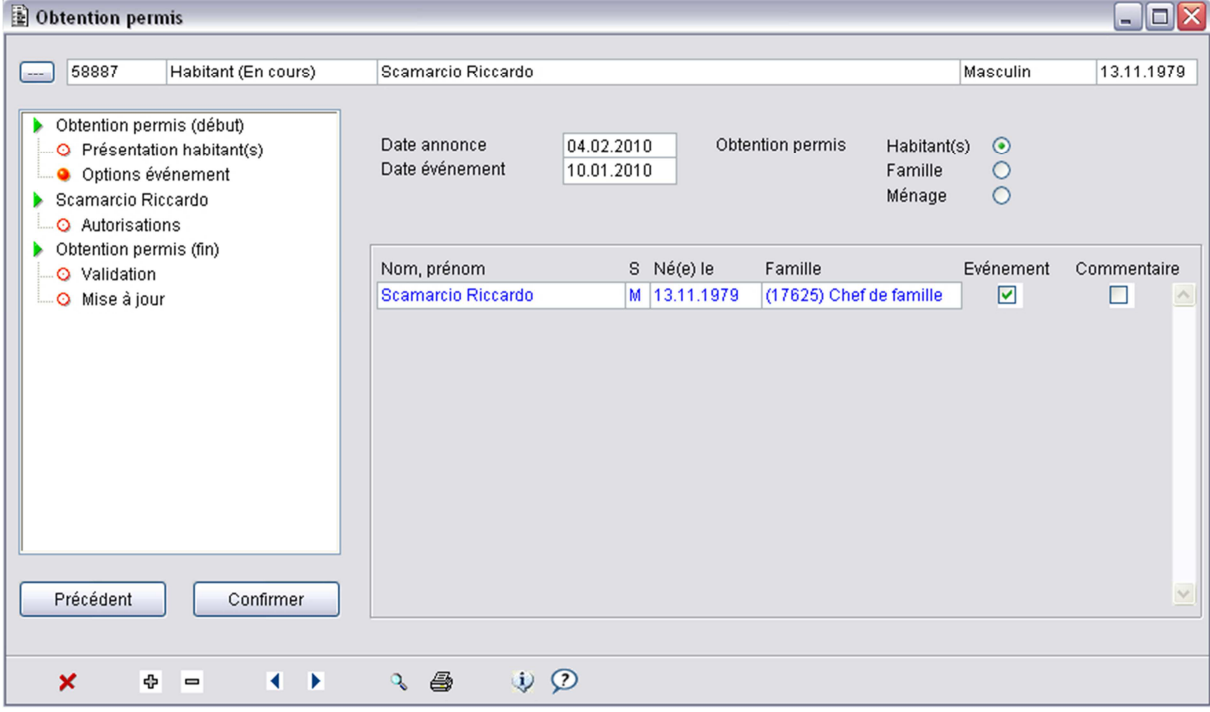

7. Cliquer sur le bouton « Oui » pour continuer.

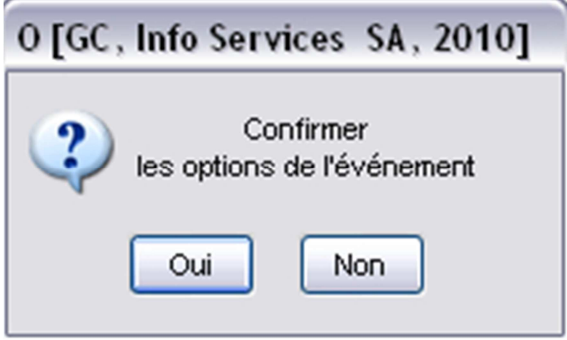

- 8. Saisir les données du permis (autorisation, date d'échéance et type de référence).
- 9. Cliquer sur le bouton « Suivant ».
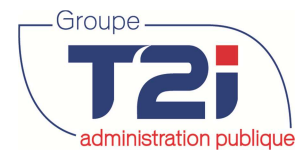

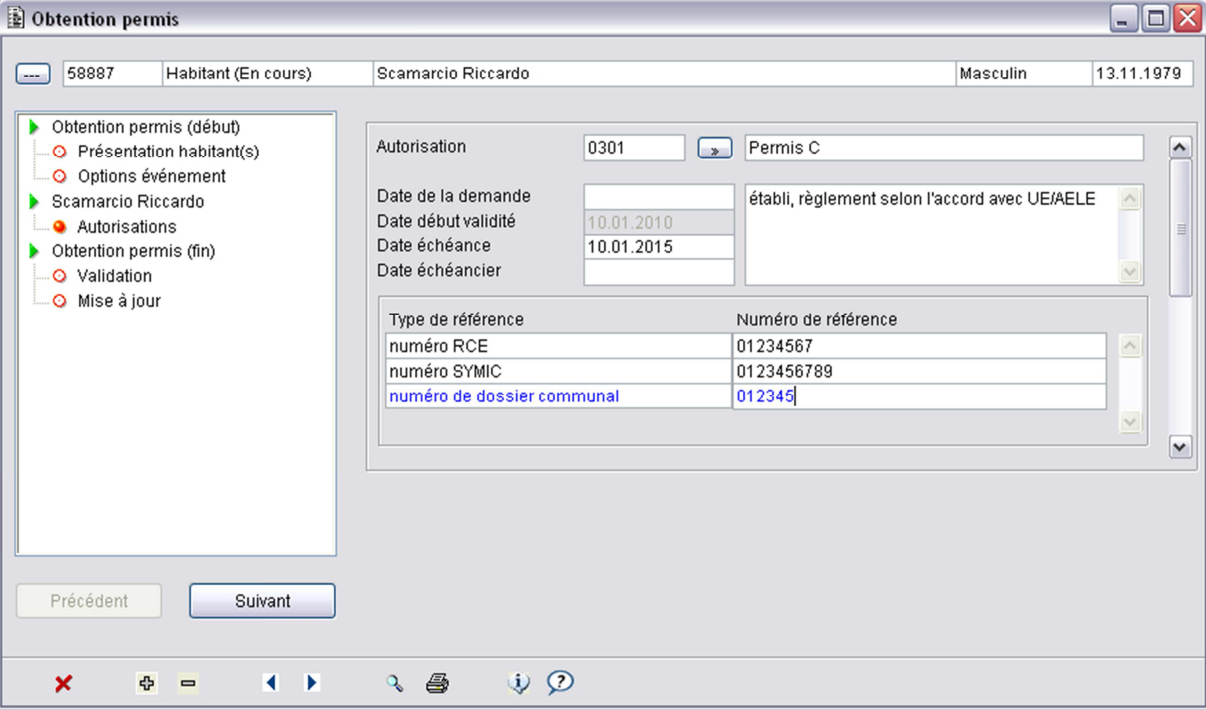

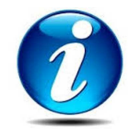

Si d'autres personnes de la famille on également obtenu un nouveau permis, la page de données 'Autorisations' pour le prochain membre de la famille s'affiche. Saisir les données du permis.

10. Cliquer sur le bouton « Confirmer » pour enregistrer la mise à jour.

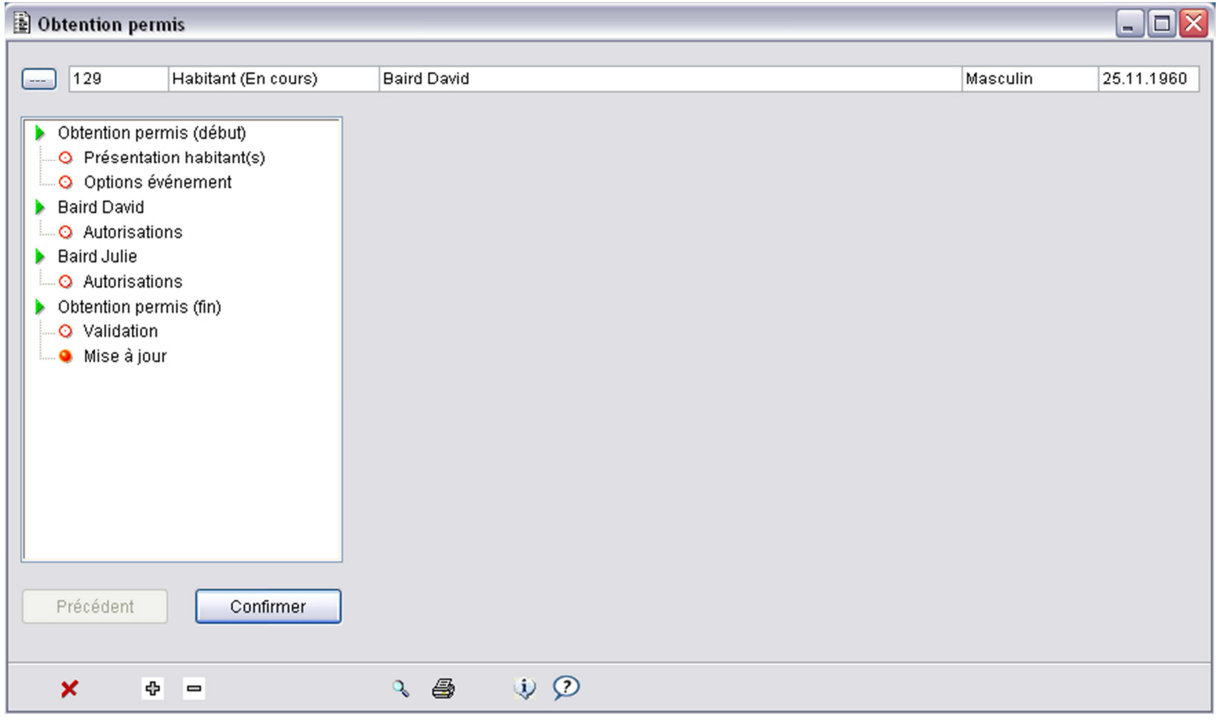

11. Cliquer sur le bouton « Oui » pour enregistrer l'événement.

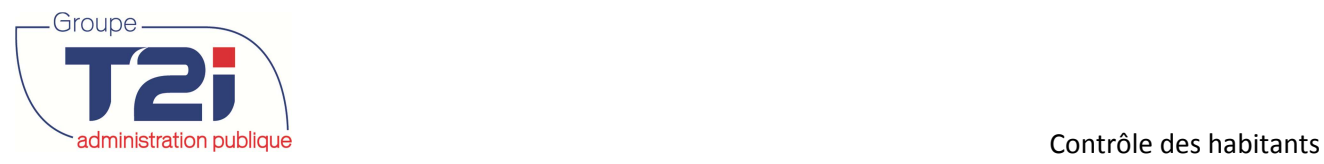

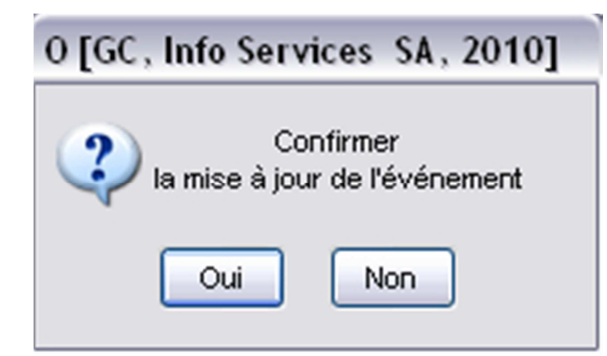

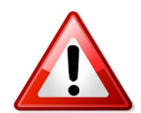

Si on saisit un permis de même type que le permis précédent (renouvellement et non obtention d'un nouveau permis), les messages suivants s'affichent.

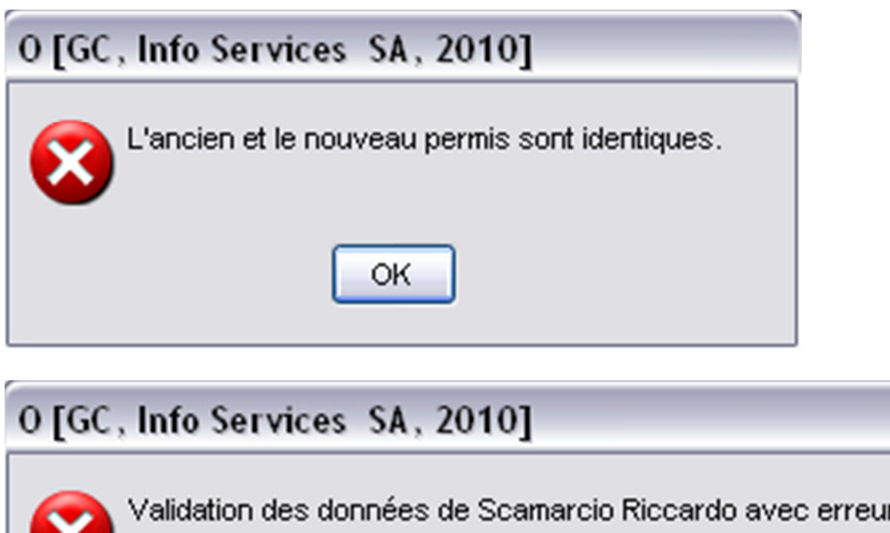

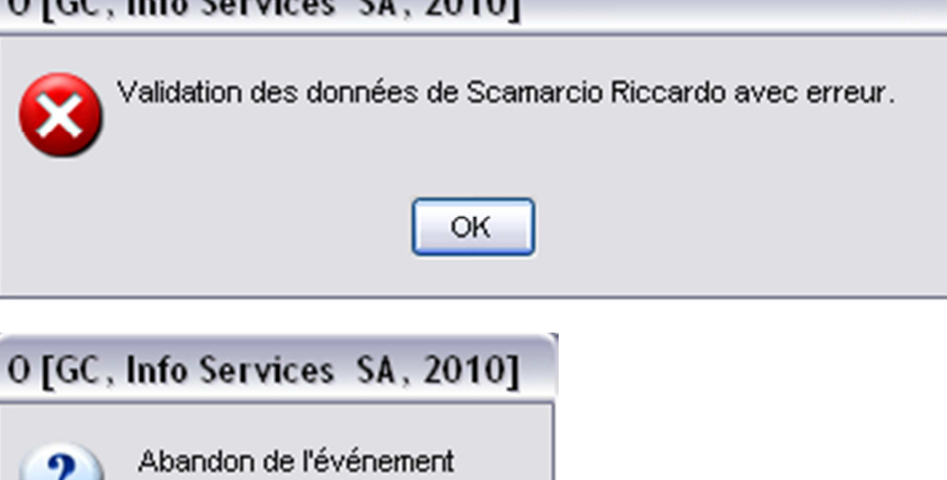

Non

Oui

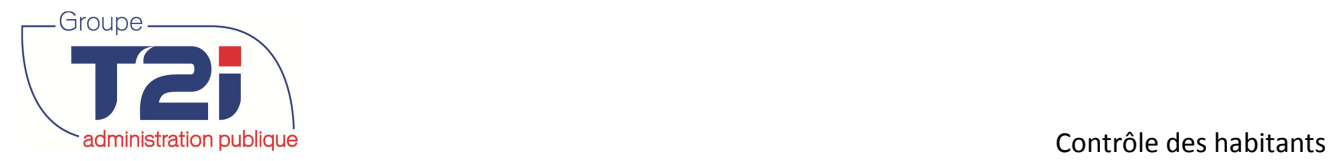

- **3.4.6 « Prolongation permis »**
- **3.4.7 « Mise sous tutelle »**
- **3.4.8 « Levée tutelle »**
- **3.4.9 « Blocage des données »**
- **3.4.10 « Blocage des papiers »**
- **3.4.11 « Nouveau répondant ménage »**

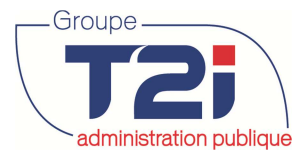

## **3.5 Changements**

• Changements Adresse dans la commune Adresse de contact Nom. prénom  $\blacksquare$  Religion Nationalité  $\blacksquare$  Origine Mandataire tutelle Employeur  $=$  Sexe New Adresse commune

## **3.5.1 « Adresse dans la commune »**

- 1. Cliquer sur l'événement 'Changement d'adresse'.
- 2. Saisir les critères de l'événement.
- 3. Cliquer sur le bouton sur le bouton 'OK'.

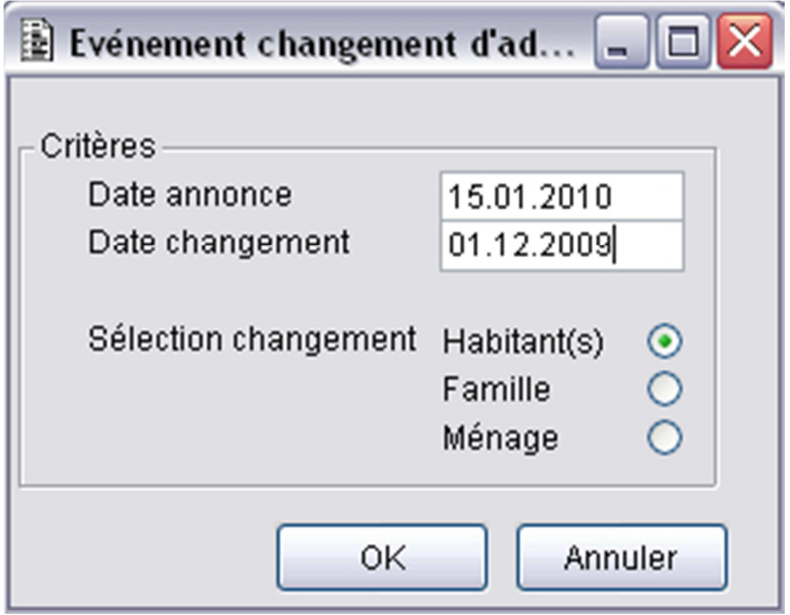

- 4. Saisir la nouvelle adresse.
- 5. Cliquer sur le bouton sur le bouton 'OK'.

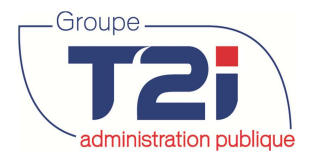

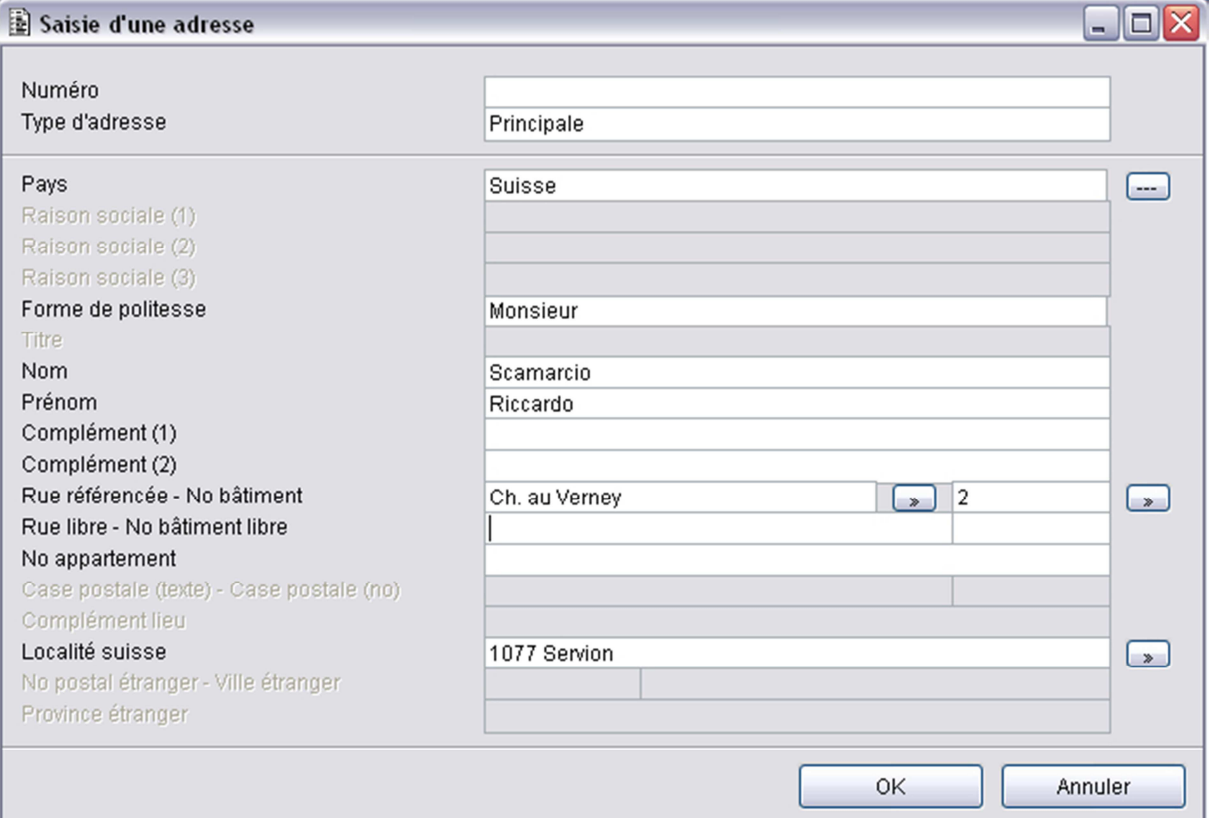

- 6. Cliquer sur le bouton 'Oui' pour créer un nouveau ménage. L'habitant change d'adresse et s'installe dans un logement vide.
- 7. Cliquer sur le bouton 'Non' pour ajouter l'habitant à un ménage déjà existant.

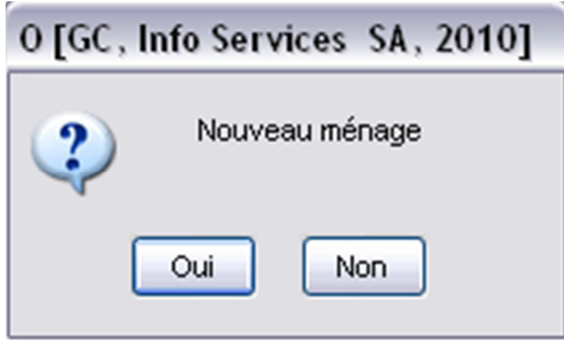

Si on répond 'Non' à 'Nouveau ménage', rechercher le répondant du ménage existant.

Modifier, si nécessaire, le répondant du ménage (case à cocher 'Répondant') et le code 'Membre ménage'.

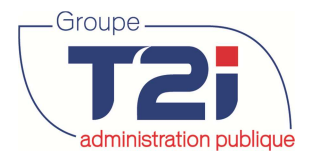

**Contrôle des habitants** de la contrôle des habitants de la contrôle des habitants

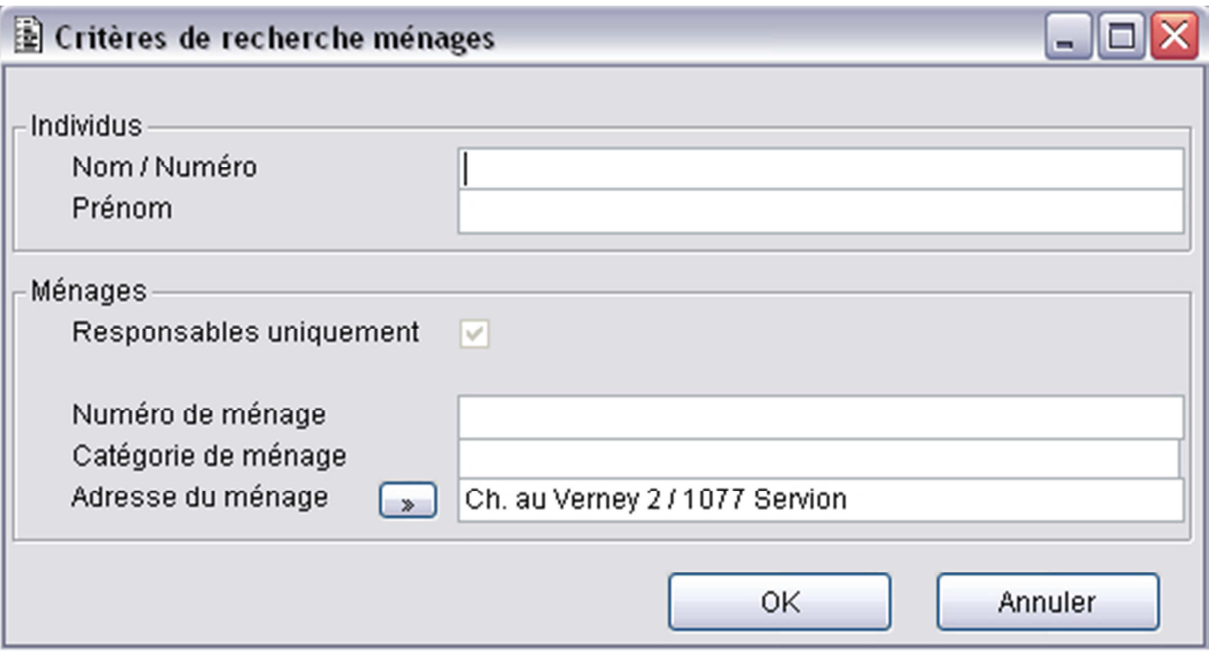

Si on répond 'Oui' à 'Nouveau ménage', le système crée un nouveau ménage et affiche les données du ménage.

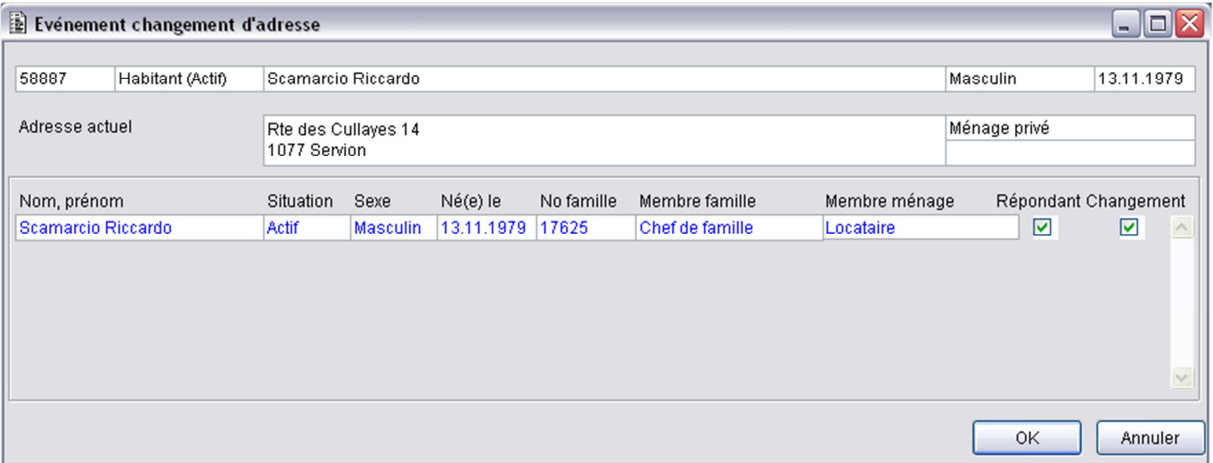

8. Cliquer sur le bouton 'Oui' pour clôturer et enregistrer l'événement

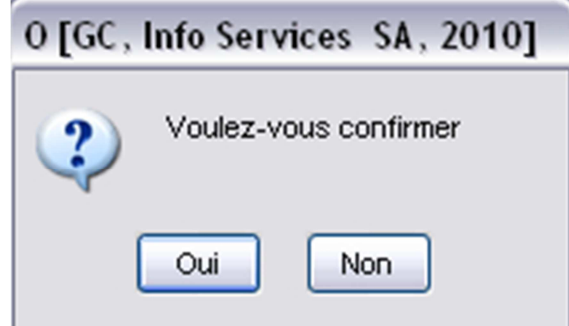

### **3.5.2 « Adresse de contact »**

#### **3.5.3 « Nom, prénom »**

- 1. Cliquer sur l'événement 'Changement d'adresse'.
- 2. Saisir les critères de l'événement.
- 3. Cliquer sur le bouton sur le bouton 'OK'.

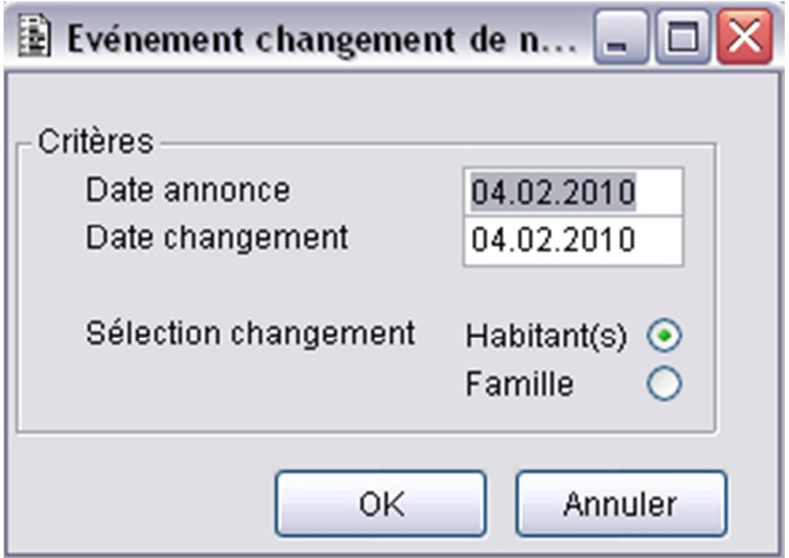

Ce masque permet de vérifier si l'habitant et/ou la famille sélectionné est correct. On peut également cocher ou décocher d'autres membres de la famille qui seraient concernés par le changement de nom (case à cocher 'Changement').

4. Cliquer sur le bouton sur le bouton 'OK' pour confirmer.

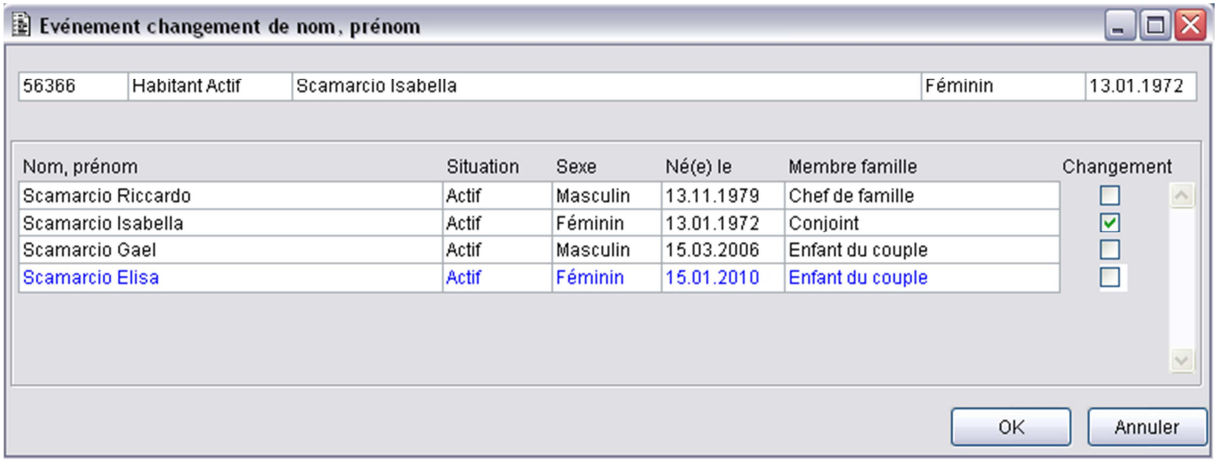

- 5. Cliquer, si nécessaire, sur le bouton 'Papier' pour mettre à jour la page de données 'Papier' du dossier de l'habitant.
- 6. Cliquer, si nécessaire, sur le bouton 'Commentaire' pour saisir un commentaire au dossier de l'habitant.
- 7. Cliquer sur le bouton 'OK'.

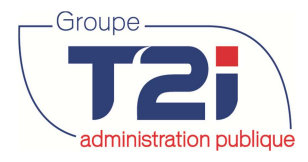

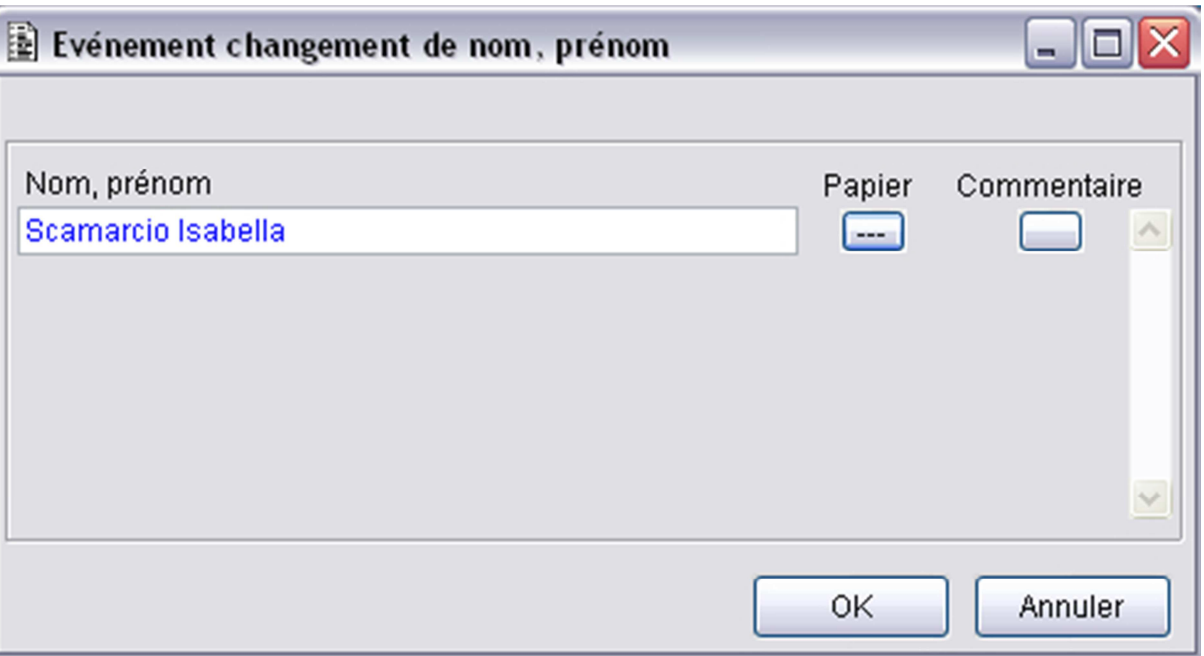

- 8. Dans le masque 'Noms, prénoms, filiation on peut modifier, créer ou supprimer différents élément.
	- Saisir un nouveau 'Type de nom' (cliquer sur le bouton  $\Phi$  au bas du masque), par exemple 'Nom selon passeport étranger' ou modifier un nom déjà existant.
	- Créer, modifier ou supprimer un prénom (champ 'Prénom(s)').
	- Modifier le prénom usuel (le prénom usuel doit obligatoirement être égal à un des prénoms).
	- Modifier les données de la filiation.
- 9. Cliquer sur le bouton au bas du masque pour enregister les modifications.

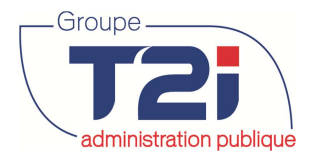

#### **Contrôle des habitants** de la contrôle des habitants de la contrôle des habitants

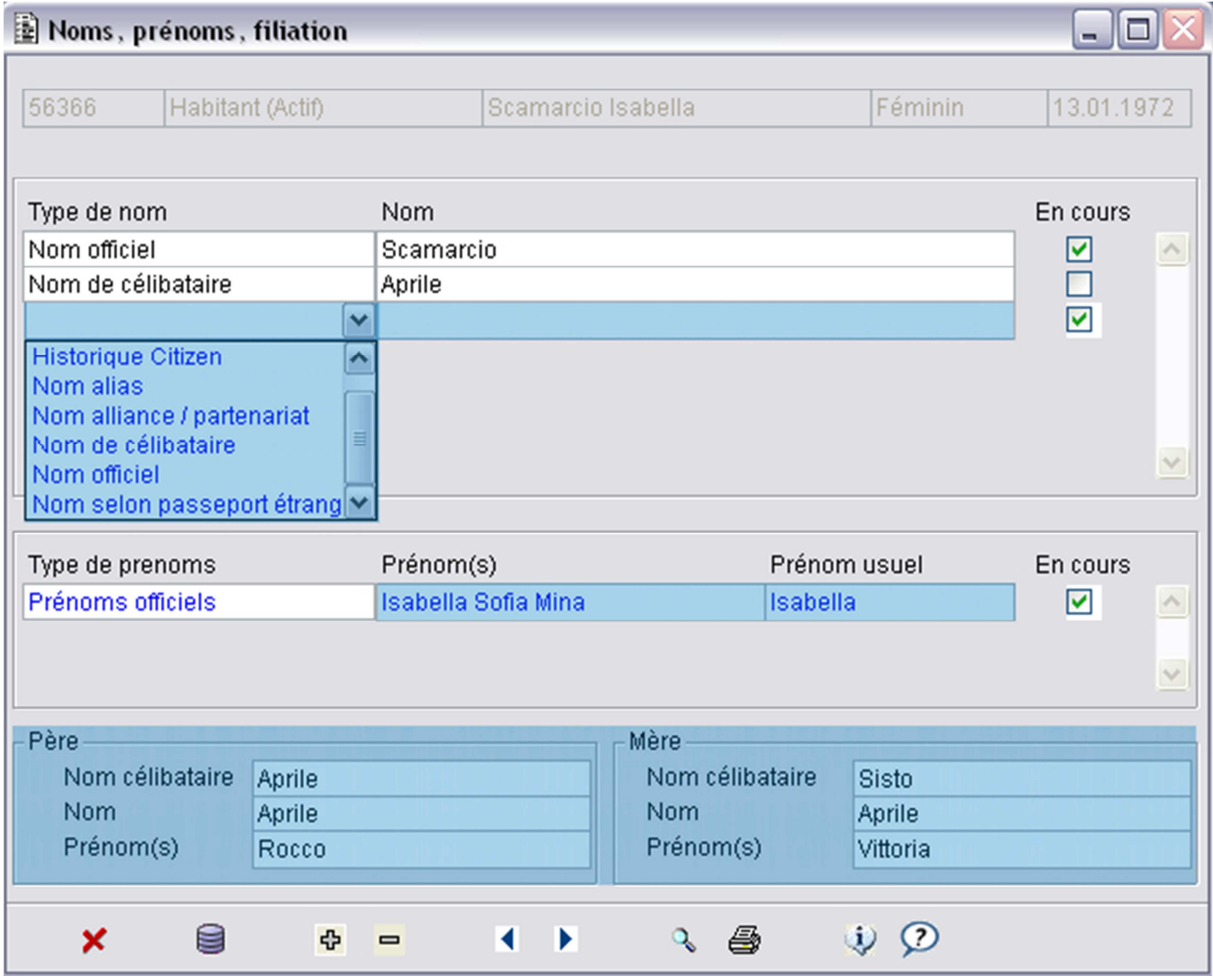

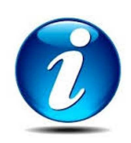

Si plusieurs membres de la famille sont concernés par l'événement 'Changement de nom, prénom', le masque 'Noms, prénoms, filiation' s'affiche pour le membre suivant suite à l'enregistrement de l'habitant en saisie.

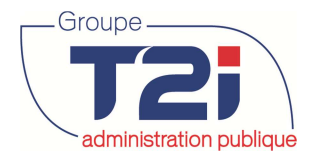

- **3.5.4 « Religion »**
- **3.5.5 « Nationalité »**
- **3.5.6 « Origine »**
- **3.5.7 « Mandataire tutelle »**
- **3.5.8 « Employeur »**
- **3.5.9 « Sexe »**
- **3.5.10 « New Adresse commune »**

## **3.6 Départs**

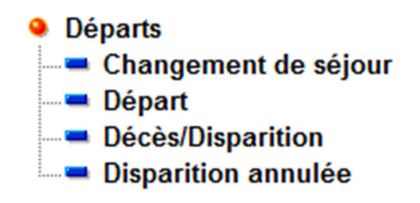

**Changement** de séjour L'événement n'est valable que pour les personnes inscrites en séjour (suisse ou étranger) qui s'établissent dans la commune. Pour les personnes établies qui doivent être mutées « en séjour », il faut dans un premier temps procéder au départ de la personne établie puis un retour en séjour.

#### **3.6.1 « Changement de séjour »**

#### **L'événement « Changement de séjour » permet de muter l'inscription d'un habitant « Séjour » en « Etabli ».**

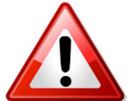

- Si un habitant inscrit en « Etabli » doit être muté « En séjour », il faut :
- 1. Faire un événement départ.
	- 2. Faire un événement retour avec type d'inscription 'En séjour'.
- 1. Cliquer sur l'événement « Changement de séjour ».
- 2. Rechercher l'habitant.
- 3. Cliquer sur le bouton « OK ».

#### Masque « Evénement changement de séjour »

4. Saisir les données de l'événement.

Sélection changement Habitant(s) Si l'événement ne concerne que l'habitant sélectionné.

- Famille Si l'événement concerne également les membres de la famille de l'habitant sélectionné.
- Ménage Si l'événement concerne également les membres du ménage de l'habitant sélectionné.
- 5. Cliquer sur le bouton 'OK' pour poursuivre l'événement.

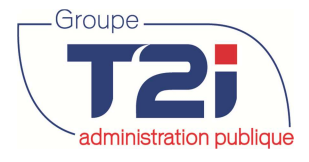

**Contrôle des habitants** administration publique

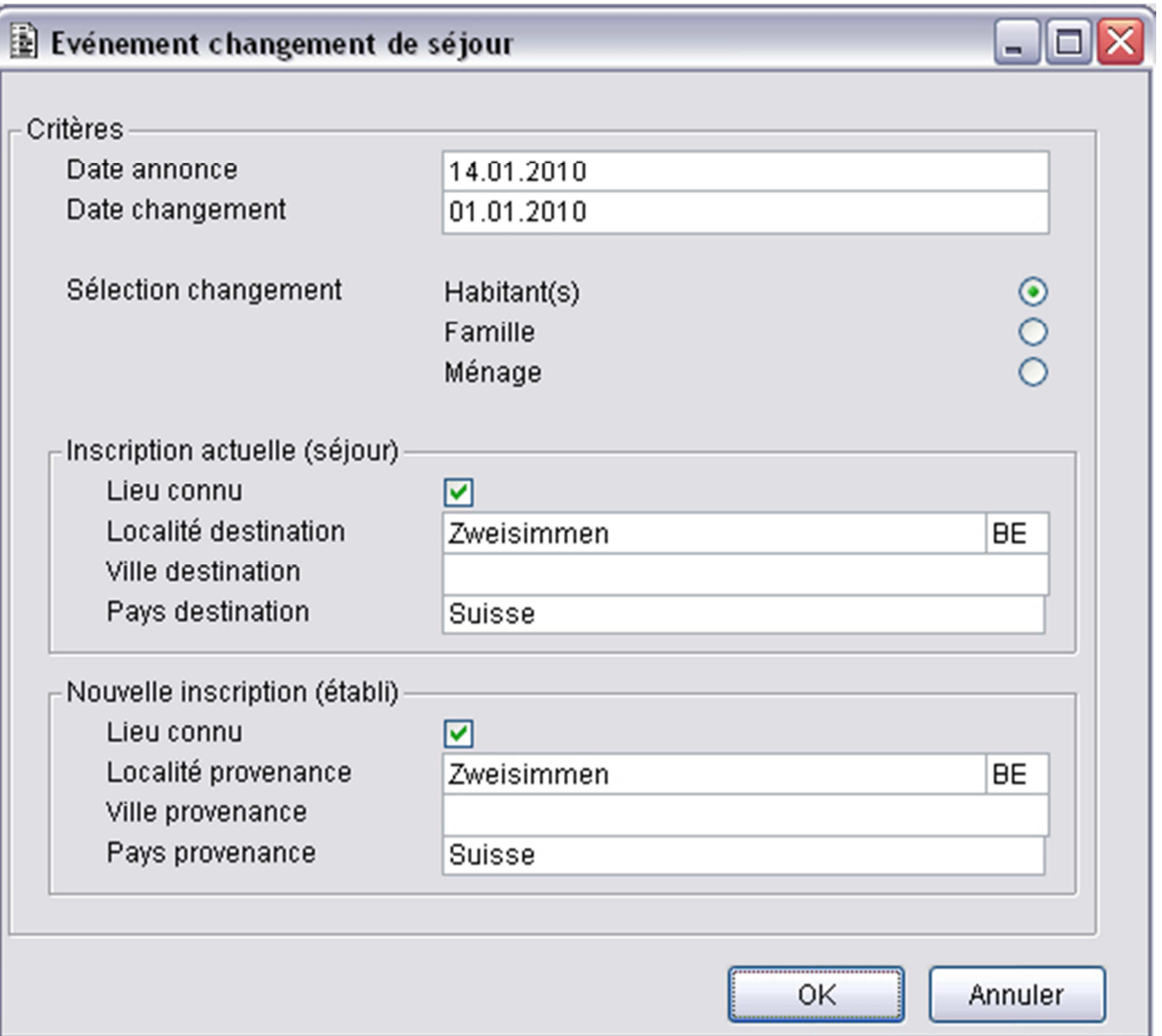

- 6. Vérifier l'identité de l'habitant.
- 7. Confirmer sur le bouton 'OK' pour continuer.

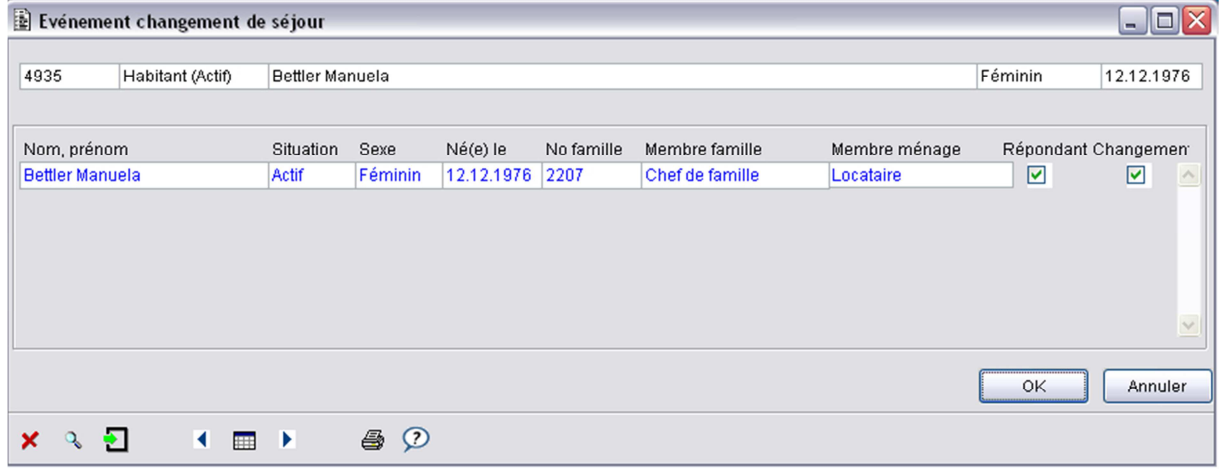

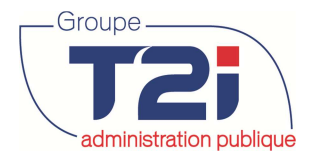

8. Cliquer sur le bouton 'Papier', pour compléter le dossier si nécessaire (par exemple dépot de l'acte d'origine) ou cliquer sur le bouton 'OK' pour continuer.

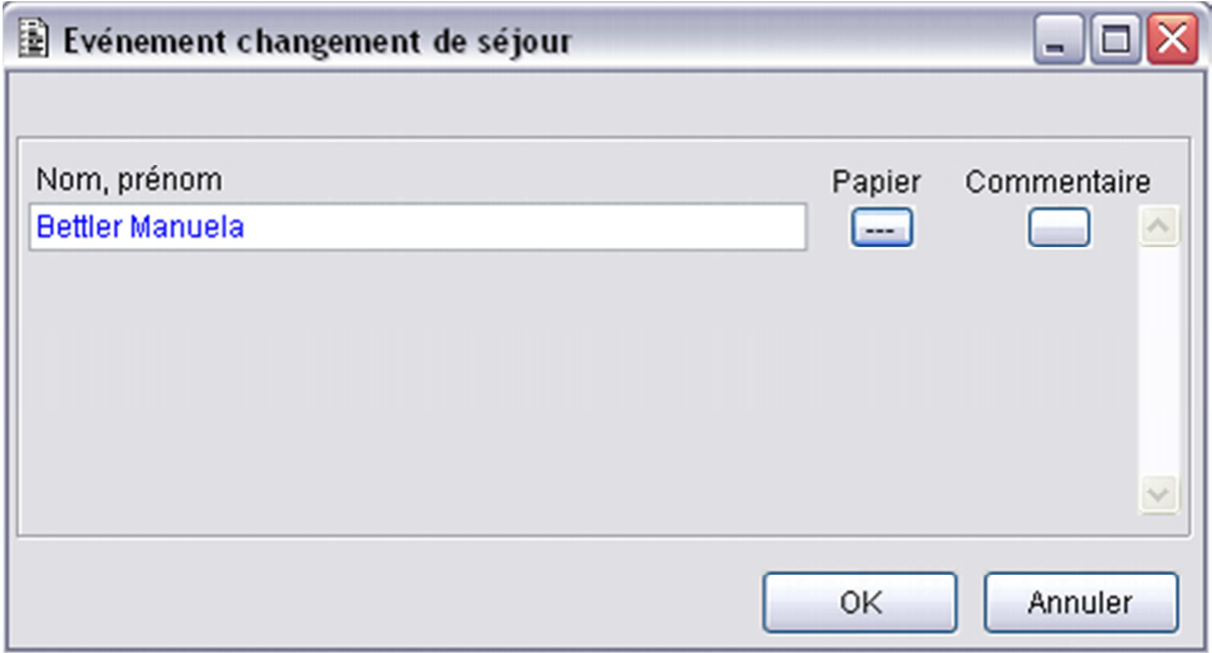

- 9. Cliquer sur le bouton <sup>17</sup> au bas de l'écran pour ajouter un papier.
- 10. Saisir les données du nouveau papier.
- 11. Cliquer sur le bouton au bas de l'écran pour enregistrer et fermer le masque.

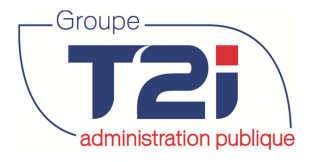

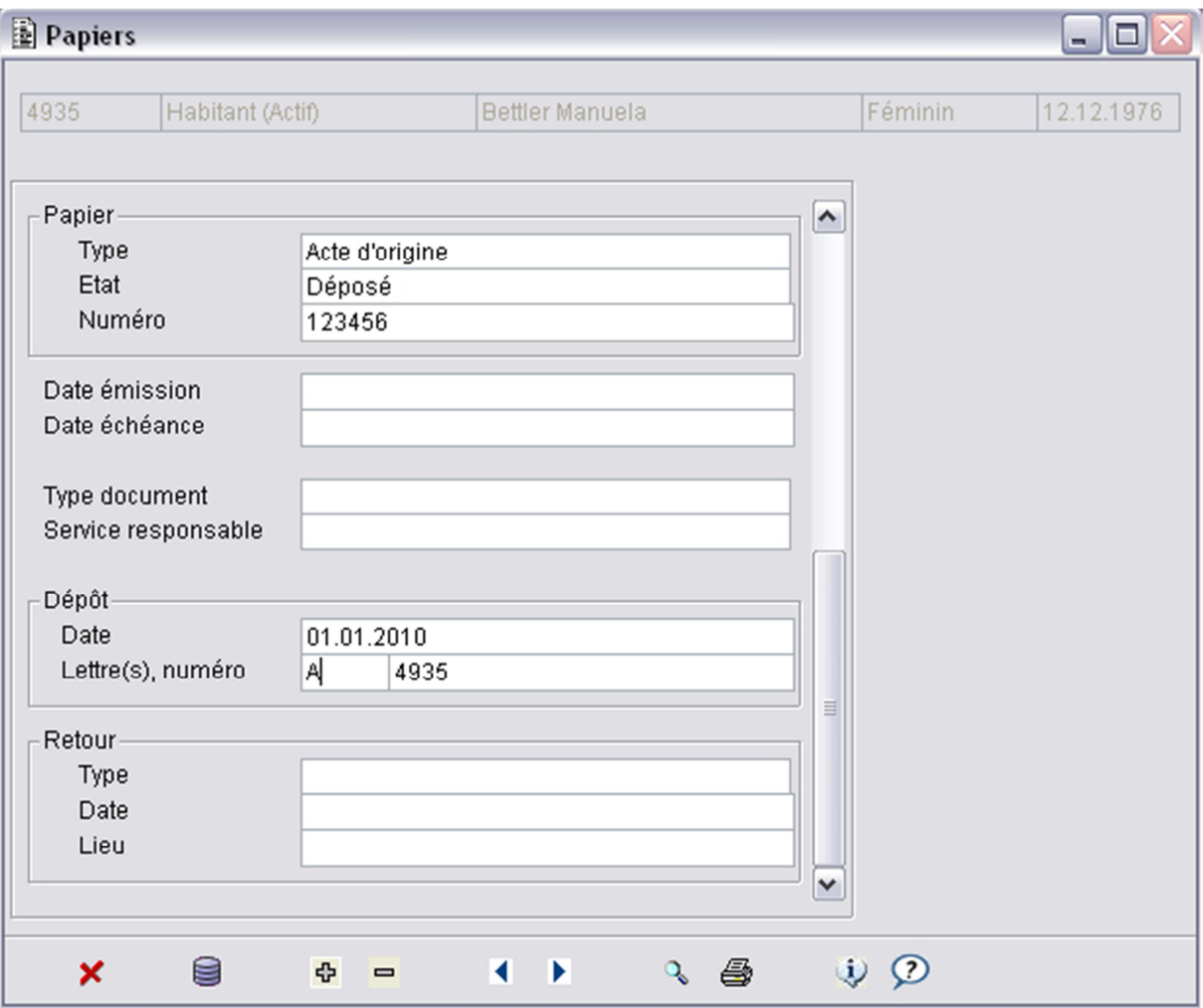

- 12. Cliquer sur le bouton 'OK' pour continuer.
- 13. Cliquer sur le bouton 'Oui' pour sauvegarder les données de l'événement.

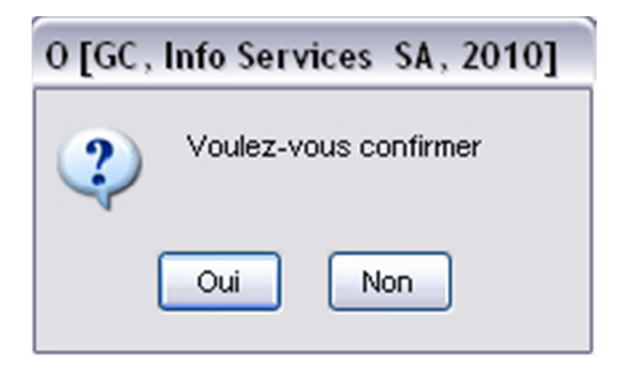

Suite à la confirmation des données de l'événement 'Changement de séjour' la page de données 'Habitant' de l'habitant sélectionné s'affiche

- 14. Modifier les données des pages du dossier de l'habitant si nécessaire (veuillez vous référer à l'événement 'Arrivées' pour la saisie des données obligatoires d'un habitant 'Etabli').
- 15. Cliquer sur le bouton au bas du masque pour terminer l'événement 'Changement de séjour'.

www.groupe-t2i.com info@groupe-t2i.com info@groupe-t2i.com

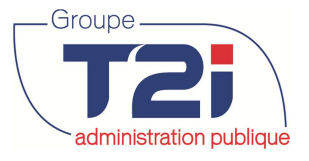

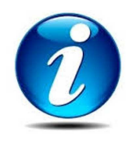

Si aucun message d'erreur n'est affiché, le dossier est enregistrer.

Si un message d'erreur s'affiche, cliquer sur le bouton 'OK' puis corriger l'erreur (le système vous redirige sur la page ou le champ en erreur).

Cliquer sur le bouton au bas du masque pour enregistrer (si nécessaire, corriger la ou les erreurs suivantes).

16. Cliquer sur le bouton  $\mathbf x$  au bas du masque pour fermer le masque.

A la suite de l'événement 'Changement de séjour', l'état d'inscription est égal à 'Provisoire', il faut valider le dossier pour que l'état d'inscription soit égal à 'En cours'.

17. Cliquer sur le bouton 'Validation'.

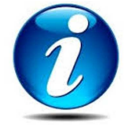

Si la personne qui arrive dans la commune est accompagnée de son conjoint (etat civil = marié) et / ou d'enfant(s), on peut procéder à l'inscription de l'arrivée de ces derniers par les boutons 'Conjoint' et 'Enfant' puis valider la famille en une seule fois.

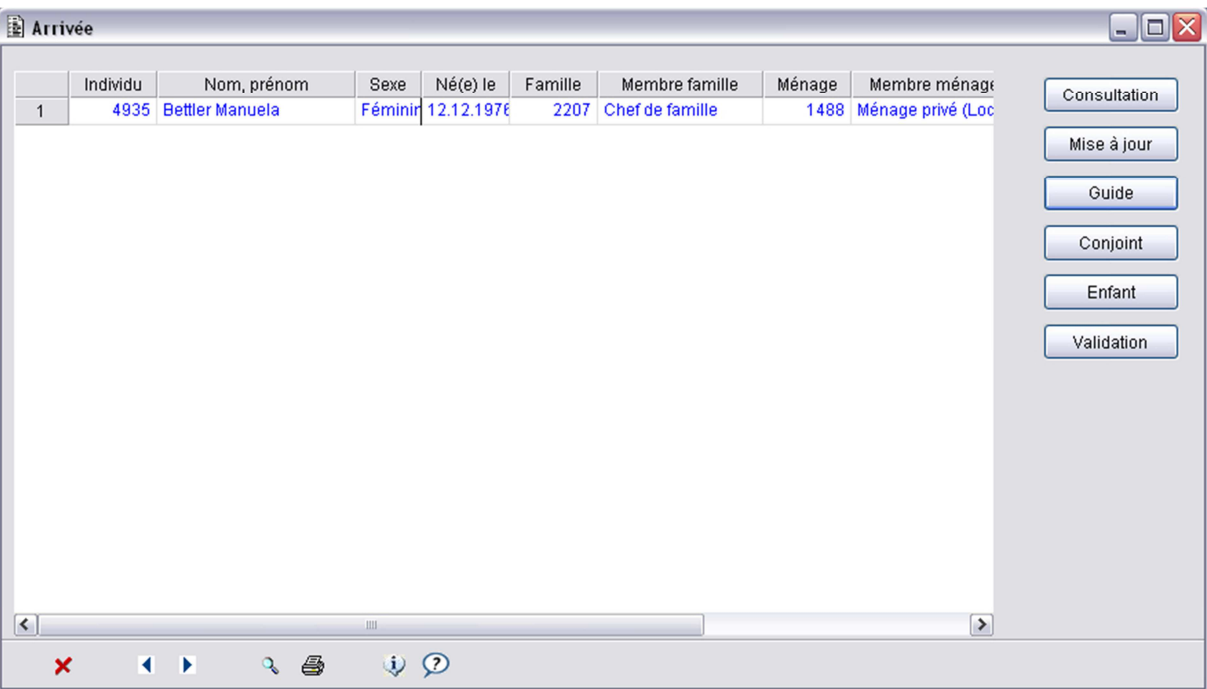

18. Cliquer sur le bouton 'OK'.

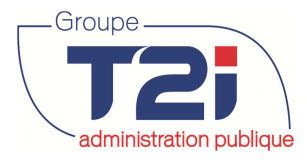

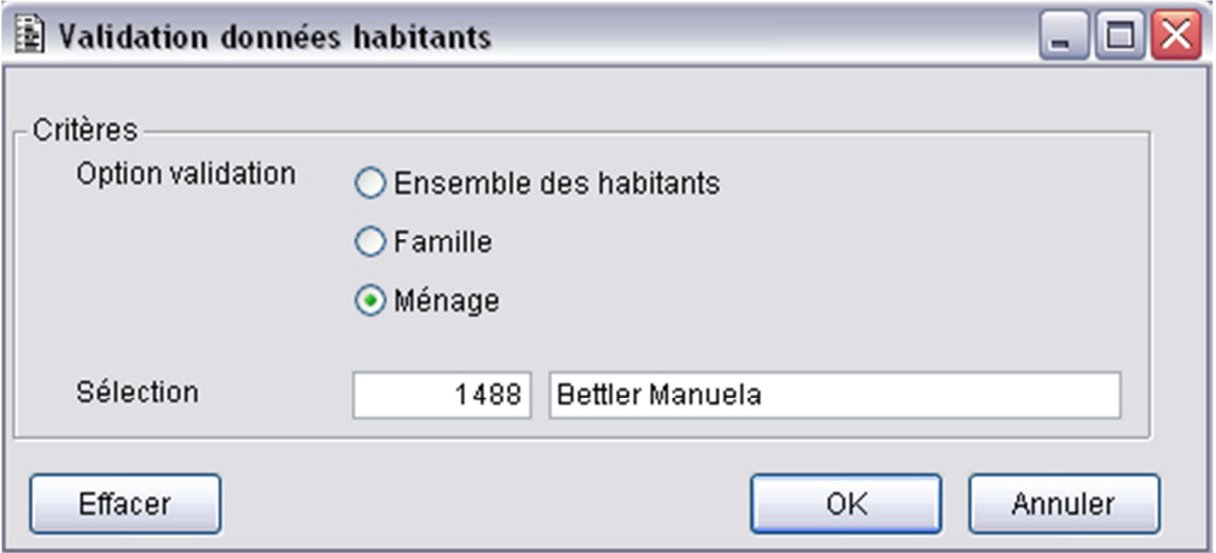

#### 19. Imprimer la 'Validation d'arrivée'.

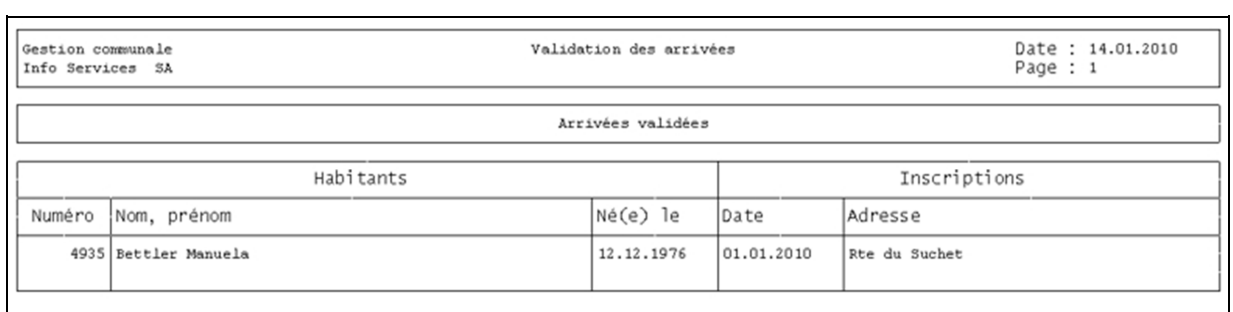

20. Cliquer sur le bouton  $\blacktriangleright$  au bas du masque pour fermer le masque 'Arrivée'.

A la suite de la validation des arrivées, l'état d'inscription du ou des habitants validées est 'En cours'. Les avis de mutations peuvent être édités à la suite de la validation des arrivées.

#### **3.6.2 « Départ »**

- **3.6.3 « Décès/Disparition »**
- **3.6.4 « Disparition annulée »**

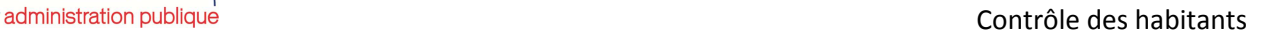

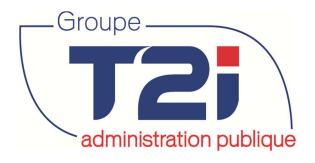

## **4 Annulation événements**

Le menu « Annulation d'événements » permet de « défaire » un événement saisi par erreur. L'annulation d'événements donne également lieu à la génération d'avis de mutation.

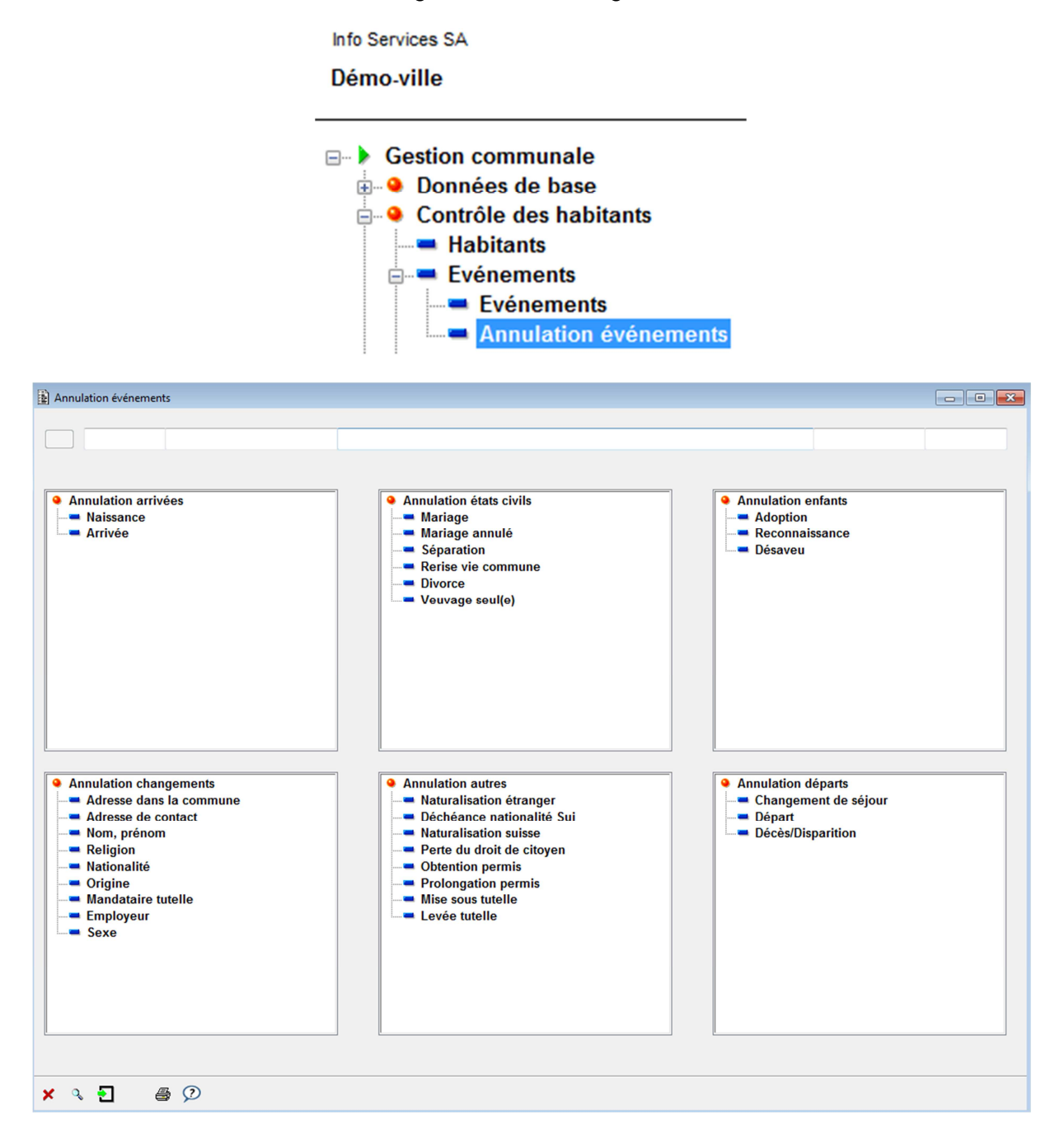

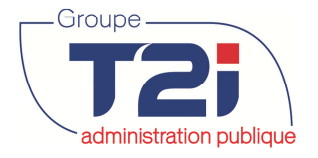

#### **Edition des avis de mutations** 5

Tous les événements peuvent faire l'objet d'un avis de mutation à destination d'un utilisateur interne ou externe à la commune. Les destinataires, les types de mutations transmis ainsi que le contenu des informations sont totalement paramétrables.

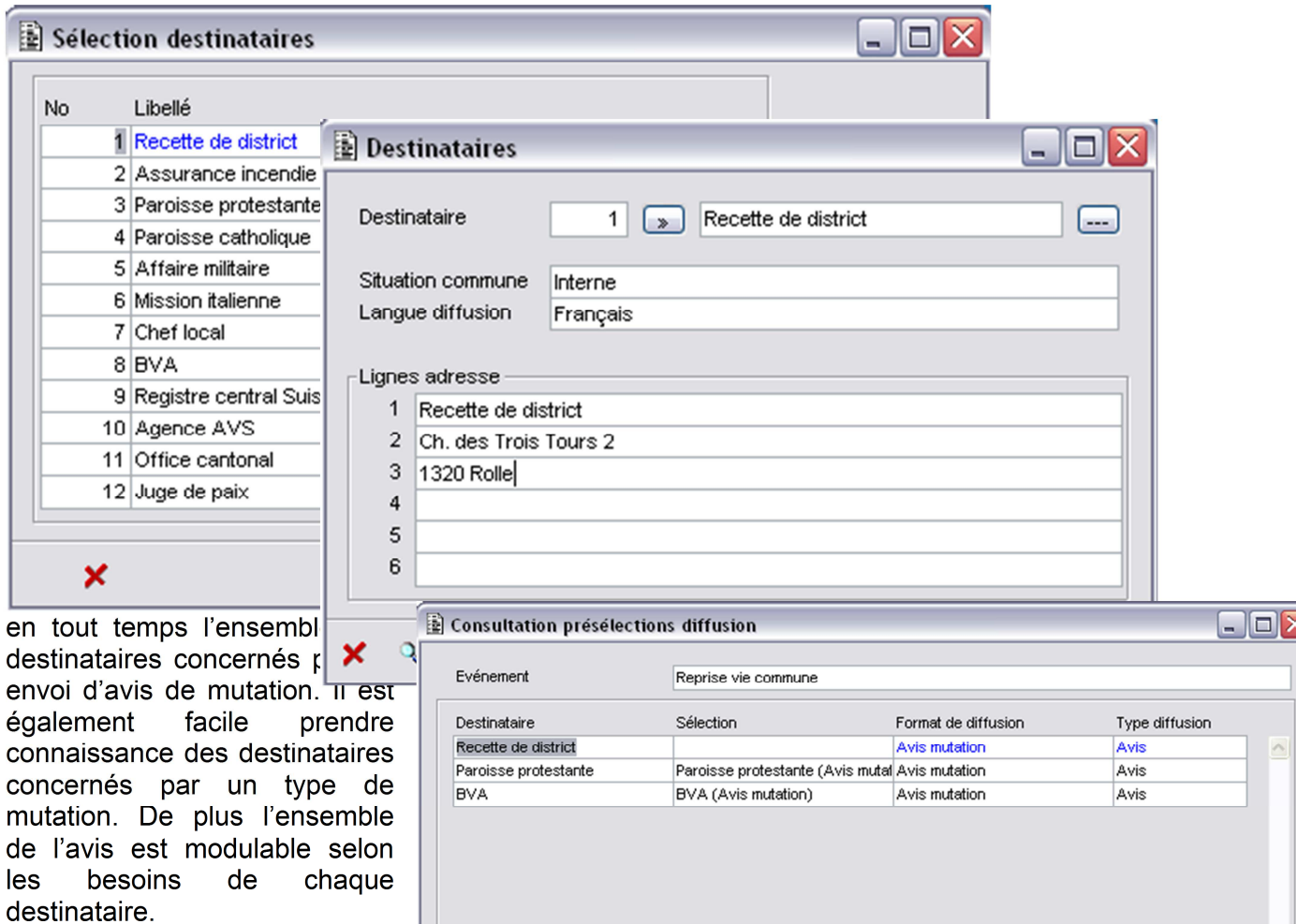

 $\pmb{\times}$ 

 $\cup$   $\Omega$ 

 $\leftarrow$ 

4 争

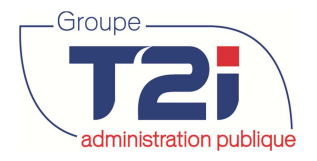

## **6 Consultation des individus**

La consultation des individus permet de rechercher tous les « habitants », « personnes externes » et « personnes morales ».

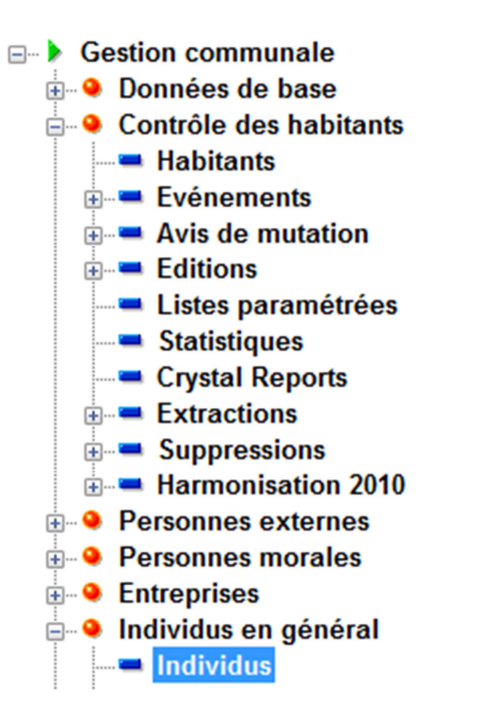

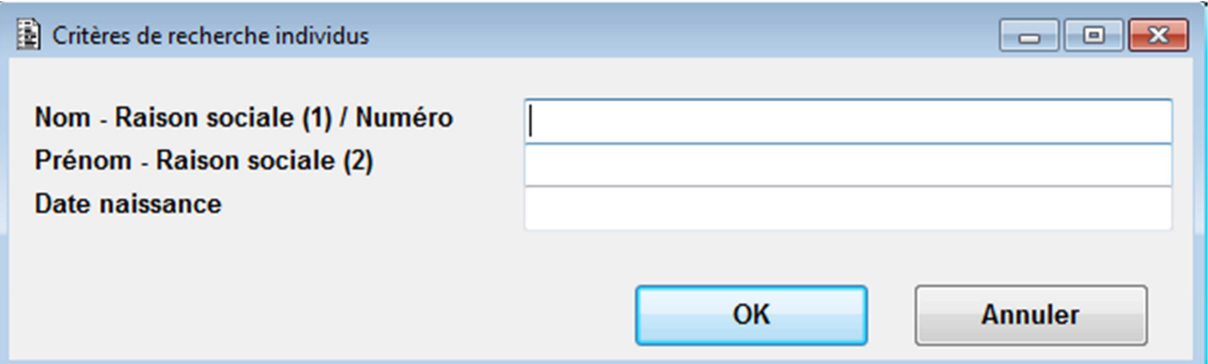

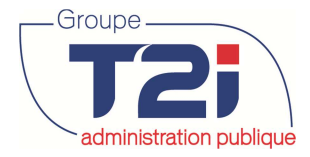

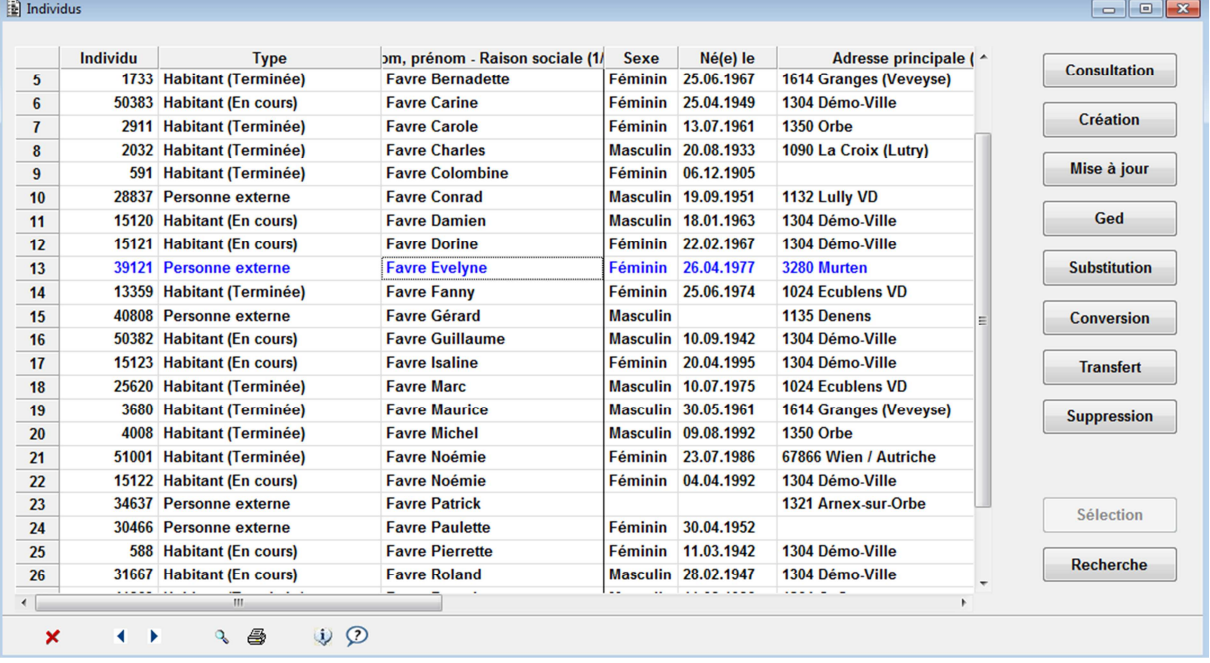

**Substitution** 

Cette option est disponible que sur les options « personnes externes », « personnes morales » et « individus en général ». Elle permet de substituer une personne par une autre dans le cas de doublon par exemple. Toutes les données seront transférées sur la nouvelle personne (Débiteur, facturation diverse, rôle électeurs, etc.).

**Conversion** 

Cette option permet de convertir une « personne morale » en « personne externe ».

**Transfert** 

Cette option permet de transférer certaines données d'une personne à une autre personne.

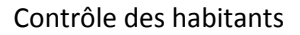

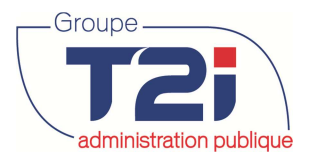

## **7 Editions**

## **7.1 Cartothèque**

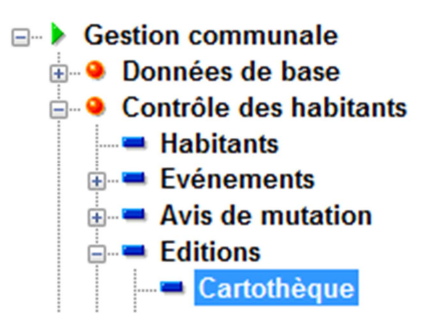

La cartothèque permet d'éditer les données de base d'un habitant. La cartothèque peut être paramétrée avec l'édition des papiers de diffusion.

1. Saisir les critères de sélection.

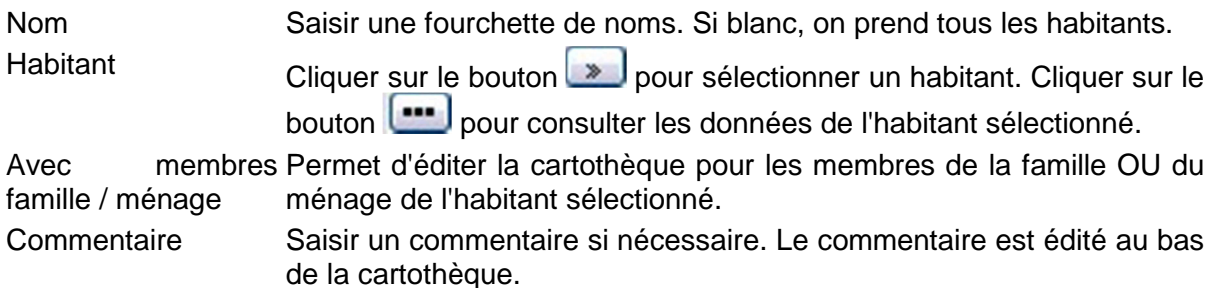

2. Cliquer sur le bouton « OK ».

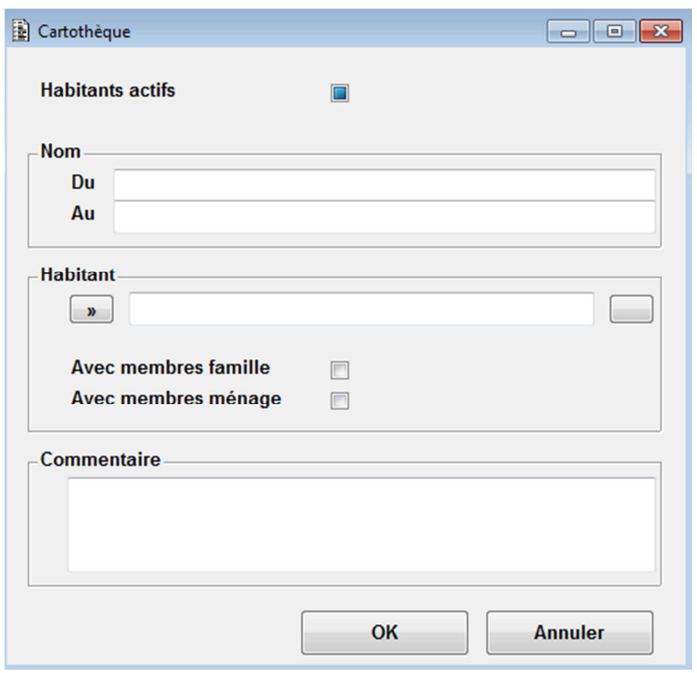

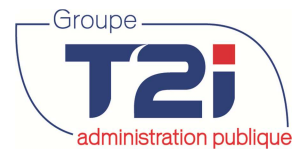

#### redministration publique des habitants

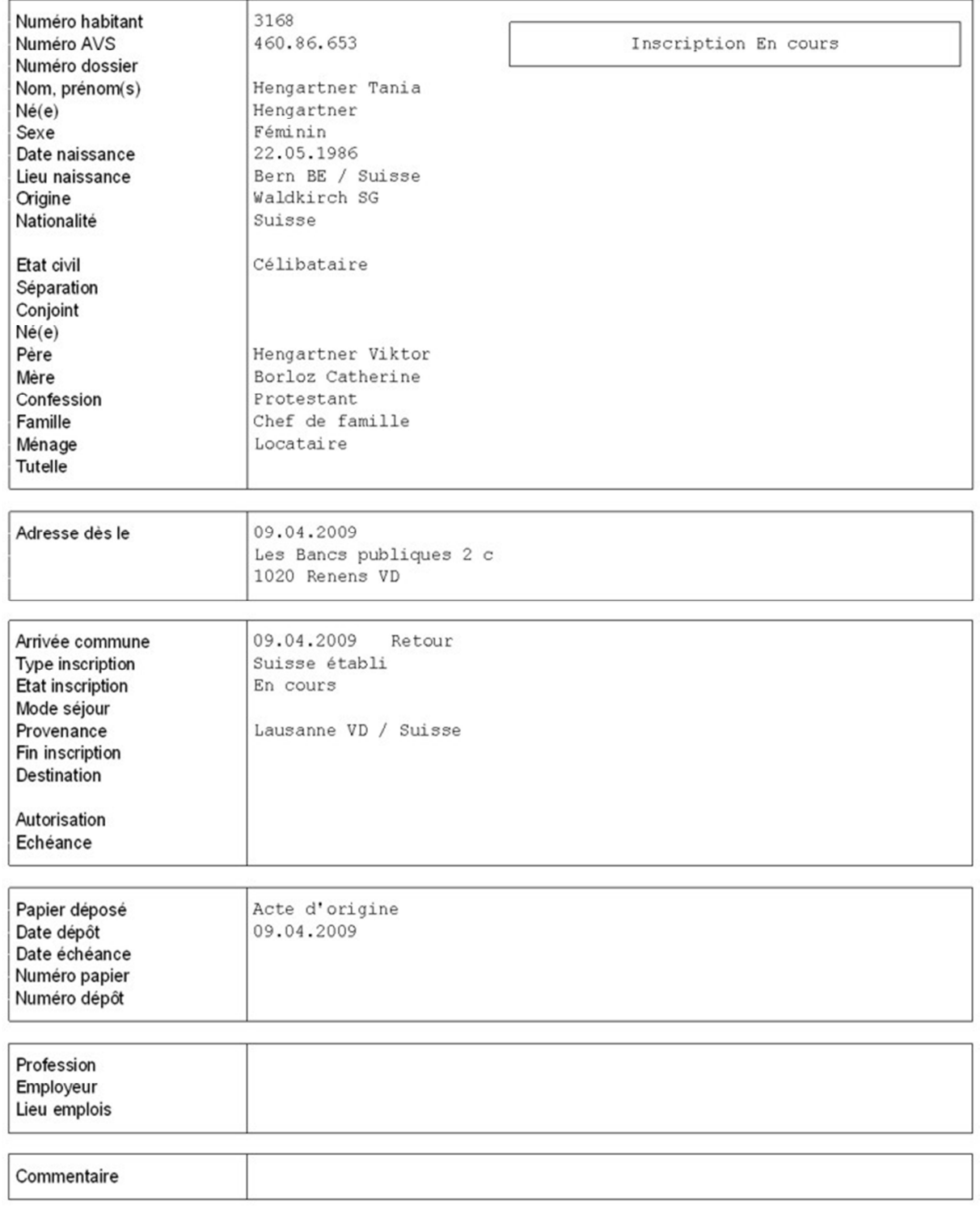

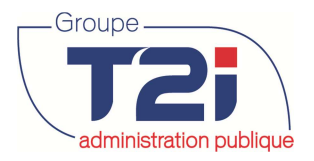

## **7.2 Journal des événements**

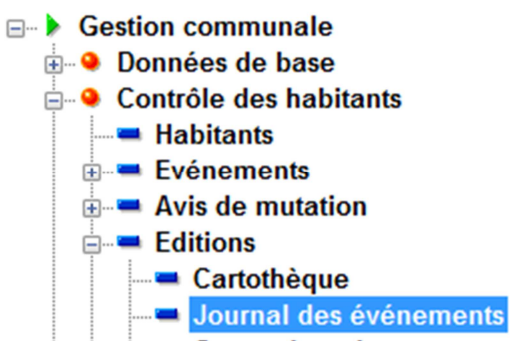

Le journal d'événement permet d'éditer ou de consulter tous les événements et/ou mutations survenus pour un laps de temps définit ou non pour tous les habitants ou un(e) seul(e) habitant(e).

1. Sélectionner les critères d'édition.

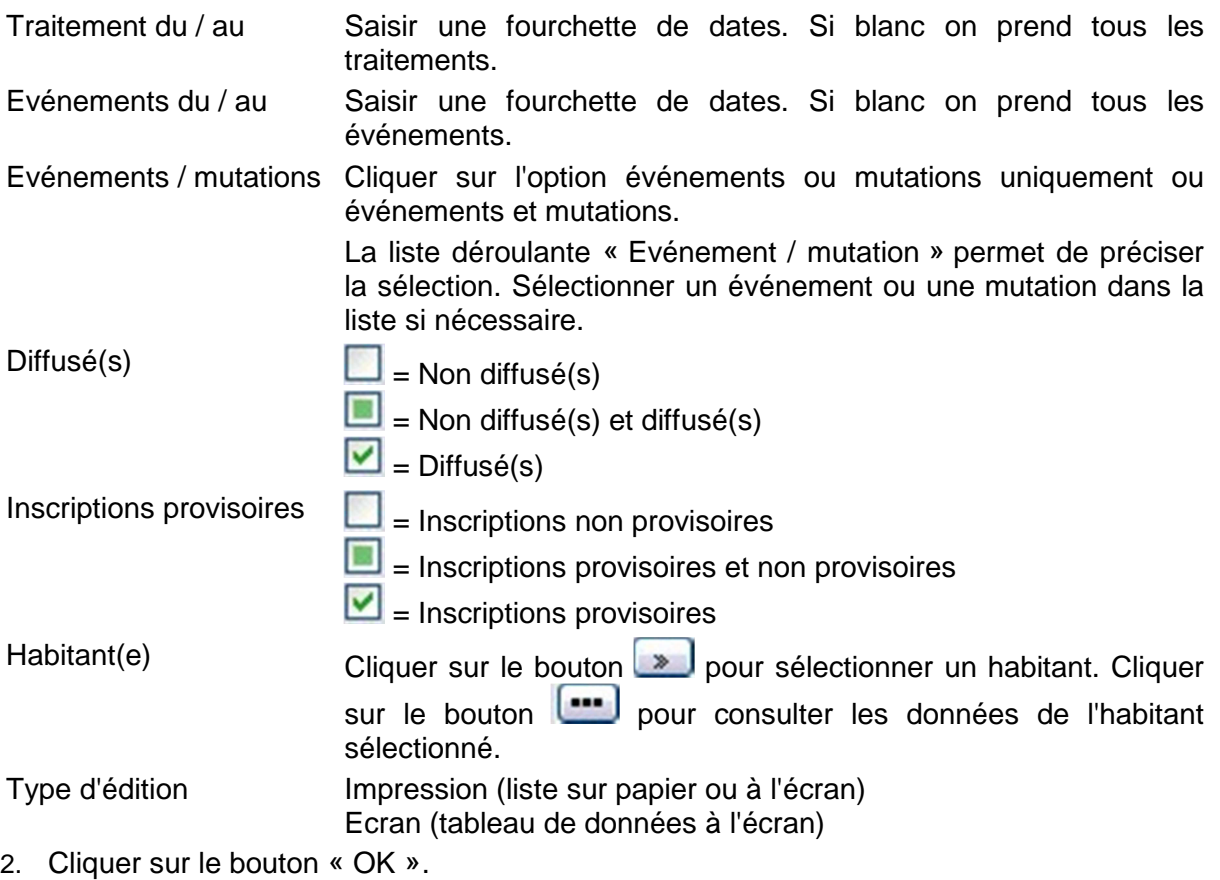

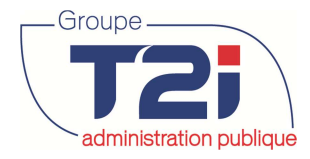

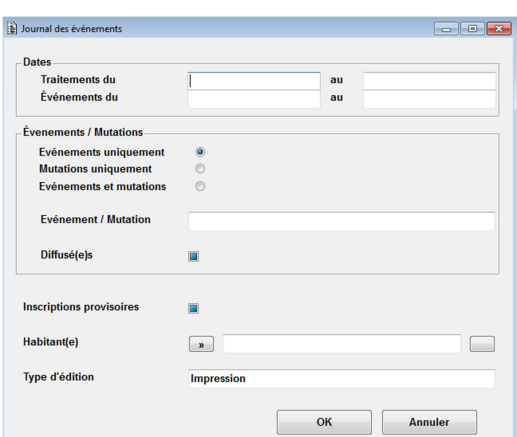

## **7.3 Ménage IS – OFS**

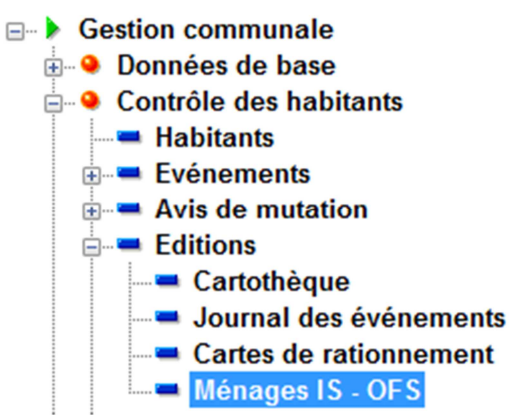

En principe un ménage IS (Citizen) devrait correspondre à un logement OFS (EGID + EWID). Cette édition permet de mettre en évidence les divergences entre les ménages IS (Citizen) et les logements OFS. Par exemple, si deux ménages IS (Citizen) font référence au même EGID et EWID. C'est à dire au même logement OFS.

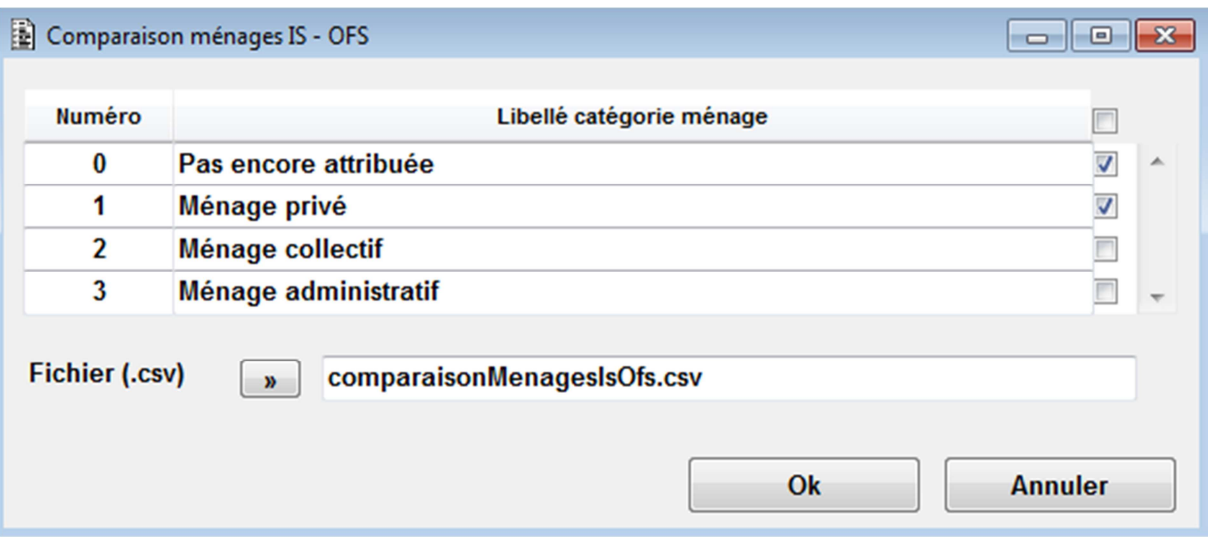

Un fichier (.csv) est créé dans le répertoire de travail.

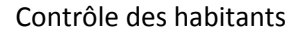

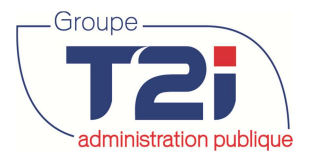

## **8 Avis de mutation**

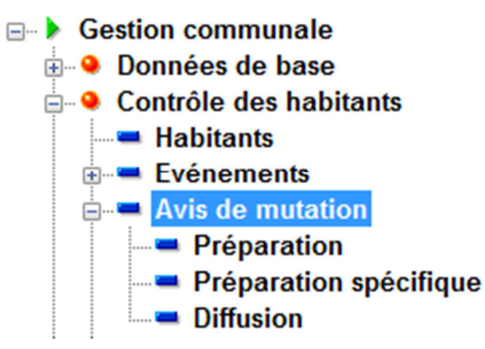

## **8.1 Préparation**

Depuis le masque « Préparation » on peut :

- Editer le journal des événements
	- Editer les avis de mutations
	- Générer les avis de mutations au format texte.

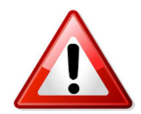

Tant que les avis de mutation diffusés n'ont pas été supprimés, il n'est pas possible de traiter les nouveaux avis de mutations.

Les événements sont spécifiés par « Type de format de diffusion ».

Edition Avis de mutation à éditer.

Spécial Avis de mutation à envoyer par mail (génération d'un fichier texte).

Le bouton « Suite » **[....**] permet de consulter le détail des avis de mutation à diffuser.

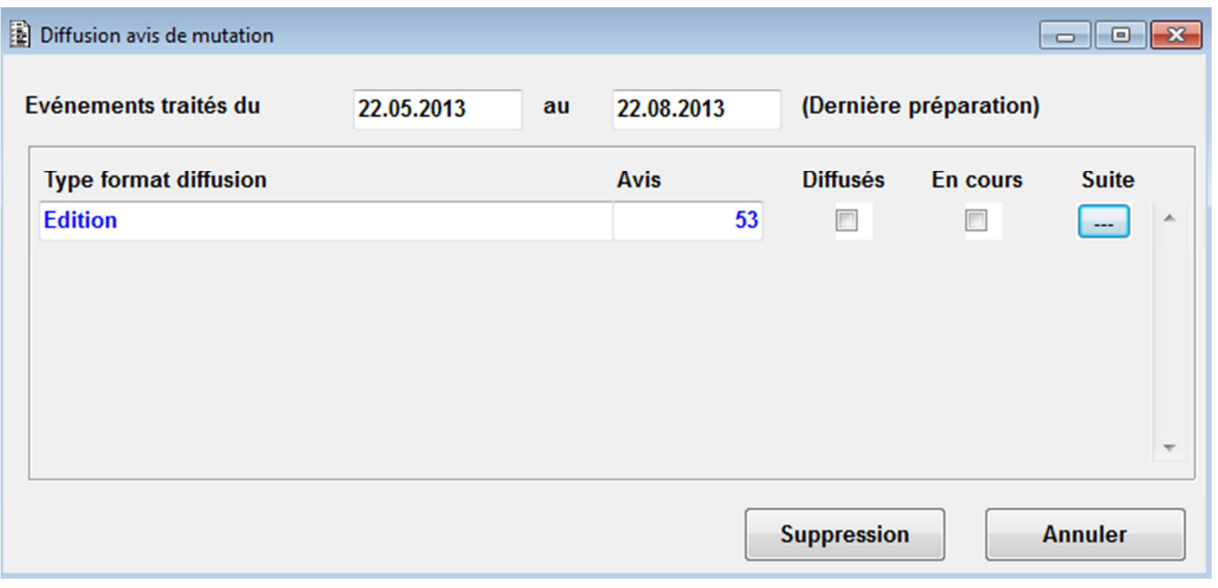

Après avoir cliquer sur le bouton « Suite » du précédent masque, le système affiche la répartition par destinataire des avis de mutation.

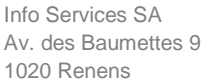

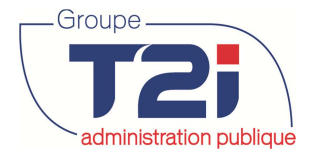

Depuis ce masque « Détail par destinataire » on peut

- Editer les avis de mutations (tous ou par destinataire).
- Cliquer sur le bouton « Suite » pour consulter le(s) type(s) d'événement pour un destinataire.

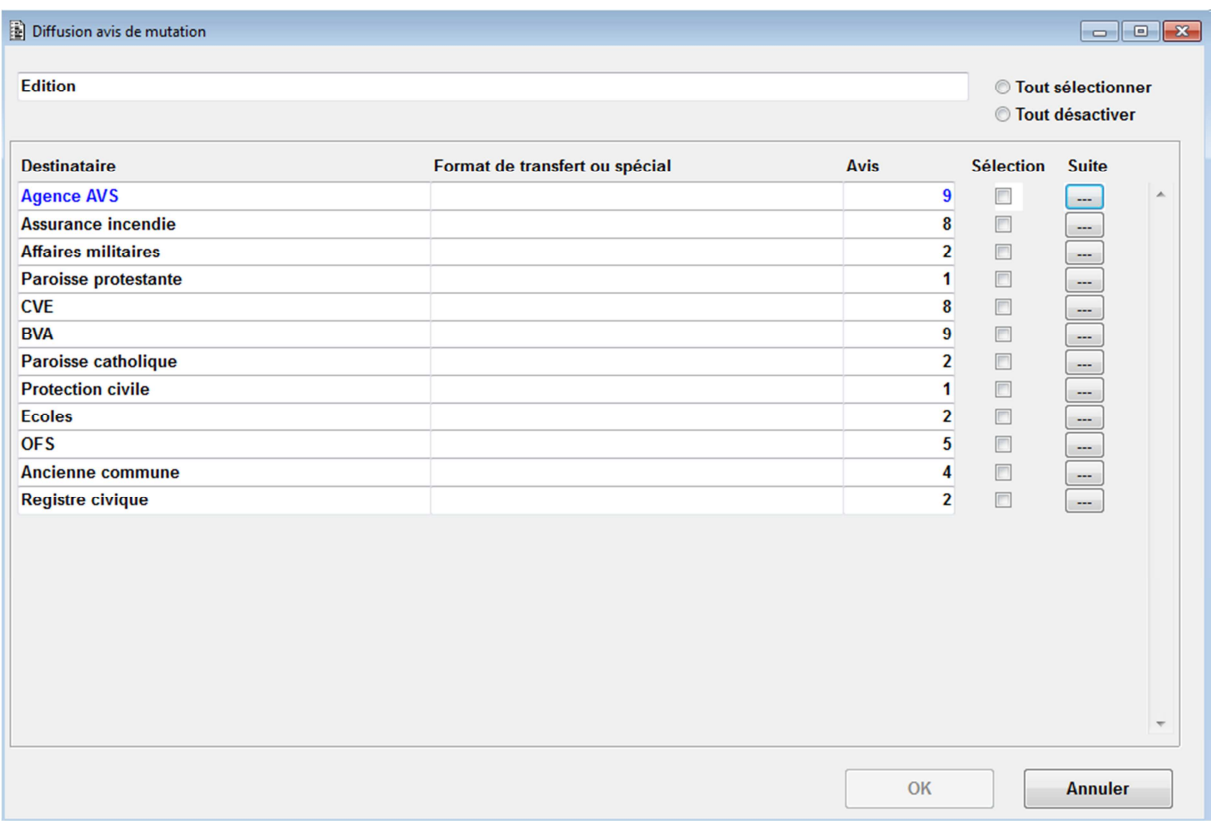

#### **8.1.1 Edition des avis de mutation**

1. Sélectionner l'option « Tout sélectionner » pour éditer tous les avis de mutation à diffuser.

OU

- 2. Sélectionner les avis de mutation à diffuser en sélectionnant la case à cocher en regard du destinataire à diffuser (il est possible de sélectionner un ou plusieurs destinataires).
- 3. Cliquer sur le bouton « OK » (qui devient actif dès qu'un destinataire est sélectionné).

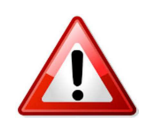

Il est préférable d'éditer TOUS les avis de mutation depuis le masque ci-dessous. Les avis de mutation seront ainsi édités dans l'ordre des destinataires prêts à être envoyés. A la suite de l'édition, les avis de mutations diffusés sont indiqués par l'option « Diffusé ». Tant que les avis de mutation diffusés n'ont pas été supprimés, il n'est pas possible de traiter les nouveaux avis de mutations.

Si le format de diffusion est « Edition » : cela édite les avis de mutation sur papier.

Si le format de diffusion est « Spécial » : le système génère un fichier à transférer par mail au destinataire, le système affiche un message qui indique le nom et l'emplacement du fichier généré.

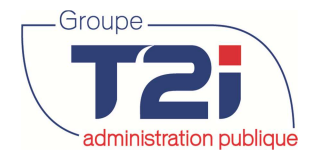

## **8.1.2 Détail des avis de mutation**

Cliquer sur le bouton « Suite » du précédent masque, le système affiche la répartition par type d'événement (arrivée, départ, etc.) des avis de mutation pour le destinataire sélectionné.

Cliquer sur le bouton « Suite » du précédent masque, le système affiche les habitants concernés par les avis de mutations pour le destinataire et le type d'événement sélectionnés

(le bouton en regard du nom de l'habitant permet de consulter le dossier de l'habitant).

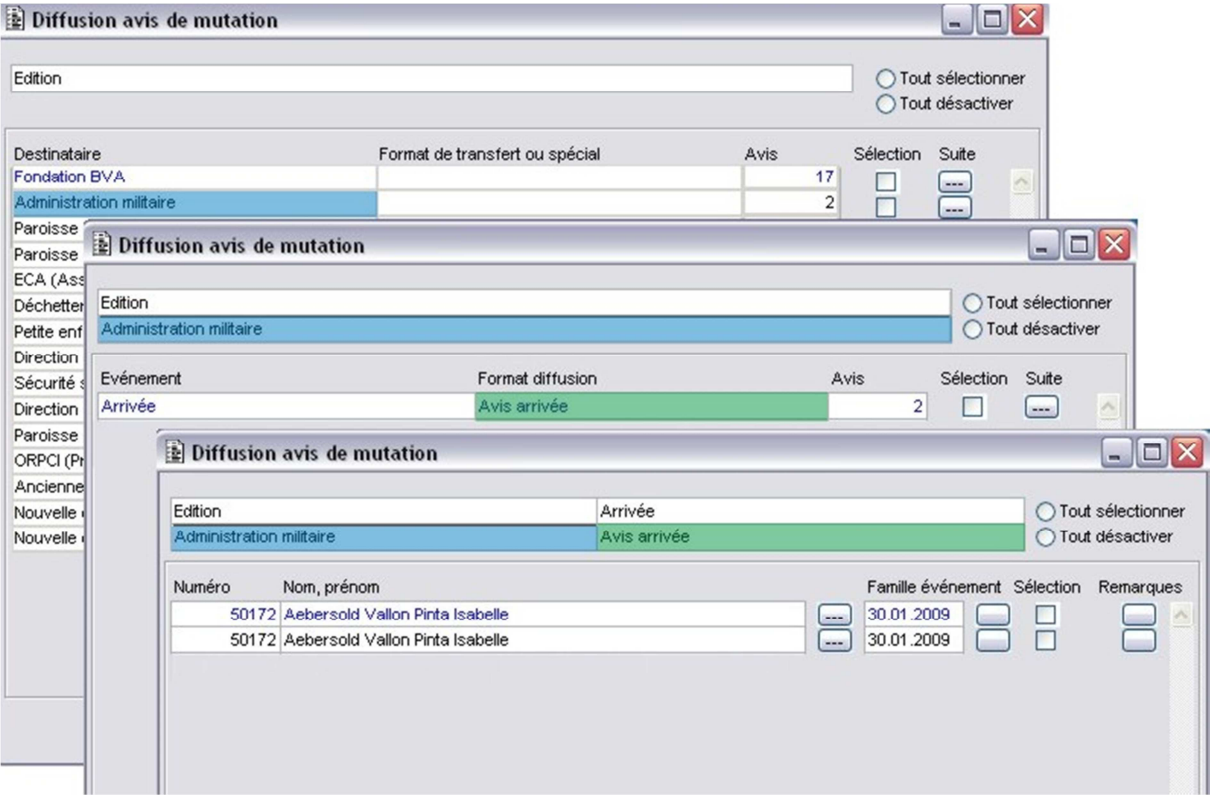

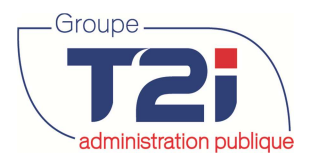

## **8.2 Préparation spécifique**

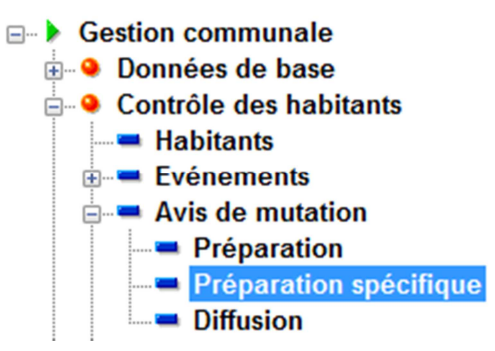

Le masque « Préparation spécifique » permet de rechercher un événement déjà diffusé ou non.

- 1. Sélectionner les critères de recherche :
- Traités du / au Sélectionner une fourchette de dates. Les dates proposées correspondent au jour du dernier traitement effectué.
- Diffusés Cocher l'option pour consulter les avis déjà diffusés.

Journal Cocher l'option pour éditer le journal des événements.

Destinataire Cliquer sur le bouton **Destinataire** si nécessaire. Si blanc on prend tous les destinataires.

Evénement Cliquer sur le bouton **De Langue de Climanner un événement si nécessaire.** Si blanc on prend tous les événements.

Habitant(e) Cliquer sur le bouton pour sélectionner un habitant si nécessaire. Si blanc on prend tous les habitants.

2. Cliquer sur le bouton 'OK'.

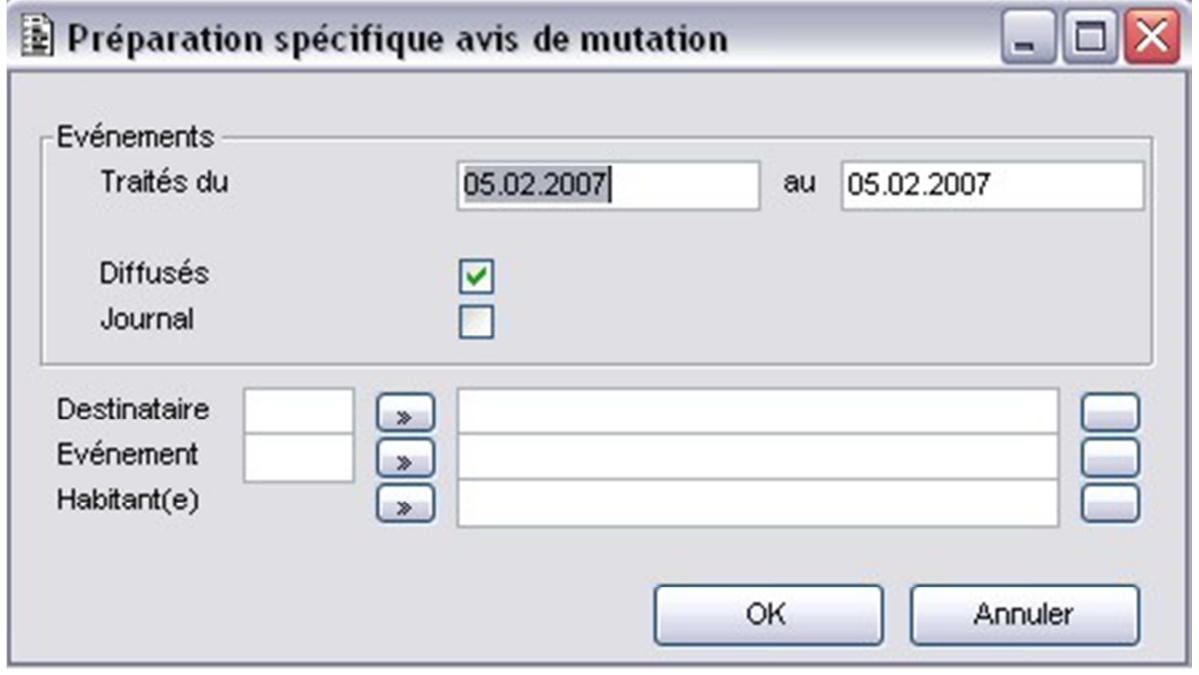

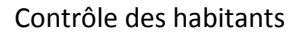

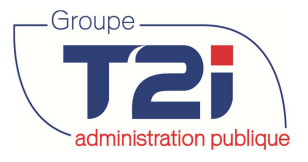

## **9 Statistiques**

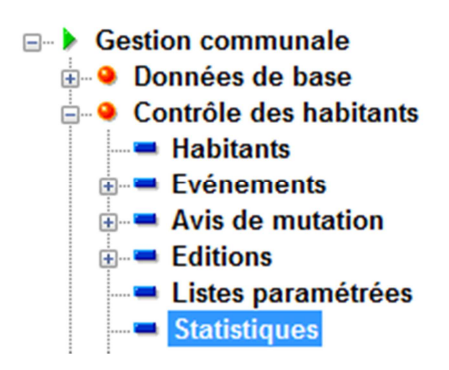

Le menu « Statistiques » contient plusieurs fonctions :

- Mouvements ESPOP
- Confession
- Catégorie
- Pyramide des âges
- Logement et famille
- Nationalité et permis
- Mouvements de population

## **9.1 Mouvements ESPOP**

- 1. Saisir les critères de sélection.
- 2. Sélectionner le type d'édition.
- 3. Cliquer sur le bouton « OK ».

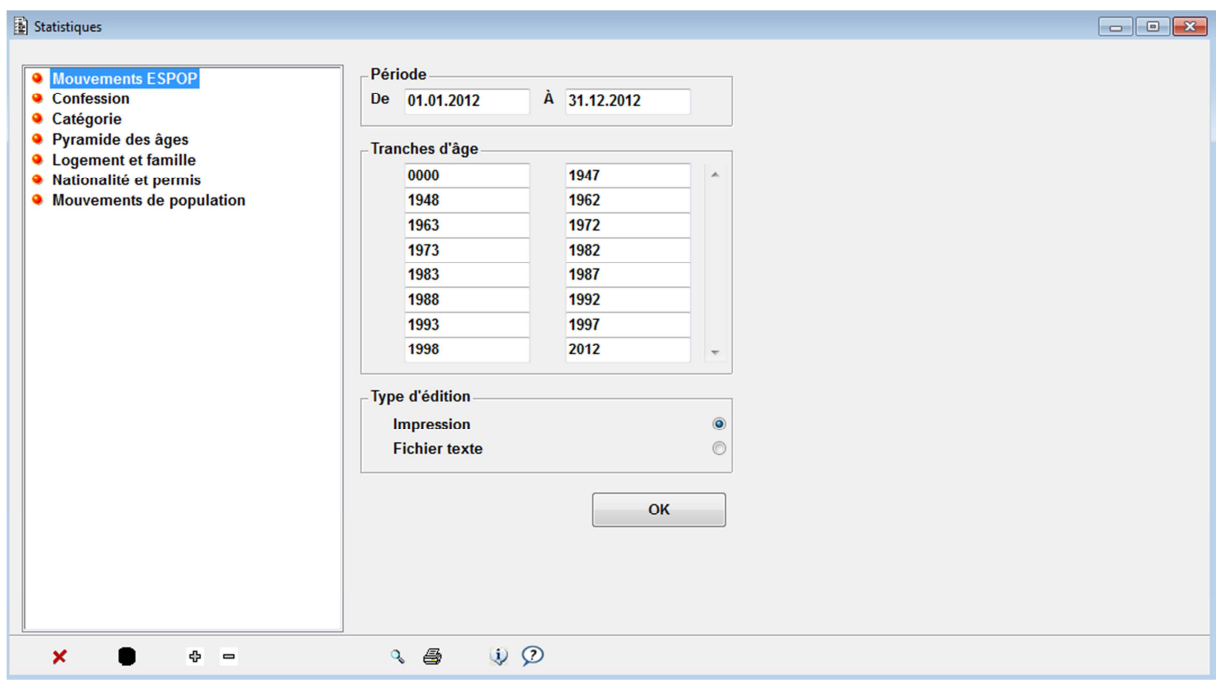

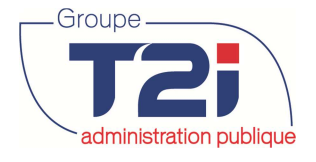

## **9.2 Confession**

La statistique « Confession » permet de comparer jusqu'à cinq confessions.

- 1. Saisir les critères de sélection.
- 2. Sélectionner le type d'édition.
- 3. Cliquer sur le bouton « OK ».

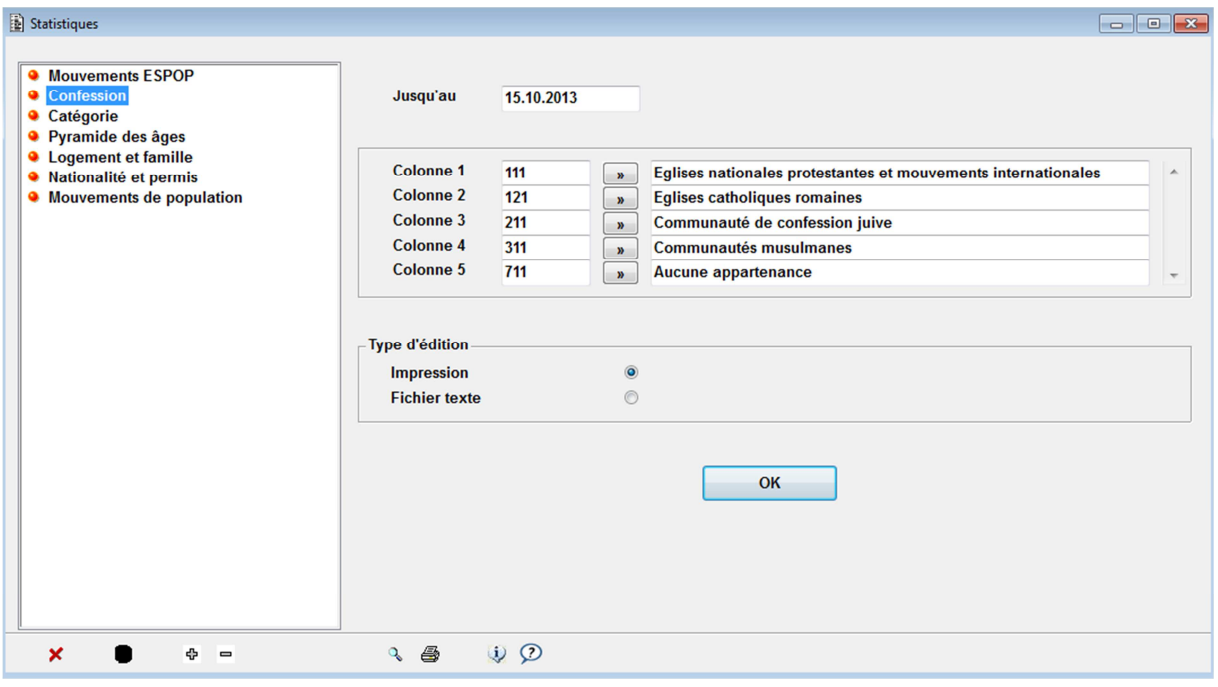

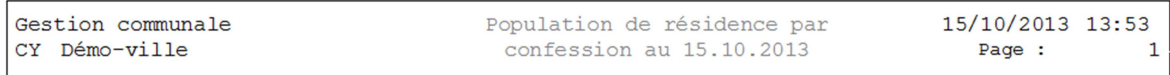

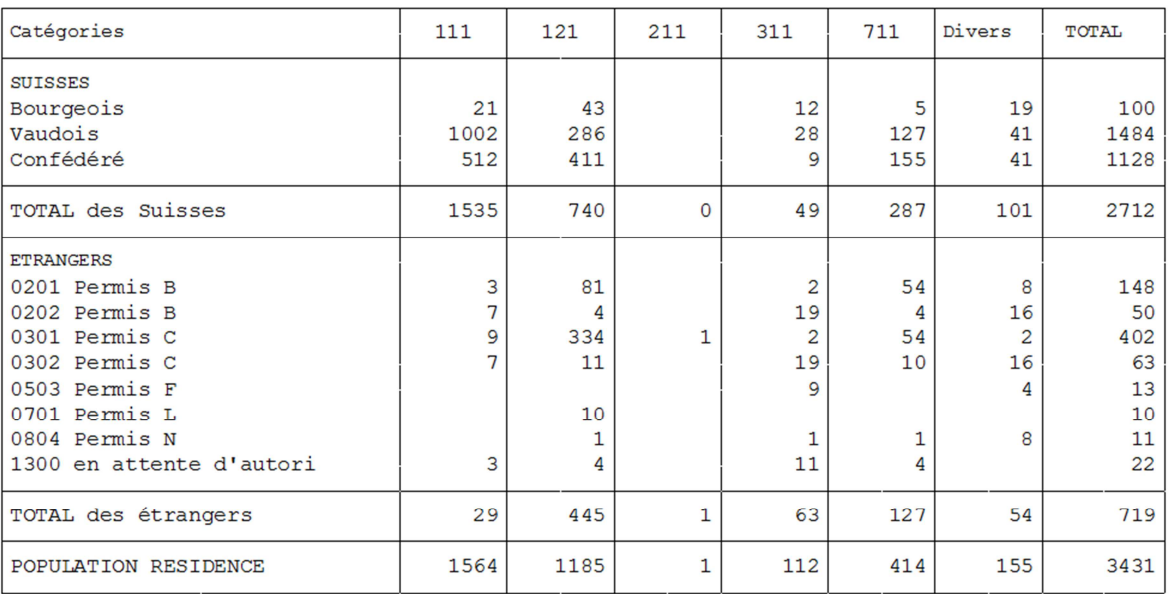

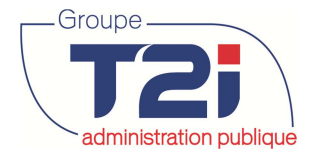

## **9.3 Catégories**

La statistique « Catégories » permet de consulter les habitants de « + de 16 ans » et de « de 16 ans ».

- 1. Saisir les critères de sélection.
- 2. Sélectionner le type d'édition.
- 3. Cliquer sur le bouton « OK ».

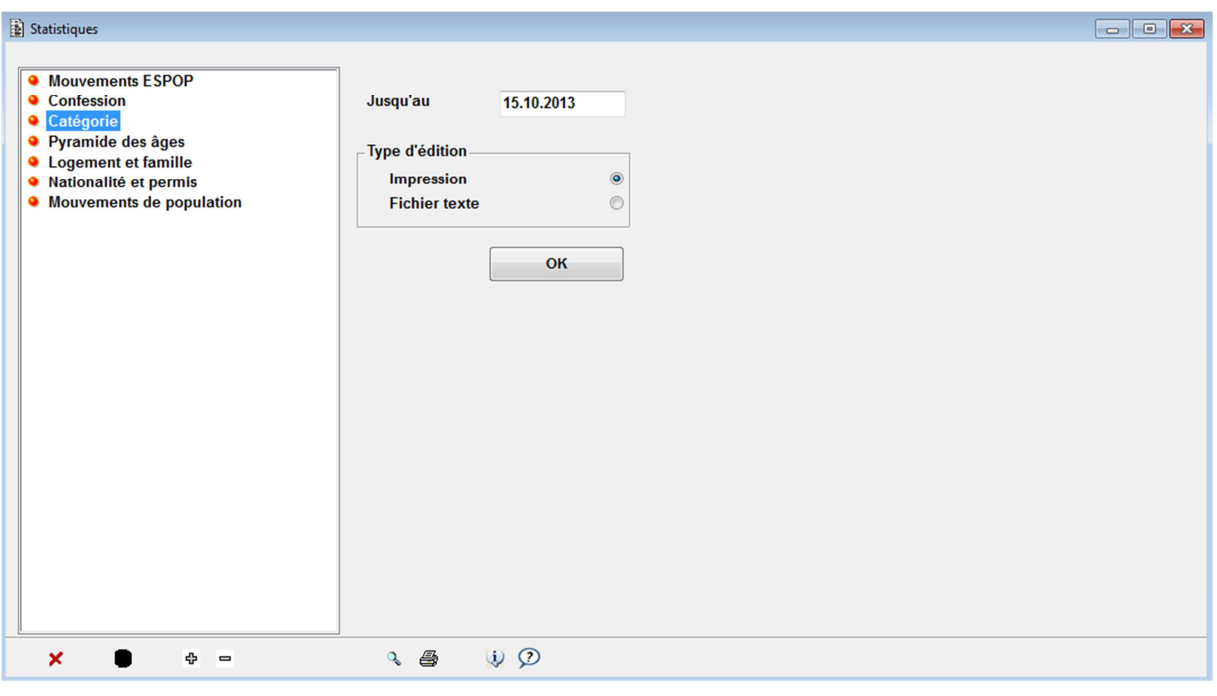

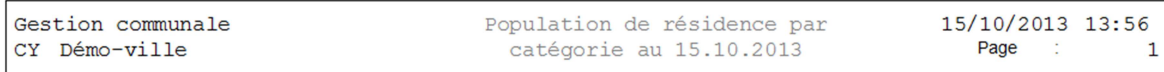

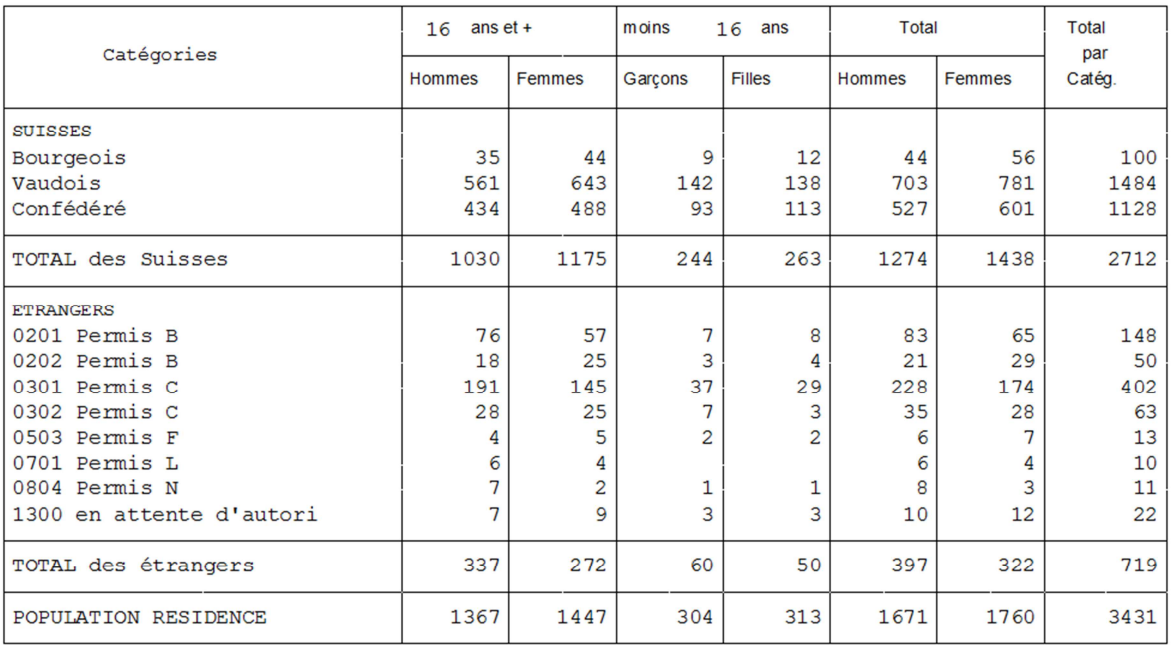

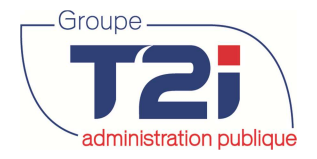

## **9.4 Pyramides des âges**

La pyramide des âges permet d'éditer deux statistiques : la première par confession et la deuxième par état civil.

- 1. Saisir les critères de sélection.
- 2. Sélectionner le type d'édition.
- 3. Cliquer sur le bouton « OK ».

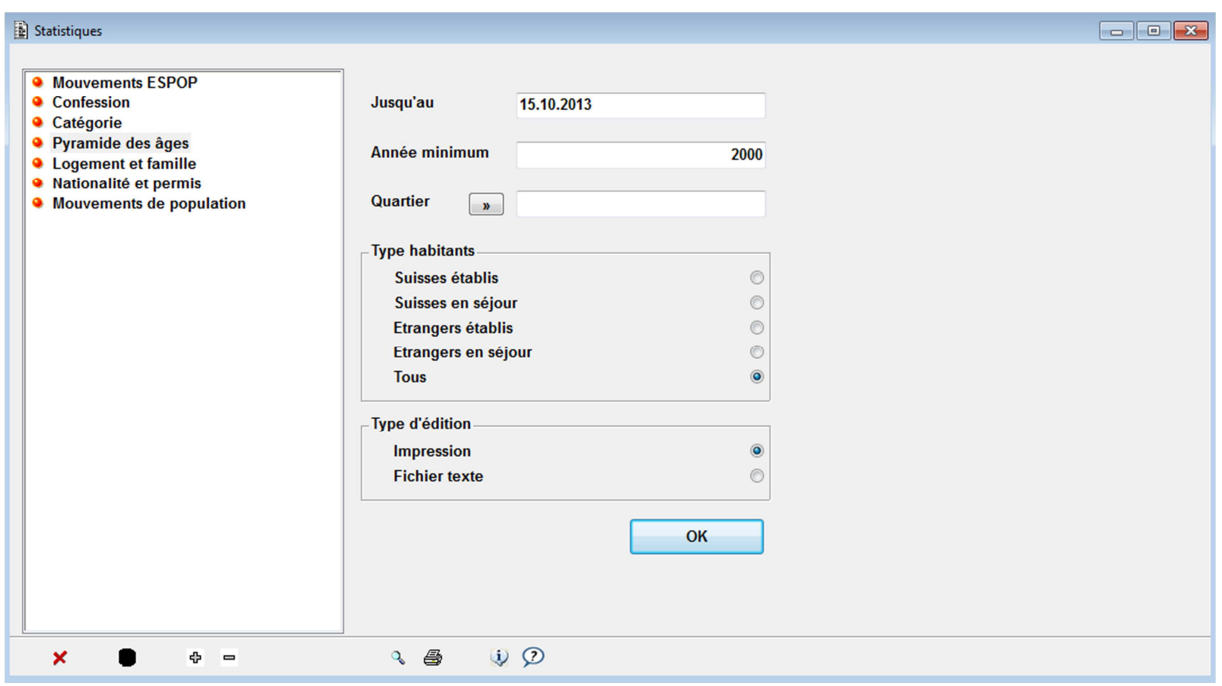

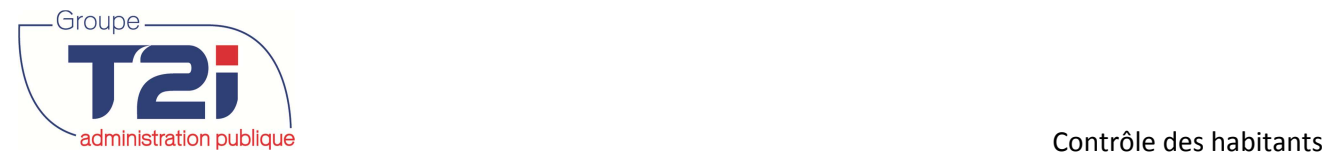

## **9.4.1 Pyramide des âges par confession**

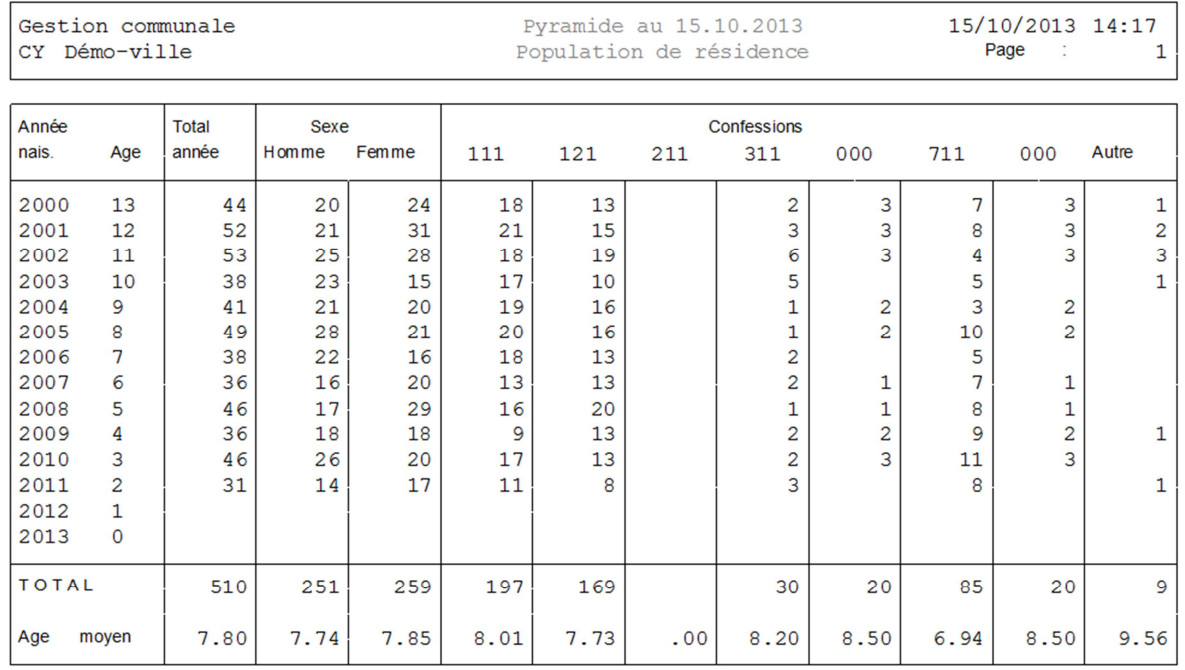

## **9.4.2 Pyramide des âges par état civil**

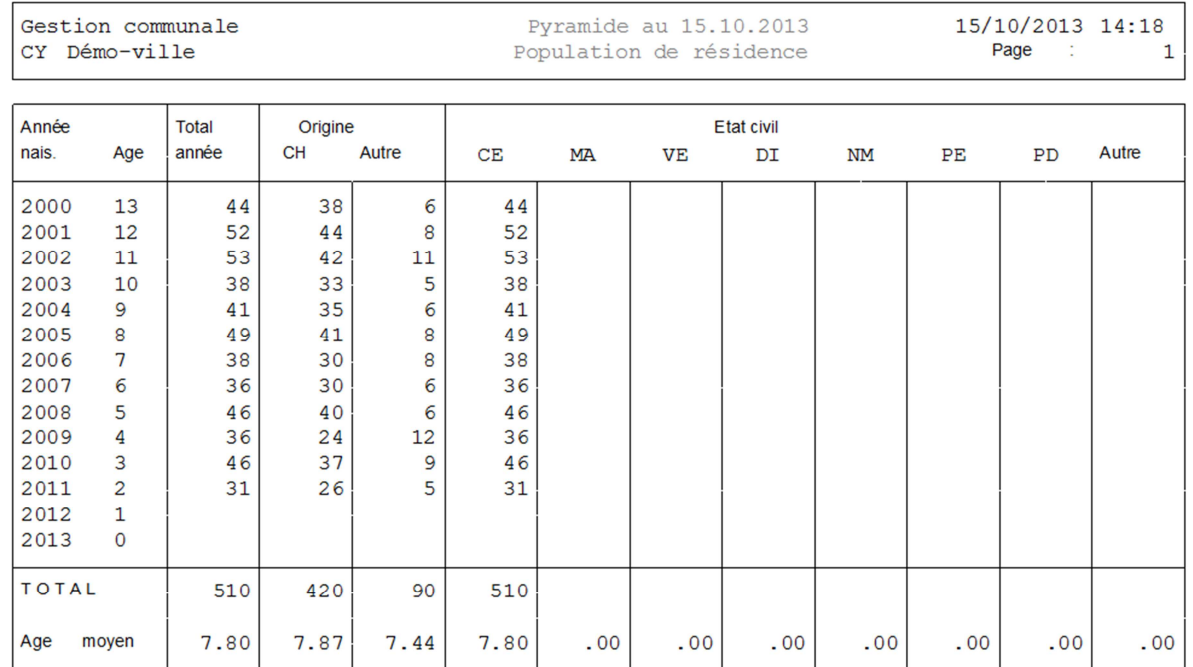

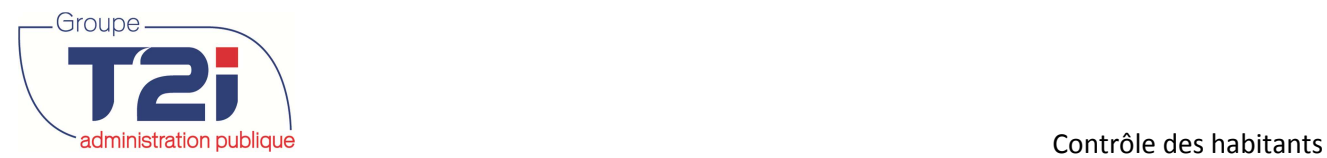

## **9.5 Logement et famille**

La statistique « Logement et famille » permet de connaître :

- Le nombre de logements avec le nombre de membre(s) de la famille par logement.
- Le nombre de logements avec le nombre de personne(s) par logement.
- Le nombre de familles avec le nombre de membre(s) par famille.
- Le nombre de familles avec le nombre d'enfant(s) par famille.
- 1. Saisir les critères de sélection.
- 2. Sélectionner le type d'édition.
- 3. Cliquer sur le bouton 'OK'.

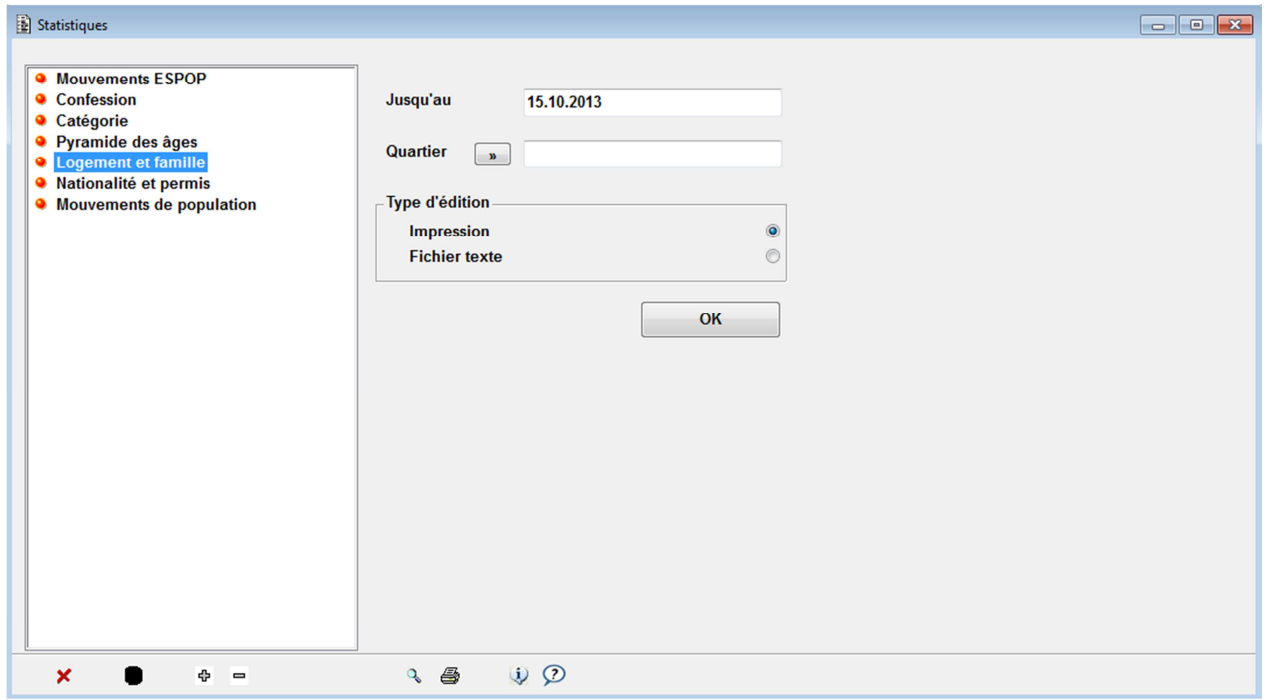

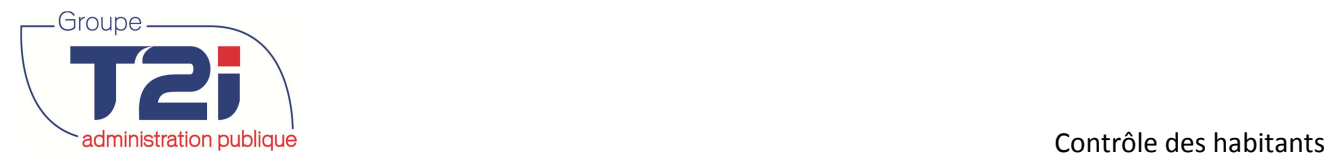

## **9.5.1 Nombre de familles avec le nombre d'enfant(s) par famille**

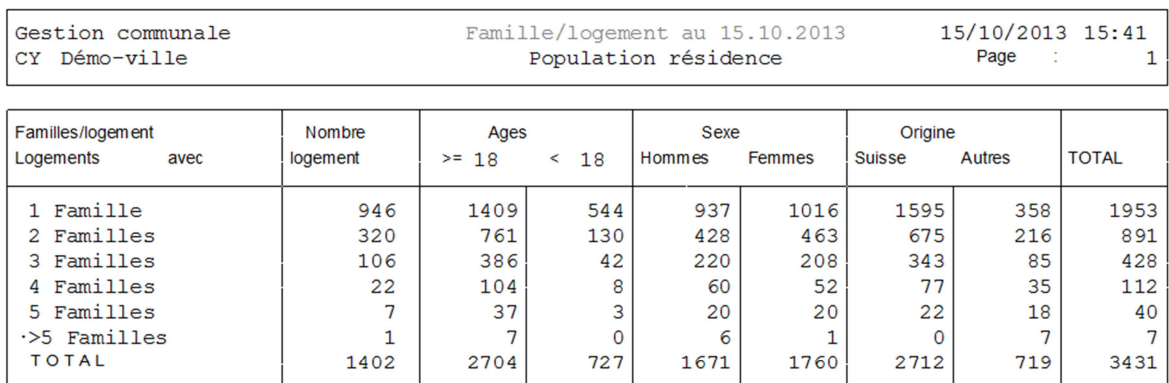

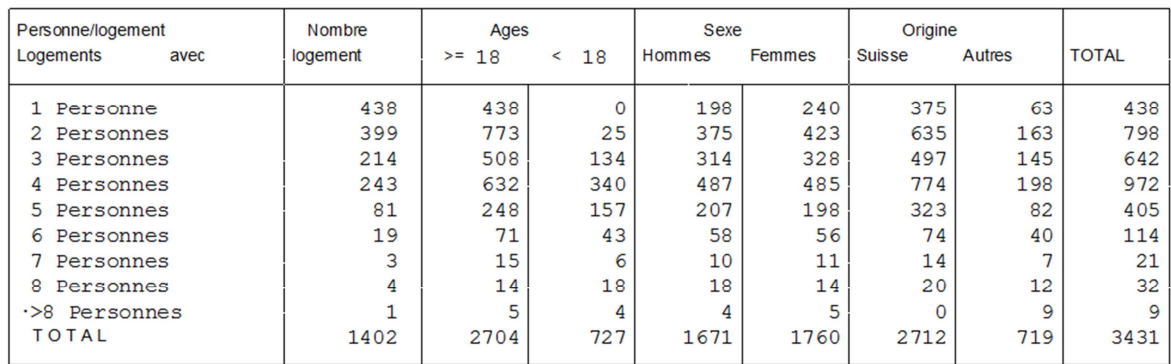

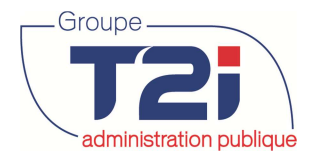

## **9.6 Nationalité et permis**

- 1. Saisir les critères de sélection.
- 2. Sélectionner le type d'édition.
- 3. Cliquer sur le bouton « OK ».

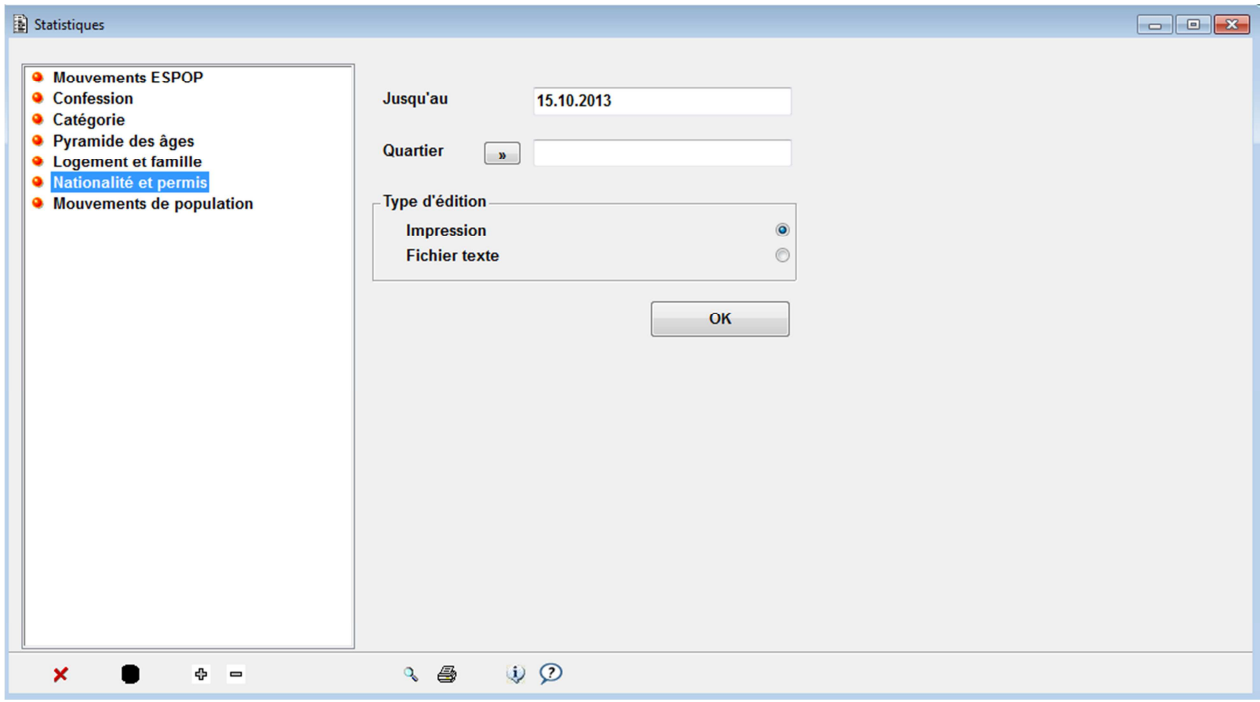

# **9.7 Mouvements de la population**

 $\overline{2}$ 

 $\mathbf 1$ 

 $\mathbf{1}$ 

 $\mathbf{1}$ 

 $\mathbf{1}$ 

 $\mathbf{R}$ 

 $\mathbf{1}$ 

 $\mathbf{1}$ 

 $\mathbf{1}$ 

 $\mathsf{Q}$ 

3

- 
- 1. Saisir les critères de sélection.
- 2. Sélectionner le type d'édition.
- 3. Cliquer sur le bouton « OK ».

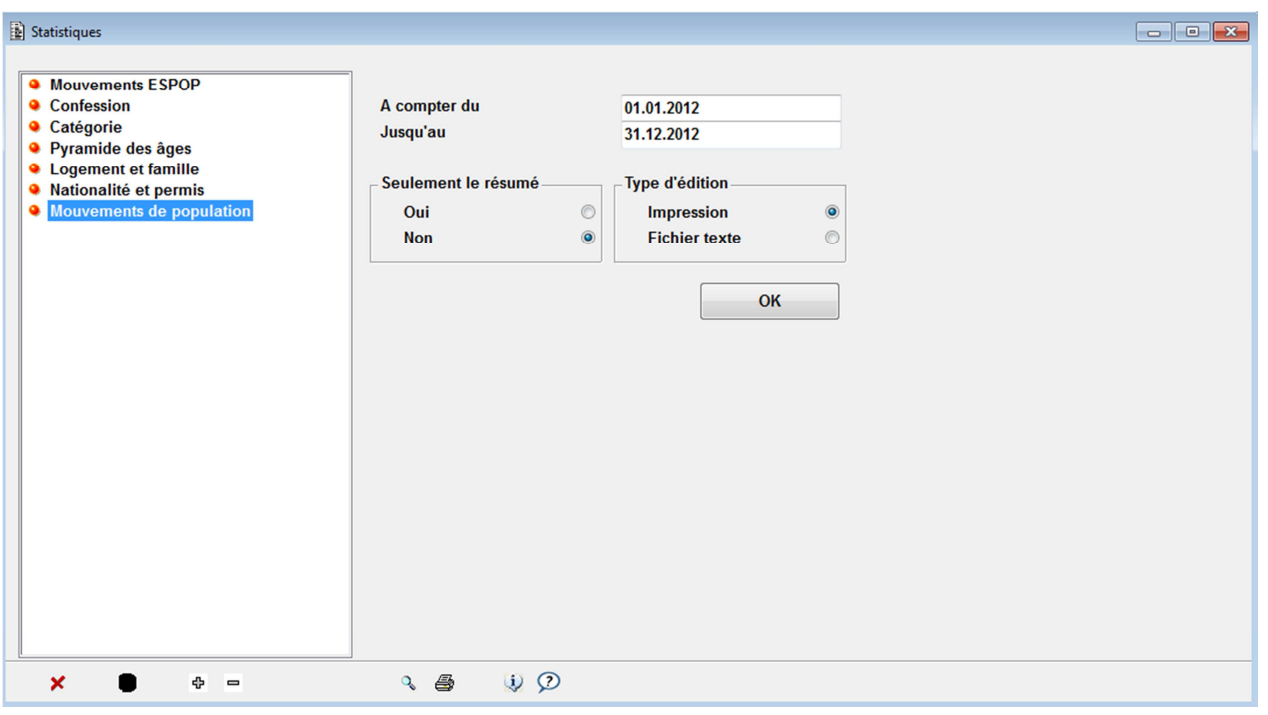

Nationalité/permis

Résidents au 15.10.2013

Autre

Total

 $\mathbf{1}$ 

 $11$ 

 $\mathbf{1}$ 

 $\mathbf{1}$ 

 $\overline{Q}$ 

9

 $\mathbf{1}$ 

 $6\overline{6}$ 

 $\mathbf{1}$ 

 $11$ 

 $\overline{6}$ 

 $\epsilon$ 

 $21$ 

 $\mathbf{I}$ 

 $\mathbf 1$ 

 $\overline{c}$ 

8

 $\overline{7}$ 

 $\overline{c}$ 

 $\mathbf{1}$ 

 $\mathbf 1$ 

6

 $\overline{2}$ 

 $10$ 

55

197

91

159

Pays

 $0.1$ 

 $1.5$ 

 $0.1$ 

 $0.1$ 

 $1.4$ 

 $22.3$ 

 $1.3$ 

 $0.1$ 

 $0.8$ 

 $0.1$ 

 $1.7$ 

 $27.8$ 

 $0.8$ 

7.6

 $1.0$ 

 $2.9$ 

 $0<sub>1</sub>$ 

 $0.1$ 

 $1.5$ 

 $0.4$ 

 $2.4$ 

 $1.0$ 

 $0.3$ 

 $0.1$ 

 $0.1$ 

 $0.8$ 

 $0.3$ 

 $12.7$ 

 $\mathbf{1}$ 

 $11$ 

 $\mathbf{1}$ 

 $\mathbf{1}$ 

 $10$ 

160

 $\overline{9}$ 

 $\mathbf{1}$ 

 $\epsilon$ 

 $\mathbf{1}$ 

 $12$ 

 $6\overline{6}$ 

55

 $\overline{7}$ 

 $21$ 

 $\mathbf{1}$ 

 $\mathbf 1$ 

 $11$ 

 $\overline{3}$ 

17

 $\overline{7}$ 

 $\overline{c}$ 

 $\overline{1}$ 

 $\mathbf{1}$ 

6

 $\overline{2}$ 

200

91

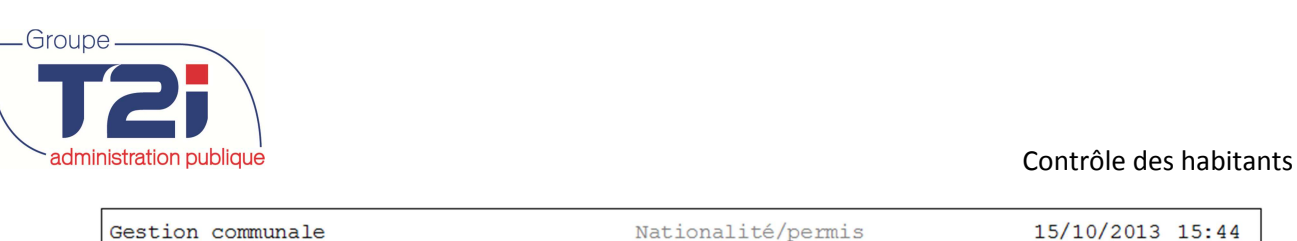

CY Démo-ville

Nationalités

Albanie

Belgique

Bulgarie

Danemark

Allemagne

Royaume-Uni

France

Italie Luxembourg

Pays-Bas

Autriche

Portugal

Roumanie

Serbie-et-Mon

Bosnie et Her

Côte d'Ivoire

Espagne

Serbie

Croatie

Slovénie

Macédoine

Kosovo

**Russie** 

Ukraine

Algérie

Angola

Ethiopie

Pologne

Pays

 $\mathbf 1$ 

 $0.14$ 

1.53  $0.14$ 

 $0.14$ 

1.39

22.19

1.25

 $0.14$ 

 $0.97$ 

 $0.14$ 

1.66 27.74

 $0.83$ 

7.63

 $0.97$ 

 $2.91$ 

 $0.14$ 

 $0.14$ 1.53

 $0.42$ 

2.36

 $0.97$ 

 $0.28$ 

 $0.14$ 

 $0.14$ 

 $0.83$ 

 $0.28$ 

 $12.62$ 

15/10/2013 15:44

 $\mathbf{1}$ 

 $11$ 

 $\mathbf{1}$ 

 $\mathbf{1}$ 

 $10$ 

9

91

 $\mathbf{1}$ 

 $7^{\circ}$ 

 $\overline{1}$ 

 $12$ 

6

55

 $\overline{7}$ 

21

 $\overline{1}$ 

 $\mathbf{1}$ 

 $11$ 

 $\overline{3}$ 

17

 $\overline{7}$ 

 $\overline{c}$ 

 $\overline{1}$ 

 $\mathbf{1}$ 

6

 $\overline{2}$ 

200

160

Page

T.Gén.
**109**/**138**

Canada - France - Suisse

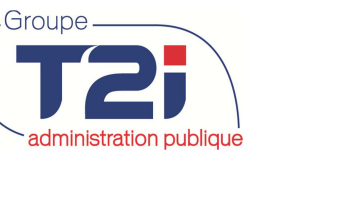

#### Contrôle des habitants

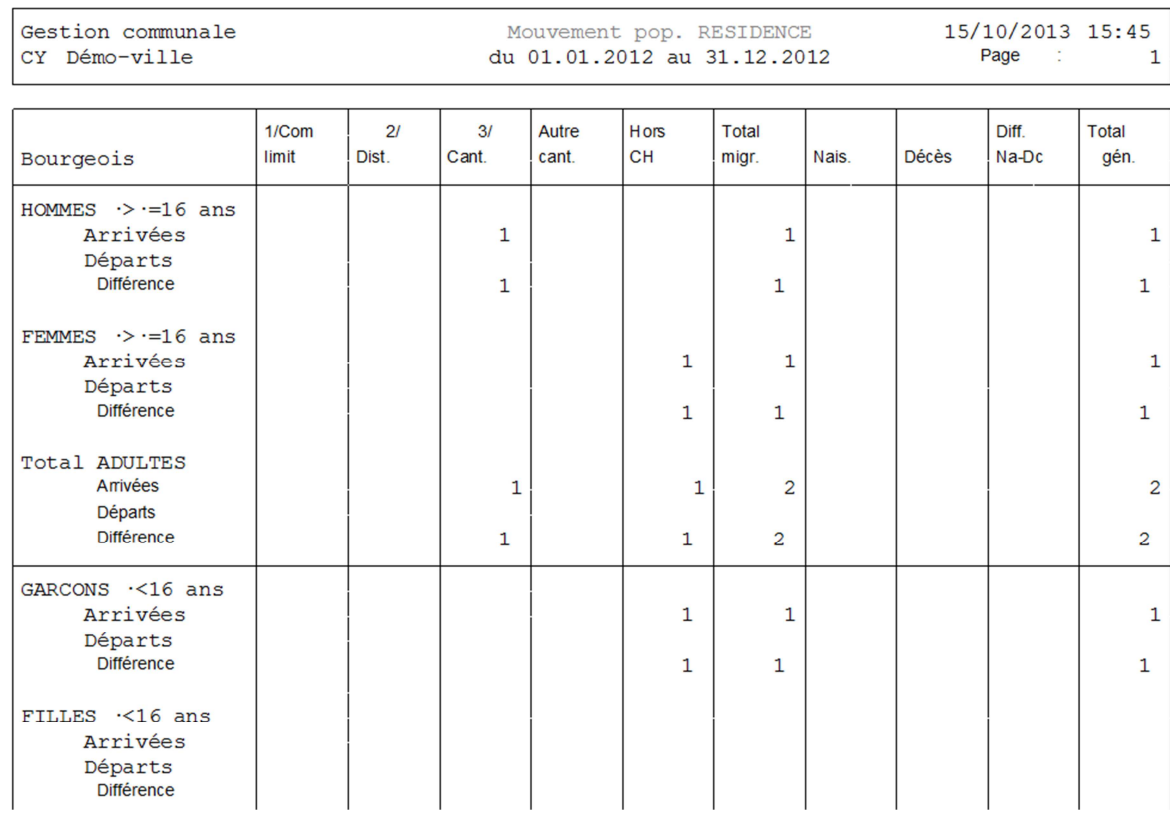

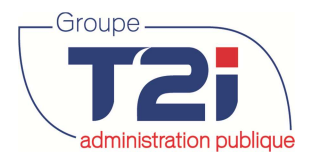

# **10 Individus en général**

#### **La notion d'individus**

La notion de 'Individus' désigne l'ensemble des personnes physiques ou morales en relation avec la commune.

Les personnes physiques peuvent être des habitants (établis dans la commune, partis ou décédés) ou indifféremment des personnes externes à la commune.

Dans leur ensemble les individus ont des caractéristiques communes (un numéro, un nom, une date de naissance, un numéro de contribuable, etc.).

#### **La notion d'adresses**

La notion de 'Adresses' désigne des adresses postales servant notamment, à localiser les personnes, à leur adresser du courrier.

#### **Commentaires**

Un individu peut être **soit** un habitant (établi dans la commune, parti ou décédé), **soit** une personne externe, **soit** une personne morale.

Un individu peut avoir aucune, une ou plusieurs adresses (une adresse de résidence, une adresse d'expédition, etc.).

Individus en général Gestion des individus multiples **Editions** Comparaison des individus Individus isolés **Substitution** Conversion **Transfert** Consultation gestion

### **10.1 Individus**

Gestion communale **E** Données de base **E** Contrôle des habitants **E** Personnes externes  $\bigoplus$  Personnes morales Individus en général Ė. Individus

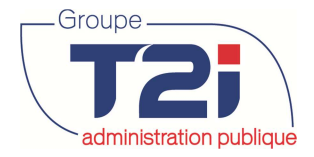

#### **Recherche d'un individu**

Le masque 'Critères de recherche individus' permet comme son nom l'indique d'effectuer une recherche sur le numéro, le nom, le prénom et/ou la date de naissance de l'individu recherché.

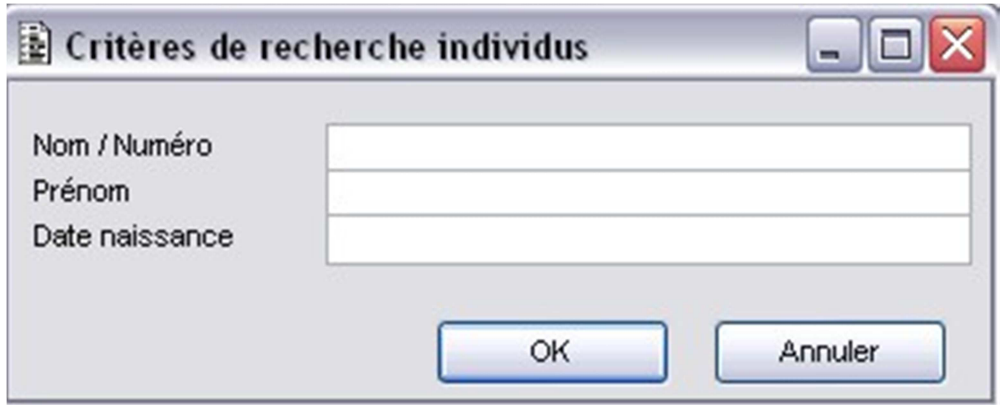

Si aucun individu ne répond au(x) critère(s) de recherche, le système affiche le message suivant :

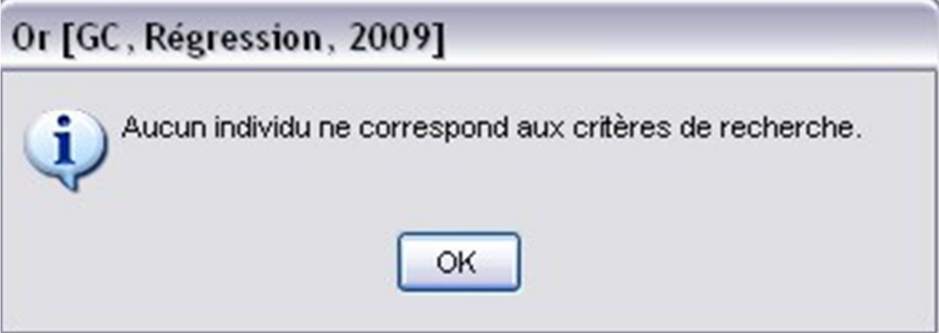

Si un ou plusieurs individus répondent au(x) critère(s) de recherche, le système affiche le résultat de la recherche dans le masque 'Individus'.

- 1. Sélectionner l'individu recherché.
- 2. Sélectionner une fonctionnalité sur la droite du masque.

Canada - France - Suisse

 **112**/**138**

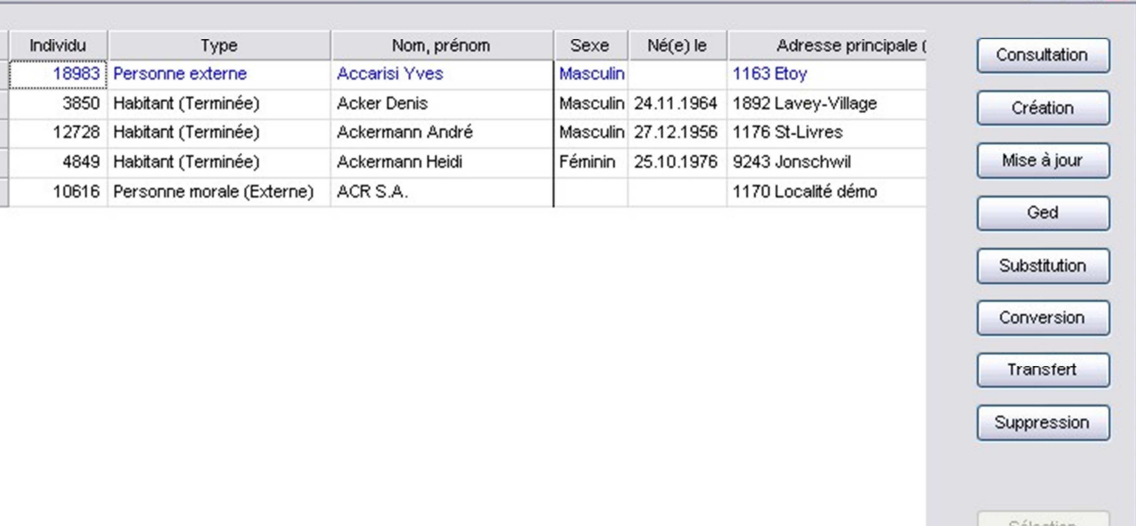

### Contrôle des habitants

 $\Box$  $\Box$  $\times$ 

Recherche

 $\triangleright$ 

Consul Permet de consulter les données de l'individu.

 $\cup$   $\Omega$ 

Créa<sup>p</sup>ermet de créer un nouveau individu.

 $\oplus$ 

 $\mathcal{L}$ 

Lors de la création d'un individu, le système affiche le message suivant :

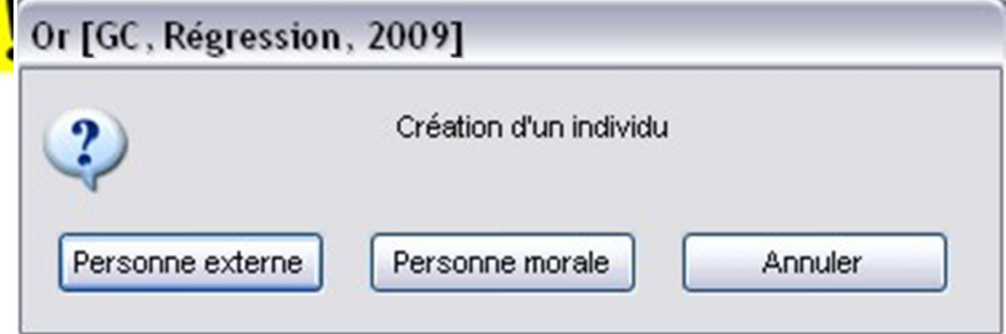

Si l'individu à créer est un habitant qui réside la commune, il faut sélectionner l'événement arrivée dans les événements du menu 'Contrôle des habitants'.

Mise à Permet de modifier les données de l'individu.

Ge<sup>D</sup>ermet de consulter les documents stockés dans la Gestion Electronique des Documents (GED).

Substil Permet de substituer un individu par un autre individu en fusionnant leurs données.

Conve Permet de convertir une personne externe en personne morale ou vice versa.

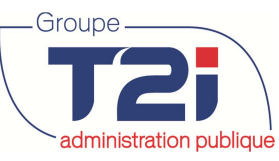

 $\mathbf{B}$  Individus

 $\overline{1}$  $\begin{array}{c}\n2 \\
3\n\end{array}$  $\overline{4}$  $5<sup>5</sup>$ 

 $\left| \left\langle \cdot \right| \right|$ 

 $\boldsymbol{\mathsf{x}}$ 

 $\blacksquare$  $\overline{\phantom{a}}$ 

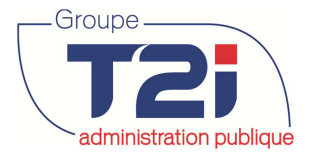

Trans Permet de transférer les données d'un individu vers un autre.

Permet de supprimer un individu. La suppression est possible sous certaines conditions (par exemple un habitant 'provisoire').

Sélec Permet de sélectionner un individu depuis une application externe (par exemple 'Impôts et contributions').

Reche Permet de rechercher une personne.

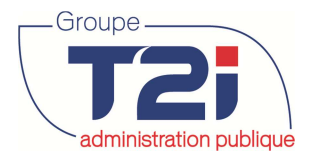

### $E =$ L'informatique clé en main

# **Gestion des individus multiples**

La gestion des personnes multiples est un ensemble de fonctionnalités de l'application 'Gestion communale' axées sur :

- o l'identification
- o la correction
- o la prévention

des cas d'individus introduits plusieurs fois dans la base de données de Citizen.

**Editions** Comparaison des individus Individus isolés **Substitution Convertir Transfert** Consultation gestion

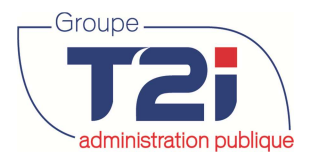

# L'informatique clé en main

# **Editions**

Comparaison des individus Individus isolés

吗 L'informatique clé en main

# **Comparaison des individus**

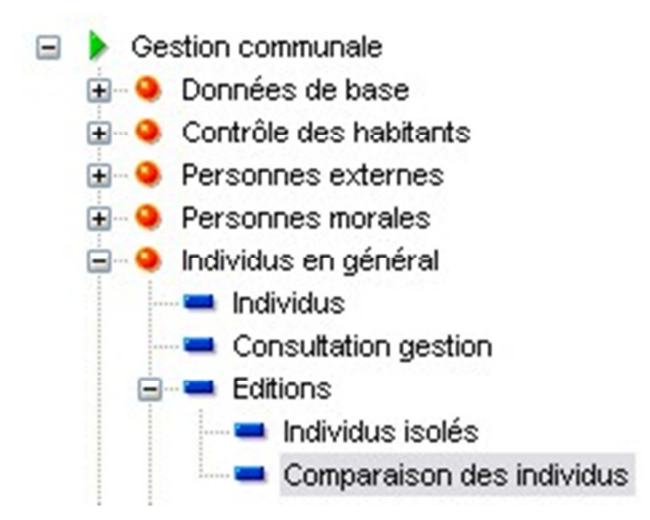

La fonctionnalité 'Comparaison des individus' permet d'extraire dans un fichier de type 'Texte' les individus avec un nom, un prénom et/ou une date de naissance identiques.

Les cas identifiés peuvent ainsi être analysés et éventuellement corrigés à l'aide des fonctionnalités à disposition dans le masque 'Individu'.

- 1. Sélectionner les critères de comparaison.
- 2. Cliquer sur le bouton 'OK'.

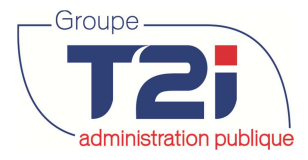

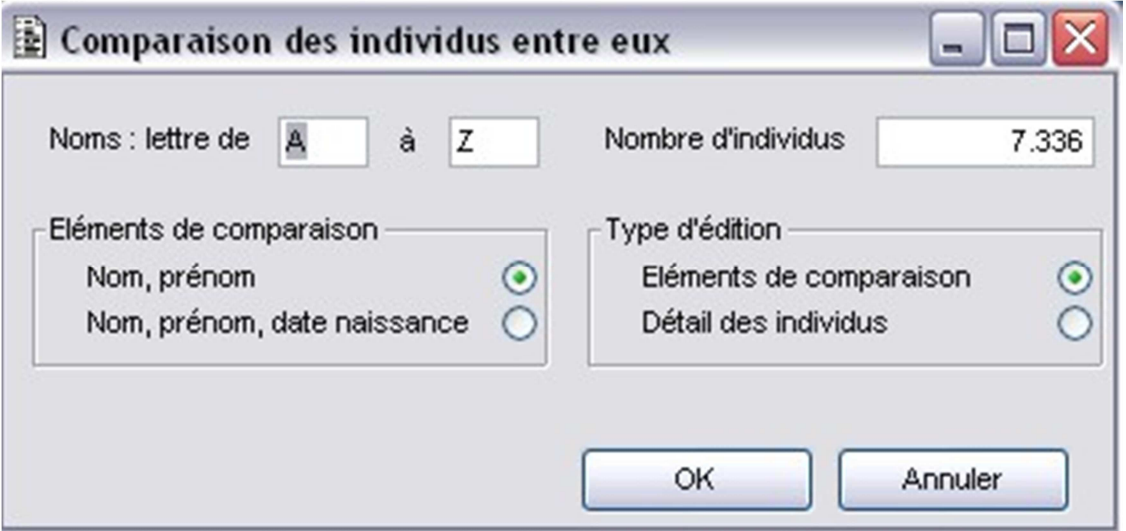

### **Fichier texte (extraction des données)**

1. Le message ci-dessous, indique qu'il existe déjà un ficher texte nommé 'lis\_indi.p00'.

Le fichier existant est remplacé par le nouveau fichier. Si vous voulez conserver le fichier existant, il faut le renommer avant de continuer la procédure d'extraction des données.

Presser une touche du clavier pour continuer l'extraction des données.

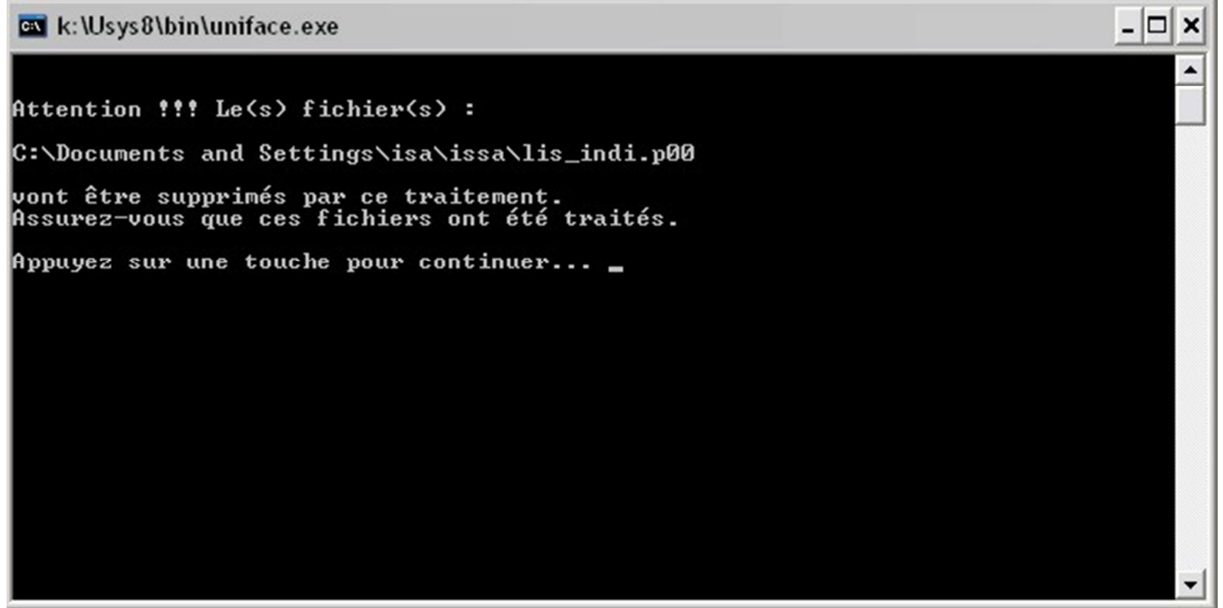

2. Confirmer la sélection par le bouton 'Oui'.

administration publique des habitants

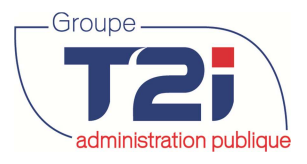

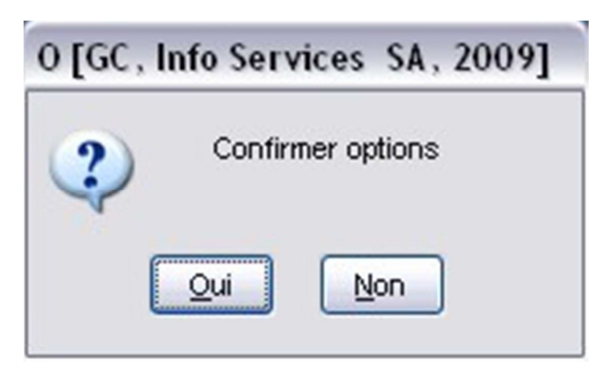

3. Le message ci-dessous vous informe que le fichier va être crée dans le répertoire mentionné (en général votre répertoire de travail par défaut 'ISSA'). Les fichiers générés s'appellent toujours 'lis\_indi.p00'.

Presser une touche du clavier pour terminer l'extraction des données.

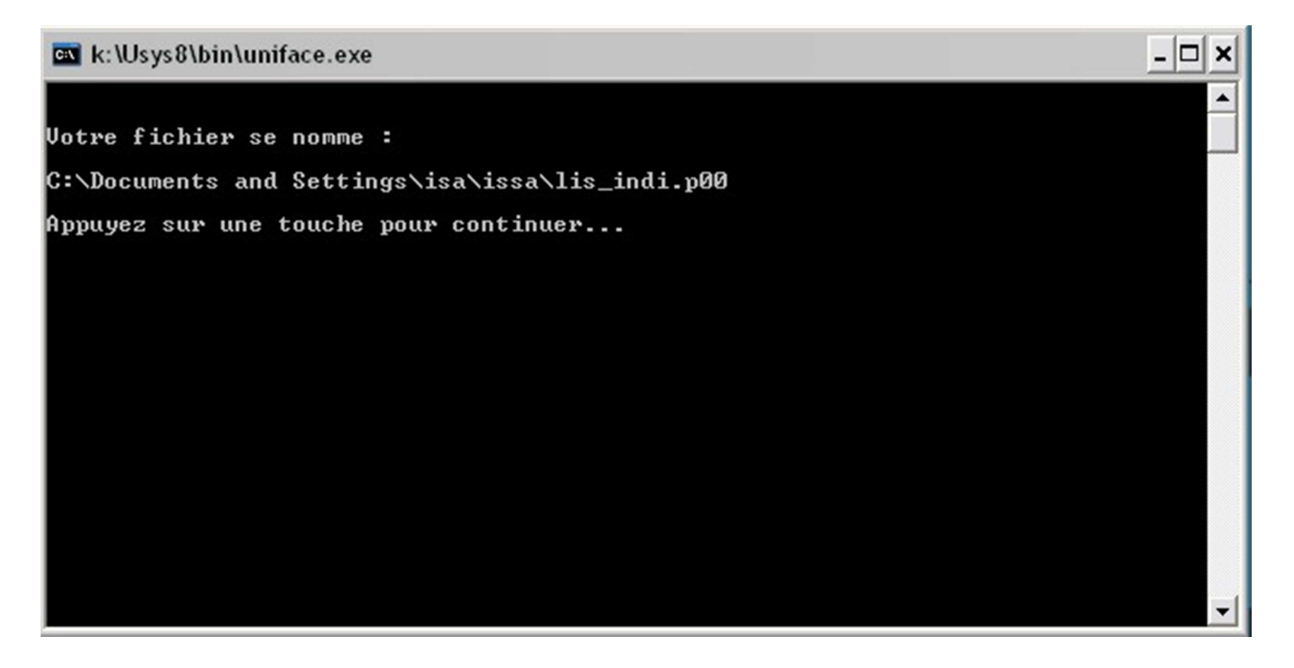

4. Ouvrir le fichier 'lis\_indi.p00 à l'aide d'Excel.

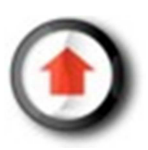

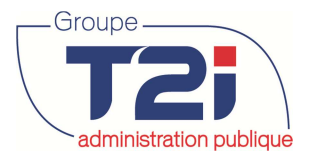

### **IBL** L'informatique clé en main

## **Individus isolés**

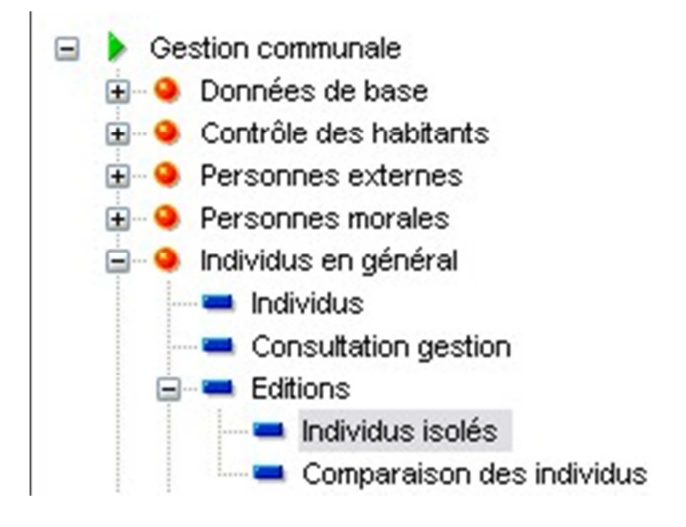

La fonctionnalité 'Individus isolés' permet d'éditer une liste des individus qui ne sont pas référencés dans une application (ou module) externe.

Les cas identifiés peuvent être analysés et éventuellement être supprimés à l'aide de la fonctionnalité 'Suppression' du masque 'Individu'.

La suppression de ces individus permet notamment de diminuer le nombre de cas identifiés par la fonctionnalité 'Comparaison des individus'.

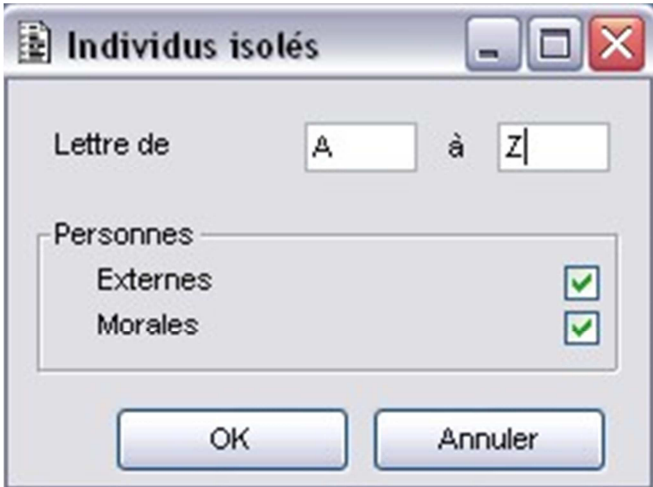

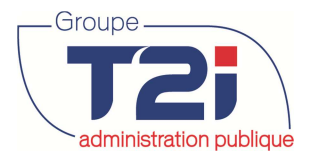

#### redministration publique des habitants

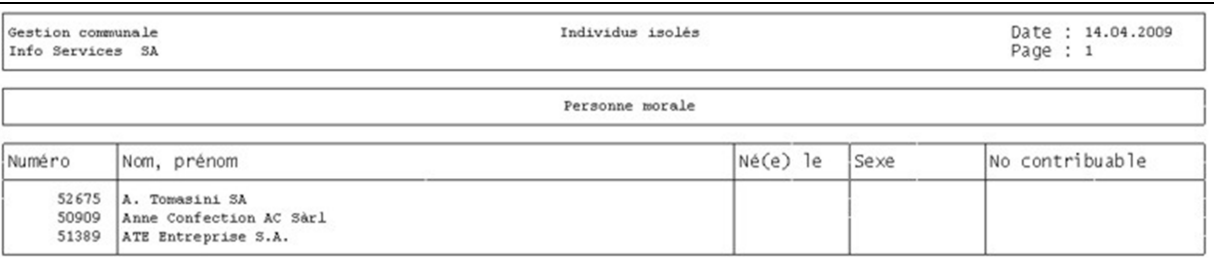

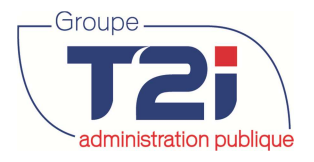

### **IBL** L'informatique clé en main

# **Substitution**

La substitution consiste à remplacer un individu (personne à substituer) par un autre (personne de substitution) dans toutes les applications externes, puis à supprimer dans la base de données de Citizen l'individu substitué (personne à substituer).

Pour des raisons de cohérence des données, la substitution n'est pas toujours autorisée par l'une ou l'autre des applications externes.

- 3. Sélectionner l'individu à substituer.
- 4. Cliquer sur le bouton 'Substitution'.

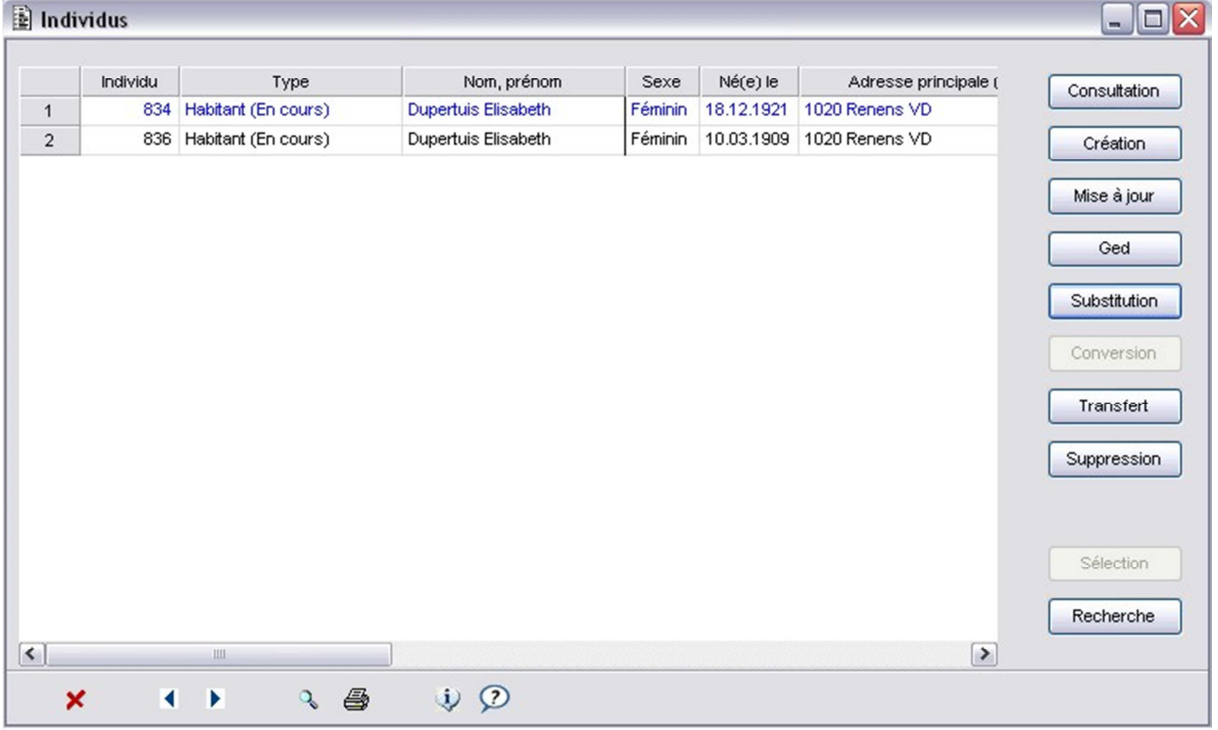

- 5. Cliquer sur le bouton **et le pregard du libellé 'Par' pour recherche l'individu 'à** conserver'.
- 6. Sélectionner l'option 'Fusion des données' pour conserver l'historique de l'individu à substituer.
- L'option 'Fusion des données' permet de substituer l'individu dans les autres modules de Citizen (facturation, impôt, débiteurs, etc) pour autant que les autres modules soient paramétrés pour accepter la substitution. Si l'individu à substituer n'a aucun historique dans les autres modules ne pas cocher l'option 'Fusion des données'.
- 7. Cliquer sur le bouton 'OK'.

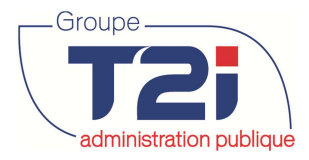

**Contrôle des habitants** de la contrôle des habitants de la contrôle des habitants

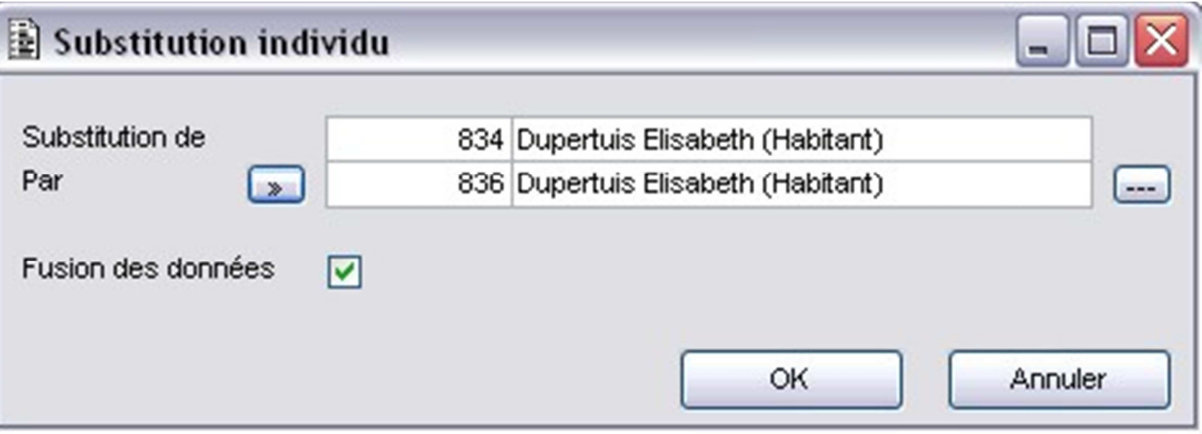

Le système affiche divers messages selon les données, l'historique et le type d'individu.

8. Cliquer sur le bouton 'OK'.

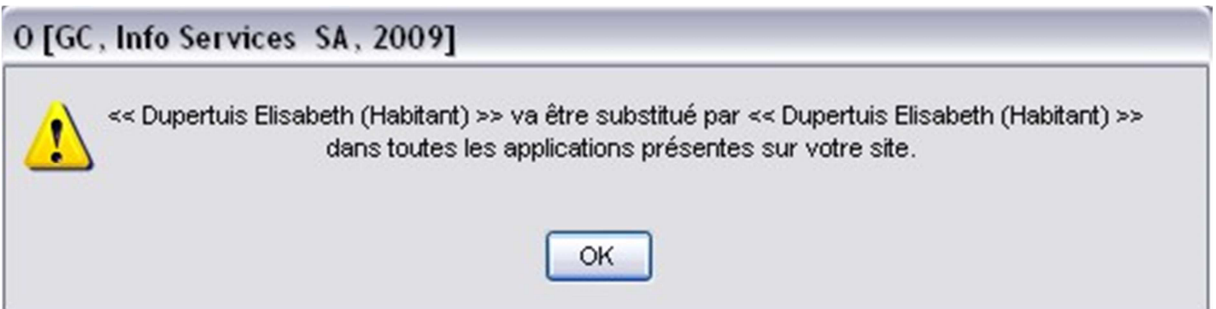

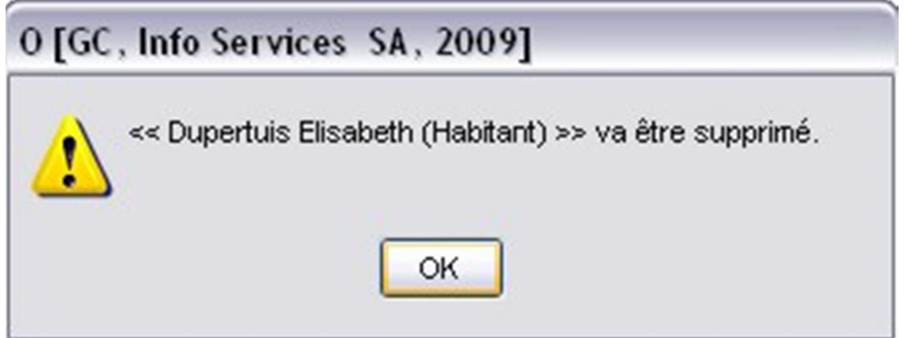

Si l'option 'Fusion des données' a été cochée, le système affiche le message d'information suivant :

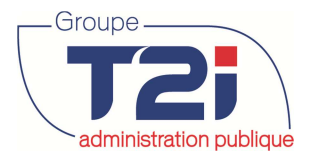

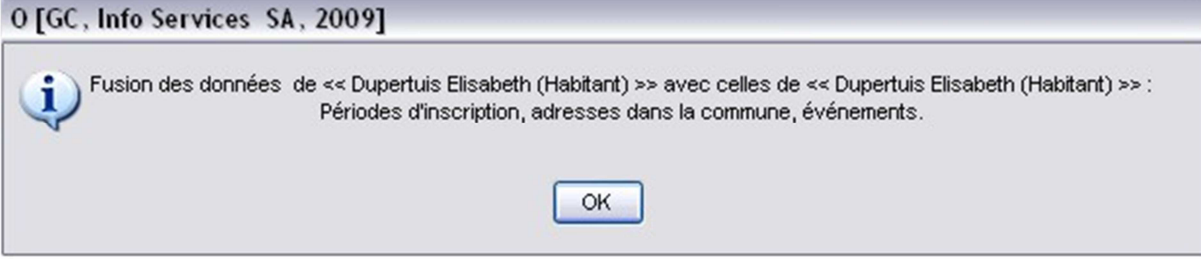

Si la substitution est possible le message suivant s'affiche.

9. Cliquer sur le bouton 'OK' pour confirmer la substitution.

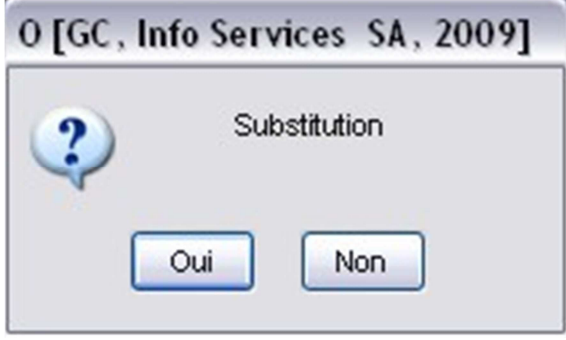

- Lorsque qu'une substitution concerne deux habitants avec 'Fusion des données', certaines données de l'habitant à substituer sont copiées sur l'habitant de substitution. Ces données sont :
	- o Les inscriptions
	- o Les adresses dans la commune

Exemples de messages en cas de refus de substitution

Habitant en cours

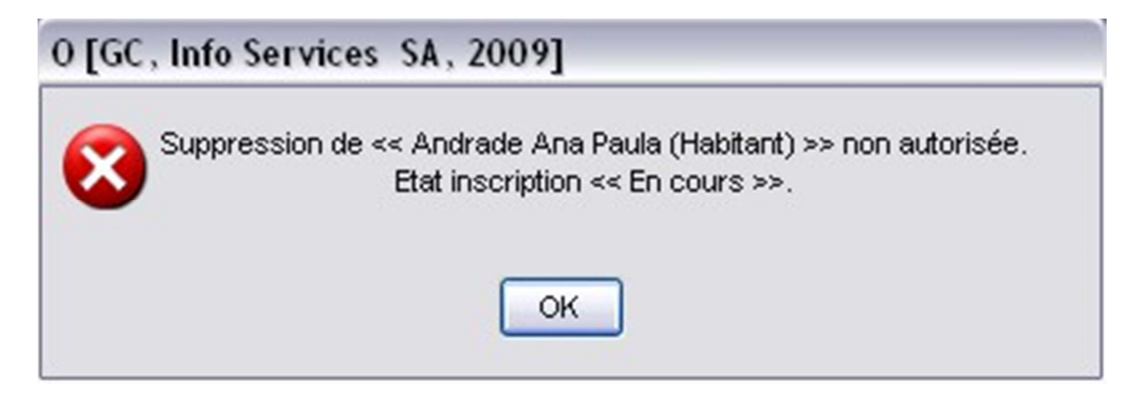

Individu actif dans l'application 'Impôts et contributions'.

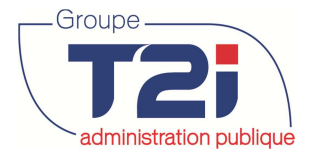

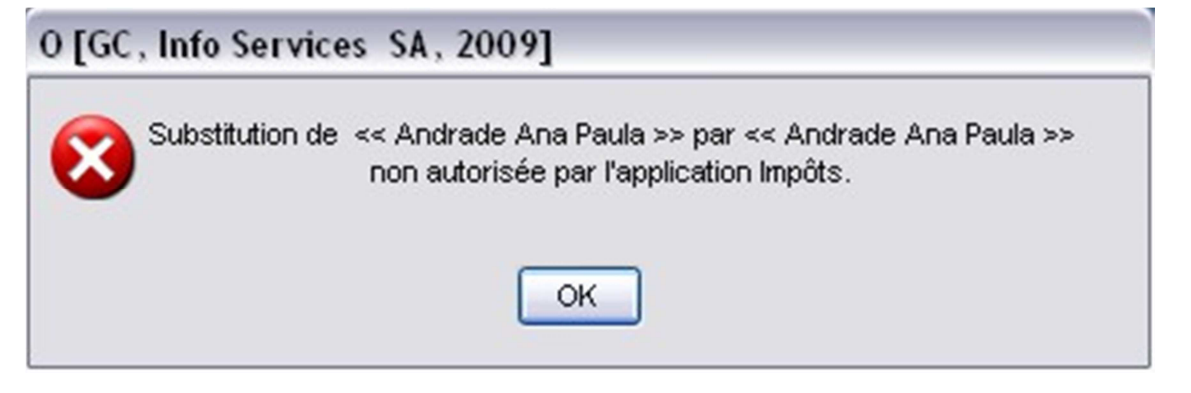

Si la substitution n'est pas possible à cause de l'application 'Impôts et contributions'. Il faut :

- 1. Créer un nouveau contribuable **avec un no de contribuable**.
- 2. Fusionner les contribuables
- 3. Relancer la substitution dans le contrôle des habitants.

Individu actif dans l'application 'Rôle électoral.

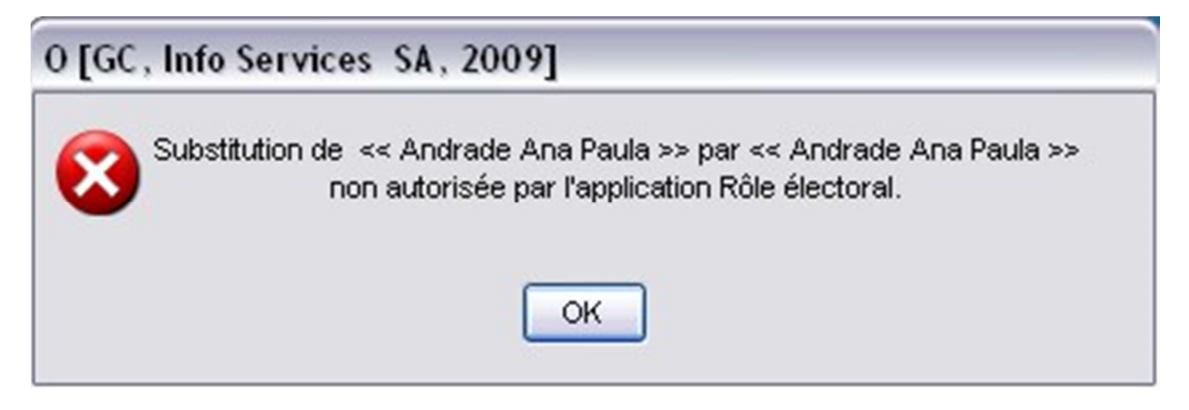

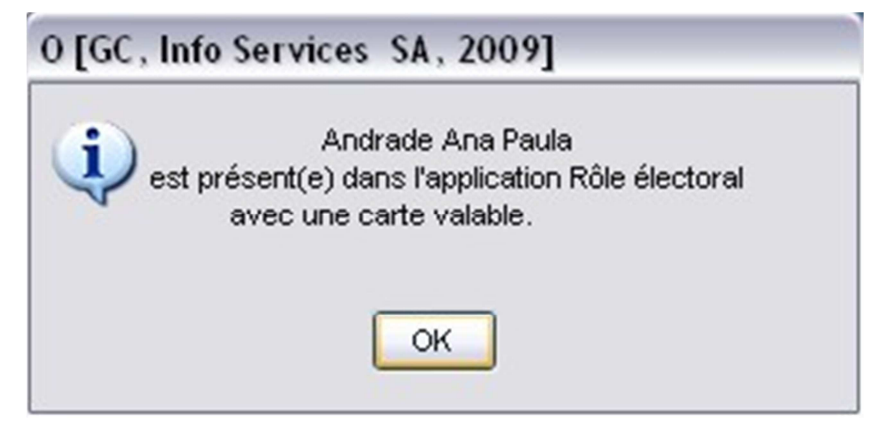

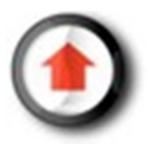

Canada - France - Suisse

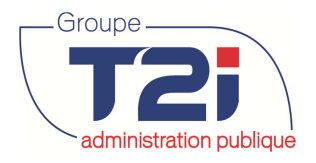

### $5 =$ L'informatique clé en main

### **Conversion**

La fonctionnalité 'Conversion' consiste à changer un individu de catégorie. La conversion s'effectue dans le sens 'Personne externe' à 'Personne morale' ou 'Personne morale' à 'Personne externe'.

Les données de l'individu sont automatiquement adaptées à sa nouvelle catégorie (l'adresses notamment).

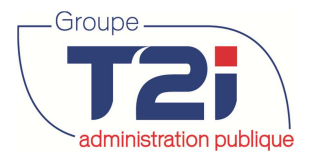

### $E =$ L'informatique clé en main

# **Transfert**

La fonctionnalité 'Transfert' consiste à remplacer un individu par un autre dans certaines applications externes. Contrairement à la substitution, l'individu remplacé n'est pas supprimé dans la base de données de Citizen.

- 10. Sélectionner l'individu à transférer.
- 11. Cliquer sur le bouton 'Transfert'.

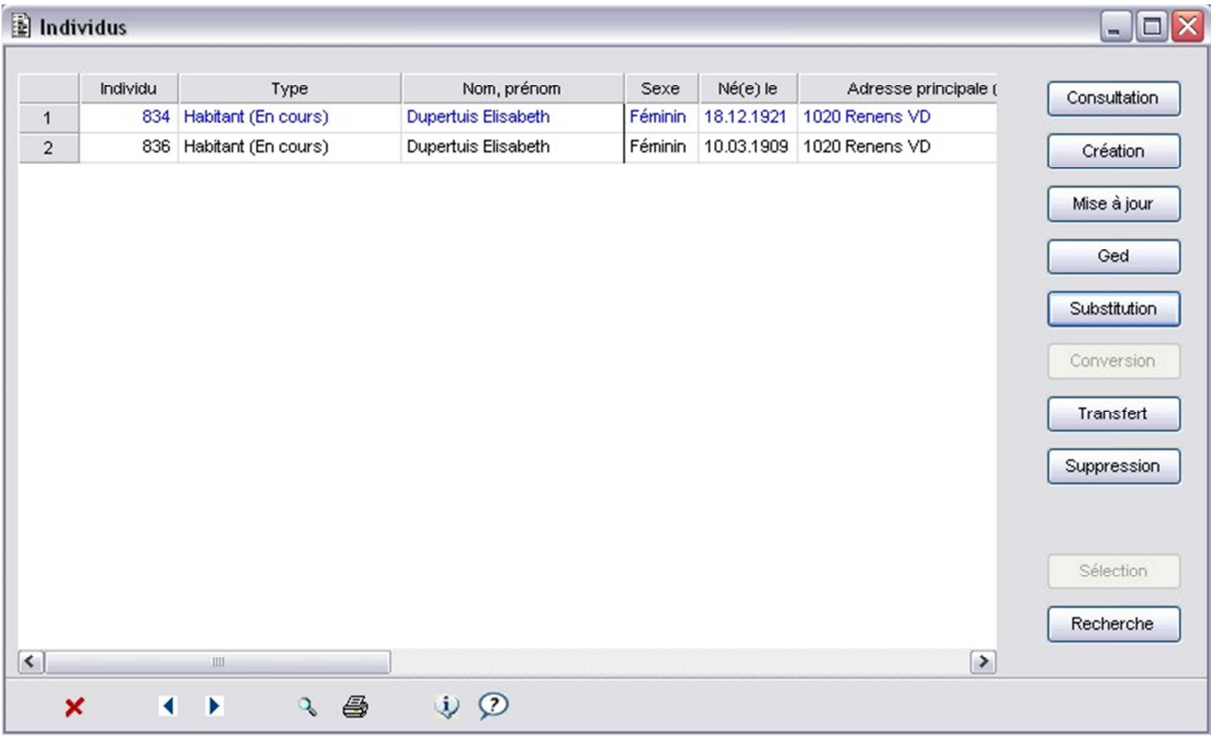

- 12. Cliquer sur le bouton **et le pregard du libellé** 'Vers' pour recherche l'individu vers lequel on veut transférer des données.
- 13. Sélectionner la(les) application(s) concernée(s) par le transfert.
- 14. Cliquer sur le bouton 'OK'.

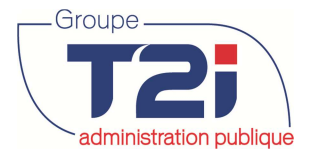

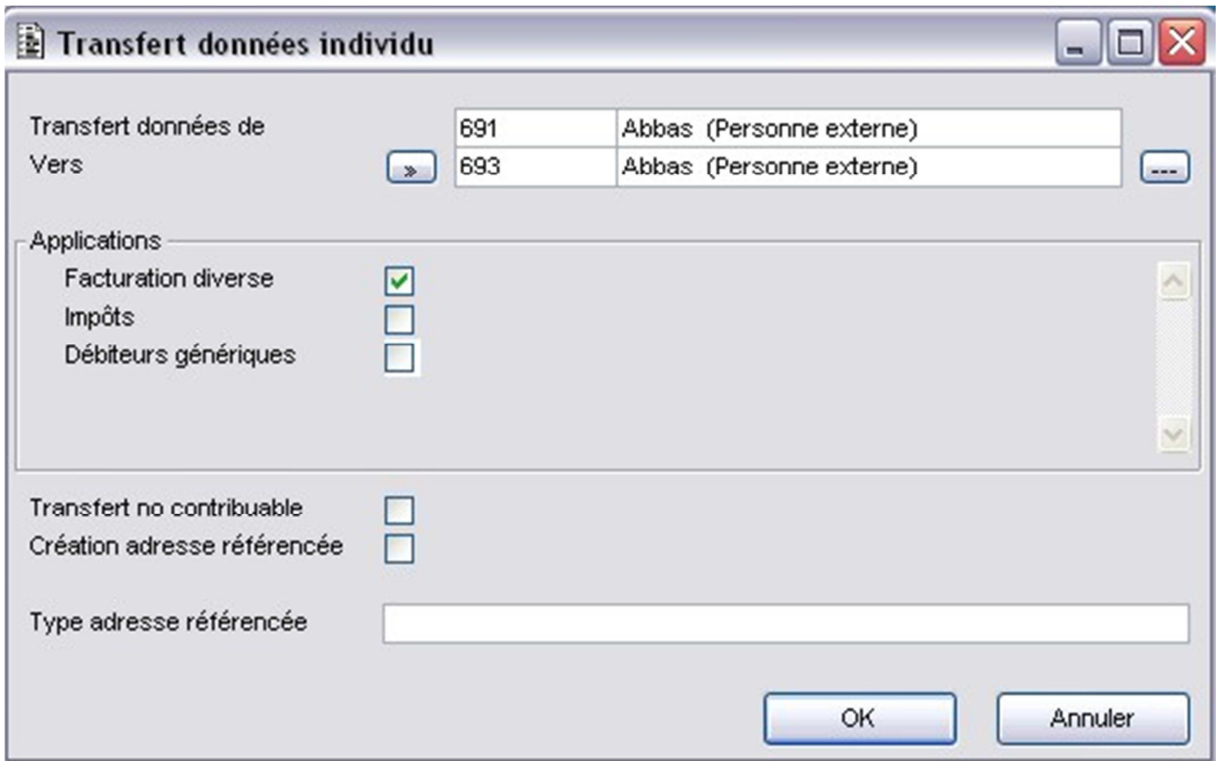

15. Confirmer le transfert par le bouton 'Oui'.

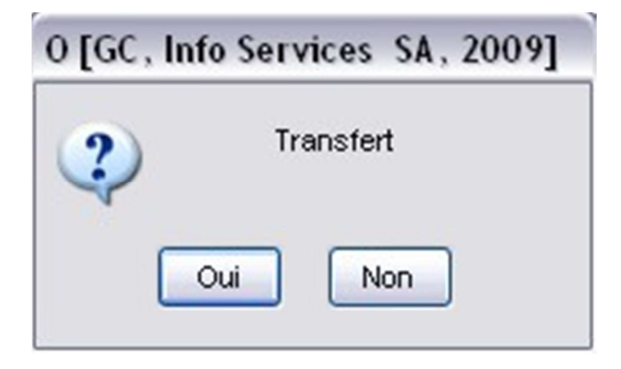

Exemples de messages en cas de refus de transfert

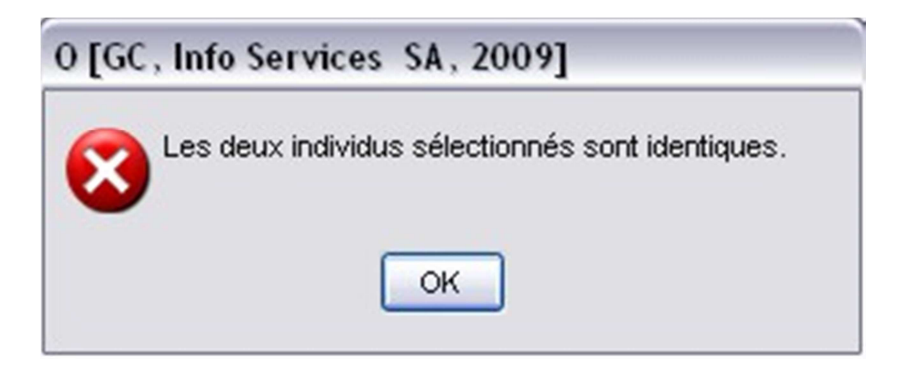

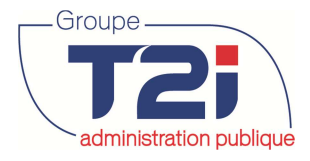

administration publique des habitants

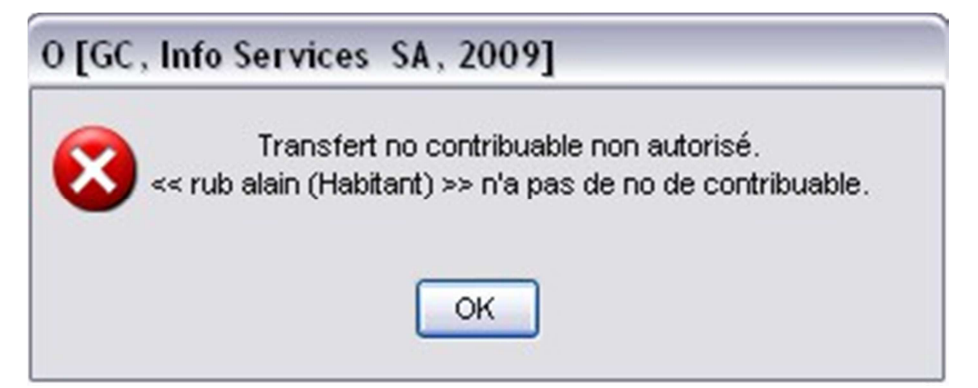

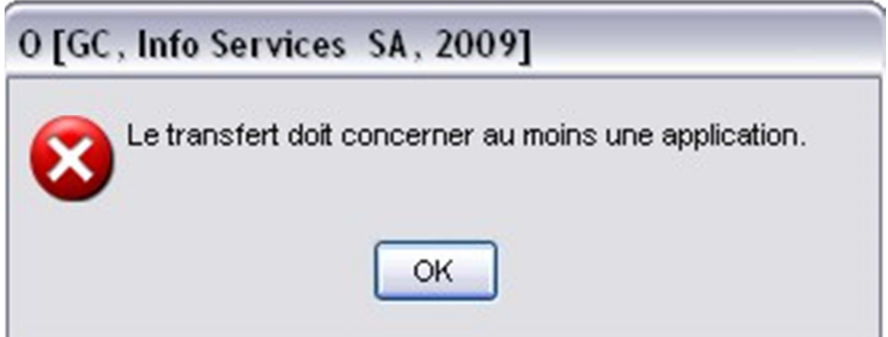

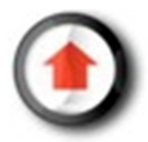

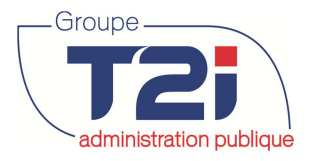

### **10.2 Consultation gestion**

 $\Box$  Gestion communale **E** Données de base **E-O** Contrôle des habitants  $\mathbf{F}$  **O** Personnes externes **E** Personnes morales **E** Individus en général Individus Consultation gestion

Le menu 'Consultation gestion' permet de consulter les individus sur lesquels une substitution, un transfert ou une conversion a été effectuée ou les individus qui ont été supprimés.

1. Saisir les critères de sélection.

Numéro individu Saisir le numéro de l'individu. Si blanc on prend tous les individus Numéro contribuable Saisir le numéro de contribuable. Si blanc on prend tous les contribuables.

Option individu Sélection 'Origine' (individu de départ) ou 'Destination' (individu d'arrivée). Option traitement Sélection un traitement ou 'Indifférent' pour consulter tous les traitements.

2. Cliquer sur le bouton 'OK'.

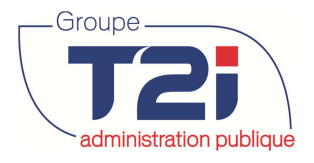

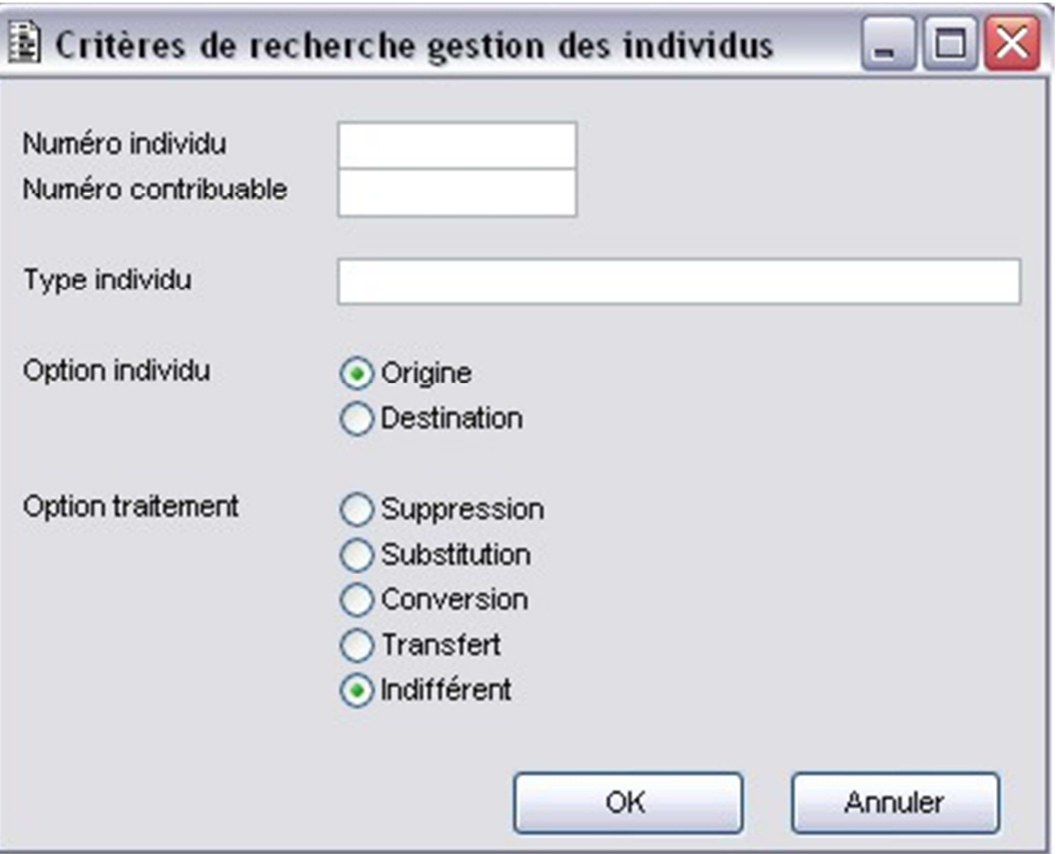

Les critères sélectionnés doivent être cohérents. Par exemple on ne peut pas sélectionner les individus 'Destination' avec le traitement 'Suppression'. Le système affiche le message suivant si les critères ne sont pas cohérents.

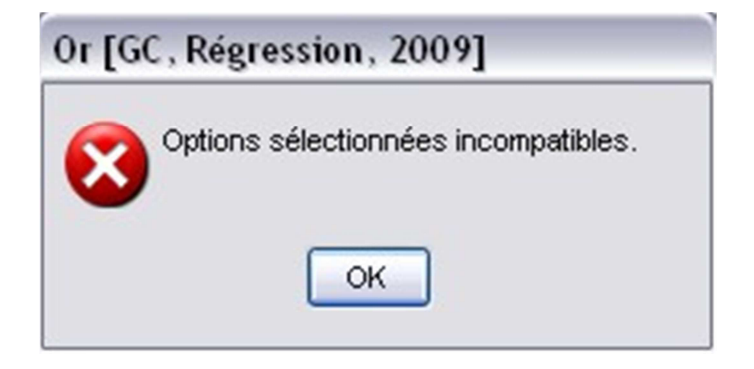

Affichage du résultat

Ci-dessous un cas de transfert Ci-dessous un cas d'une substitution avec suppression de l'individu substitué

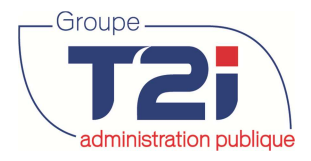

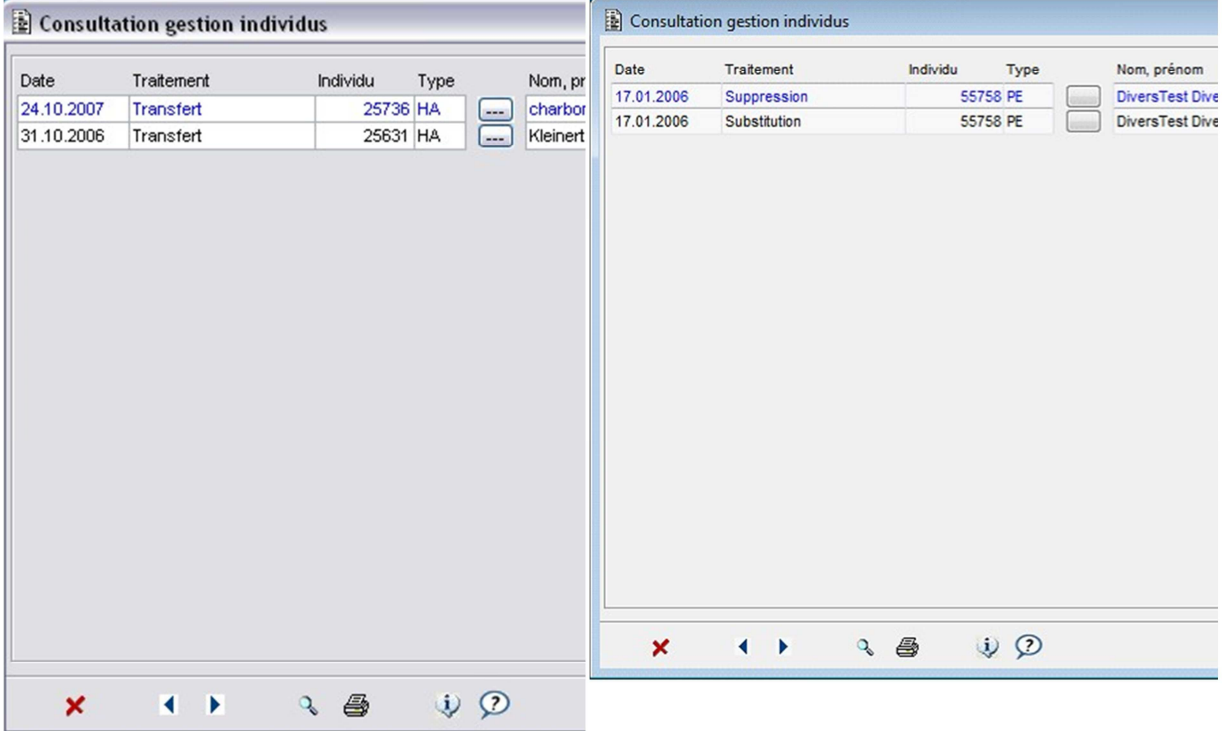

Le bouton "Consultation" permet d'afficher les coordonnées des deux individus concernés

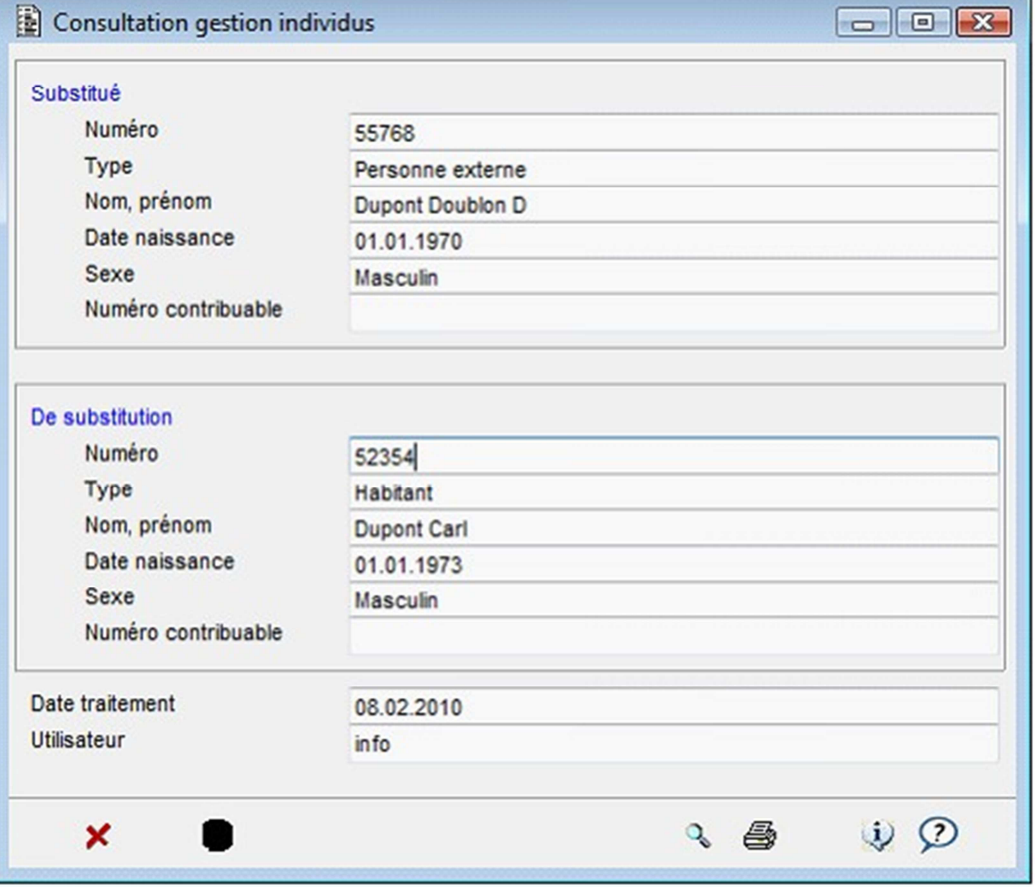

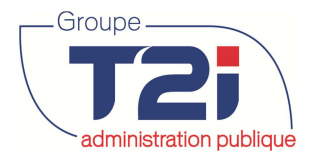

### **11 Personnes morales**

Personnes morales Création d'une personne morale

### **11.1 Personnes morales**

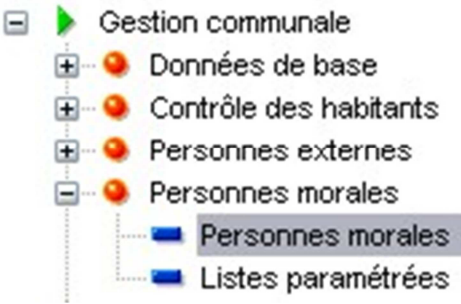

#### **Recherche d'une personne morale**

Le masque 'Critères de recherche personnes externes' permet comme son nom l'indique d'effectuer une recherche sur le numéro, la raison sociale et/ou le sigle de la personne morale recherchée.

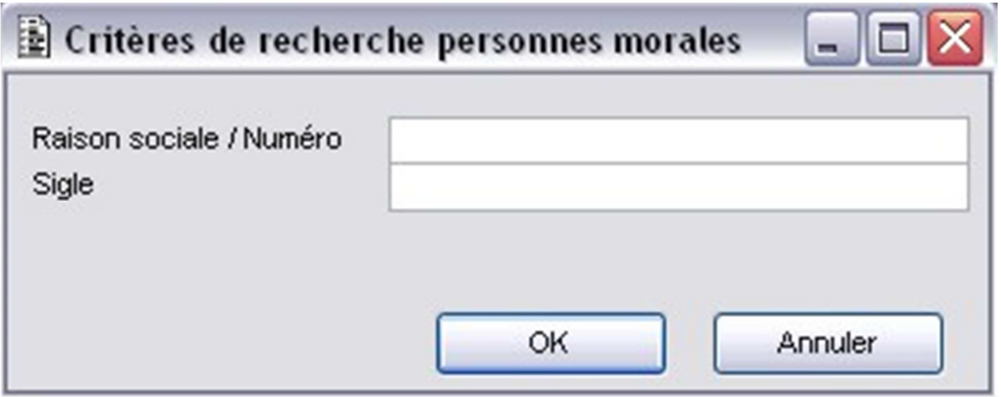

Si aucune personne morale ne répond au(x) critère(s) de recherche, le système affiche le message suivant :

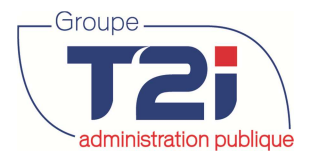

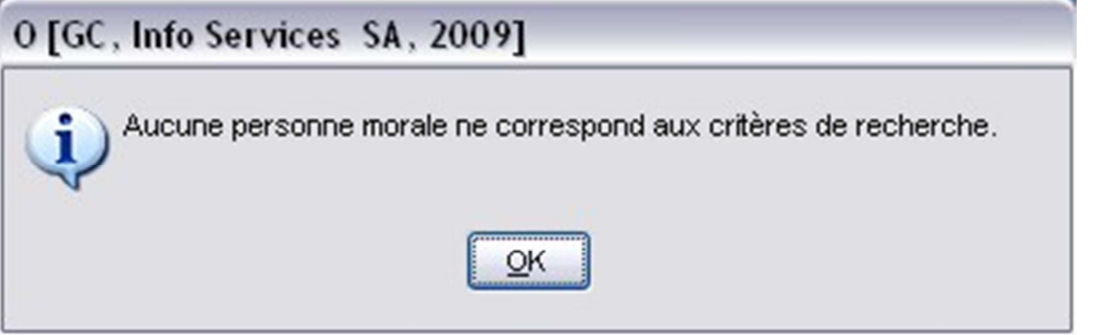

Si une ou plusieurs personnes morales répondent au(x) critère(s) de recherche, le système affiche le résultat de la recherche dans le masque 'Personnes morales'.

- 1. Sélectionner la personne recherchée.
- 2. Sélectionner une fonctionnalité sur la droite du masque.

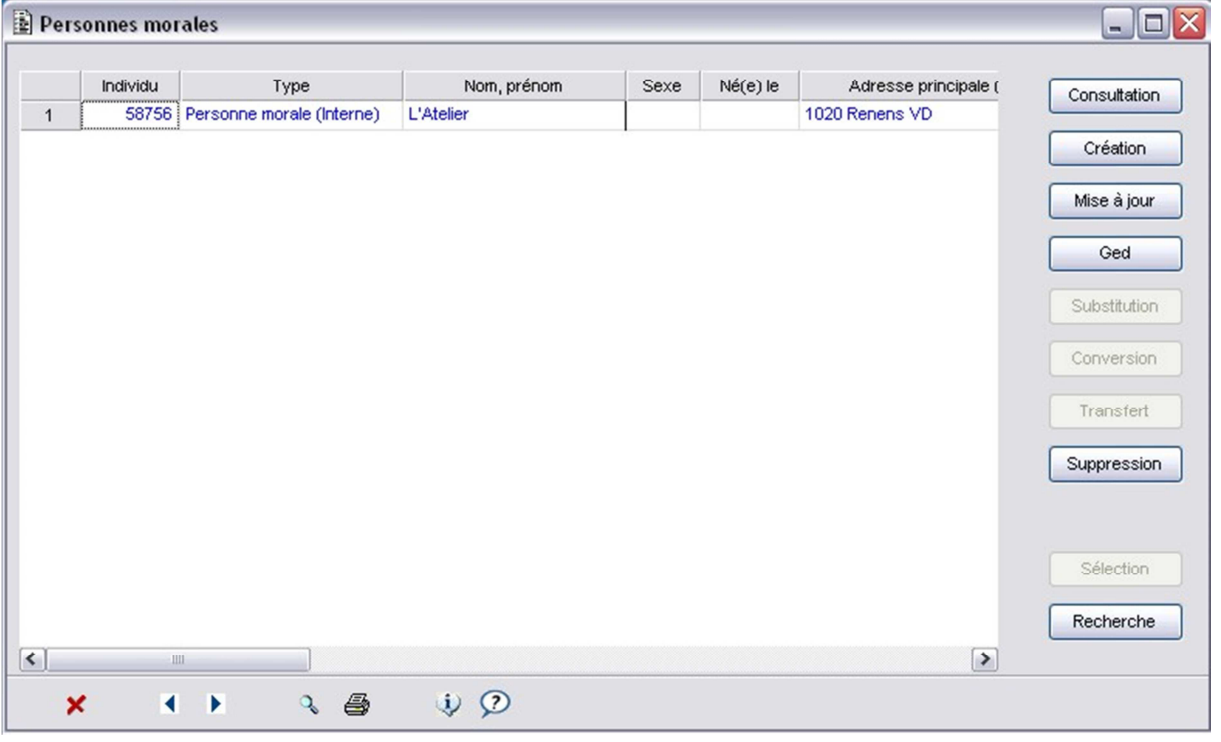

Consul Permet de consulter les données de la personne. Créa Permet de créer une nouvelle personne. Mise i Permet de modifier les données de la personne. Permet de consulter les documents stockés dans la Gestion Electronique des Documents (GED). Suppre Permet de supprimer une personne. Une personne ne peut pas être supprimée si elle est référencée dans une autre application Citizen.

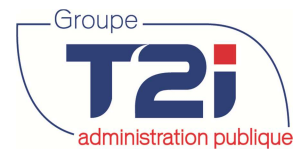

Reche Permet de rechercher une personne.

### **11.2 Création d'une personne morale**

- 1. Cliquer sur la fonctionnalité 'Création'.
- 2. Saisir les données de base de la personne.
- 3. Cliquer sur le bouton au bas du masque pour sauvegarder.

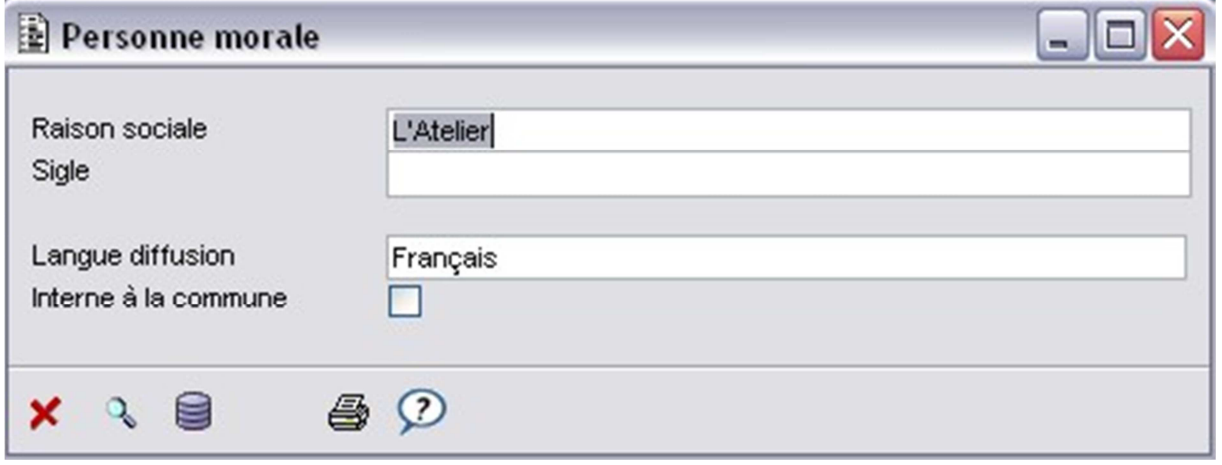

- La personne morale est créée.
- Le masque 'Mise à jour' s'ouvre.
- La page de données 'Adresses' s'affiche.
- 4. Cliquer sur le bouton en regard du champ 'Type adresse'.
- 5. Saisir l'adresse de la personne (Champ 'Localité' pour une adresse en Suisse, Champs 'Ville' et 'Pays' pour une adresse à l'étranger).
- 6. Cliquer sur le bouton 'OK'.

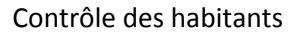

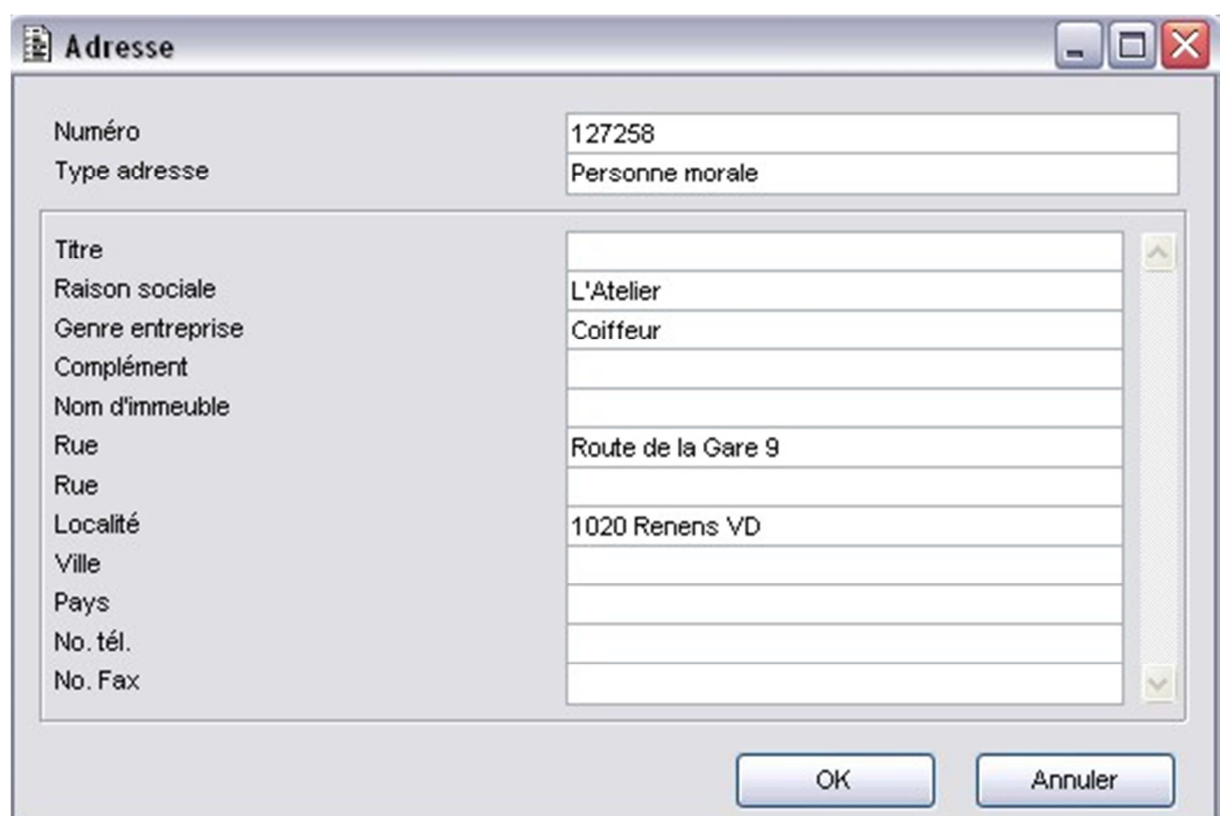

7. Cliquer sur le bouton au bas du masque pour sauvegarder.

Les données de base du dossier de la personne morale sont créées.

Saisir si nécessaire d'autres données dans les différentes pages du dossier :

- o données du contribuable (sous 'Compléments communes')
- o info(s) par nature
- o commentaire(s)
- o etc.

L'option à cocher 'Interne à la commune' dans la page 'Compléments communes'  $\bullet$ influence le type de la personne morale 'interne' ou 'externe'.

Groupe

administration publique

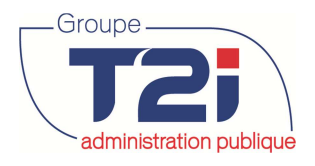

## **12 Personnes externes**

### **12.1 Personnes externes**

- $\Box$  Gestion communale **E** Données de base **E** Contrôle des habitants **E**. ● Personnes externes
	- Personnes externes
		- Listes paramétrées

#### **Recherche d'une personne externe**

Le masque 'Critères de recherche personnes externes' permet comme son nom l'indique d'effectuer une recherche sur le nom, le numéro, le prénom, la date de naissance et/ou le sexe de la personne externe recherchée.

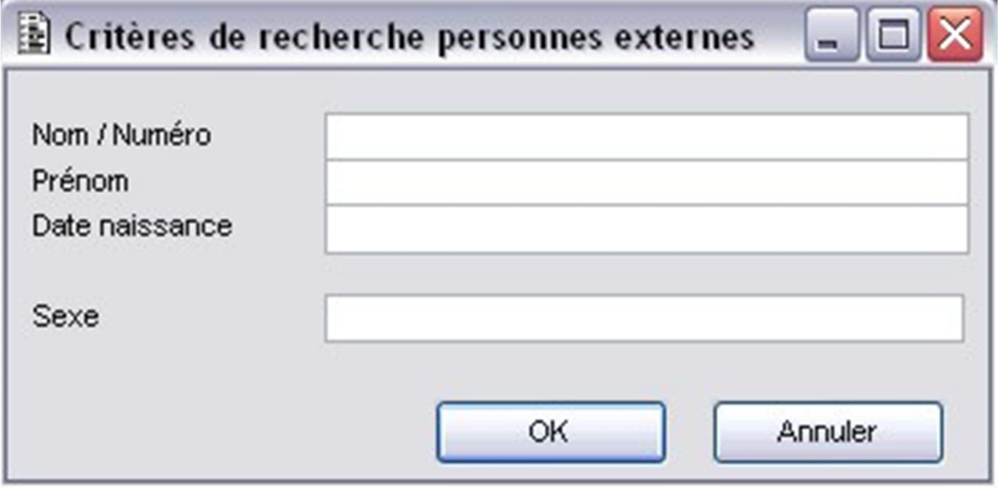

Si aucune personne externe ne répond au(x) critère(s) de recherche, le système affiche le message suivant :

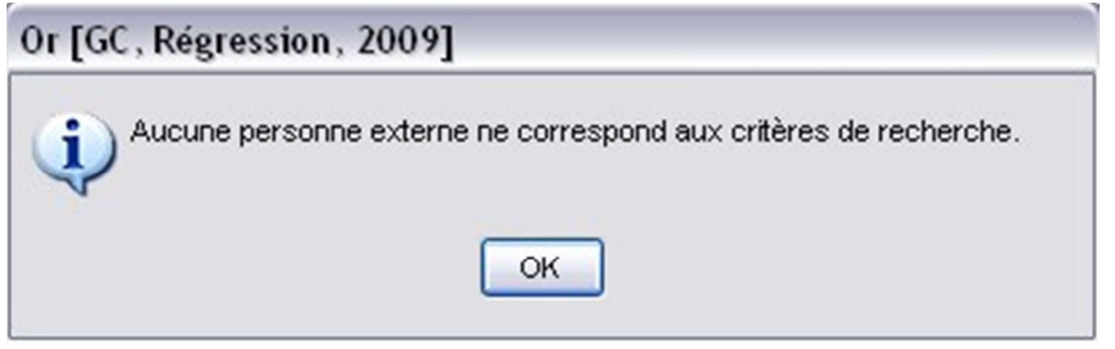

Si une ou plusieurs personnes externes répondent au(x) critère(s) de recherche, le système

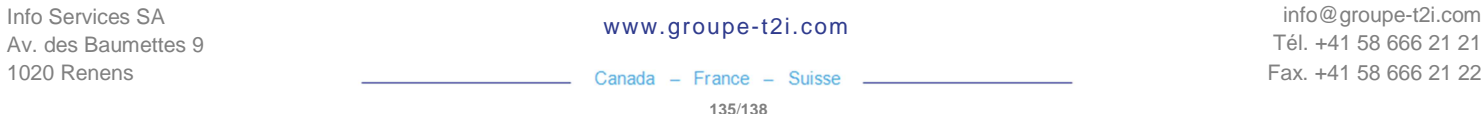

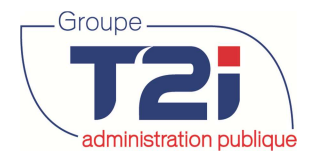

affiche le résultat de la recherche dans le masque 'Personnes externes'.

- 1. Sélectionner la personne recherchée.
- 2. Sélectionner une fonctionnalité sur la droite du masque.

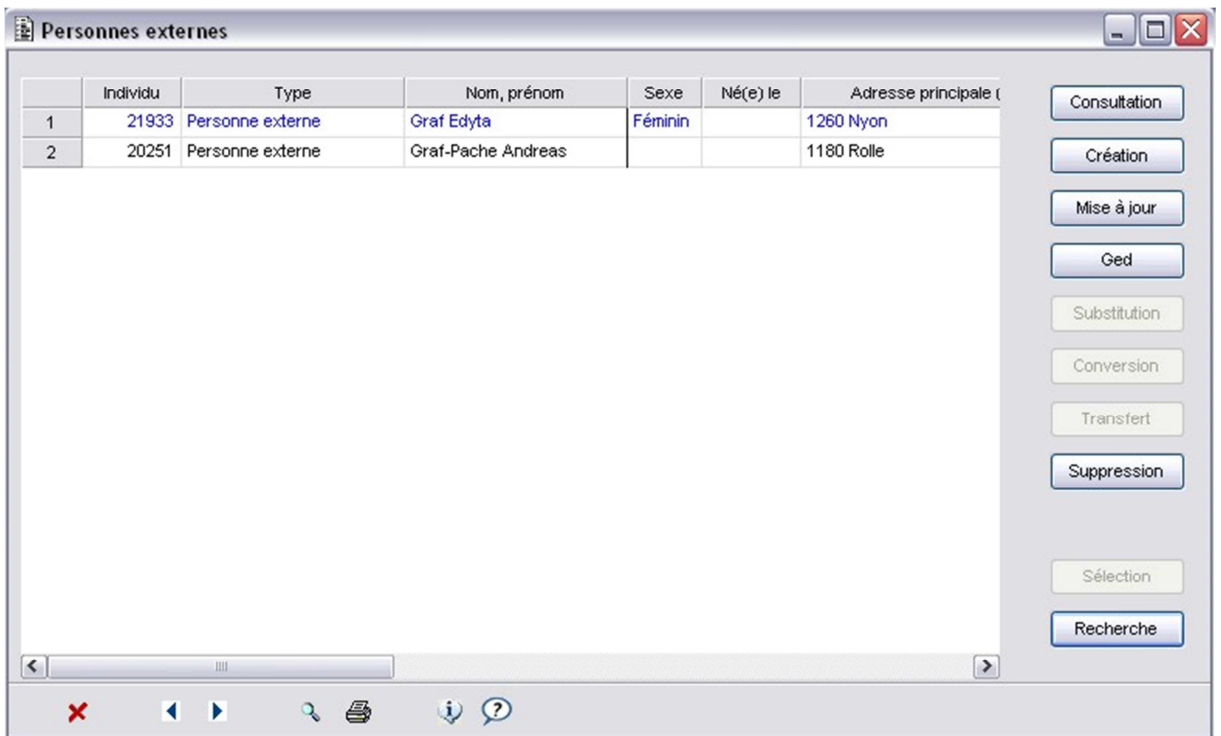

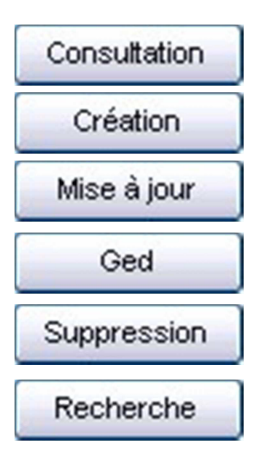

Permet de consulter les données de la personne.

Permet de créer une nouvelle personne.

Permet de modifier les données de la personne.

Permet de consulter les documents stockés dans la Gestion Electronique des Documents (GED).

Permet de supprimer une personne. Une personne ne peut pas être supprimée si elle est référencée dans une autre application Citizen.

Permet de rechercher une personne.

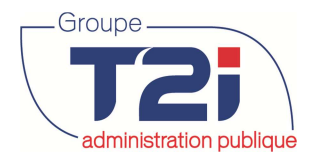

### **12.2 Création d'une personne externe**

- 1. Cliquer sur la fonctionnalité 'Création'.
- 2. Saisir les données de base de la personne.
- 3. Cliquer sur le bouton au bas du masque pour sauvegarder.

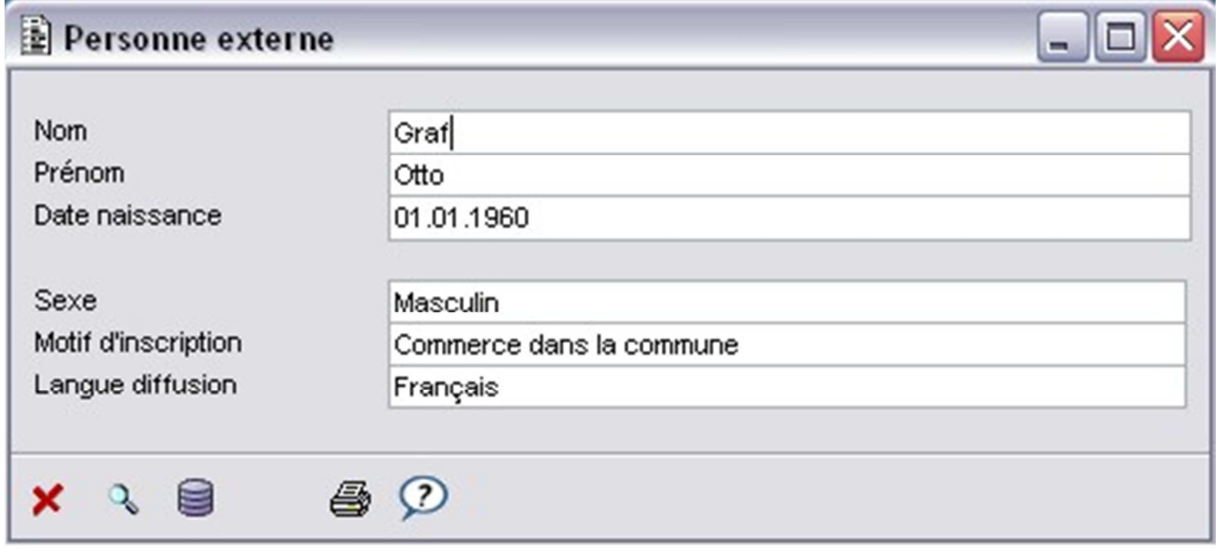

La personne externe est créée.

Le masque 'Mise à jour' s'ouvre.

- La page de données 'Adresses' s'affiche.
- 4. Cliquer sur le bouton **et le pregard du champ 'Type adresse'.**
- 5. Saisir l'adresse de la personne (Champ 'Localité' pour une adresse en Suisse, Champs 'Ville' et 'Pays' pour une adresse à l'étranger).
- 6. Cliquer sur le bouton 'OK'.

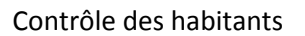

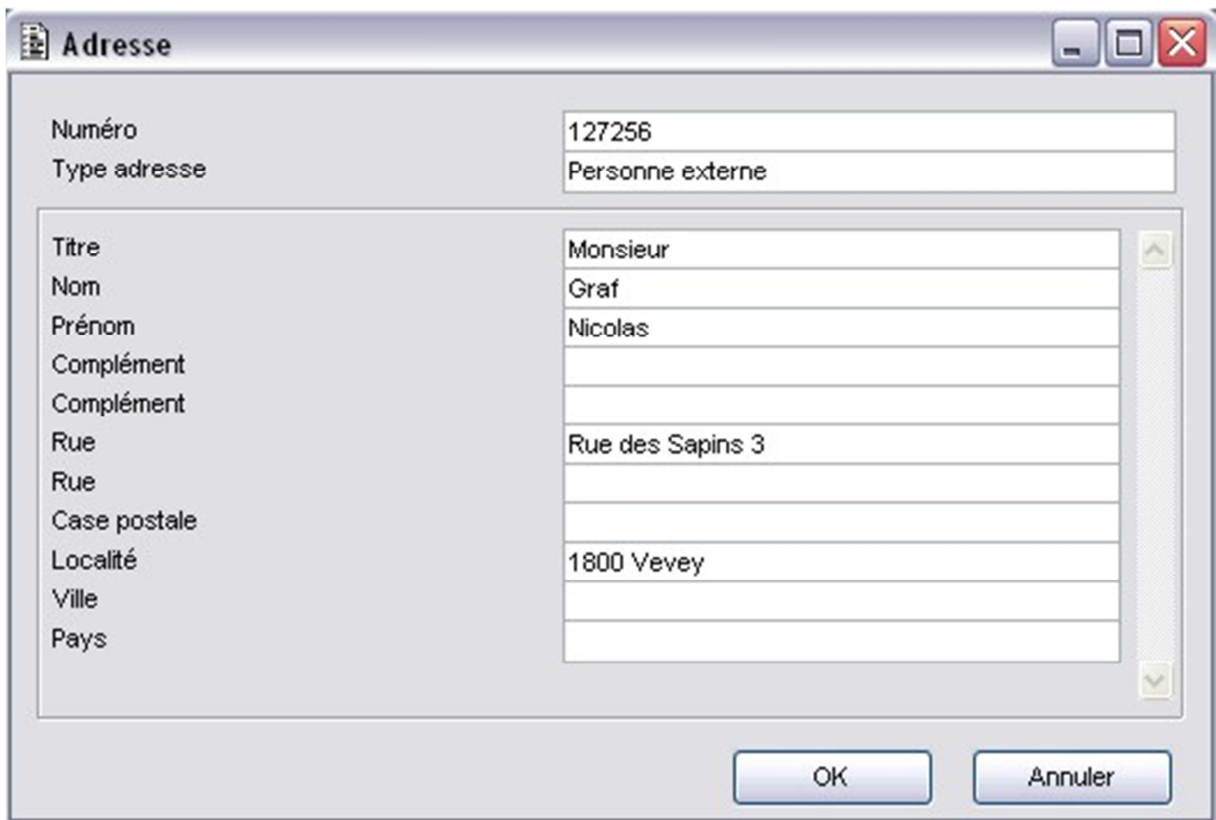

7. Cliquer sur le bouton au bas du masque pour sauvegarder.

Les données de base du dossier de la personne externe sont créées.

Saisir si nécessaire d'autres données dans les différentes pages du dossier :

- o données du contribuable (sous 'Compléments communes')
- o info(s) par nature
- o commentaire(s)
- o etc.

Groupe

administration publique